# OMNIC Paradigm 分光ソフト ウェア

バージョン2.2

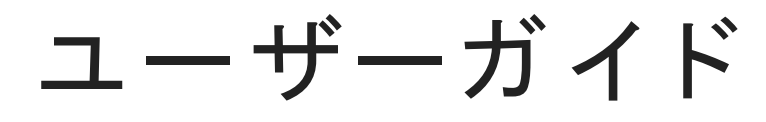

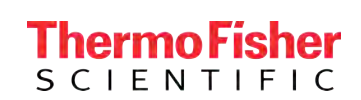

269-335812 改定 A 2023年1月

© 2023 Thermo Fisher Scientific Inc. 無断複写・ 転載を 禁じ ま す。

Microsoft、Windows、Excelは、米国Microsoft Corporationの米国およ びその他の国における 商標ま たは登 録商標で す。その他のすべて の商標は、Thermo Fisher Scientific Inc. およ びその子会社の所有物で す。

技術サポート については、www.thermofisher.comにお問い合わせください。

Thermo Fisher Scientific Inc. <sup>は</sup>、製品を ご 購入いた だ いた お客様が製品の操作に使用する こ と を 目的と し て 本書を 提供し て いま す。本書は著作権法で 保護さ れて お り 、Thermo Fisher Scientific Inc. の書面によ る 承諾なしにその全部もしく はー部を複製することは固く 禁じられています。

本書の内容は予告なく変更されることがあります。本書のすべての技術情報は参照のみを目的としてい ます。本書のシステム構成と仕様は、購入者が以前に受け取った すべての情報に優先します。

Thermo Fisher Scientific Inc. は、本書の完全性、正確性、または誤りがないことを保証するものではな く 、本書の情報に正しく 従った場合であっても 、本書の使用に起因する可能性のある過失、不作為、損 傷または損失について一切の責任を負わないものとします。

本書は、Thermo Fisher Scientific Inc. と 購入者と の間における 売買契約の一部を な すも ので はあ り ま せ ん。本書に基づいて売買条件が決定または変更されることは一切ないものとし、2つの文書の間で矛盾 する情報については すべての場合において売買契約書に記載された売買条件が優先されるものとしま す。

# 1. 目次

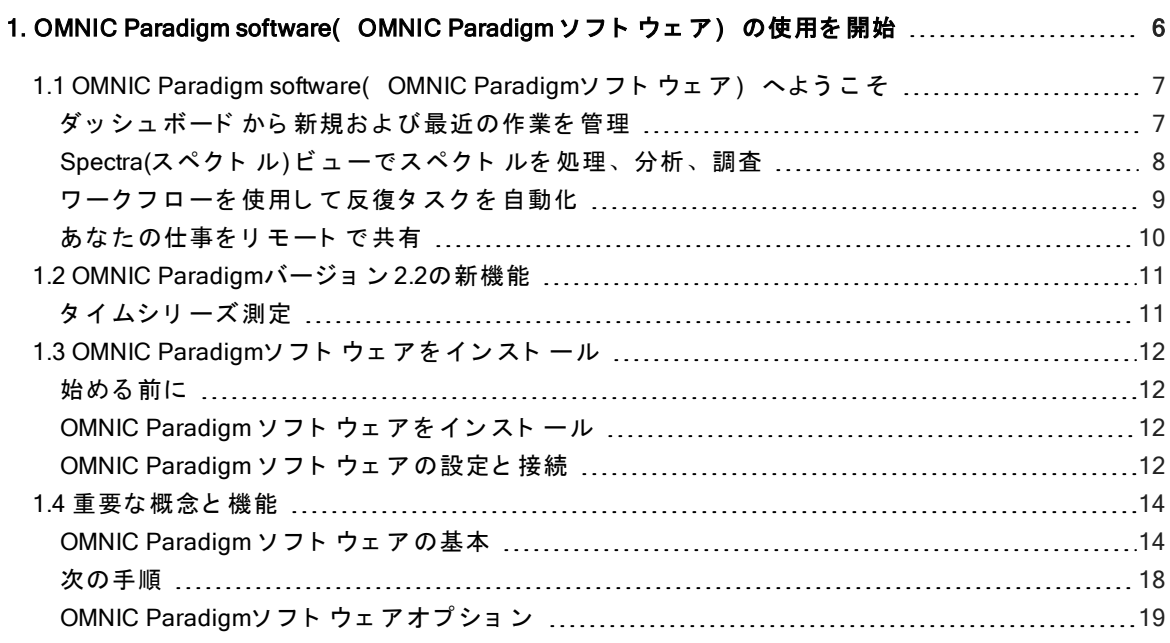

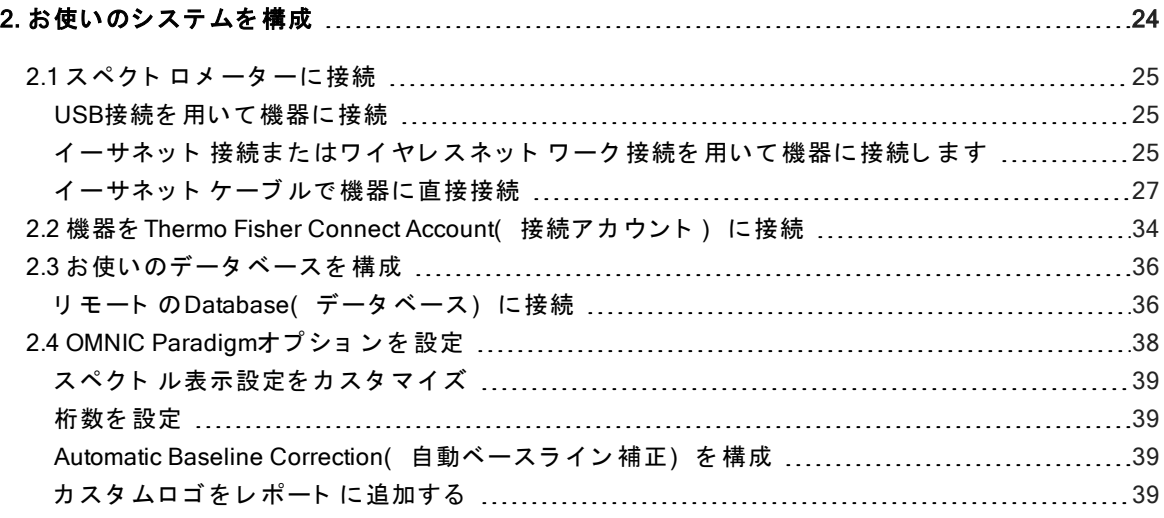

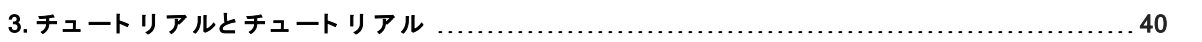

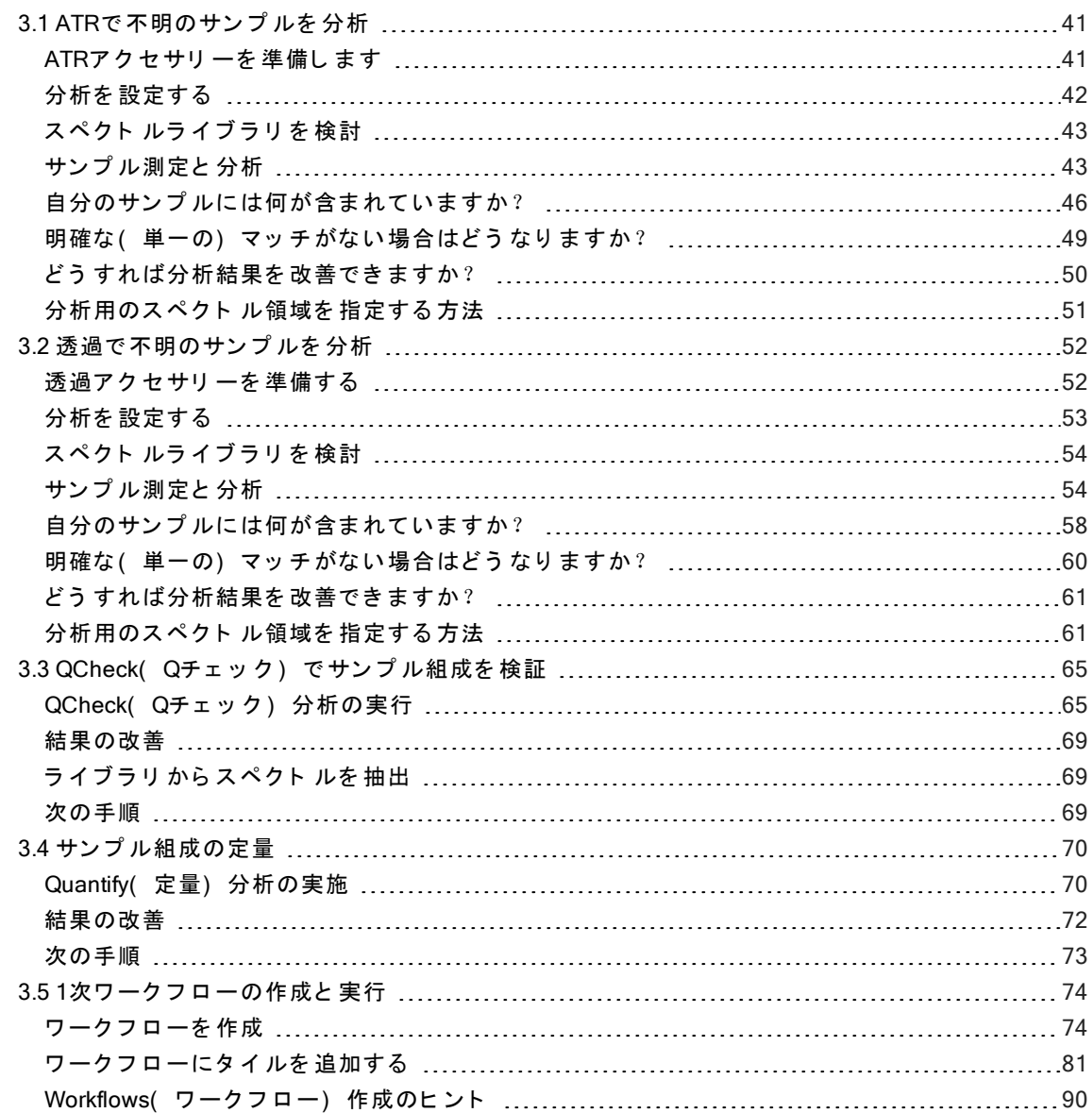

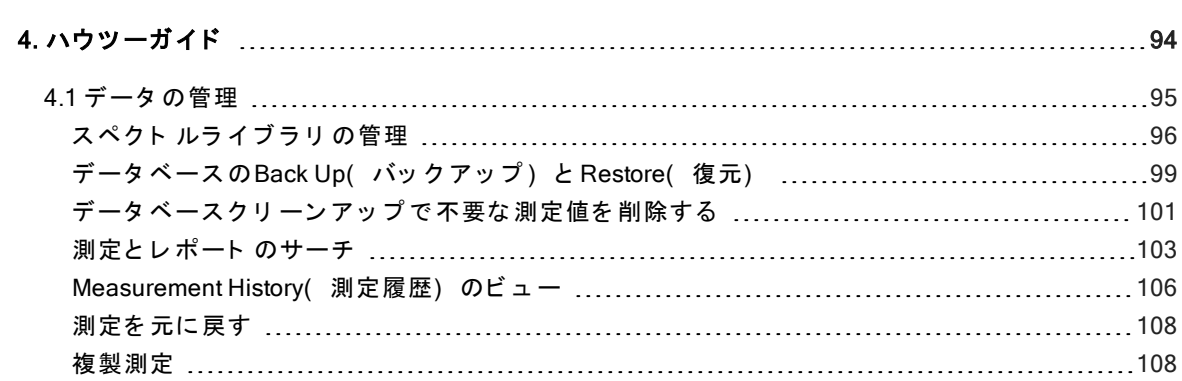

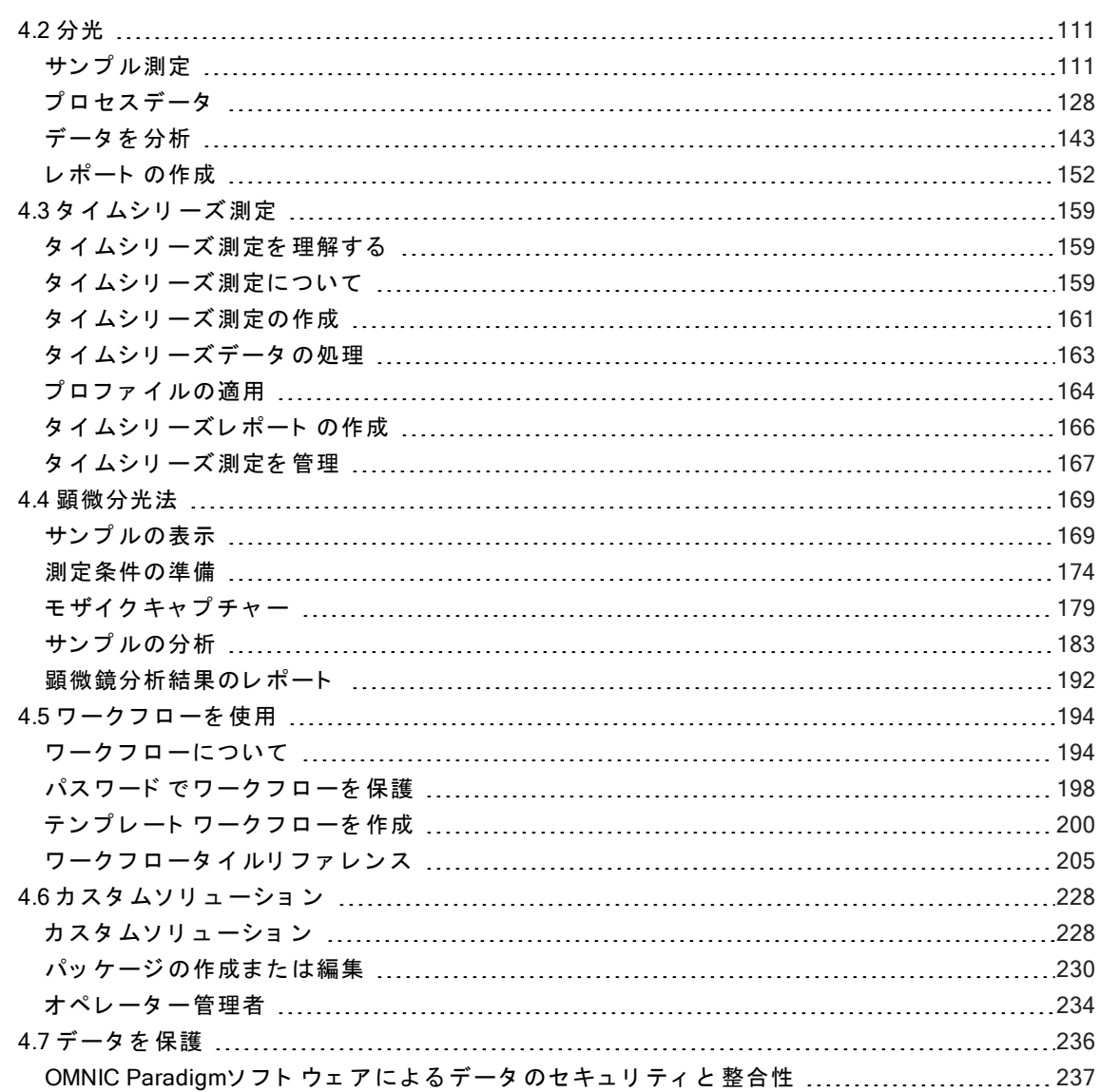

# <span id="page-5-0"></span>1. OMNIC Paradigm software ( OMNIC Paradigm ソフト ウェ ア)の使用を開始

OMNIC Paradigm software( OMNIC Paradigm ソフト ウェア) へようこそソフト ウェアをインスト ールおよびアッ プ デート する 方法、ソ フ ト ウ ェ ア オ プ シ ョ ン を 調べる 方法、およ びOMNIC Paradigm software( OMNIC Paradigm ソフトウェア)を使用してスペクトルを測定および分析するための基本を学びます。

このセクションでは以下について説明します:

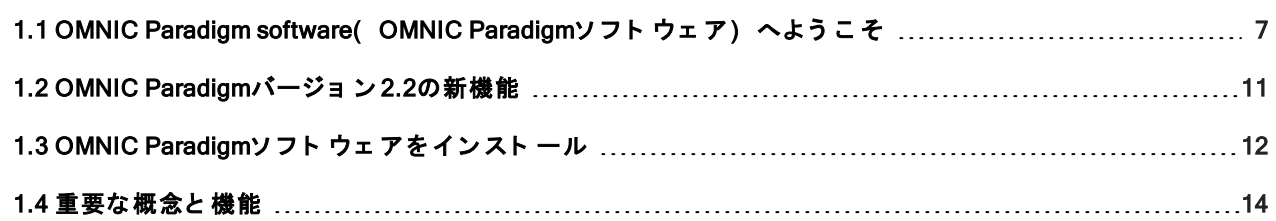

# <span id="page-6-0"></span>1.1 OMNIC Paradigm software( OMNIC Paradigmソ フ ト ウ ェ ア) へようこそ

デスクトップおよびタッチスクリーンモード 用のThermo Scientific™ OMNIC™ Paradigmソフトウェアは、FTIR分 光法および顕微鏡用の高度なソフトウェアパッケージであり、データ取得、処理、および解釈の方法を簡素化 し、リモートでの作業や世界中の同僚との共同作業を支援するように設計されています。

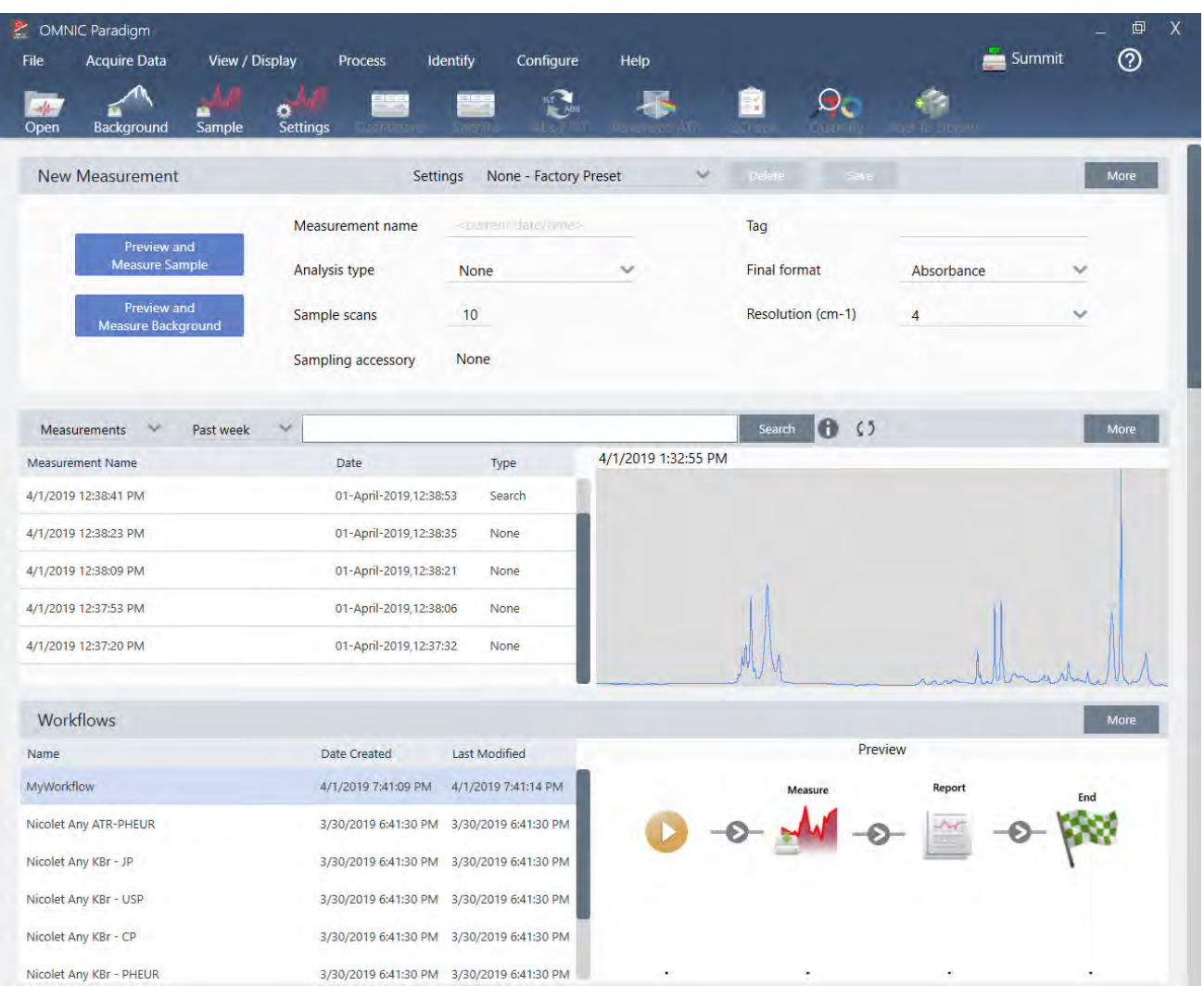

# <span id="page-6-1"></span>ダッシュボードから新規および最近の作業を管理

OMNIC Paradigmソフト ウェアの新規ダッシュボード を使用すると、測定条件設定を設定して保存したり、新規 サンプル測定を行ったり、最近の作業を再開したり、自動化されたワークフローをすべて同じ便利な画面から 実行することができます。

タッチスクリーンインターフェースでは、ホーム画面がこれらの同じツールと機能の多くをさらに合理化され た直感的なインターフェースで提供するため、オペレーターは自分の作業と必要なツールに集中できます。

#### 詳細を 学ぶ

- "[測定オプ](#page-111-0)ションの設定と保存"
- "サンプ[ル測定](#page-125-0)"
- "1次ワークフローの作成と実行"

# <span id="page-7-0"></span>Spectra(スペクトル) ビューでスペクトルを処理、分析、調査

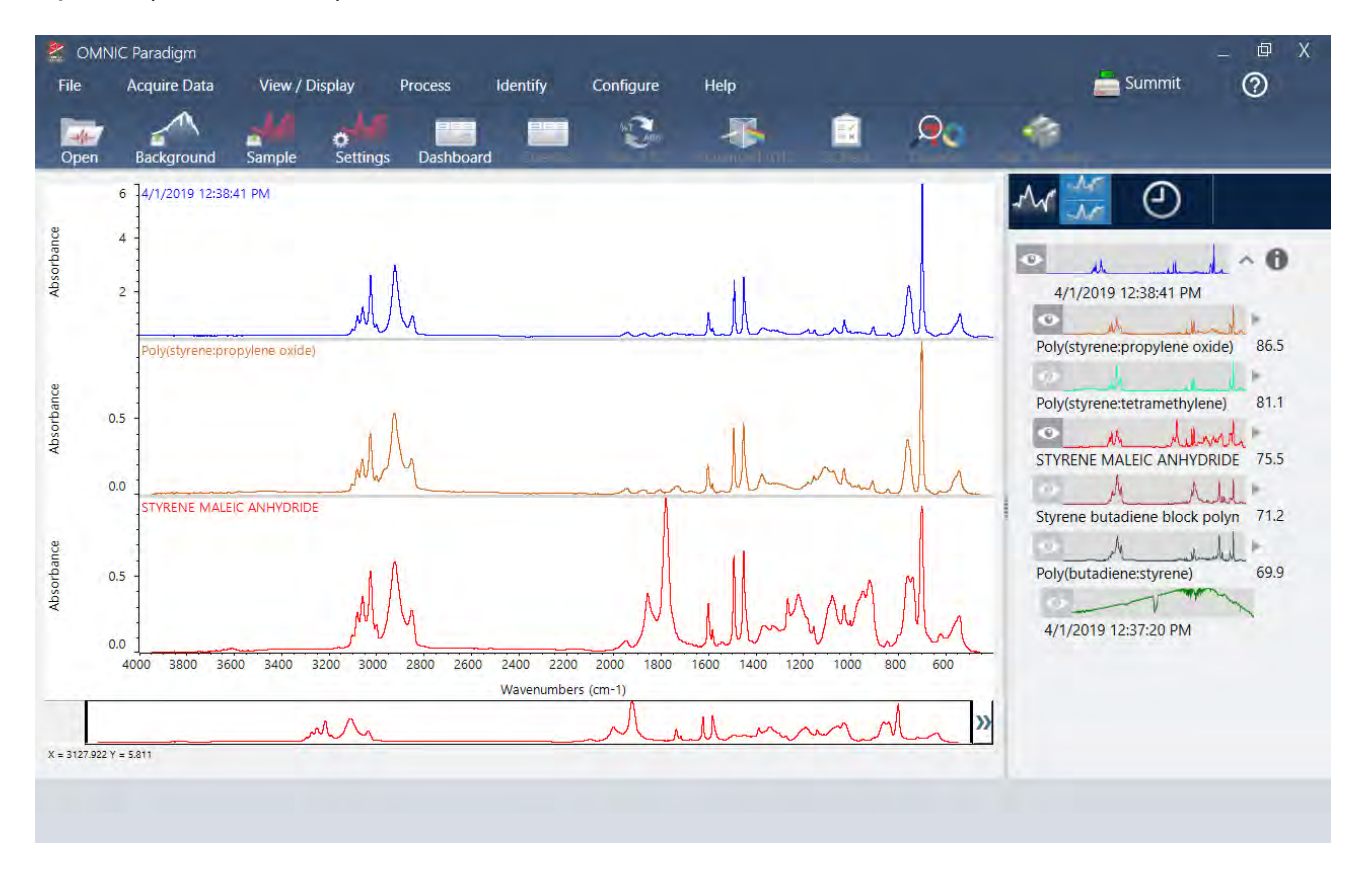

Spectra(スペクトル)ビューを使用して、データを詳細に処理、分析、または調査します。ここでは、データ 処理、ピーク検出を行い、ラベルを付け、ビューを最適化して、スペクトルをさらに簡単に比較したり分析で きるようにします。

結果ペインでは、メイン ビューからスペクト ルをすばやく 追加または削除したり、各スペクトルの詳細を調べ たり、選択したスペクトルの変更履歴をレビューすることができます。

## 詳細を 学ぶ

- **"ATRで [不明のサン](#page-40-0)プルを分析"**
- <sup>l</sup> "透過で [不明のサン](#page-51-0) プ ルを 分析"

# <span id="page-8-0"></span>ワークフローを使用して反復タスクを自動化

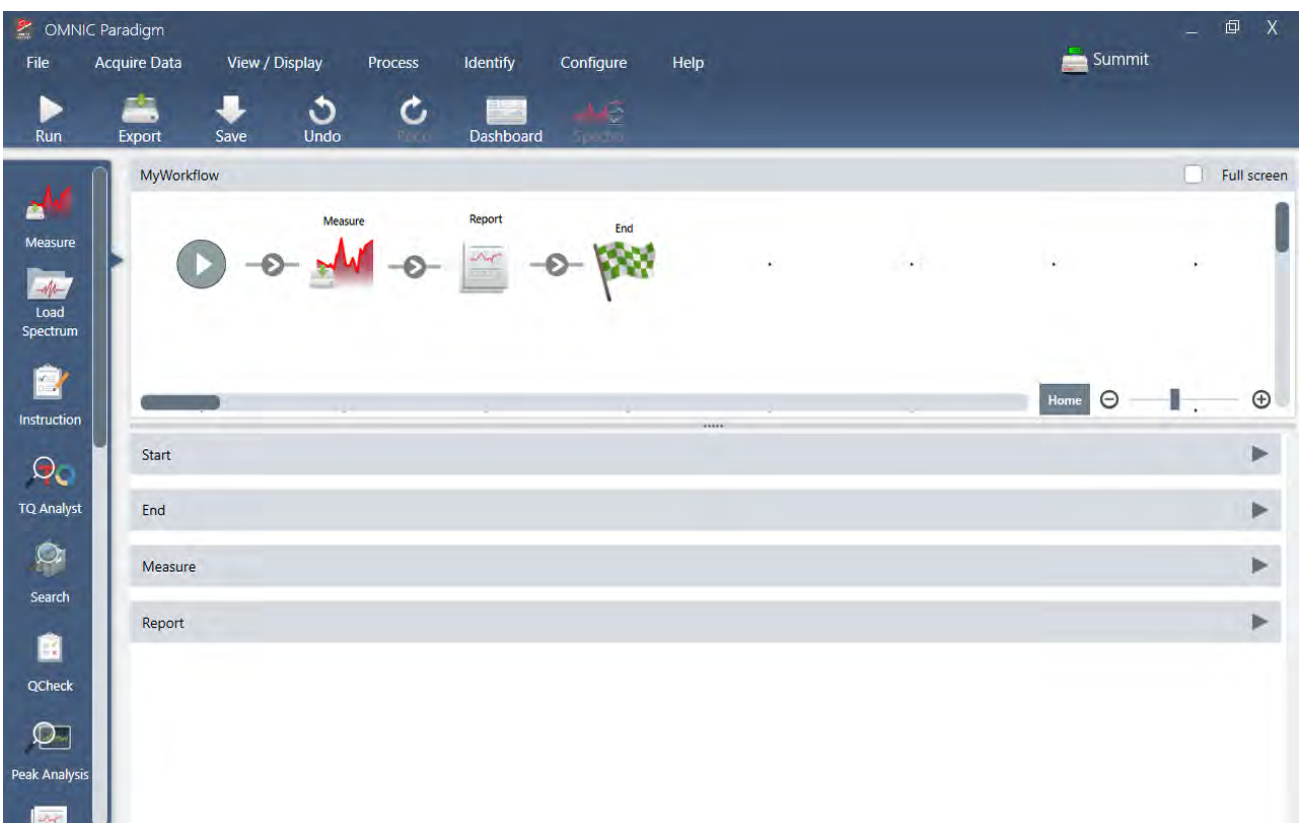

ワークフローを使用してタスクを自動化し、測定値が毎回まったく同じ方法で収集および処理されるようにし ます。Workflow Editor( ワークフローエディタ) でタイルをドラッグアンドドロップするだけでワークフローを 編集または作成し、ボタンをクリックするだけでワークフローを実行できます。

タッチスクリーンモード にParadigmを使用しているオペレーターは、工場でインストールされたパフォーマン ステストのーつ、またはカスタムワークフローをホーム画面から直接インポートして実行できます。

### 詳細を 学ぶ

- "1次ワークフローの作成と実行"
- "ワークフロータイルリファレンス"

<span id="page-9-0"></span>あなたの仕事をリモートで共有

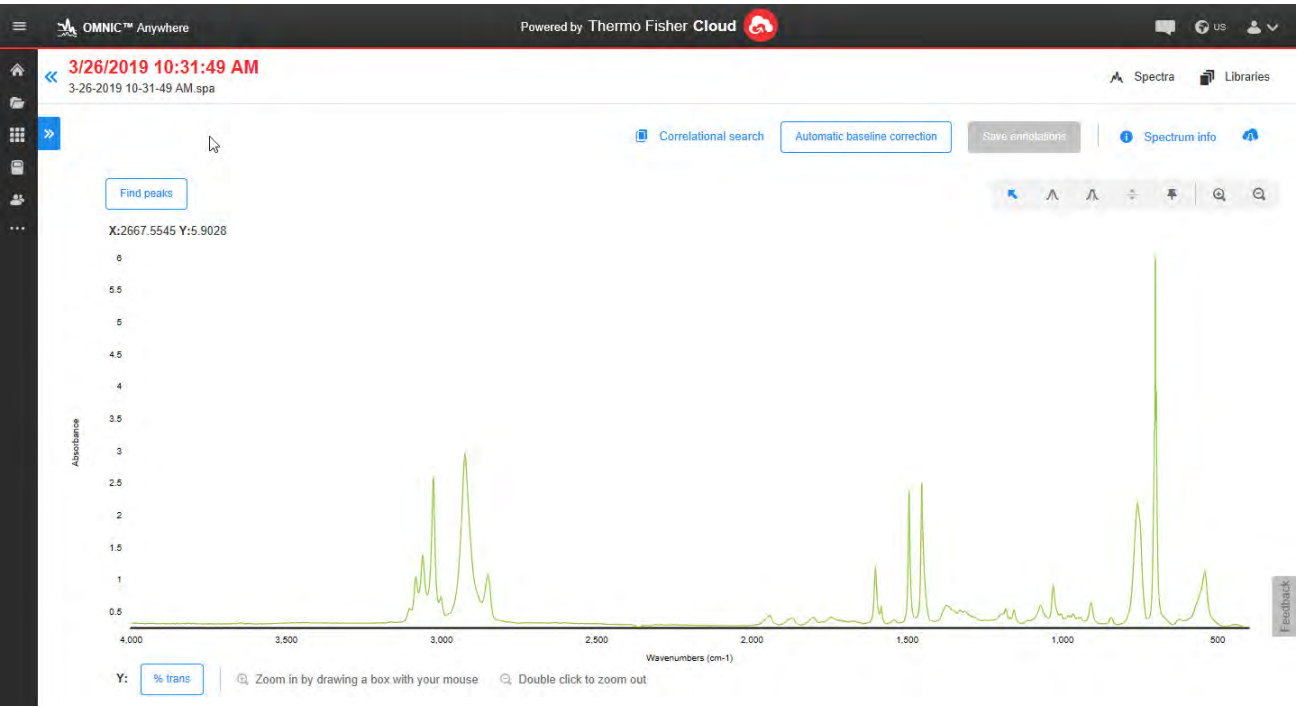

データをクラウドにアップロードし、OMNIC Anywhereを使用して、接続済みのPC、Appleコンピュータ、 Android、またはiOSデバイスを使用してデータを表示、分析、または共有します。

無料のConnect(接続) アカウントを使用して、教室またはラボでサンプル測定を行い、データをConnect(接 続) アカウント にアップロードして、あなたの寮や作業スペース内の別のデバイスでデータを表示、検討、ま たは共有します。

# 詳細を学ぶ

**. OMNIC Anywhereアプリで[自身のデータ](https://www.thermofisher.com/us/en/home/industrial/spectroscopy-elemental-isotope-analysis/molecular-spectroscopy/fourier-transform-infrared-ftir-spectroscopy/cloud-enabled-ftir-spectroscopy.html)を見る** 

# <span id="page-10-0"></span>1.2 OMNIC Paradigmバージョン 2.2の新機能

# <span id="page-10-1"></span>タイムシリーズ 測定

タイムシリーズ測定はサンプル測定値の経時変化を知りたいときに役立ちます。たとえば、タイムシリーズ測 定を使ってTGA-IR実験やGC-IR実験中のサンプルの変化を調べたり、収集した標準測定値を開いて、ある调やあ る 月を 通し て 一貫し た測定値が得ら れて いる か確認する こ と は、測定値に変化が生じ た時期を 特定する のに役 立ちます。

ワークフロー中に繰り返し 行った一連の測定結果からタイムシリーズ測定を作成することもできます。たとえ ば、1時間の間、60秒ご と に測定する 場合な ど 、Repeat( 繰り 返し ) タ イ ルやDelay( 待ち 時間) タ イ ルを 使っ て、一定期間同じ サンプルを繰り返し 測定すること ができます。その後、タイムシリーズ測定で測定値を開い て、ワークフローの間サンプルがどのように変化したかを確認できます。

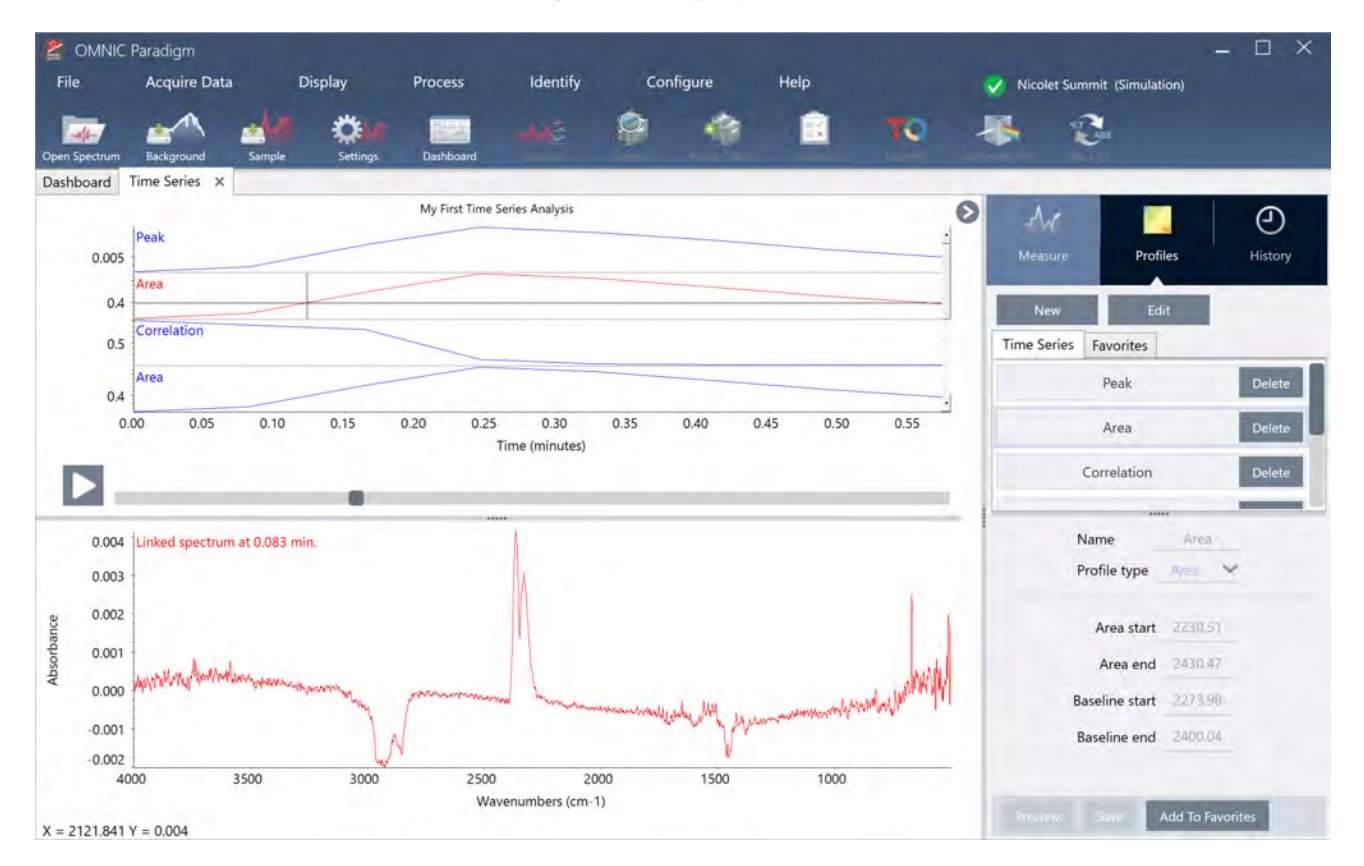

タイムシリーズ測定はOMNIC Paradigmソフトウェアのオプションのアドオンです。タイムシリーズ測定の購入 については、サーモフィッシャーサイエンティフィックにお問い合わせください。タイムシリーズ測定の作成 と使用の詳細については、"タイムシリーズ測定を理解する"を参照してください。

# <span id="page-11-0"></span>1.3 OMNIC Paradigmソフト ウェアをインストール

OMNIC Paradigmソフト ウェア は、Thermo Scientific™ Nicolet™ Summitスペクト ロメーターにプリインスト ールさ れており、付属のタッチスクリーンモニターまたはMini DisplayPortで接続された外部モニターですぐに使用でき ま す。

OMNIC Paradigm ソフト ウェアをお使いのデスクトップ、ラップトップ、またはその他のデバイスにインストー ルして、イーサネット、WiFi、またはUSB接続を介して SummitスペクトロメーターまたはNicolet iS5またはiS50 スペクトロメーターなどの他の機器に接続します。機器に接続してサンプル測定を行い、接続を切断して、 データの分析やワークフローの開発中に他のオペレーターが機器を使用できるようにします。

このガイド では、OMNIC Paradigm ソフト ウェアのインスト ールについて説明します。

# <span id="page-11-1"></span>始め る 前に

OMNIC Paradigm ソフト ウェアを実行および使用するには、お使いのシステムが以下に概説する推奨システム要 件を満たしている必要があります。

## <span id="page-11-2"></span>OMNIC Paradigm ソフト ウェアをインストール

OMNIC Paradigm ソフト ウェアのインスト ールには数分しかかかりません。

#### ◆ OMNIC Paradigm ソフト ウェ アをインスト ール

- 1. 付属のインスト ールメディア(DVDまたはフラッシュドライブ) を挿入します。
- 2. インスト ーラーを実行します。
	- a. ファイルを開けて、start.exeファイルを実行します。
	- b. 画面の指示に従って OMNIC Paradigm ソフト ウェアをインスト ールします。

## <span id="page-11-3"></span>OMNIC Paradigm ソフトウェアの設定と接続

規定では、データはお使いのローカルデバイスのデータベースに保存されます。Nicolet Summitスペクトロメー タ ーに接続する 場合は、ロ ーカ ルデータ ベース を 引き 続き 使用する か、機器のデータ ベース ま たはお使いの ネット ワーク上にある別のデータベースに接続できます。

#### ◆ 規定のデータベースに接続するには

- 1. OMNIC Paradigm ソフトウェアを開きます。
- 2. Configure(構成) > Database(データベース)を選択します。
- 3. Database Engine( データベースエンジン) リストで、Thermo Scientific Built-in Database( ビルトインデー タベース) を選択します。
- 4. データベースのサーバーのアドレスまたはURLを入力します。サーバーのアドレスまたはURLは、お使いの ネットワーク上で接続する機器の名前です。

データベース設定の詳細については、"[お使いのデータ](#page-35-0)ベースを構成"を参照してください。

# <span id="page-13-0"></span>1.4 重要な 概念と 機能

このセクションでは、OMNIC Paradigm ソフト ウェアを使用するためのコアコンセプト を紹介します。このセク ションの情報は、OMNIC Paradigm ソフトウェアの基本的な理解を深め、すべての機能とツールを活用してサン プルを分析できるようにするのに役立ちます。

### <span id="page-13-1"></span>OMNIC Paradigm ソフトウェアの基本

OMNIC Paradigmソフトウェアの使用のコアコンセプトを理解すると、スペクトルデータをさらに効率的、効果 的に収集、分析、およびレポートするのに役立ちます。

以下のプロセスの すべての手順を常に実行できるとは限りません。OMNIC Paradigmソフトウェアを特定のニー ズに合わせてカスタマイズできますが、一般的には、一般的なプロセスに従う可能性があります。

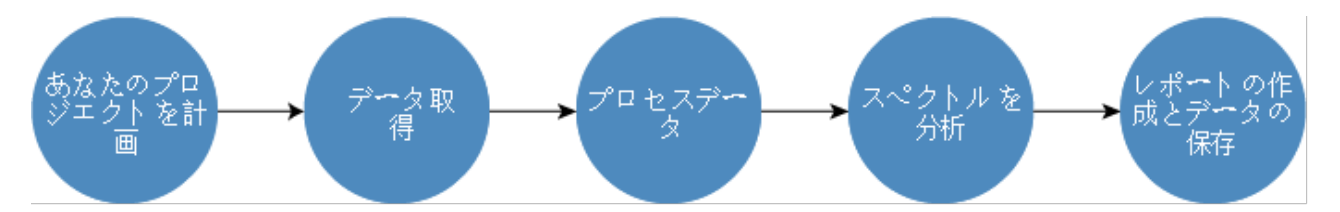

## あなたのプロジェクトを計画

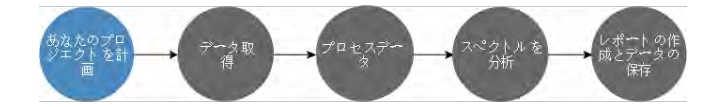

本ソフトウェアを使い始める前に、プロジェクトの目標を検討することが重要です。事前に計画を策定する と、作業に適したデータ処理と分析のタイプ、最適なデータが得られる測定条件設定、および手順を最も効率 的に実行する 方法を 決定する 上で 役立ち ま す。

データを取得する前に、以下の質問に答えることができる必要があります。

#### • プロジェクトの私の目標は何ですか?

例えば、不明のサンプルを分析するか、サンプルが基準を満たしていることを検証しますか。OMNIC Paradigmソフト ウェアを使用すると、データの使用方法に応じて、さまざまなプロセスと分析手順を実行 できます。一般的な目標は以下のとおりです。

- <sup>l</sup> 純粋な サン プ ルを 分析
- <sup>l</sup> 混合物の成分を 分析
- サンプルが仕様を満たしていることを検証する
- サンプルの成分を定量

#### • サンプル測定方法を教えていただけますか?

OMNIC Paradigm software( OMNIC Paradigmソフトウェア) は、さまざまなスペクトロメーターサンプリン グアクセサリーと測定技術をサポートしています。

特定の作業に最適な測定コレクションの選択に関する詳細については、[FTIR](https://www.thermofisher.com/us/en/home/industrial/spectroscopy-elemental-isotope-analysis/spectroscopy-elemental-isotope-analysis-learning-center/molecular-spectroscopy-information/ftir-information/ftir-sample-handling-techniques.html) 分光 アカデミ 一の「FTIR Sample Handling [Techniques\(](https://www.thermofisher.com/us/en/home/industrial/spectroscopy-elemental-isotope-analysis/spectroscopy-elemental-isotope-analysis-learning-center/molecular-spectroscopy-information/ftir-information/ftir-sample-handling-techniques.html) サンプル処理技術) 」を参照してください。

#### • 数回の測定のみを計画していますか、それともこれは日常的な繰り返しの手順ですか?

日常的な手順を自動化したい場合は、ワークフローを作成できます。ワークフローでは、データコレク ションの設定を指定し、オペレーターに指示を与え、データ処理、レポート、およびアーカイブを事前に 定義します。その後、あなたまたは他のオペレーターは、ワークフローを使用して、毎回まったく同じ手 順が実行されることを認識した上で手順を実行できます。

新規ワークフローの作成に関するステップ バイステップガイド については、"ワークフローについて"を参照 してください。

#### データ 取得

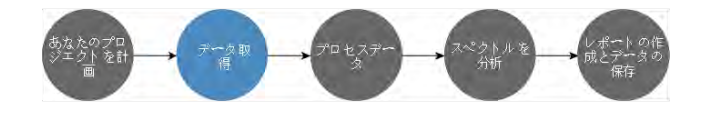

データの収集と操作の計画ができたら、サンプル測定を開始する準備が整います。通常、サンプル測定を行 い、データを収集するには、次の手順に従います。

#### 1. スペクトロメーター、サンプリングアクセサリー、および測定するサンプルを準備します。

通常始める前に、スペクトロメーター、サンプリングアクセサリー、およびサンプルの準備ができている ことを確認する必要があります。これは、スペクトロメーターがウォームアップされて正常に機能してい ること、サンプリングアクセサリーが取り付けられていること、およびサンプルが準備されていることを 確認することを意味します。

スペクトロメーターとアクセサリーを設定するための具体的な手順は、機器とサンプルに応じて異なりま す。スペクトロメーターの準備の詳細については、お使いの機器のユーザーガイドとチュートリアルを参 照してください。または、サンプルの取り扱いと測定の詳細については、FTIR 分光アカデミーを参照して ください。

サンプ ルが存在しない状態でバックグラウンド を測定する必要があることに注意してください。バックグ ラウンド スペクト ルを収集するのに最適な時間は、測定するサンプルタイプに応じて異なります。

#### 2. 測定条件設定を選択または編集します。

機器の準備ができたら、本ソフトウェアがデータを収集および処理する方法とスペクトロメーターの設定 の両方の設定を調整できます。ダッシュボードのメニューから保存した設定を選択するか、または単一測 定で 設定を 個別に編集し ま す。

測定条件設定を編集および保存する方法については、"[測定オプ](#page-111-0)ションの設定と保存"を参照してください。

#### 3. バックグラウンドを測定します。

サンプ ル測定を行うと、スペクト ロメーターはサンプルとスペクト ロメーターの環境からのデータを記録 します。サンプルスペクトルがサンプルのみを表し、バックグラウンド 環境からのデータがないことを確 認するには、バックグラウンド を測定する必要があります。次に、バックグラウンド スペクト ルがサンプ ルスペクトルと比較(または比率付け)され、バックグラウンドからのデータがすべて考慮され、サンプ ルのみからのデータ が残ります。

バックグラ[ウン](#page-121-0)ド スペクト ルを 測定取得するタイミングと 方法の詳細については、"バックグラウンド を測 [定](#page-121-0)"を参照してください。

#### 4. サンプルを測定します。

最後に、サンプル測定を行うことができます。測定中に、続行する前にスペクトルをプレビューし、測定 条件設定を調整できます。設定で分析タイプを指定した場合、データは収集後に自動的に処理されます。

データが収集されると、Spectral(スペクトル)ビューでスペクトルを表示および探索できるようになりま す。

#### プロセスデータ

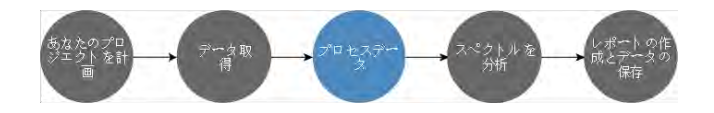

サンプ ル測定後には、他のスペクト ルの分析や比較を容易にするために、データを処理すると役立つことがよ くあります。OMNIC Paradigm software( OMNIC Paradigmソフトウェア) が補正に役立つ一般的なスペクトルの 問題には、以下があります。

- 傾斜、湾曲、シフト 、またはその他の望ましく ないベースライン
- データ内のノイズによって隠されたピーク
- <sup>l</sup> ATR測定によ る 浸透深度の変動
- 厚すぎる サンプ ルからの完全吸収ピーク
- 大気中のCO<sub>2</sub>またはH<sub>2</sub>Oによって生じる問題

#### サン プ ルの分析

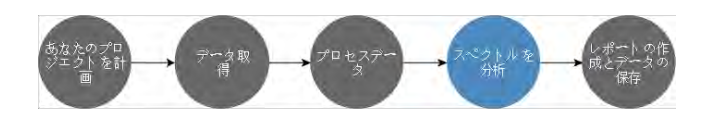

OMNIC Paradigmソフト ウェアには、一般的な分析を実行し、スペクト ルデータを詳細に調査するのに役立つよ うに設計されたツールがあります。一般的なタイプの分析には、以下があります。

#### • 不明のサンプルまたは混合物を分析

不明のサンプルまたは混合物の成分を分析するには、サンプルのスペクトルを、スペクトルライブラリに 保存されているリファレンススペクト ルと比較します。スペクト ルライブラリ はスペクト ルのコレクショ

ン であり、通常、保存されている化合物に関する追加情報が含まれています。ライブラリを作成すること も、購入することもできます。コリレーションサーチまたは多成分サーチを実行すると、本ソフトウェア は保存されている ライブラリ をサーチし 、サンプルスペクト ルに類似し たスペクト ルを見つけて 、スペク ト ルがどの程度 マッチしているかを示します。

スペクトルライブラリの詳細については、"スペクトルライブラリ[の管理](#page-95-0)"を参照してください。

不明なサンプル分析の詳細については、"ATRで[不明のサン](#page-40-0)プルを分析"を参照してください。

#### <sup>l</sup> サン プ ルの組成を 検証

QCheck(Qチェック)を使用すると、サンプルが仕様を満たしていることをすばやく検証できます。 QCheck(Qチェック)を使用すると、選択した2つのスペクトルを比較したり、一つまたは複数のスペクト ルをリファレンススペクトルまたはスペクトルグループと比較することができます。QCheck(Qチェッ ク) の結果は、スペクトル間の類似度を0.0(類似性なし) から1.0(スペクトルが同一) までのマッチ率と し て 示し て いま す。

#### <sup>l</sup> サン プ ル中の成分の濃度を 見つける

TQ Analystソフト ウェアで作成した定量メソッドタイト ルは、OMNIC Paradigm software( OMNIC Paradigm ソフトウェア)で利用できます。これらの定量化方法を選択し、OMNIC Paradigmダッシュボードから定量 化分析を実行できます。

#### <sup>l</sup> カ ス タ ムで 詳細な 分析を 実行する

OMNIC Paradigm software( OMNIC Paradigmソフトウェア) は、スペクトルをさらに調査するのに役立つ多 くのツールを備えています。例えば、Find Peaks(ピーク検出)ツールを使用すると、ピークをすばやく分 析してラベルを付けることができます。また、Spectral Math(スペクトル演算)を使用して、一つのスペク ト ルを 別のスペクト ルから 減算し たり 、他の操作を 実行すること ができます。

#### レポート 生成とデータの保存

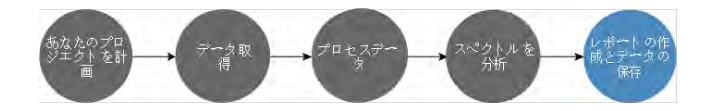

データ を 収集、処理、ま たは分析し た ら 、データ を 保存ま たは共有する こ と を お勧めし ま す。OMNIC Paradigm software( OMNIC Paradigmソフト ウェア) を使用すると、データの保存方法またはエクスポート方法をカスタ マイズできます。

#### • レポート のエクスポート

データを共有する時は、テンプレートを使用してレポートを自動的に生成できます。テンプレートには、 ライブラリサーチ、QCheck(Qチェック)、定量化方法など多くの結果を含めることができます。また、 テンプレートを使用して、Microsoft Word、Excel、またはPowerPointにデータを直接送信することもできま す。

<sup>l</sup> データ の保存

規定では、本ソフトウェアはMariaDB Serverデータベースにデータを格納するように構成されていますが、 Oracle Database( オラクルデータベース) やMicrosoft SQL Server( ( Microsoft SQLサーバー) などの他の データベース用にソフト ウェアを構成することもできます。

さらに、設定、スペクトル、およびワークフローは、バックアップ、保存、または共有できるファイルと し てエクスポート できます。

OMNIC Paradigm software( OMNIC Paradigmソフトウェア) のデータセキュリティオプションの説明につい ては、「21 CFR Part 11 Compliance」を参照してください。

# <span id="page-17-0"></span>次の手順

このガイドで説明されているプロセスのすべての手順を常に実行できるとは限りませんが、一般に、OMNIC Paradigmソフト ウェアを使用する全体的なプロセスと機能を理解することで、より良い結果を得ることができ ま す。

次に、最初のサンプル測定、スペクトロメーターの設定のレビューを行うか、またはルーチン手順を自動化す るワークフローを作成することから始めます。

# <span id="page-18-0"></span>OMNIC Paradigmソフトウェアオプション

OMINIC Paradigmソフトウェアは、お使いのデバイスまたはタスクに合わせて3つのインターフェースを備え、 他のThermo Scientificソフト ウェアとペアリングして、定量化方法の開発と実行、またはデータの保護と監査を 可能にします。

### OMNIC Paradigm ソフト ウェアインターフェース

お使いのデバイスと目標に最適なように、OMNIC Paradigm software( OMNIC Paradigmソフトウェア) のタッチ スクリ ーンインターフェ ースとデスクトップインターフェ ースをいつでも切り替えられます。

#### タッチスクリーンインターフェース

図 1-1: タッチスクリーンインターフェースは、合理化された分析のための簡素化されたインターフェースを備 えています。

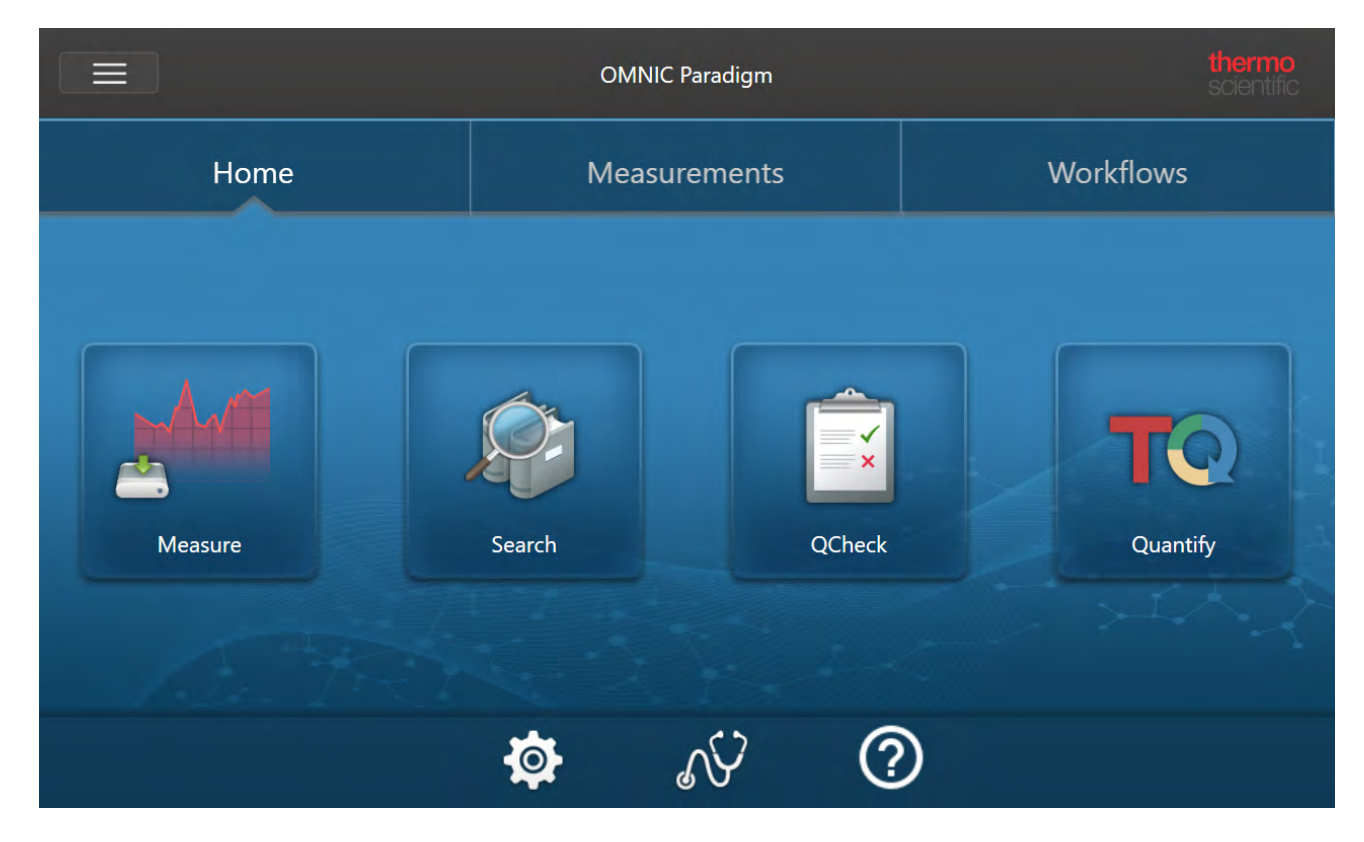

タッチスクリーンインターフェースは、Thermo Scientific™ Nicolet™ Summitスペクトロメーターのオプションの タッチスクリーンモードデバイスなどの小さな画面用に最適化されています。

タッチスクリーンインターフェースを使用して、サンプル測定と分析を行うか、または合理化され、簡素化さ れたインタ ーフェ ースでのワークフローを実行します。

# デスクトップインターフェイス

図 1-2: デスクトップインターフェースには、さらに複雑な測定と分析のための幅広い機能とツールが含まれて います.

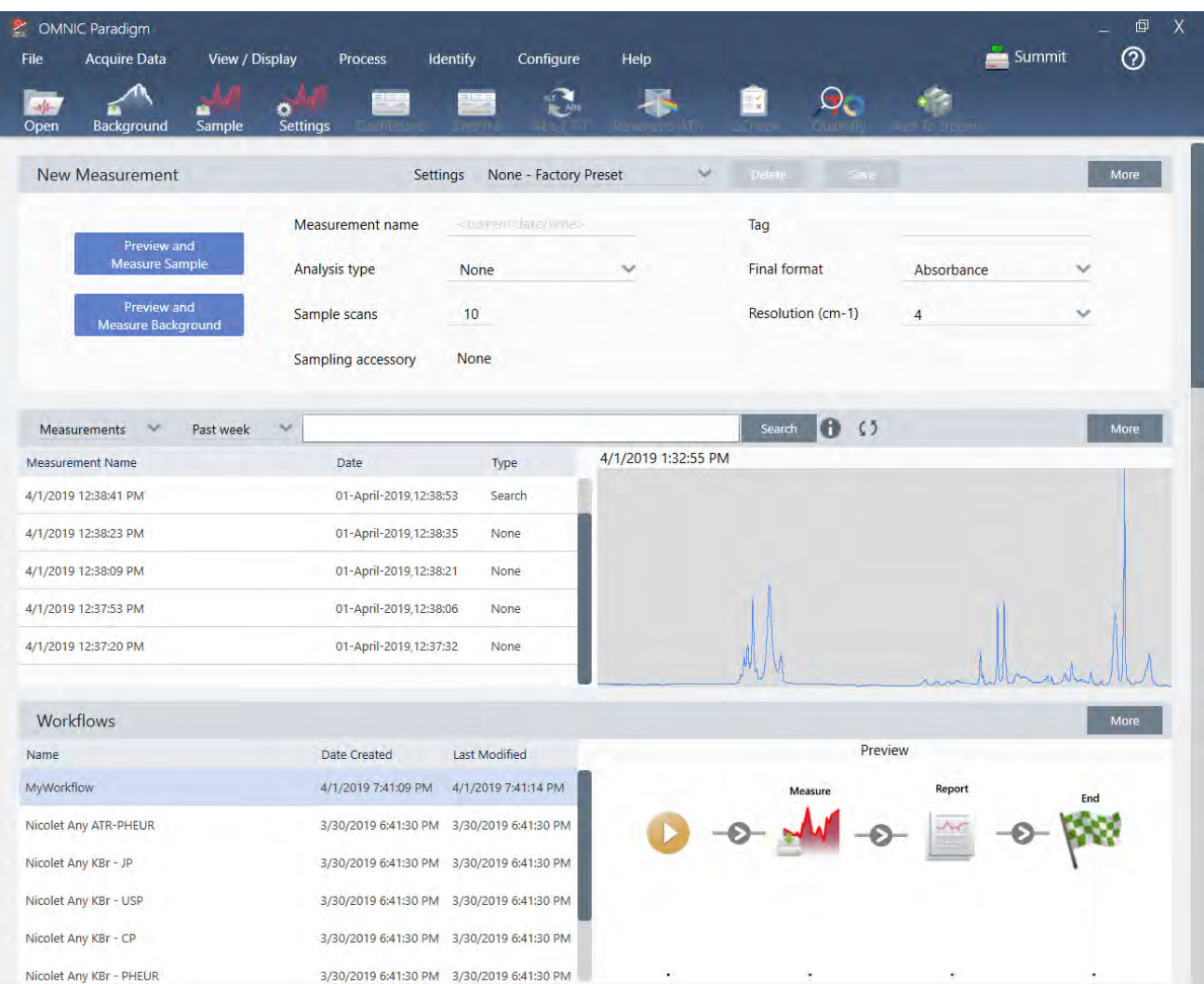

大画面で作業する場合や、Workflow Editor(ワークフローエディタ)や選択したスペクトルデータ処理および分 析ツールなど、タッチスクリーンインターフェースでは利用できない追加機能が必要な場合は、デスクトップ インターフェースを使用します。

Summitスペクトロメーターを外部モニターとUSBマウスおよびキーボードに接続して、デスクトップインター フェ ースを使用して最高のエクスペリエンスを実現します。

# OPERATOR(オペレーター) インターフェース

Operator( オペレーター) インターフェースは、パッケージから開かれた作動中のワークフローとパッケージの 管理に使用されます。パッケージを開いた後、オペレーターには、パッケージワークフローを実行するように 設計された簡略化されたインターフェースが表示されます。

1. OMNIC Paradigm software( OMNIC Paradigm ソフトウェア) の使用を開始

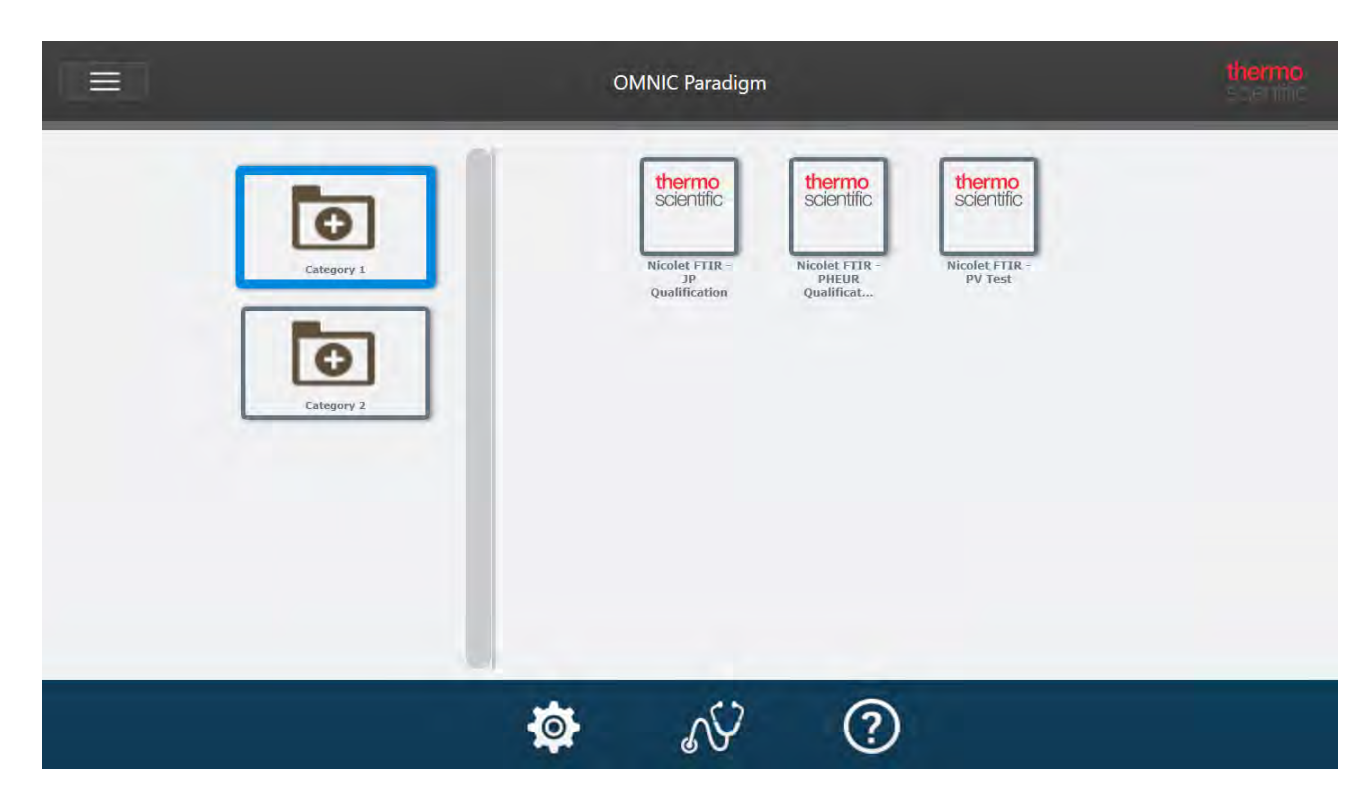

Operator(オペレーター)インターフェー[ス](#page-227-0)の使用とカスタムソリューションの開発の詳細については、"カス タムソリューション"を参照してください。

#### インタ ーフェ 一ス 間の切り 替え

デスクトップソフト ウェアとタッチスクリーンモード ソフト ウェア はさまざまなタスク やデバイス用に最適化 されていますが、いつでもインターフェースを切り替えることができます。

- ◆ タッチスクリーンモードとデスクトップインターフェースを切り替えるには
- デスクトップからタッチスクリーンに切り替えるには、Configure(構成) > View(ビュー/表示) > Touchscreen( タッチスクリーン) を選択します。

本ソフト ウェア は一時的に閉じ、タッチスクリーンインターフェースで再び開きます。

**• タッチスクリーンモード からデスクトップに切り替えるには、ホーム画面のメニューから Switch to Desktop** (デスクトップに切り替える)を選択します。

本ソフト ウェアが短時間閉じて、デスクトップインターフェースで再び開きます。

#### OMNIC Paradigmと 他のThermo Scientific ソフト ウェアのペアリング

OMNIC Paradigm software( OMNIC Paradigmソフトウェア) は、他のThermo Scientificソフトウェアと互換性があ り、柔軟性が追加され、定量分析とデータセキュリティが実現します。

## 定量分析ソフト ウェア

OMNIC Paradigm software( OMNIC Paradigmソフトウェア) を TQ Analyst™ソフト ウェアバージョン9.8以降と組 み合わせて、OMNIC Paradigm software( OMNIC Paradigmソフトウェア) で使用できる定量メソッドタイトルを 開発および実行します。

- TQ Analyst EZ版
- TQ Analystプロフェッショナル版

詳細については、thermofisher.comの「 TQ Analyst™ Pro Editionソフトウェア」を参照してください。

# データセキュリティソフトウェア

Thermo Scientific™ OMNIC™ Security Suite( セキュリティスイート) ソフトウェアバージョン2.2以降を使用し て、データのセキュリティと整合性を確保します。Security Suite(セキュリティスイート)ソフトウェアは、 21CFR Part 11に準拠していることを保証し、以下が含まれています。

- システムアクセスの制御、セキュリティポリシーの処理、および責任とデータ整合性のためのデジタル署名 の設定のためのSecurity Administration( セキュリティ管理)
- <sup>l</sup> 完全な 監査証跡を 作成およ び管理する ためのAudit Manager( 監査マ ネージ ャ ー)
- セキュリティ インスト ールを検証するためのThermo ソフト ウェア IQツール

[このページは意図的に空白にしてあります]

# <span id="page-23-0"></span>2. お使いのシステムを構成

OMNIC Paradigm ソフト ウェアでは、機器接続とデータベースを構成し、データベースのバックアップスケ ジュールを設定し、お使いのソフトウェアをアップデートしたり、表示設定やその他のオプションをカスタマ イズすることができます。

このセクションでは以下について説明します:

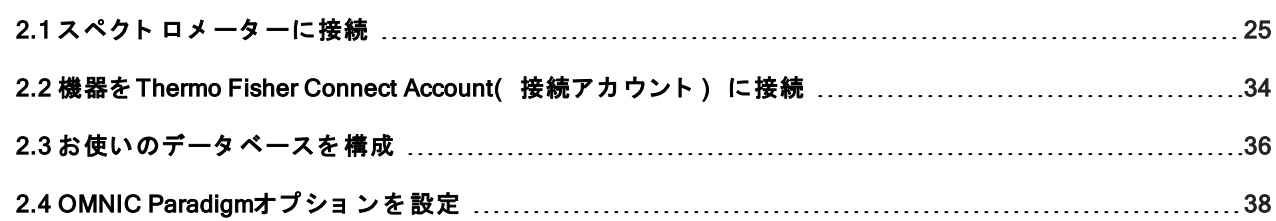

# <span id="page-24-0"></span>2.1 ス ペ ク ト ロ メ ー タ ー に 接 続

お使いのラップトップまたはその他のデバイスをスペクトロメーターに接続する方法は3種類あります。選択す る接続方法は機器によって決まります。

- $\cdot$  USB
- ネットワーク接続
	- ローカルエリアネットワーク
	- ワイヤレスネットワーク
- 直接イーサネット 接続

設定、インストール、および他のデバイスへの接続に関する詳細については、お使いの機器のユーザーガイド およびヘルプ内容を参照してください。

#### <span id="page-24-1"></span>USB接続を 用い て 機器に 接続

一部の機器はUSB接続を 用いて 接続可能で す。例え ば、Nicolet iS5ス ペ ク ト ロ メ ータ ーやNicolet Summit LITE<sup>ス</sup> ペクト ロメ 一タ 一はこ のタイプ の接続を使用します。

#### ◆ USB接続を用いて機器に接続するには

- 1. USBケーブルを用いて、スペクトロメーターを作動中のOMNIC Paradigm software( OMNIC Paradigmソフト ウェア) をお使いのコンピュータに接続します。
- 2. OMNIC Paradigm software( OMNIC Paradigm ソフトウェア) で、Configure( 構成) に移動し、Connectivity ( 接続) を 選択し ま す。
- 3. 機器リスト からスペクトロメーターを選択し、Connect(接続)をクリックします。

<span id="page-24-2"></span>イーサネット 接続また はワイヤレスネット ワーク 接続を 用いて機器に接続します

イーサネットまたはワイヤレスネットワーク接続を用いて、Nicolet Summit、Summit PRO、またはSummit OAス ペクトロメーターに接続できます。機器に接続する前に、データベース利用法とユーザー認証を理解している ことを 確認してください。

#### データベース 利用法

機器に接続するときは、常にクライアントシステムで構成されたデータベースを使用することになります。

例えば、ラップトップでOMNIC Paradigm software( OMNIC Paradigmソフトウェア) を使用していて、Summitス ペクトロメーターに接続する場合、ラップトップのソフトウェアで構成されたデータベースを引き続き使用す

ること になります。スペクト ロメーターの接続を 切断しても、ラップトップ のソフト ウェア は、スペクト ロ メーターとの接続中に収集されたデータを示します。その場合、Summitスペクトロメーターで直接作業して も、ラップトップ で収集されたデータ は示されないこと になります。

共有リ モート データベースを用いるときに表示されるデータは、使用しているシステムによって異なります。 例え ば、複数のSummitス ペ ク ト ロ メ ータ ーが、ラ ッ プ ト ッ プ で 実行さ れて いる OMNIC Paradigm software (OMNIC Paradigmソフト ウェア) と リ モ ート デ ータベ ースを 共有し ている 場合、ラッ プ ト ッ プ を 使 用し て 、 任 意の機器によって収集されたデータを表示することができます。しかしながら、任意の個々のスペクトロメー ターには、その機械で収集されたデータのみが表示され、その他のいかなるスペクトロメーターから取得され た データ も 表示さ れま せん。

データベースの構成の詳細情報については、"[お使いのデータ](#page-35-0)ベースを構成"を参照してください。

#### ユーザ認証

Summitス ペクト ロメ 一タ 一は、あなたが接続するときに、お使いのデバイスを確認・認証して、その接続が安 全かつ信頼できることを確認する必要があります。

多くの組織はWindowsド メインを使用することで、デバイス間の認証を管理しています。ドメインは、ユーザー アカウント 情報と セキュリティ 設定を共有する一群のコンピュータのグループです。ドメインにより、管理者 は、ド メ インコント ローラーと 呼ばれる 単一のサーバーから 多く のデバイス 、アカウント 、およびポリシーを 管理することができます。これにより、多くの場合、同じユーザー名とパスワードを用いてドメイン上の多く のデバイスにログインすることが可能です。

お使いのラップトップ からスペクトロメーターに接続すると、スペクトロメーターとそのラップトップとがと もにドメインコント ローラーと 通信して、その接続が安全で信頼できるものであることを確認します。いずれ かのデバイスがドメイン上にない場合は、接続を確立することはできません。

両デバイスが同じドメインで 管理されている場合には、ローカルネット ワーク 接続またはワイヤレスネット ワーク接続を使用してスペクトロメーターに接続します。

#### ◆ ローカルエリアネット ワークまたはワイヤレスネット ワーク上のNicolet Summitスペクトロメーターに接続 する には

お使いのコンピュータとスペクトロメーターが共有ドメインの一部である場合(推奨)、WiFiまたはイーサネッ ト を用いて接続します。始める前に、Summitスペクトロメーターとコンピュータが同じイーサネットまたは WiFiネット ワーク上にあることを確認してください。

- 1. OMNIC Paradigm software( OMNIC Paradigm ソフトウェア) で、Configure( 構成) に移動し、Connectivity (接続)を選択します。
- 2. スペクトロメーターを選択し、Connect(接続)をクリックします。

お使いのスペクト ロメ 一タ 一が利用可能な機器リスト に表示されない場合は、機器のIPアド レスまたはホス ト 名を 入力し て 、Connect( 接続) を ク リ ッ ク する こ と も で き ま す。

接続しようとしたときにスペクトロメーターがすでに使用中の場合は、接続が拒否される場合があります。 接続リクエスト は以下の2つの理由で拒否される可能性があります:

• 当該機器がサンプル測定中またはデータ処理に使用中であり、中断することはできない場合。

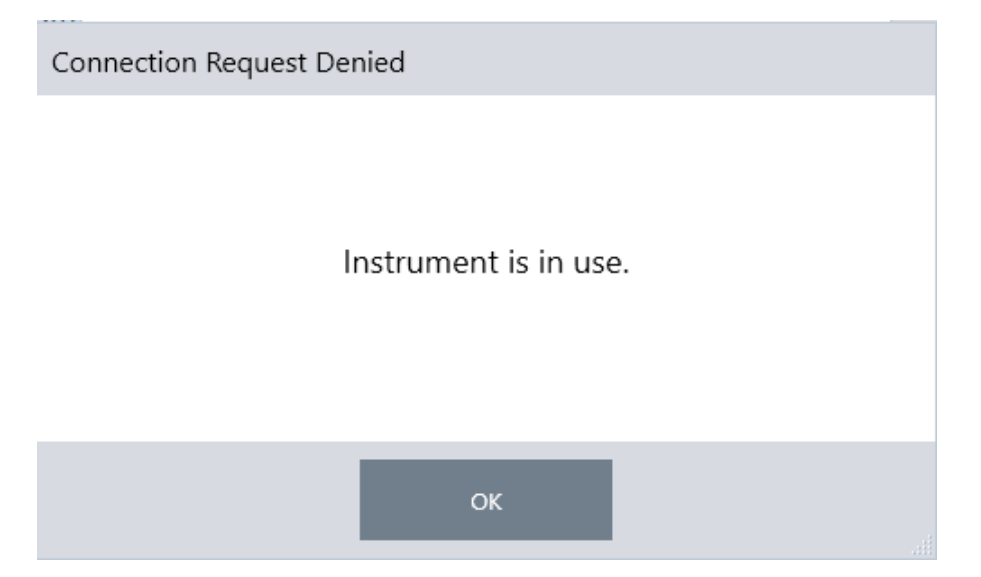

● 別のユーザーが機器を操作していて、制御を放棄しないことを選択した場合。

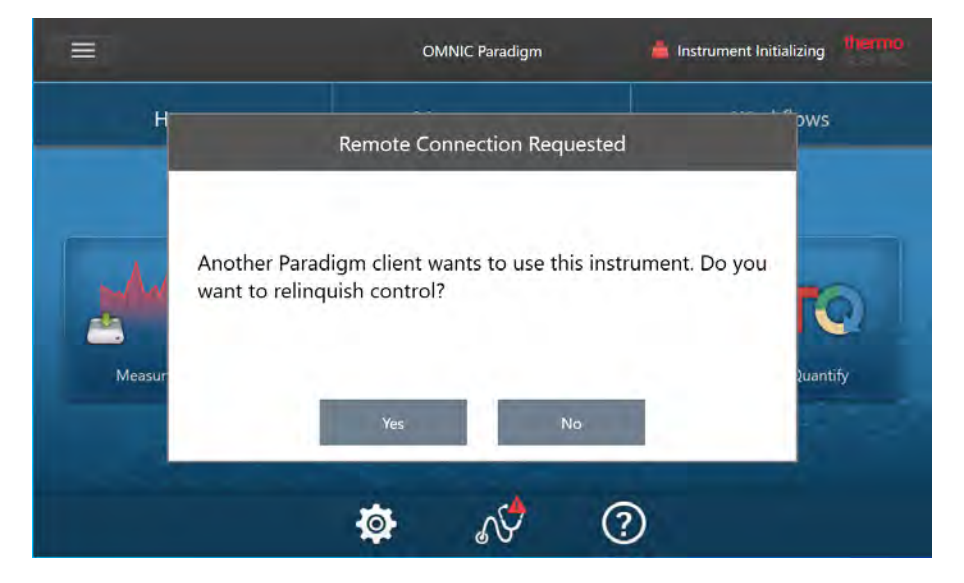

現ユーザーが接続リクエストから30秒以内に応答しない場合、接続は自動的に許可されます。

接続リクエストが自動的に拒否された場合や現ユーザーによって拒否された場合は、Workstation(ワークス テーション)モードに戻る、別の機器に接続する、または接続を再試行することができます。

# <span id="page-26-0"></span>イーサネット ケーブルで機器に直接接続

イーサネット ケーブルを用いてスペクトロメーターに直接接続することも可能です。

直接接続を使用するには、スペクトロメーターのローカルのセキュリティポリシーを編集する必要がありま す。この構成を使用していると、機器はユーザー認証用のドメインコントローラーと通信できないため、機器 とお使いのコンピュ ータ 間の通信を可能にするよう にセキュリティ ポリシーを 変更する必要があります。

注記セキュリティポリシーを変更すると、貴組織にセキュリティリスクが生じる可能性があります。貴組織 のセキュリティポリシーに従ってください。

#### ◆ 直接接続を使用するには

- 1. 機器のセキュリティポリシーを変更修正
	- a. Nicolet Summitスペクト ロメーターで、ローカルのセキュリティポリシーアプリケーションを開きま す。

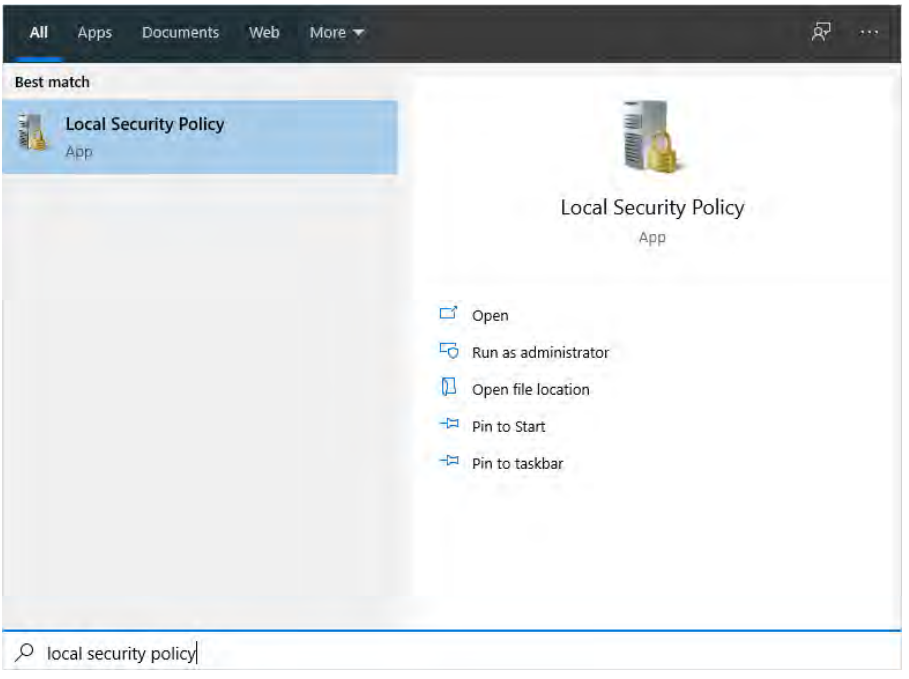

- b. Security Settings(セキュリティ設定) > Local Policies(ローカルポリシー) > Security Options(セキュ リティオプション)に移動します。
- c. ネット ワークアクセスを設定: Let Everyone permissions apply to anonymous users(全員の権限を匿名

ユーザーに適用) を Enabled( 有効) にします。

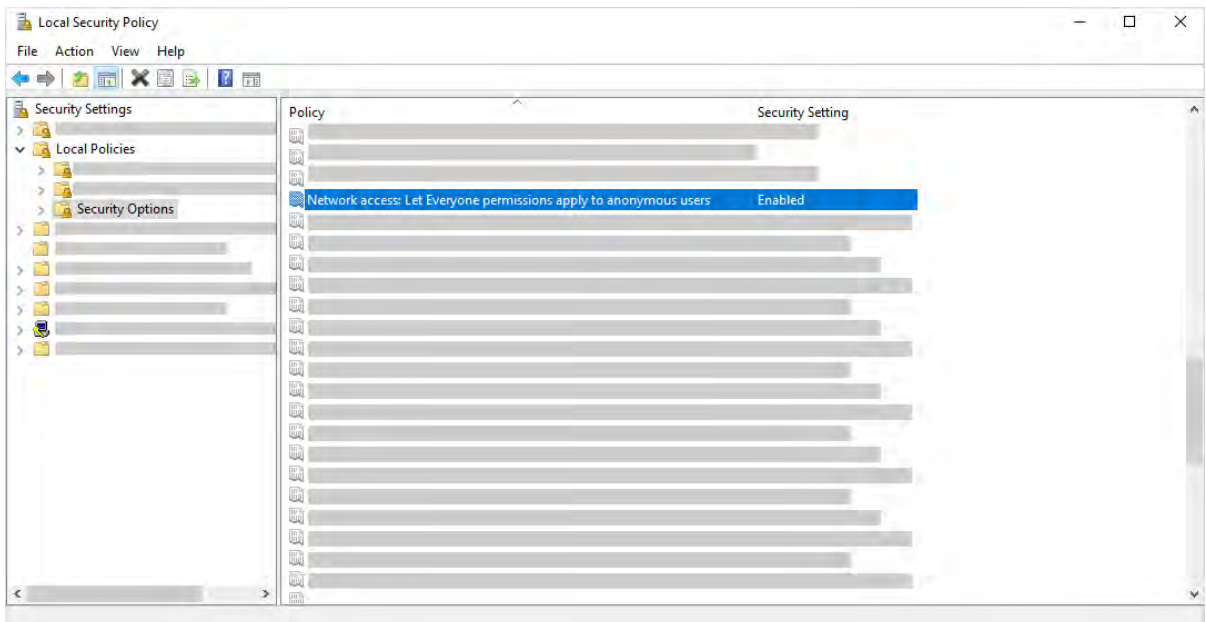

- 2. イーサネット ケーブルを使用して、コンピュータをスペクトロメーターに直接接続します。
- 3. OMNIC Paradigm software( OMNIC Paradigmソフトウェア)で、本ソフトウェアが機器を自動的に認識しな い場合は、Configure( 構成) > Connectivity( 接続) に移動して、スペクトロメーターに接続します。

#### ヒキュリティ対策が施されていないデバイスからの接続の防止

モ ペクト ロメ 一タ 一がThermo Scientific Security Suite( セ キュリ ティ スイ ート ) ソフト ウェ ア を 使用し て デ ータ を保護し安全な状態に保っている場合は、セキュリティ対策が施されていないデバイスからの接続を防止するこ とをお勧めします。例えば、規定設定では、Security Administration(セキュリティ管理) ソフト セェアと Audit Manager( 監査マネージャー) ソフト ウェアによって管理されていないラップトップが安全なス ペクトロメーターに接続されている場合、ラップトップでの処理は管理またはログに記録されません。

スキュリティ対策が施されていないデバイスからの接続を防ぐには、安全なスペクトロメーターでファイア イイォール設定を編集する必要があります。RabbitMQグループまたはOMNIC Paradigmグループに属する すべての インバウンドルールを無効にします。これらのルールの追加詳細については、"ファイアウォ[ール設定](#page-30-0)"を参照し てください。

以下の手順では、Windows Defenderファイアウォールでインバウンドルールを無効にする方法について説明し ます。貴組織では、別のアプリケーションを使用してファイアウォール設定を管理している可能性がありま す。

- ◆ Windows Defenderファイアウォールでインパウンドルールを無効にするには
- 1. Windows Defender Firewall with Advanced Security( 高度なセキュリティを利用したWindows Defenderファ イアウォール) を開きます。

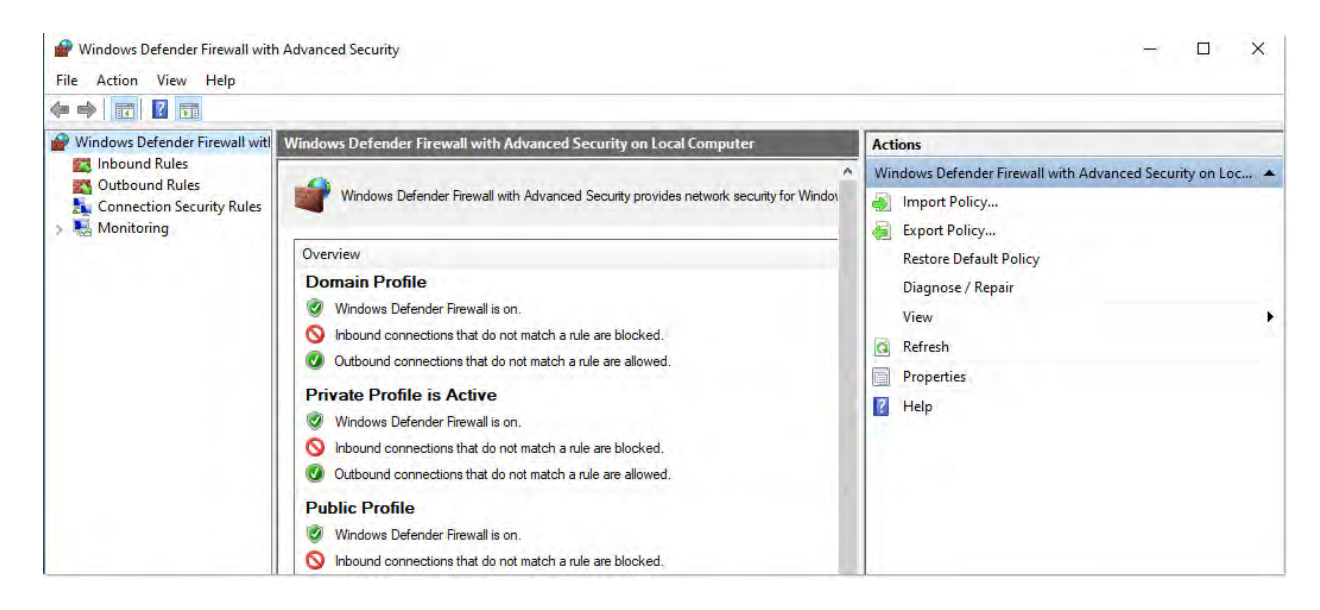

- 2. 左側のペインで、Inbound Rules(インバウンドルール)に移動します。
- 3. 一次ペインで、Inbound Rules( インバウンドルール) 下で、無効にするルールを選択します。
- 4. Actions(処理) ウィンドウで、Disable Rule(ルールを無効にする) をクリックします。

選択したルールのEnabled(使用可能)列がNo(いいえ)に変更されます。

このルールを再度有効にするには、Actions(処理)列のEnable Rule(ルールを有効にする)をクリックしま す。

## ト ラブルシューティング

#### 機器がAVAILABLE CONNECTIONS( 利用可能な 接続) に 表示さ れな い

Configure( 構成) > Connectivity( 接続) に移動したときに、利用可能な機器リストにスペクトロメーターが自 動的に表示されない場合は、ネットワーク接続を確認してください。

機器名が機器リスト に表示されるためには、スペクトロメーターと接続を行うコンピュータが同じネットワー ク上にある必要があります。例えば、貴組織に複数のワイヤレスネット ワークがある場合は、スペクトロメー タ ーとコンピュ ータ が同じ ネット ワーク 上にあることを 確認してく ださい。

スペクト ロメ 一タ 一の名前が機器リスト に表示されない場合は、スペクト ロメ 一タ 一のIPアド レスを入力して接 続を試みることができます。

#### コンピュータ名を変更後サービスと通信しない

コンピュータ名を変更後、システムがどのサービスとも通信しないと System Status(システムステータス)ダ イアログに表示されたら、OMNIC Paradigm Prerequisites( OMNIC Paradigm 必要条件) のインスト 一ルを修復す る必要があります。

インスト ールを修復する方法は、MicrosoftのWindowsでのアプリとプログラムを修復する方法に関するサポート 情報を参照ください。指示に従って、OMNIC Paradigm Prerequisites( OMNIC Paradigm 必要条件) を修復してく ださい。

#### 高度なトラブルシューティング

スペクトロメーターに接続できない場合は、ファイアウォールの設定を確認する必要があります。貴組織のIT管 理者またはネットワーク管理者のみがファイアウォール設定を編集する必要があります。

### <span id="page-30-0"></span>ファイアウォール設定

OMNIC Paradigm software( OMNIC Paradigmソフト ウェア) がインスト ールされると、ファイアウォール設定が ア ッ プ デート さ れ、ス ペ ク ト ロ メ ータ ーと OMNIC Paradigm Workstation( OMNIC Paradigmワーク ス テ ーシ ョ ン) ソフト ウェア間の接続が可能になります。お使いの接続に問題が発生した場合は、スペクトロメーターと 接続しているコンピュータの両方でファイアウォール設定をチェックして、以下のポートがトラフィックを許 可していることを確認してください。

下表は、Windows Defenderファイアウォールで設定されているインバウンドルールを反映しています。利用可 能なフィールドは、貴組織がネットワークファイアウォール設定を管理するために使用するアプリケーション によって異なる場合があります。

表 2-1:必須インバウンドルール

| 名前                                                  | 説明と 使用されるポート                                                               |
|-----------------------------------------------------|----------------------------------------------------------------------------|
| Password Management( パス<br>ワード 管理) ( NB-Name-In)    | 説明:NetBIOS名前解決を許可する Password Management( パスワード管<br>理)のインバウンドルール。           |
|                                                     | グループ: Thermo Scientific Password Management( パスワード 管理)                     |
|                                                     | プログラム・システム                                                                 |
|                                                     | ポート: UDP 137                                                               |
|                                                     | 処理: Allow( 許可)                                                             |
|                                                     | プロファイル:ドメイン、プライベート 、パブリック                                                  |
| Password Management( パス<br>ワード 管理) ( NB-Session-In) | 説明: NetBIOSセッションサービス接続を許可するためのPassword<br>Management( パスワード管理) のインバウンドルール。 |
|                                                     | グループ: Thermo Scientific Password Management( パスワード管理)                      |
|                                                     | プログラム・システム                                                                 |
|                                                     | ポート: TCP 139                                                               |
|                                                     | 処理: Allow( 許可)                                                             |
|                                                     | プロファイル:ドメイン、プライベート 、パブリック                                                  |

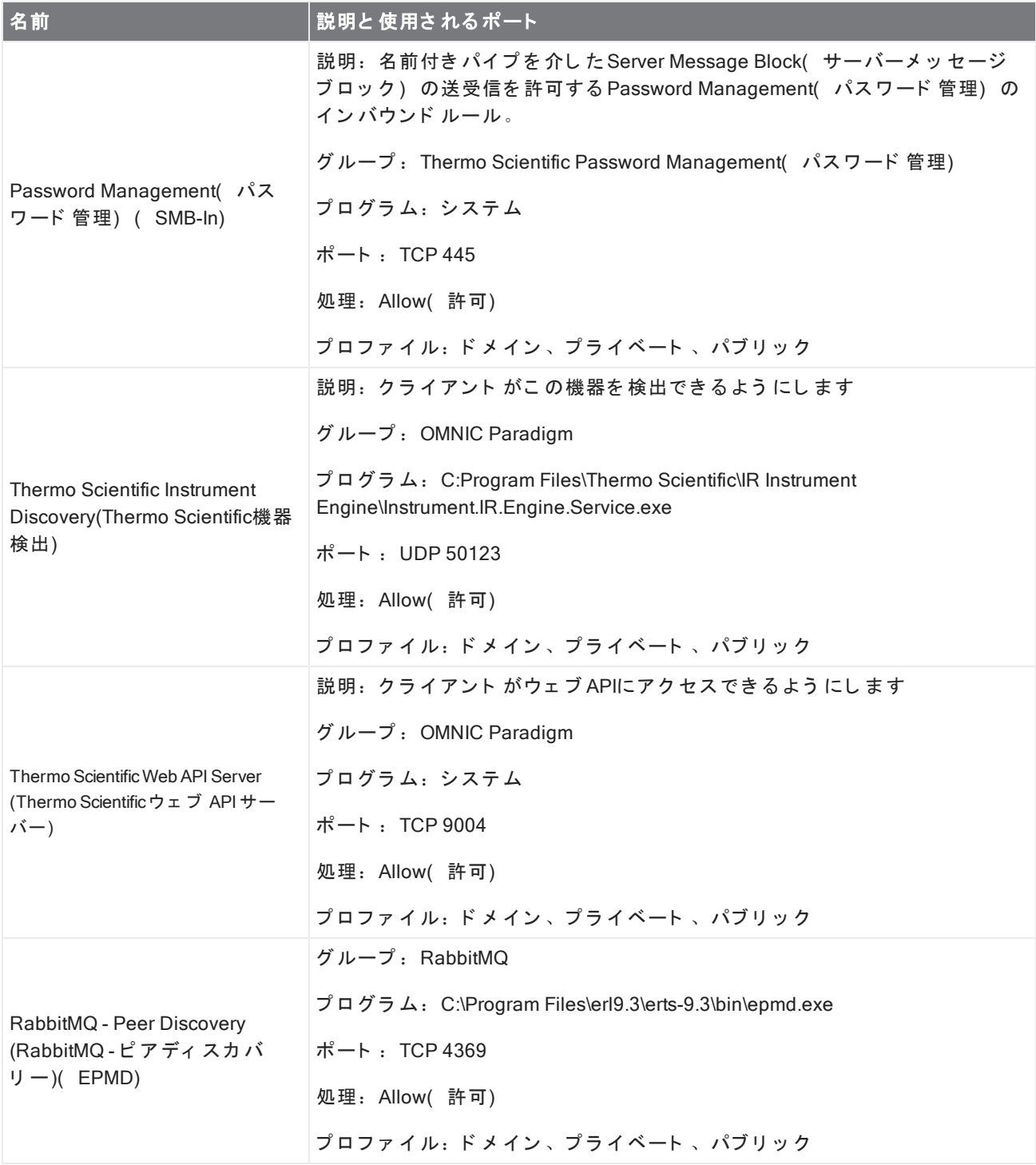

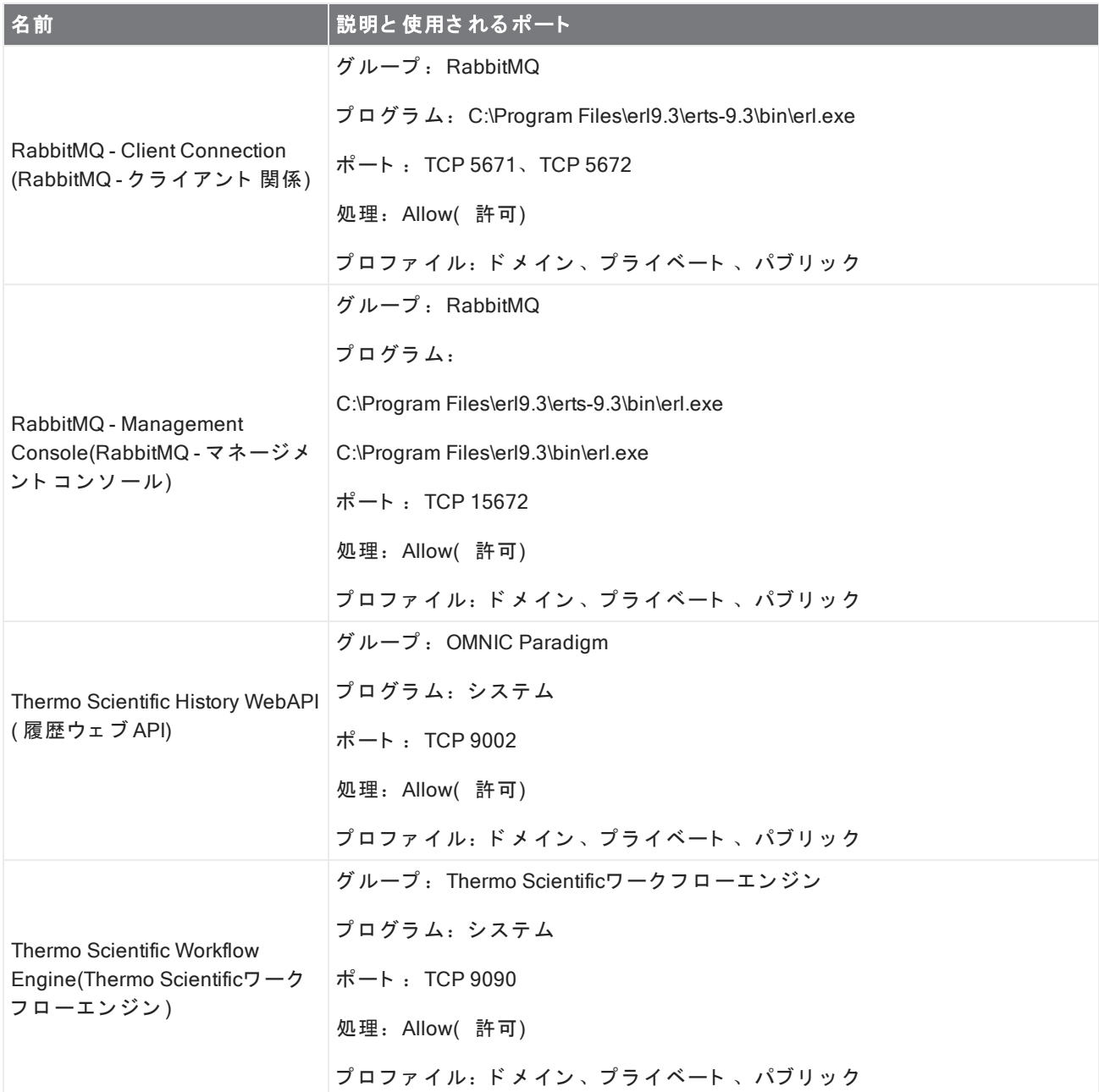

# <span id="page-33-0"></span>2.2 機器を Thermo Fisher Connect Account( 接続アカウント) に 接続

お使いの機器をあなたのThermo Fisher Connect Account(接続アカウント)に接続して、お使いの機器とデータ を リ モ ート で 表示およ び管理し ま す。

Thermo Fisher Connectと 接続された機器の管理の詳細情報については、Thermo Fisher Connectアプリケーション のヘルプガイド を参照してください。

#### 始める前に

お使いの機器を Thermo Fisher Connectに接続する には、Thermo Fisher Connect Account( 接続ア カ ウン ト ) が必 要で す。ア カ ウン ト を 作成する には、[https://www.thermofisher.com/us/en/home/digital-science/thermo-fisher](https://www.thermofisher.com/us/en/home/digital-science/thermo-fisher-connect.html)[connect.html](https://www.thermofisher.com/us/en/home/digital-science/thermo-fisher-connect.html)にアクセスしてください。

- ◆ お使いの機器を Thermo Fisher Connect Account( 接続アカウント) に接続するには
- 1. ダッシュボード から OMNIC Paradigm software( OMNIC Paradigmソフトウェア) のDesktop( デスクトップ) インターフェースを使用して、Acquire Data( データ取得) >Diagnostics( 診断) >Instrument Health( 機 器健全性)に移動します。
- 2. オプション: 機器健全性データの共有をオプトインします。
- 3. Link Instrument(装置接続)をクリックします。
- 4. 接続を 完了する には、お使いのモ バイ ルデバイ ス のThermo Fisher Instrument Connectア プ リ を 使用し て QR コ ード をスキャン するか、6桁のコ ード を使用します。

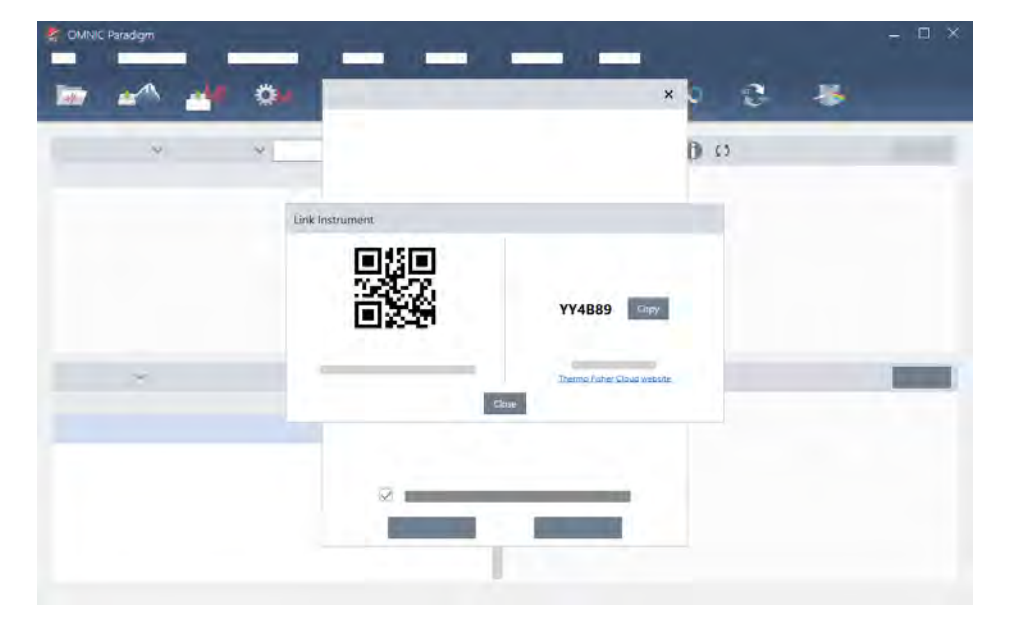

- 6桁のコード を使用するには
	- a. Copy( コピー) をクリックして、コードをクリップボードにコピーします。
	- b. お使いのウェブブラウザで Thermo Fisher Connectに移動します。
	- c. Thermo Fisher Connectウェ ブアプリケーションのダッシュボードのMy Instruments( マイインスツル メント)で、6桁のコードを貼り付けるか入力して、Link(リンク)をクリックします。

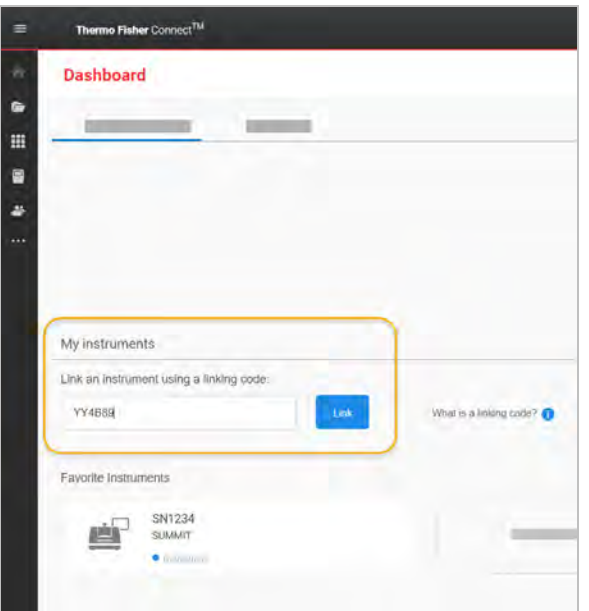

その機器は、Thermo Fisher ConnectのInstrumentConnectセクションに表示されるようになります。

- QRコ ード をスキャンするには
	- a. お使いのモバイルデバイスで Instrument Connectアプリを開きます。
	- b. 画面の右上隅にある+アイコンをタッチして、機器を追加します。
	- c. QR Code( QRコード) を選択します。
	- d. お使いのデバイスを使用して QRコ ード をスキャンします。

その機器はリンクされ、モバイルアプリとオンラインに表示されます。

# <span id="page-35-0"></span>2.3 お使いのデータベースを構成

OMNIC Paradigm software( OMNIC Paradigm ソフトウェア) を最初にインストールすると、規定のデータベース がローカルデバイスに設定され、すぐに使えるようになります。このローカルデータベースを継続して使用す ることも、お使いのネットワーク上の別の場所にあるリモートデータベースに接続することもできます。リ モート データベースを使用すると、測定の履歴、設定、およびその他のデータをデバイス間で簡単に共有でき ま す。

## <span id="page-35-1"></span>リ モ ート のDatabase( デ ータ ベ ー ス )に接続

リモート データベースに接続すると、測定の履歴、設定、およびその他のデータをデバイス間で簡単に共有で きます。データベースの構成はあなたの作業に合わせていつでも変更できます。

#### ◆ リモートデータベースに接続するには

1. OMNIC Paradigm software( OMNIC Paradigm ソフトウェア) のデスクトップインターフェースを使用して、 Configure( 構成) に移動し、Database( データベース) を選択します。

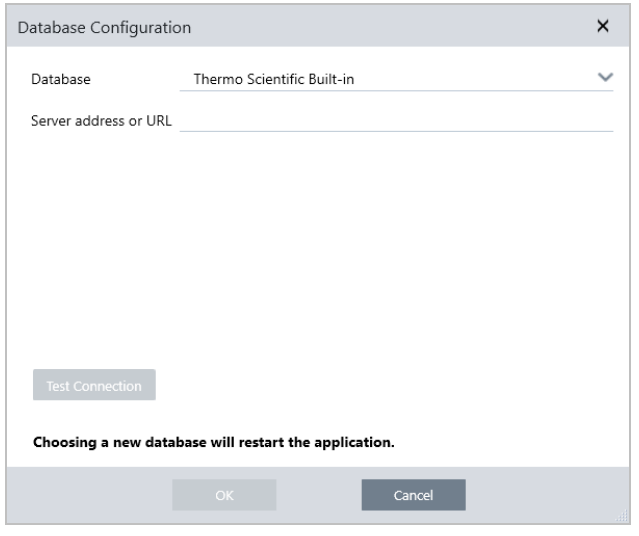

- 2. Database( データベース) リスト からデータベースの種類を選択します。規定の選択はThermo Scientific Built-inです。カスタムデータベースに接続するには、データベースの種類、バージョン、名前、および ポート をタイプ 入力します。また、ユーザー名とパスワード の入力が必要になる場合もあります。
- 3. データベースサーバーのIPアドレスまたはURLを入力します。
- 4. Test Connection(接続テスト)をクリックして、本ソフトウェアがサーバーに接続できるかどうかを確認 し ま す。
- 5. テスト が有効な接続をレポートした場合は、OKをクリックしてリモート データベースに接続します。

本ソフト ウェア は接続中にリスタートします。
ダッシュボード のMeasurements(測定) グループをチェックして、リモートのデータベースからのデータが表 示されていることを確認するか、Configure(構成) >Database (データベース) メニューに戻って現在の接続 先を表示します。

# 2.4 OMNIC Paradigmオプションを設定

Options(オプション)ダイアログを使用して、スペクトル表示をカスタマイズし、ピーク面積、ピーク高さ、 および位置に使用される桁数を設定し、自動ベースライン補正を構成します。

## ◆ OMNIC Paradigmオプションを設定および保存するには

- 1. Options(オプション)ダイアログを開きます。
	- Desktop( デスクトップ) インターフェース: Configure( 構成) メニューを開き、Options( オプショ ン) を選択します。
	- Touchscreen( タッ チスクリ ーン) インタ ーフェ ース:設定を開き、Options(オプション) タブに移動 します。
- 2. New( 新規) を選択します。
- 3. 新規オプション名を入力し、Save(保存)をクリックします。
- 4. あなたの設定を編集します。
- 5. 設定の編集が終了したら、Save(保存)を選択して変更を保存します。
- 6. 以前の画面に戻るには、Close( 閉じる) を選択します。

図 2-1: Options( オプション) ダイアログ

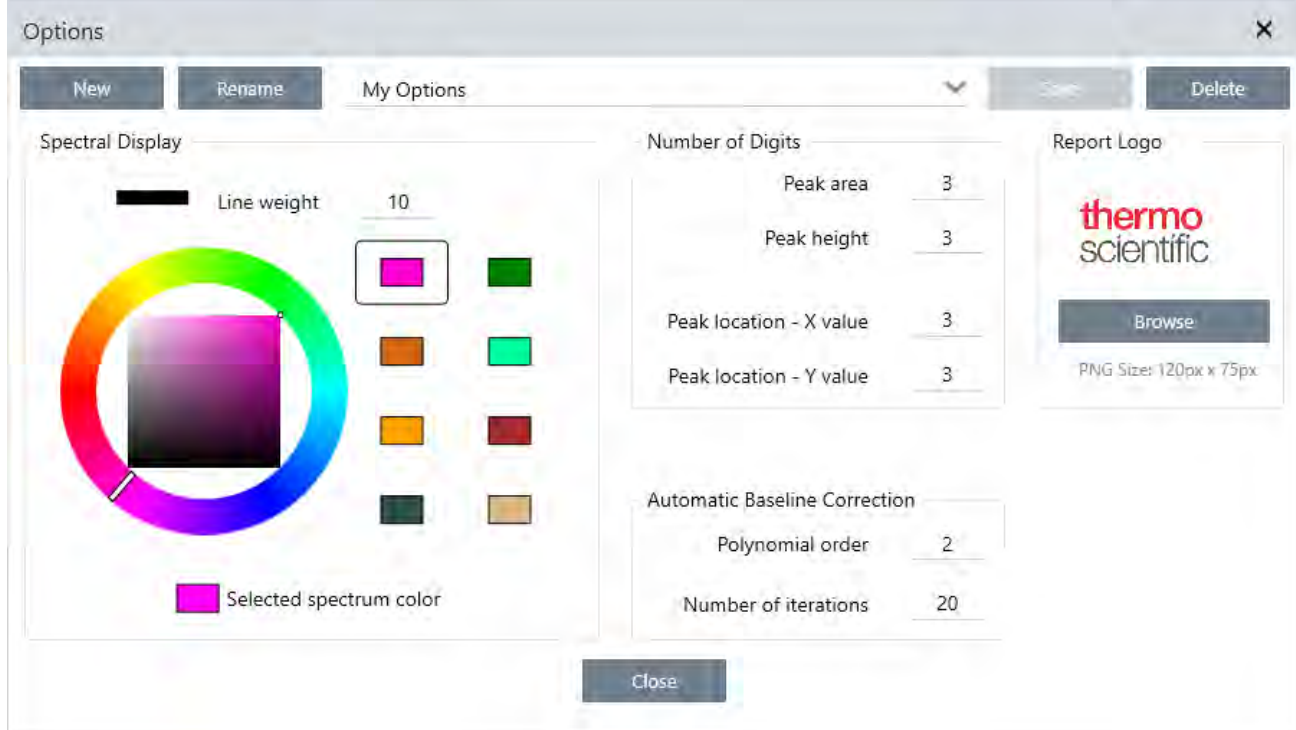

スペクト ル表示設定をカスタマイズ

Spectral Display(スペクトル表示) グループは、Spectra(スペクトル) ビューのスペクトルの色と線幅を設定 するために使用されます。

- Line Weight( 線幅) : スペクト ルを描く のに使用される線幅を決定します。Spectra( スペクト ル) ビュー に表示されるすべてのスペクトルに適用されます。
- Selected Spectrum Color( 選択スペクトルの色) : 現在選択されているスペクトルを強調表示するために使 用される色を決定します。

追加の色は選択されていないスペクトルの色を設定します。

# 桁数を 設定

Number of Digits( 桁数) グループ を 使用し て 、小数点記号の後の桁数制限を 設定し ま す。こ の制限は以下に適 用されます:

- Peak area( ピーク面積)
- Peak height( ピーク高さ)
- Peak location X value( ピーク位置 X値)
- Peak location Y value( ピーク位置 Y値)

この設定は設定調整後に実行される操作にのみ適用されることに留意してください。スペクトル情報の数字 は、情報記録時に使用された設定を維持し、新規設定を反映するようにアップデートされません。例えば、3桁 の数字を指定した設定でピーク検出操作を実行すると、スペクトル情報には3桁の数字が表示されます。その後 に、小数点以下の桁数設定を1桁に変更した場合でも、以前のピーク検出操作のスペクトル情報には、引き続き 3桁の数字が表示されます。

## Automatic Baseline Correction( 自動ベースライン補正) を構成

Process( プロセス) メニューのAutomatic Baseline Correction( 自動ベースライン補正) を使用して、傾斜また は湾曲したベースラインを自動的に補正します。

多項式の次数と 繰り 返し 回数を 設定し て 、ベース ラ イ ン を 自動的に補正する ために使用する 方程式の次数と 繰 り返し 回数を指定します。

# カスタムロゴをレポート に追加する

レポート とテンプレート レポート にロゴを使用します。イメージは、標準レポート およびワークフローの Template Report( テンプレートレポート) を使用して作成したレポートに表示されます。

レポート イメージは、PNGファイルを使用し、自動的に120 px X 75 px にリサイズされます。

# 3. チュートリアルとチュート リ ア ル

このセクションのチュートリアルでは、サンプルの識別、定量化、検証、ワークフローの作成と実行など、 OMNIC Paradigm ソフト ウェアで使用される最も一般的な手法のいくつかを紹介します。

これらのチュートリアルは、OMNIC Paradigm ソフトウェアを初めて使用する個人ができるだけアクセスできる ようにすることを目的としています。独自で開始したい場合は、"バックグラウンドを[測定](#page-121-0)"を参照してサンプル 測定を開始してください。さらに概要の説明が必要な場合は、"[重要な](#page-13-0)概念と機能"を参照してください。

このセクションでは以下について説明します:

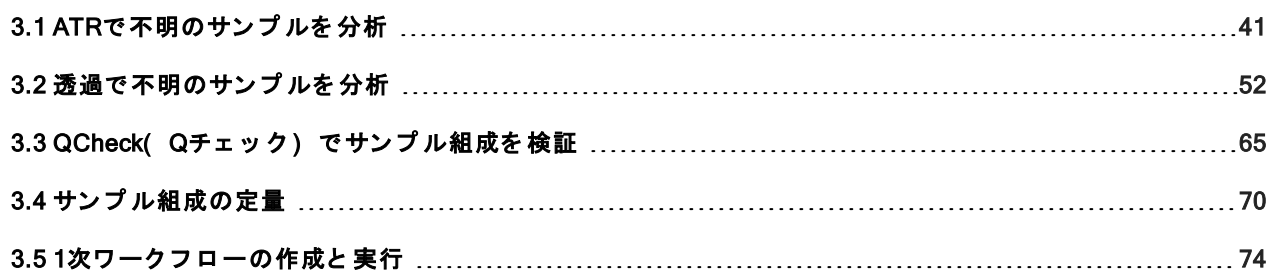

# <span id="page-40-0"></span>3.1 ATRで 不明のサン プ ルを 分析

FTIRスペクト ロメーターと OMNIC Paradigm software( OMNIC Paradigmソフトウェア) は、不明のサンプルに含 まれるものを特定するのに役立ちます。この項では、減衰全反射(またはATR) サンプリング手法を使用してサ ンプル測定方法とメソッド タイト ルについて説明します。これは、サンプル材料から FTIRデータを取得するた めの一般的で「混乱のない」手法です。この項には、分析結果の解釈に自信を構築するのに役立ついくつかの 例が含まれています。

次の方法を学習します:

- **.** ATRアクセサリーを準備します
- 分析を設定して実行し、
- <sup>l</sup> 結果を 評価し て 確認する

これらの手順に従って、ATRサンプリング手法を使用して不明の純粋なサンプルを測定、分析します。

#### ATRアクセサリーを準備します

まず、ATRアクセ サリ ーがスペクト ロメ ーターのサンプ ルコン パート メント に挿入され、適切なクリスタルが取 り付けられていることを確認します。各クリスタル材料は、より広いスペクトル領域、より高いエネルギース ループット、またはより高い耐久性など、ある種のサンプリングの利点を提供します。正しい選択は、利用可 能なクリスタル、サンプル材料に最適なクリスタル、および必要な情報を生成するクリスタルに応じて異なり ます。詳細情報については、ATRアクセサリーに付属の情報を参照してください。

これは、Nicolet™ Summit FTIRスペクトロメーターに取り付けられたダイアモンドクリスタルを備えたThermo Scientific™ Everest ATRア ク セ サリ ーで す。

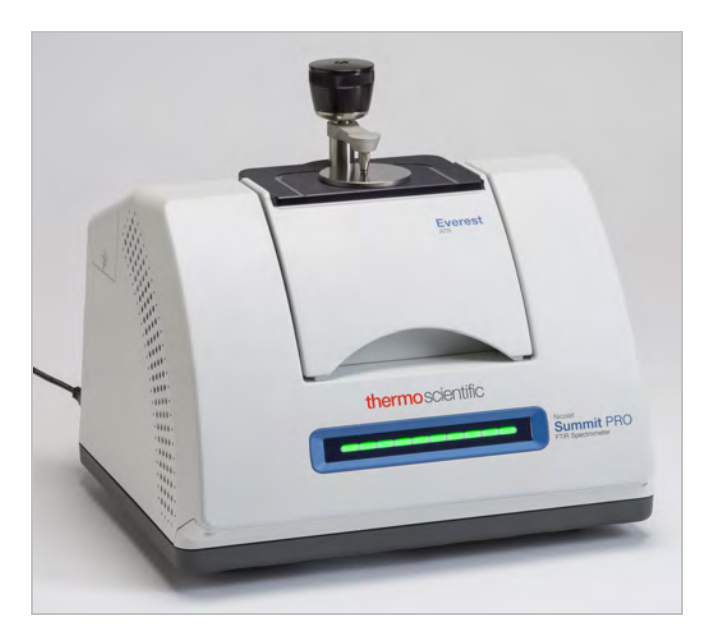

スペクトロメーターが準備ができたときに正確なバックグラウンド 測定を行えるように、クリスタルがきれい であることを確認してください。クリスタルをきれいにするには、柔らかい布で軽くたたきます。クリスタル をさらに厳密にクリーニングする必要がある場合は、ATRアクセサリーに付属のユーザーガイドを確認してくだ さい。このガイドには、各クリスタルタイプに適した洗浄溶剤が一覧表示されている必要があります。

# 分析を設定する

次の手順は、OMNIC Paradigm software( OMNIC Paradigm ソフトウェア) の設定手順です。本ソフトウェアを開 くと、メインウィンド ウにダッシュボード が表示されます。重要な測定条件設定は上部にあります。

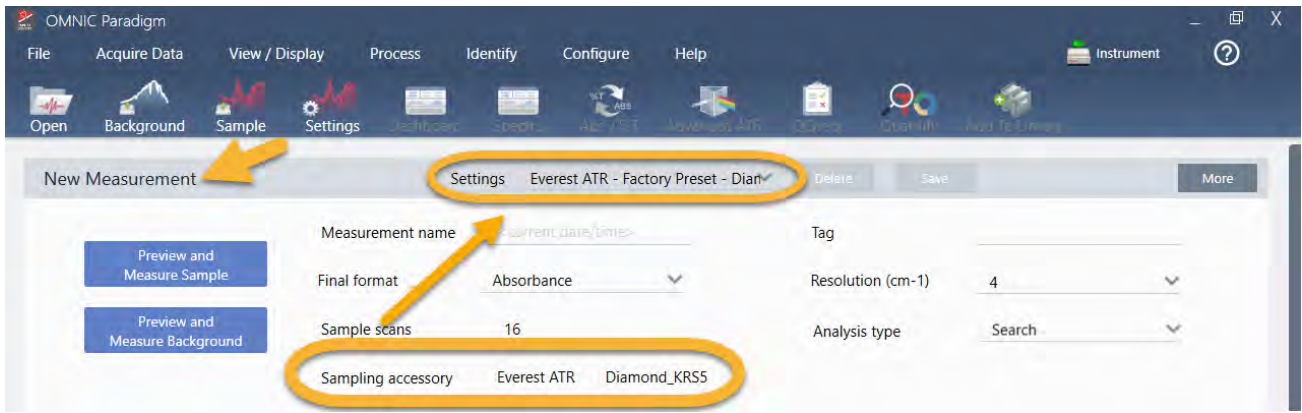

最初に、Sampling Accessory( サンプリングアクセサリー)の読み取り値に、取り付けられているアクセサリー が表示されていることを確認します。そうでない場合は、アクセサリを取り付け直します。そのアクセサリー の出荷時の初期設定が「 Settings(設定)」の下に表示されていることに注意してください。

次に、測定名を入力するか、測定の正確な日付と時間である提案された名前を残すことができます。

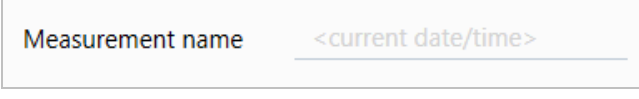

次に、Analysis Type( 分析タイプ) がSearch( サーチ) に設定されていることを確認します。これにより、サン プルスペクトルと FTIRライブラリスペクトルのポイント ごとの比較が実行されます。出力の品質は、選択した ライブラリ数のスペクトルのソース/光源と品質に応じて異なります。

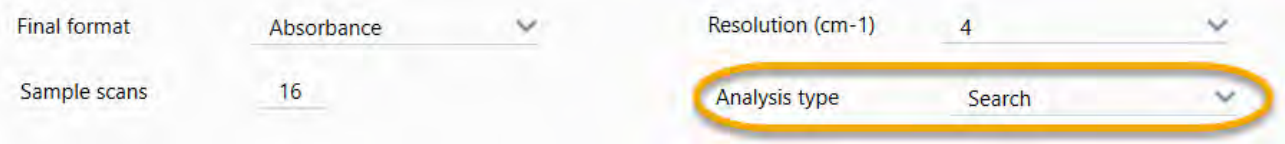

最後に、取得設定(サンプルスキャン回数、分解能、出カフォーマット)を確認します。上記の設定はすべて こ の分析の適切な 開始値で す。

取得するサンプルデータの品質が分析結果に影響を与えることに注意することが重要です。例えば、測定する スキャン 回数を減らして分析を高速化したり、分解能を下げたりすると、分析結果の確実性が低下する可能性 があります。

スペクト ルライブラリを検討

規定では、既存の すべてのスペクト ルライブラリ が自動的に選択されます。ライブラリの選択肢を表示または 変更するには、Identify(分析) メニューのSearch Setup(サーチ設定)を選択します。

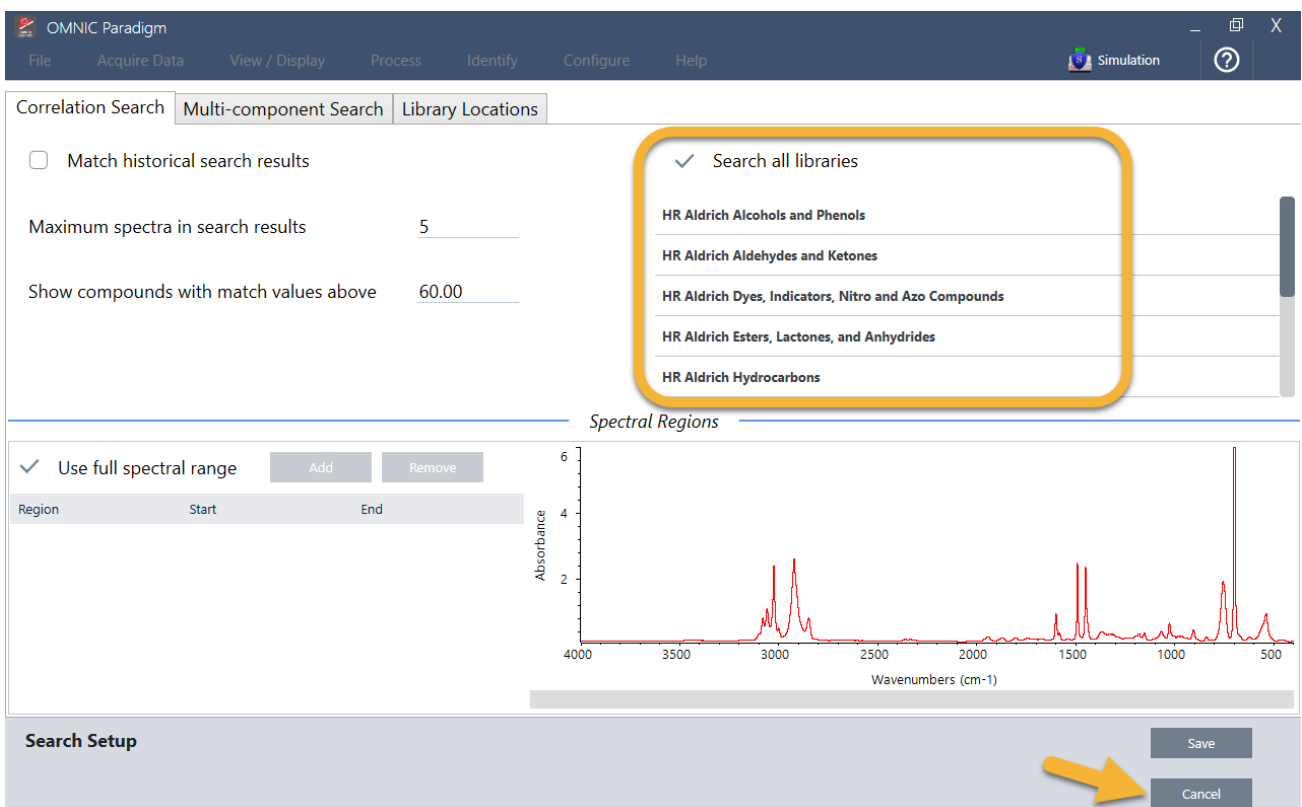

このデモンストレーションでは、OMNIC Paradigmソフトウェアで提供される無料のライブラリを使用していま す。

Cancel( キャンセル) を選択して、Search Setup( サーチ設定) ウィンドウを閉じます。

同じメニューで Library Manager( ライブラリマネージャー) を使用して、スペクトルライブラリを簡単に作成 することもできます。作成するライブラリは、不明のサンプルで見つかると予想されるものを表す純粋なマテ リアルから作成する必要があります。

ライブラリスペクトルは通常、サンプルスペクトルと同じかそれ以上の品質です。同じサンプリング手法(こ の場合はATR)を使用して取得した場合にも役立ちます。ライブラリスペクトルが透過技術を使用して取得され た場合、OMNIC Paradigm software( OMNIC Paradigmソフトウェア) には、結果を改善するためにサンプルスペ クトルに適用できる補正があります。これについては、この項の後半で詳細に説明します。

サーチを実行する前に、サンプルデータに対して出力フォーマット、分解能、スペクトル領域などの変換を実 行する必要はありません。本ソフトウェアが自動的に変換を実行します。

サン プ ル測定と 分析

分析を開始するには、Preview and Measure Sample(プレビューとサンプル測定)をクリックします。

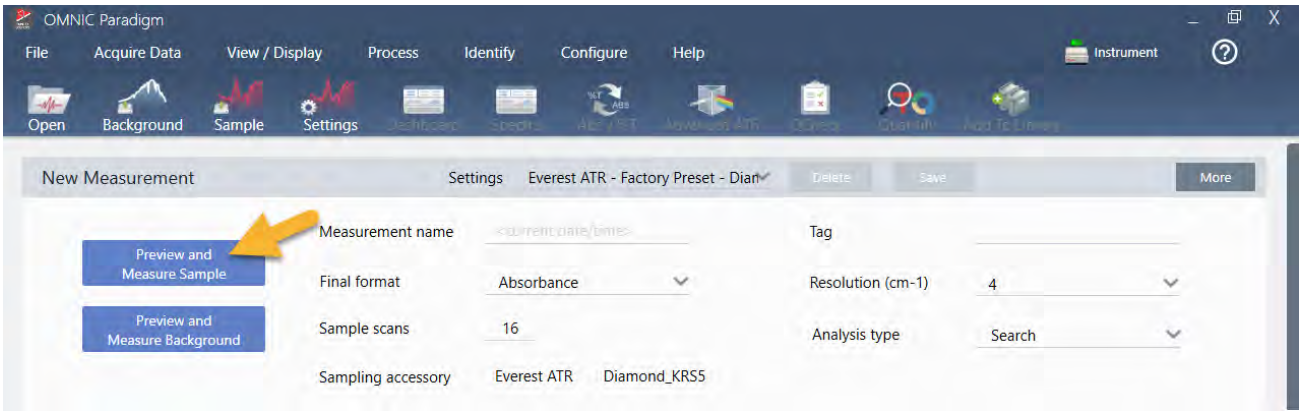

この分析は、バックグラウンド 測定から始まります。ATRバックグラウンドの唯一の要件は、クリスタルがきれ いであることを確認することです。バックグラウンドスペクトルは、スペクトロメーター、ATRクリスタル、ま たはバックグラウンド 環境に起因するサンプルデータ内の信号を除去するために使用されます。

本ソフト ウェア は、スペクト ルペイン に現在のバックグラウンド スペクト ルのプレビューを表示します。以下 に示すバックグラウンド 形状は、ダイアモンドクリスタルの典型的なものです。

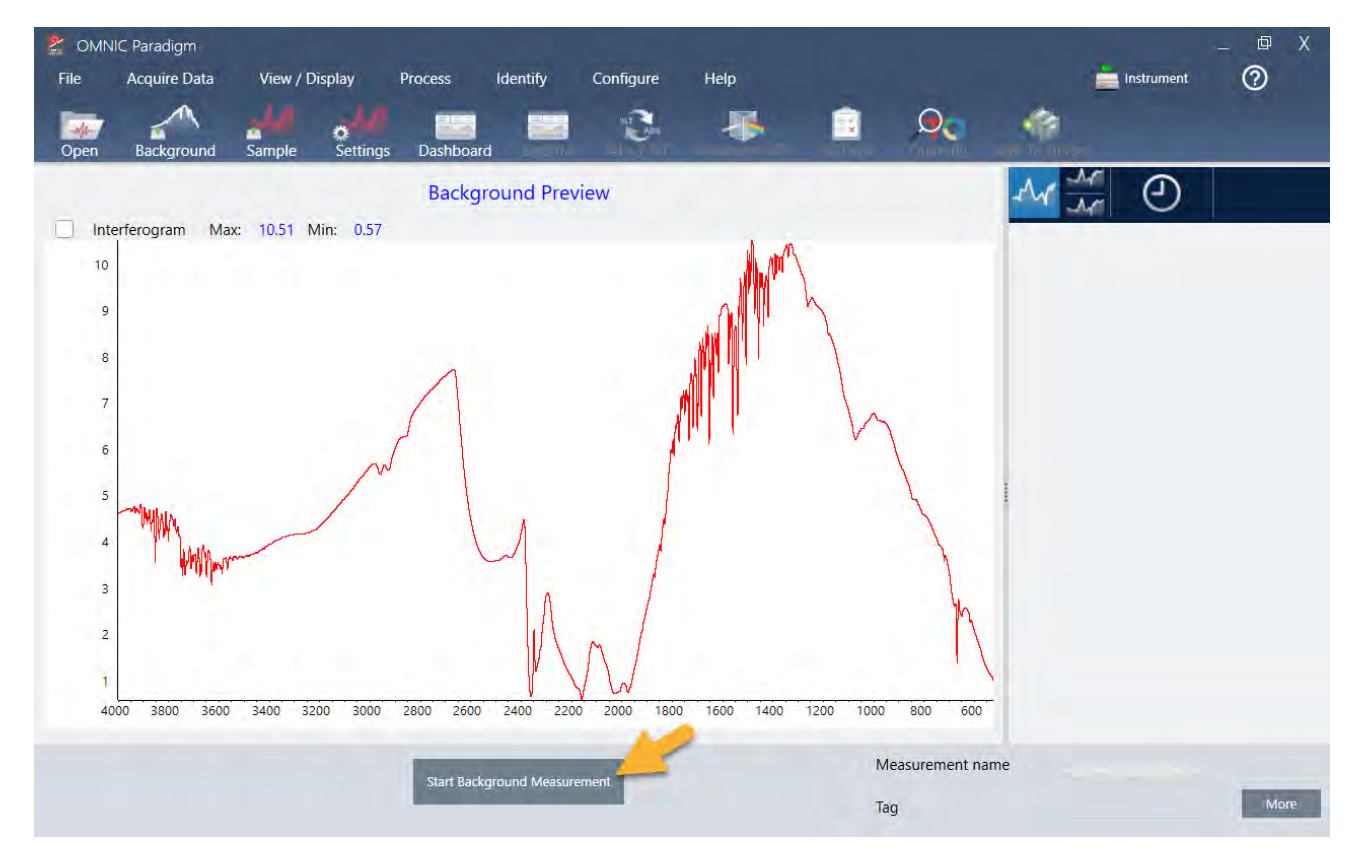

## Start Background Measurement( バックグラウンド 測定の開始) をクリックします。

バックグラウンド 測定が完了すると、そのイメージが結果パネルとスペクトルペインに表示されます。

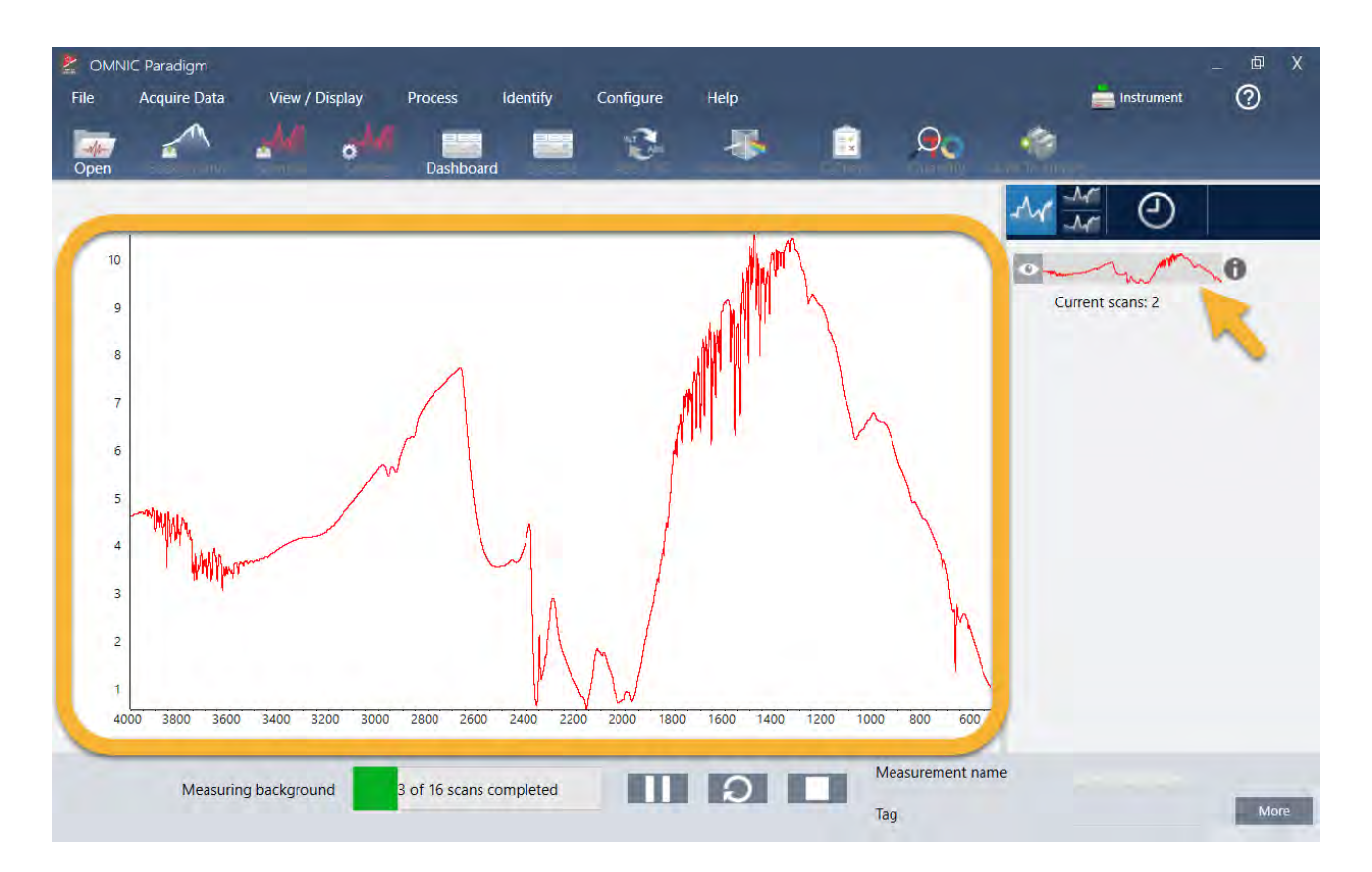

サンプルが液体の場合は、圧力塔を上げて邪魔にならないように回転させます。きれいなピペットを使用し て、クリスタルに一滴落します。クリスタルの各タイプはサイズが異なり、より多くのサンプルが必要な場合 があることに注意してください。クリスタルを完全に覆うのに十分なサンプルを使用してください。

#### 図 3-1: ATRで 液体を 測定

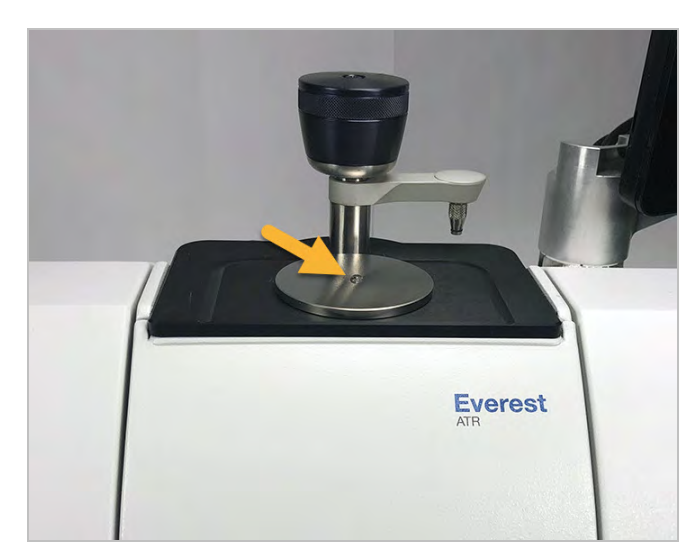

固体サンプルの場合は、圧力塔のノブを反時計回りに回してアームを上げます。次に、サンプルをクリスタル に置き、ノブを時計回りに回してアームを下げます。カチッと音がするまでノブを回し続けます。このデモン スト レ ーショ ン で は 、 プ ラ ス チ ッ ク カ ード を 測 定し て い ま す 。

#### 図 3-2: ATRで 固体を 測定

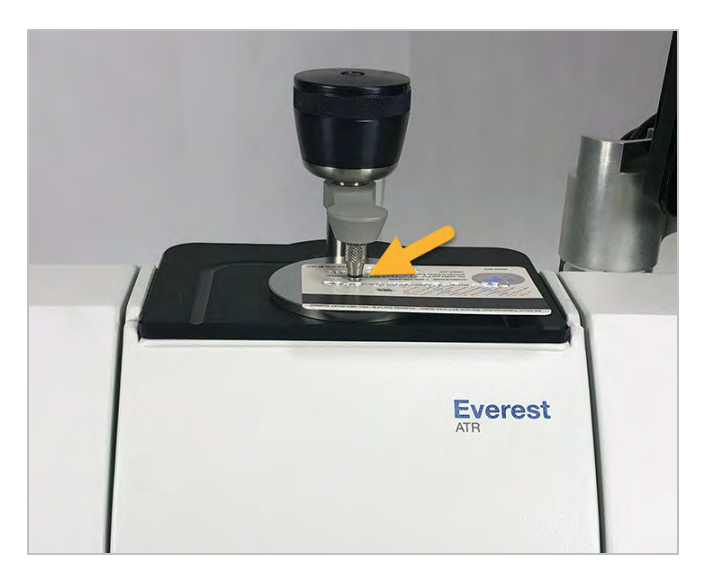

サンプルを配置したら、Preview Sample( サンプルプレビュー) をクリックして、スペクトルペインでサンプル データをプレビューします。プレビュースペクトルのピークが非常に小さい場合は、さらに濃縮された液体サ ンプルを使用してください。固体を測定している場合は、サンプルをATRクリスタル上に再配置し、圧力を再適 用します。

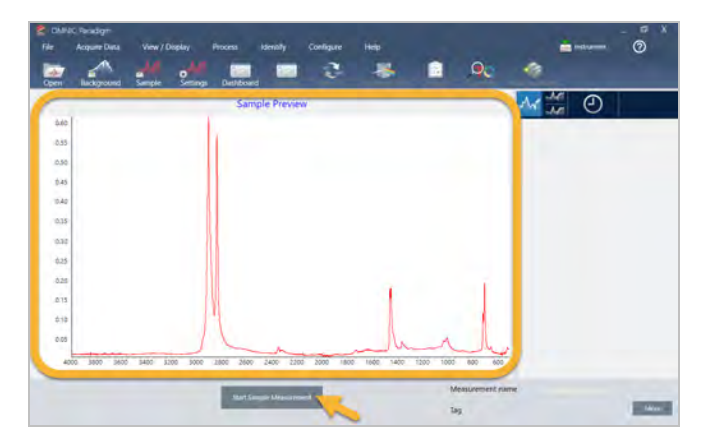

スペクト ルにサンプルピークがない場合は、サンプル材料が光スペクトルの赤外領域のエネルギーを吸収する ことを確認してください。スペクトルに余分なピークが見られる場合は、クリスタルがきれいであることを確 認し てく ださい。

続行する準備ができたら、Start Sample Measurement( サンプル測定の開始) を選択し( 以前のイメージを参 照)、進行状況バーが完了するのを待ちます。本ソフトウェアは、サンプルスペクトルを選択したライブラリ スペクトルとすばやく比較し、結果を表示します。

# 自分のサンプルには何が含まれていますか?

スペクト ルペイン には、選択し たライブラリ からの最適なスペクト ルととも にサンプ ルスペクト ルが表示され ます。2つのスペクトルは、同じ Y軸スケールでオーバーレイされるため、結果を視覚的に比較できます。(こ の場合のように、スペクトルが非常に類似している場合は、違いを強調する他のビューがあります。これにつ いては後で詳細に説明します。) 結果パネルには、もっともマッチする5つのスペクトルのリストとそれらの マッチ率が表示されます。

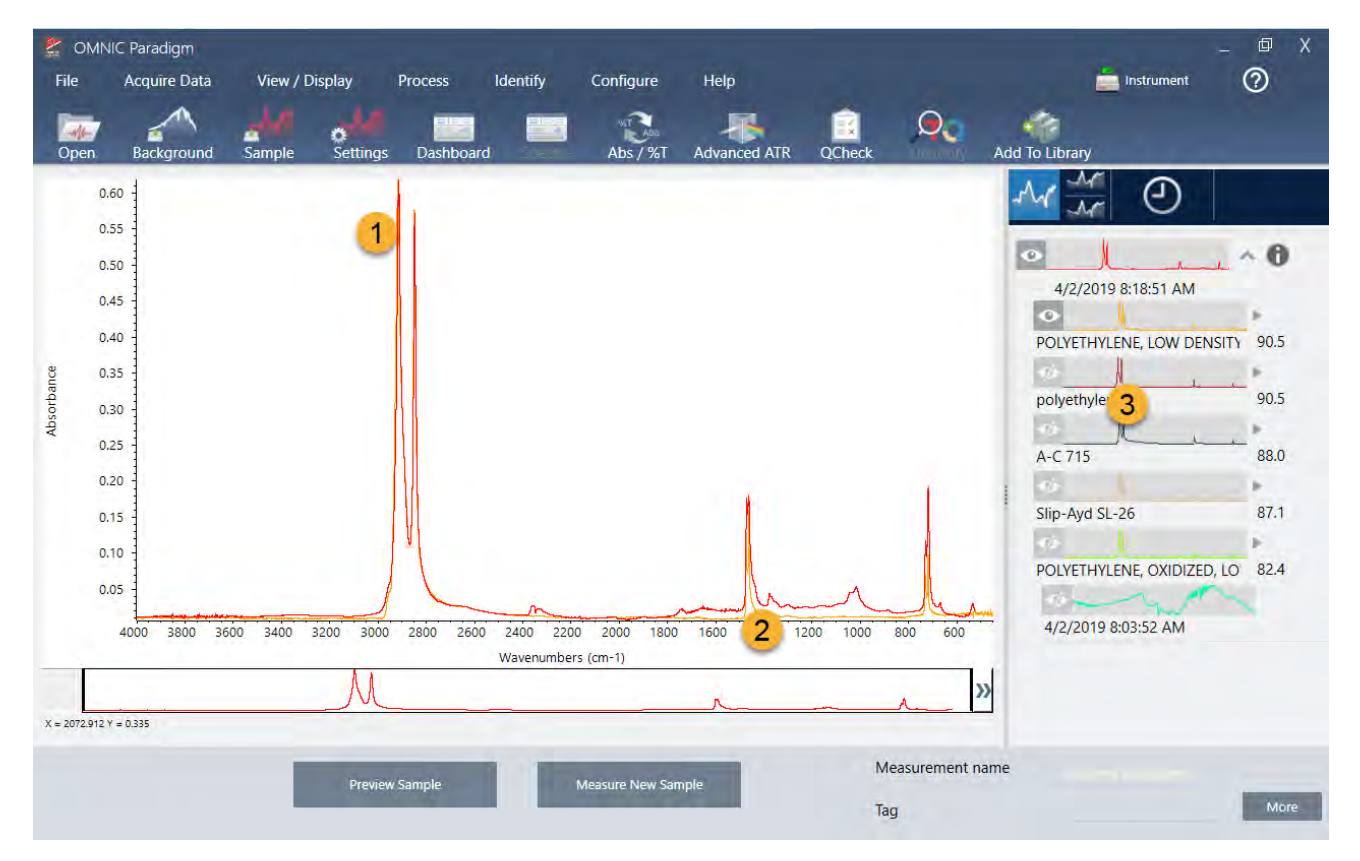

図 3-3: 同じ Y軸スケールを 使用して 一緒に表示されるサンプルとトップ サーチ結果

# 1. サンプルスペクトル (赤色)

2. ベスト マッチ (黄色)

3. 結果パネル

マッチ率は、各ライブラリスペクトルが不明のサンプルとどの程度マッチしているかを示します。この値が100 に近いほど、マッチ度は高くなります。

この例では、トップマッチのマッチ率が90を超えており、これは適切なマッチを示しています。リスト内の次 のスペクト ルのマッチ率は、それをはるかに下回っています。

図 3-4: 明確な最良のマッチを示すマッチ率

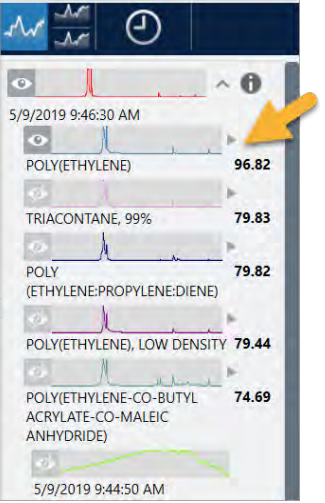

スペクトルペインでオーバーレイされたスペクトルを見ると、メインピークの位置がX軸に沿って並んでおり、 ピーク高のみが異なります。

図 3-5: 明確なマッチを示すオーバーレイされたスペクトル

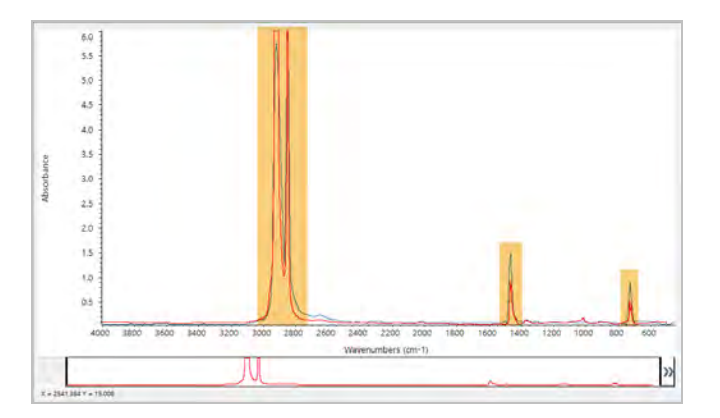

Stack(スタック) ボタンをクリックして、各Y軸を埋めるように拡大縮小された2つのスペクトルを確認しま す。この場合も、サンプルスペクトルの低周波数領域でベースラインがわずかに上昇していることを除いて、 スペクトルはよくマッチしています。その結果、サンプルはポリエチレンであり、分析は完了していると結論 付けることができます。

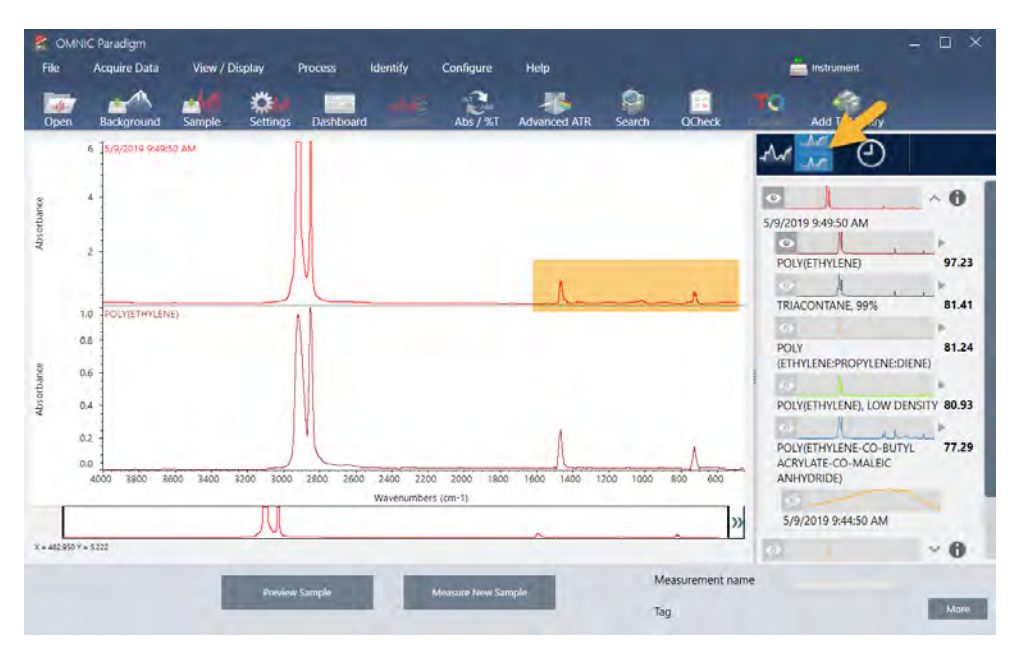

図 3-6: 低周波数領域のわずかな違いを示すスタックスペクトル

マッチリスト 内のスペクトルに関する詳細情報(取得元のライブラリや識別番号など)を取得するには、結果 パネルのスペクトルの灰色の矢印にカーソルを合わせます。

図 3-7: ライブラリスペクト ルのInformation(情報) ボタン

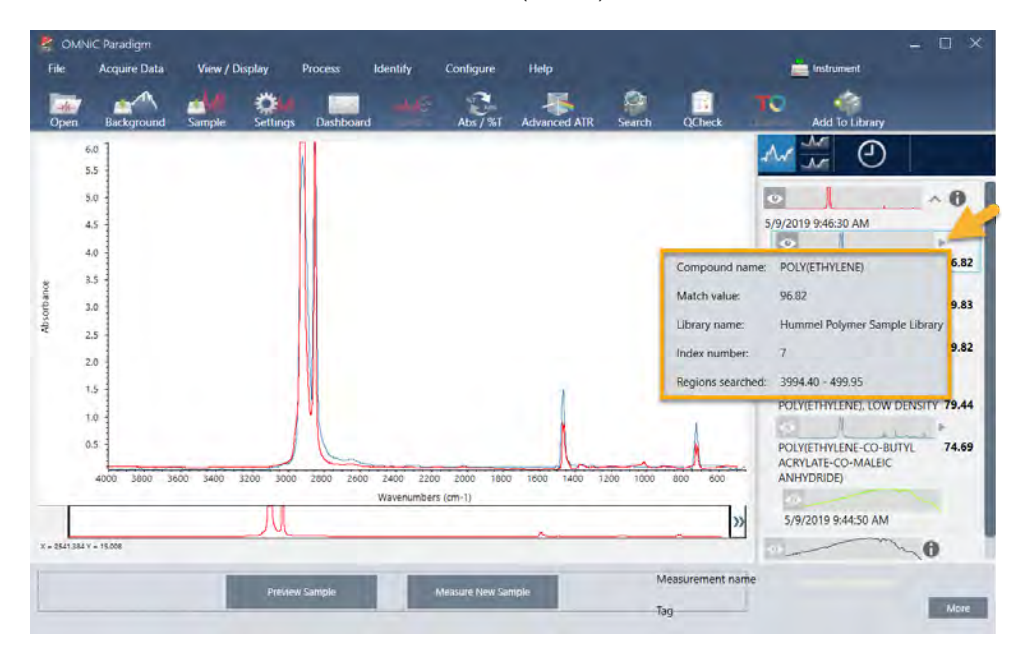

明確な( 単一の) マッチがない場合はどうなりますか?

この例のように、分析結果に すべて類似したマッチ率を持つ複数のマッチが表示された場合は、Shiftキーを押 しながら結果パネルの3つのマッチをクリックして、3つのスペクト ル すべてをスペクト ルペインに追加しま

図 3-8: いくつかの類似したマッチを示す積み重ねられたスペクトル

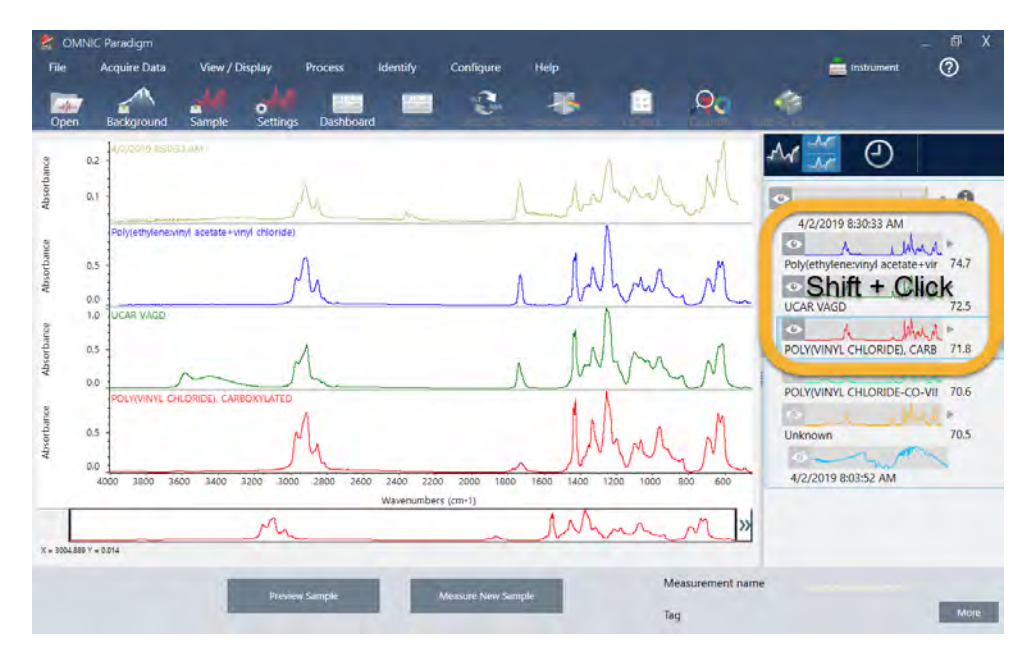

どうすれば分析結果を改善できますか?

明確なマッチが表示されない場合は、結果を改善する可能性のある考慮すべきオプションがいくつかありま す。(一部の設定調整には、新規バックグラウンド測定が必要になります。)

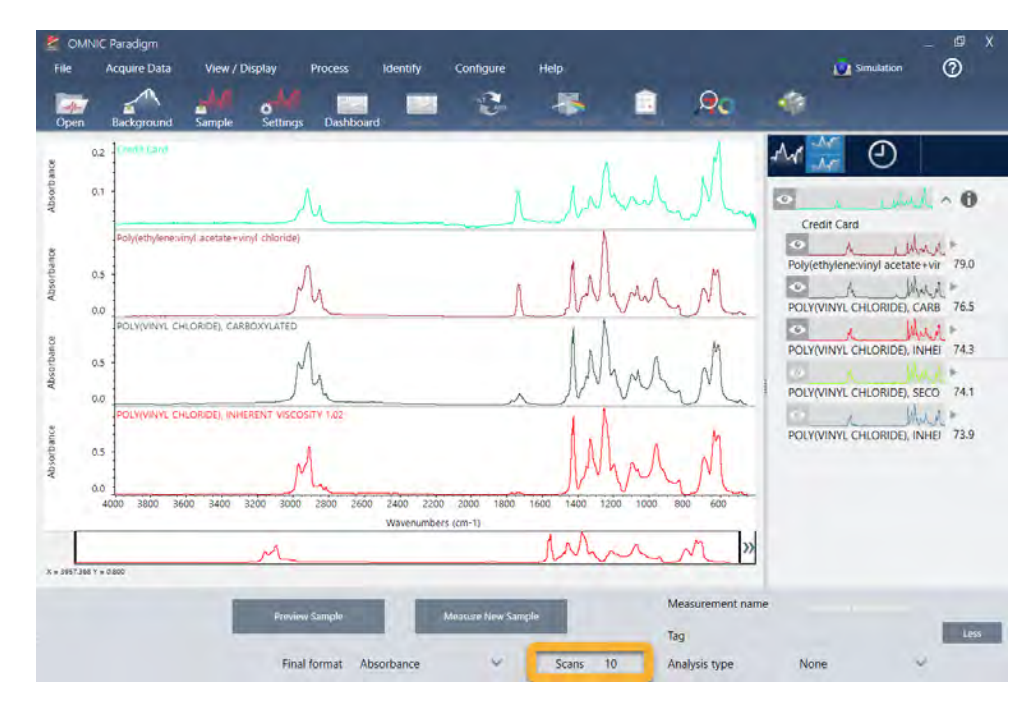

図 3-9: 変更可能な測定条件設定が表示されたサーチ結果

手始めに、ダッシュボード に戻って、不明なサンプルのResolution(分解能)設定を調整できます。例えば、低 いResolution(分解能)設定を使用することで、より高い分解能でスペクトルを取得できます。サンプルピーク がより 鋭い場合や多数の場合、より良い分析結果が得られる可能性があります。

より多くのスキャン回数を取得して(上のイメージを参照)、結果に影響を与える可能性のあるスペクトルノ イズを減らすこともできます。次に、Identify( 分析) ( メニュー) > Correlation Search( コリレーションサー チ) を選択するか、ツールバーのSearch( サーチ) ボタンをクリックして、分析をリスタートします。

サン プ ルス ペ ク ト ルのベース ラ イ ン が傾斜ま たは湾曲し て いる 場合は、サン プ ルス ペ ク ト ルにAutomatic Baseline Correction( 自動ベースライン補正) ( Process( プロセス) メニュー) を適用してから、分析をリス タートしてください。

透過スペクトルを サーチする必要がある場合は、Advanced ATR Correction( アド バンスト ATR補正) ( Process (プロセス) メニュー)を使用して、分析をリピートしてください。この補正により、ATRスペクトルが調整さ れ、さらに透過スペクトルのように見えます。これにより、結果を改善できます。

#### 分析用のスペクト ル領域を指定する方法

サンプルスペクトルのピークが非常に大きく、Y軸のスケールから外れている場合は、そのピークを分析から 除外することをお勧めします。次に例を示します。

図 3-10: 完全吸収ピ ーク 例

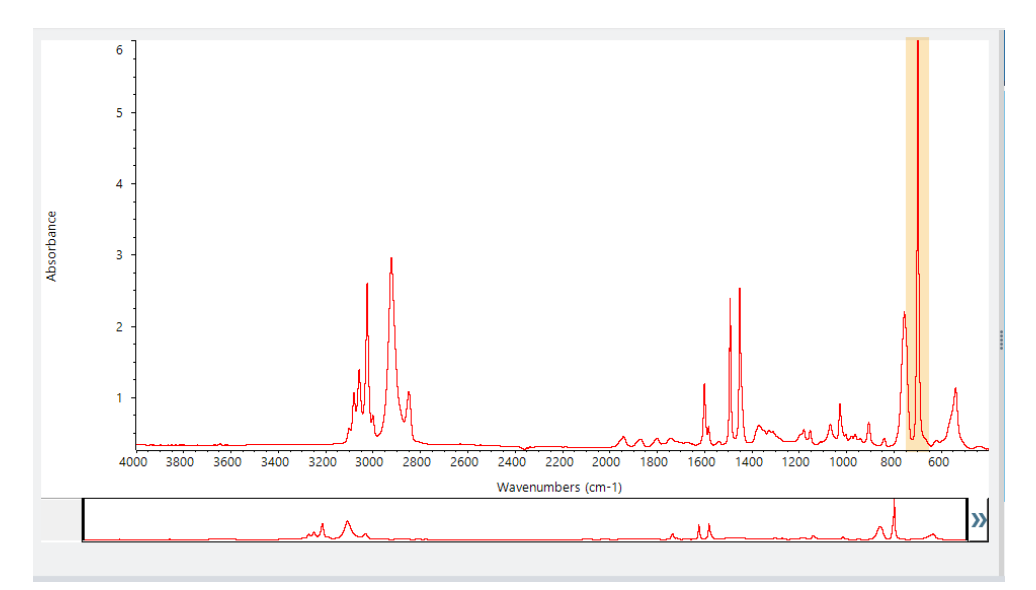

これらの「フラットトップ」ピークは「完全吸収」と呼ばれ、分析結果に影響を与える過度のスペクトルノイ ズを含む可能性があります。完全吸収 ピークを除外するには、サーチ設定を開き、Use full spectral range( 全ス ペクトル領域を使用)の選択を解除して、完全に吸収する領域を除外するサーチ領域を指定します。

# <span id="page-51-0"></span>3.2 透過で不明のサンプルを分析

FTIRスペクト ロメ ータ ーと Thermo Scientific™ OMNIC Paradigm software( OMNIC Paradigmソフト ウェア) は、不 明のサンプルの化学組成を分析するのに役立ちます。この項では、赤外線透過を用いるサンプル測定方法とメ ソッド タイト ルについて説明します。「 透過」とは、赤外線ビームがサンプルを直接通過することを意味しま す。透過はFTIRデータ を 取得する ための一般的な 手法で す。こ の項には、分析結果の解釈に自信を 構築する の に役立ついくつかの例が含まれています。

次の方法を学習します:

- 透過アクセサリーを準備する
- 分析を設定して実行し、
- <sup>l</sup> 結果を 評価し て 確認する

# 透過アクセサリーを準備する

まず、透過アクセサリーまたはサンプルホルダーがスペクトロメーターのサンプルコンパートメントに挿入さ れていることを確認します。これが、Nicolet™ Summit FTIRスペクトロメーターのThermo Scientific™ iD1透過アク セ サリ ーで す。

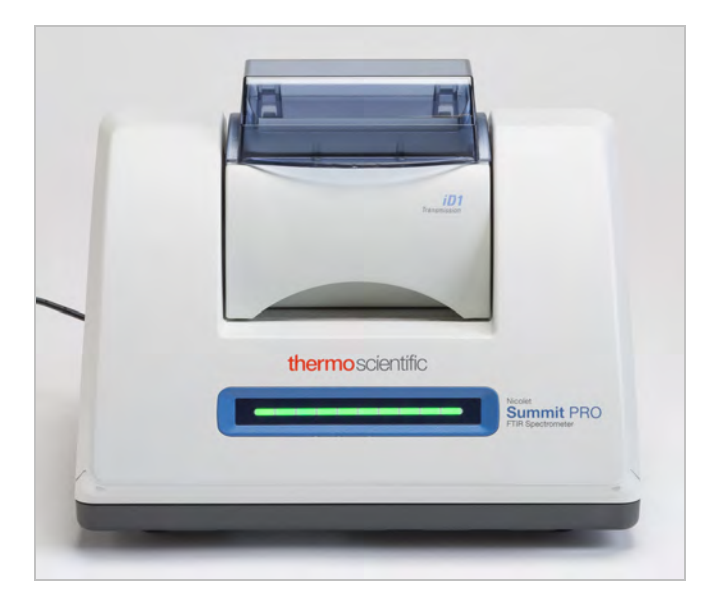

スペクトロメーターが準備ができたときに正確なバックグラウンド測定を行えるように、アクセサリーまたは サンプ ルホルダーから サンプ ルをすべて削除します。iD1アクセサリーカバーは開閉できます。(透過アクセサ リーが乾燥空気または窒素でパージされている場合は、サンプルを追加または削除する場合を除いて、カバー を閉じたままにしてください。)

# 分析を設定する

次の手順は、OMNIC Paradigm software( OMNIC Paradigm ソフトウェア) の設定手順です。本ソフトウェアを開 くと、メインウィンド ウにダッシュボード が表示されます。重要な測定条件設定は上部にあります。

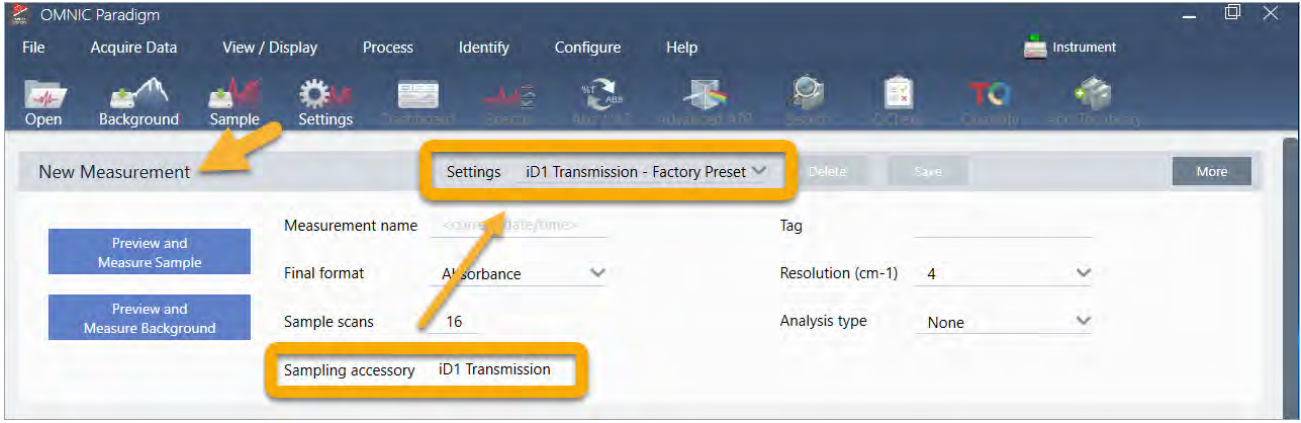

最初に、Sampling Accessory( サンプリングアクセサリー) の読み取り値に、取り付けられているアクセサリー が表示されていることを確認します。そうでない場合は、アクセサリを取り付け直します。そのアクセサリー の出荷時の初期設定が「 Settings(設定)」の下に表示されていることに注意してください。

次に、測定名を入力するか、測定の正確な日付と時間である提案された名前を残すことができます。

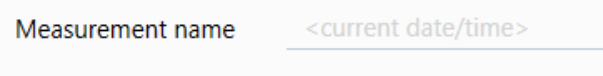

次に、Analysis Type( 分析タイプ) がSearch( サーチ) に設定されていることを確認します。

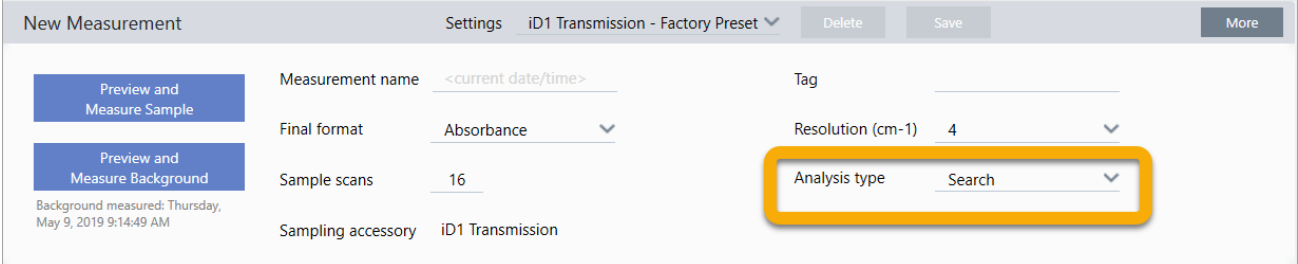

これにより、サンプルスペクトルと FTIRライブラリスペクトルのポイントごとの比較が実行されます。出力の 品質は、選択したライブラリ数のスペクトルのソース/光源と品質に応じて異なります。

最後に、取得設定(サンプルスキャン回数、分解能、出カフォーマット)を確認します。上記の設定はすべて この分析の適切な開始値です。

取得するサンプルデータの品質が分析結果に影響を与えることに注意することが重要です。例えば、測定する スキャン 回数を減らし て分析を高速化したり、分解能を下げたりすると、分析結果の確実性が低下する可能性 があります。

# スペクト ルライブラリを検討

規定では、既存の すべてのスペクト ルライブラリ が自動的に選択されます。ライブラリの選択肢を表示または 変更するには、Identify( 分析) メニューのSearch Setup( サーチ設定) を選択します。このデモンストレーショ ン で は 、OMNIC Paradigm software( OMNIC Paradigmソ フト ウェ ア) と Nicolet Summit Proス ペクト ロメ 一タ 一で 提供される無料のライブラリを使用しています。

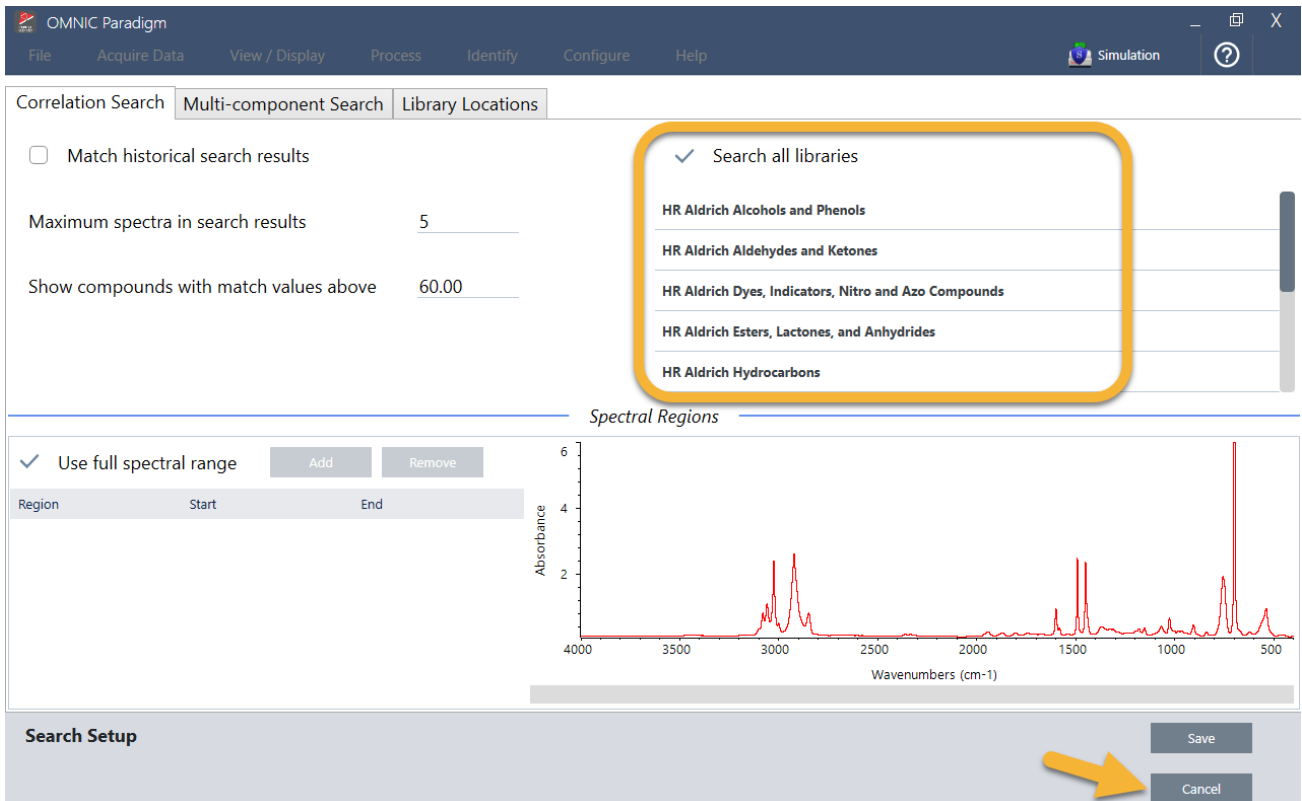

Cancel( キャンセル) を選択して、Search Setup( サーチ設定) ウィンドウを閉じます。

同じメニューで Library Manager( ライブラリマネージャー) を使用して、スペクトルライブラリを簡単に作成 することもできます。作成するライブラリは、不明のサンプルで見つかると予想されるものを表す純粋なマテ リアルから作成する必要があります。

ライブラリスペクト ルは通常、サンプルスペクトルと同じかそれ以上の品質です。同じサンプリング手法(こ の場合は送信) を使用して取得した場合にも役立ちます。サーチを実行する前に、サンプルデータに対して出 カフォ ーマット、分解能、スペクトル領域などの変換を実行する必要はありません。本ソフトウェアが自動的 に変換を実行します。

# サン プ ル測定と 分析

分析を開始するには、Preview and Measure Sample(プレビューとサンプル測定)をクリックします。

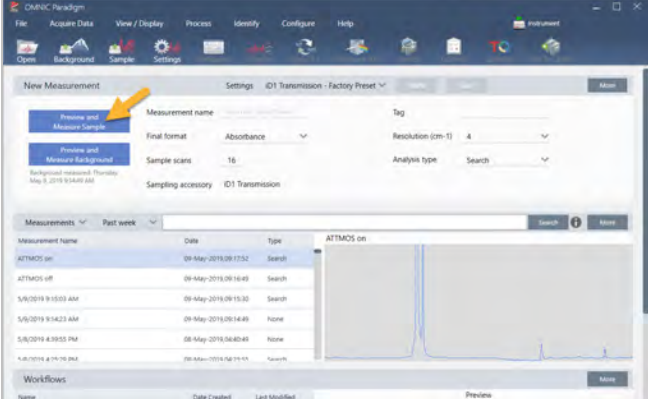

この分析は、バックグラウンド 測定から始まります。透過バックグラウンドの唯一の要件は、赤外線ビームの 経路からサンプルを削除することです。バックグラウンドスペクトルは、スペクトロメーター、透過アクセサ リーまたはサンプルホルダー、またはバックグラウンド 環境に起因するサンプルデータ内の信号を除去するた めに使用されます。

本ソフト ウェア は、スペクト ルペイン に現在のバックグラウンド スペクト ルのプレビューを表示します。以下 の例は、乾燥空気または窒素でパージされていない透過アクセサリーと、パージされた透過アクセサリーを使 用した透過分析の一般的なバックグラウンドスペクトルを示しています。

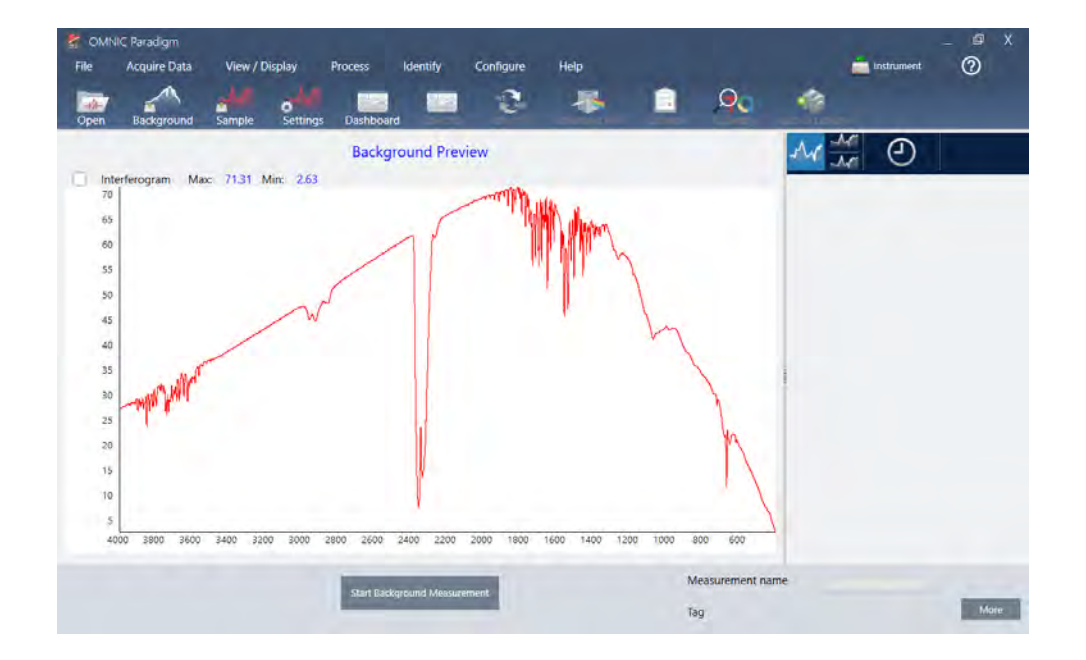

図 3-1: パージされていない透過アクセサリーからのバックグラウンドスペクトル

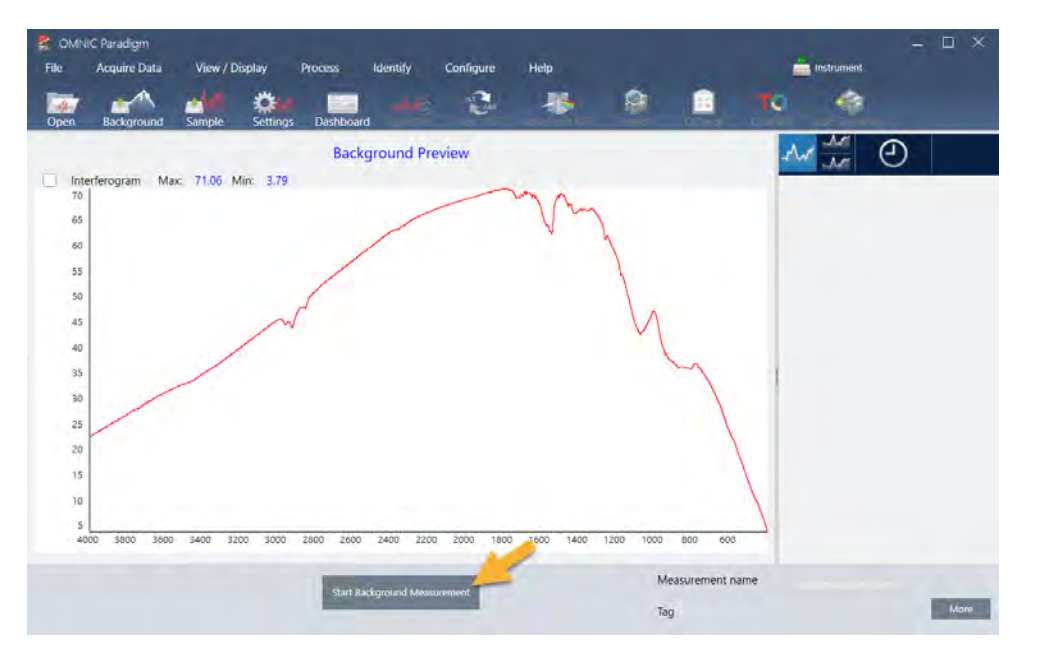

図 3-2: パージされた透過アクセサリーからのバックグラウンドスペクトル

Start Background Measurement( バックグラウンド 測定の開始) をクリックします。

バックグラウンド 測定が完了すると、そのイメージが結果パネルとスペクトルペインに表示されます。

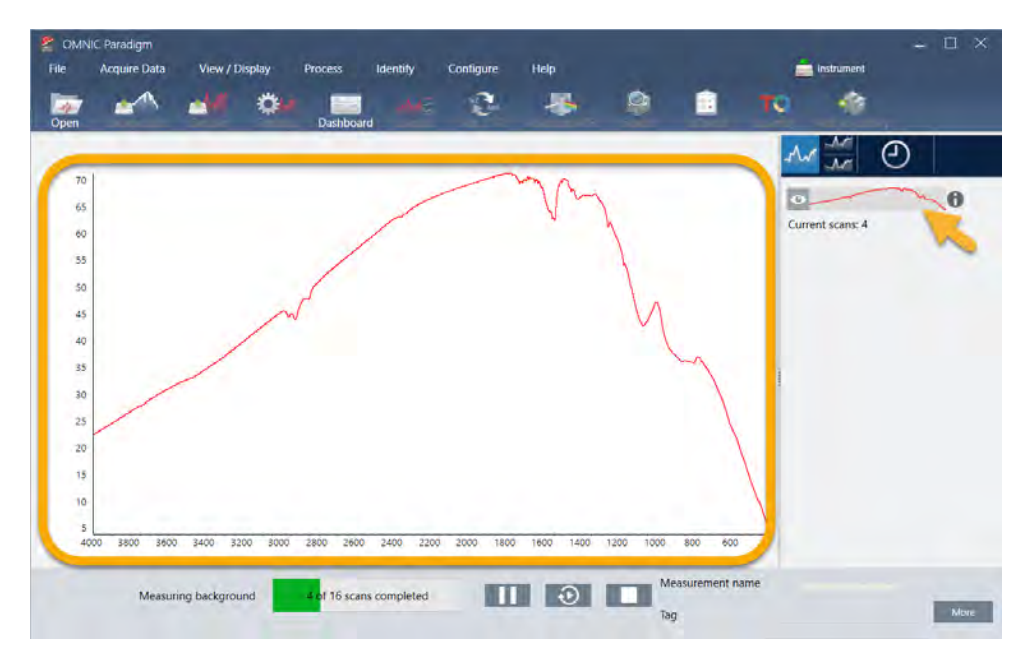

マウント されたフィルムサンプルをインスト 一ルするには、透過アクセサリーのカバーを開き、サンプルまた はサンプ ルホルダーを サンプ ルまたはサンプ ルホルダーの幅に最適なスロット にスライド させます。サンプル またはホルダーで許可されている場合は、ビームの焦点に近いスロットを選択します(iD1アクセサリーの場 合、これはサンプルコン パート メント のほぼ中央にあります)。このデモンストレーションでは、サンプル カード に取り付けられたプラスチックフィルムを測定しています。

# 図 3-3: iD1透過アクセサリービーム焦点

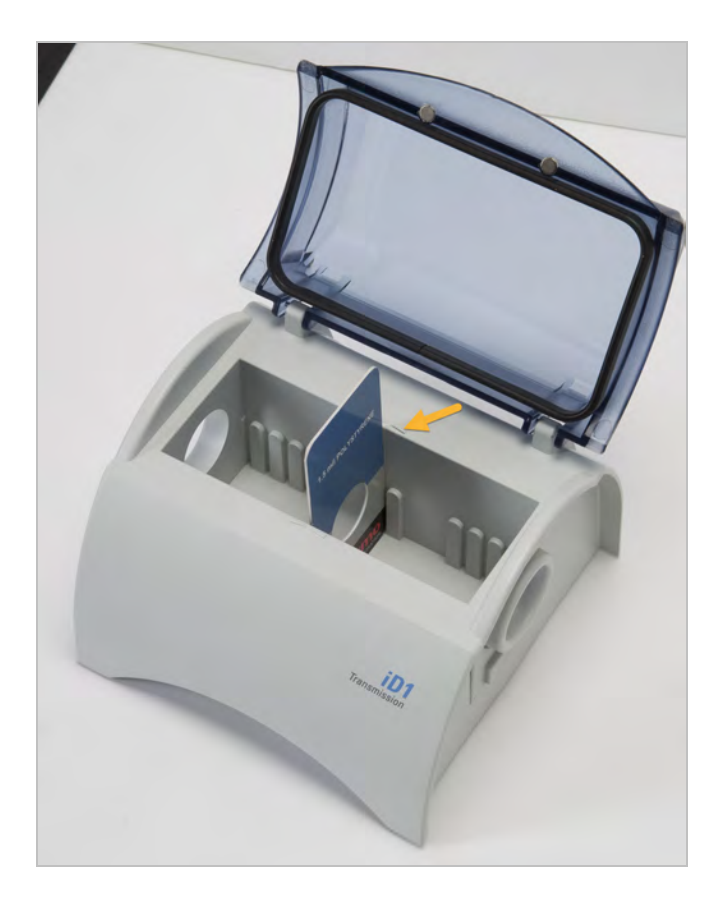

サンプルを配置したら、Preview Sample(サンプルプレビュー)をクリックして、スペクトルペインでサンプル データをプレビューします。

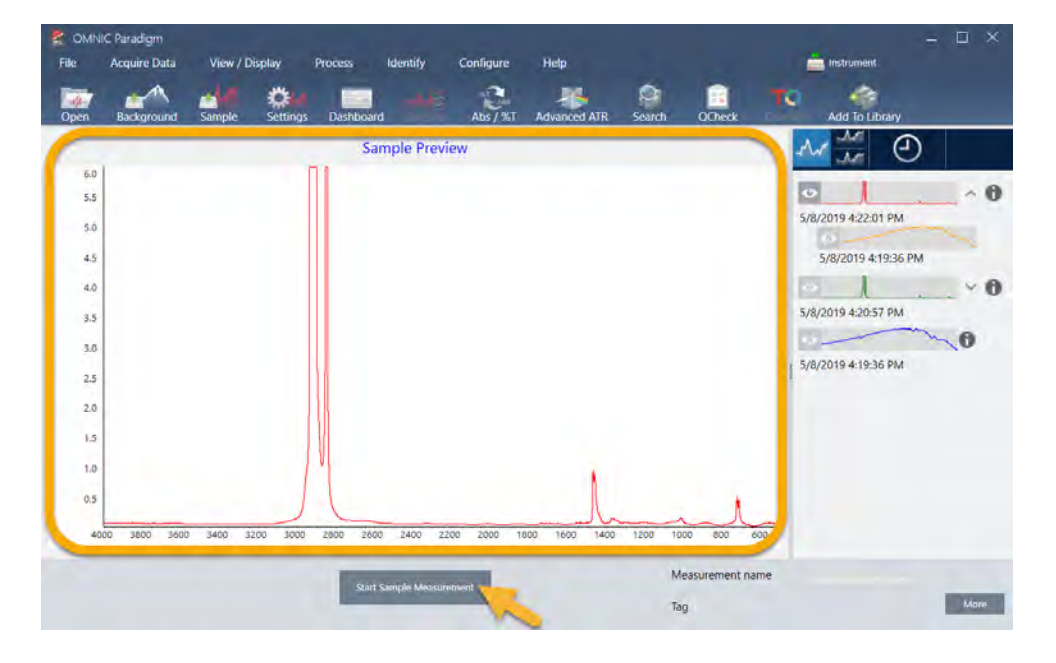

プレビュースペクトルのピークが非常に小さい場合は、より厚いサンプルを使用してみてください。スペクト ルにサンプルピークがない場合は、サンプル材料が赤外線スペクトルでエネルギーを伝達することを確認して ください。

続行する準備ができたら、Start Sample Measurement( サンプル測定の開始) を選択し( 以前のイメージを参 照)、進行状況バーが完了するのを待ちます。本ソフトウェアは、サンプルスペクトルを選択したライブラリ スペクトルとすばやく比較し、結果を表示します。

# 自分のサンプルには何が含まれていますか?

スペクト ルペインには、選択したライブラリ からの最適なスペクト ルとともにサンプルスペクトルが表示され ます。2つのスペクトルは、同じ Y軸スケールでオーバーレイされるため、結果を視覚的に比較できます。( こ の場合のように、スペクトルが非常に類似している場合は、違いを強調する他のビューがあります。これにつ いては後で詳細に説明します。) 結果パネルには、もっともマッチする5つのスペクトルのリストとそれらの マッチ率が表示されます。

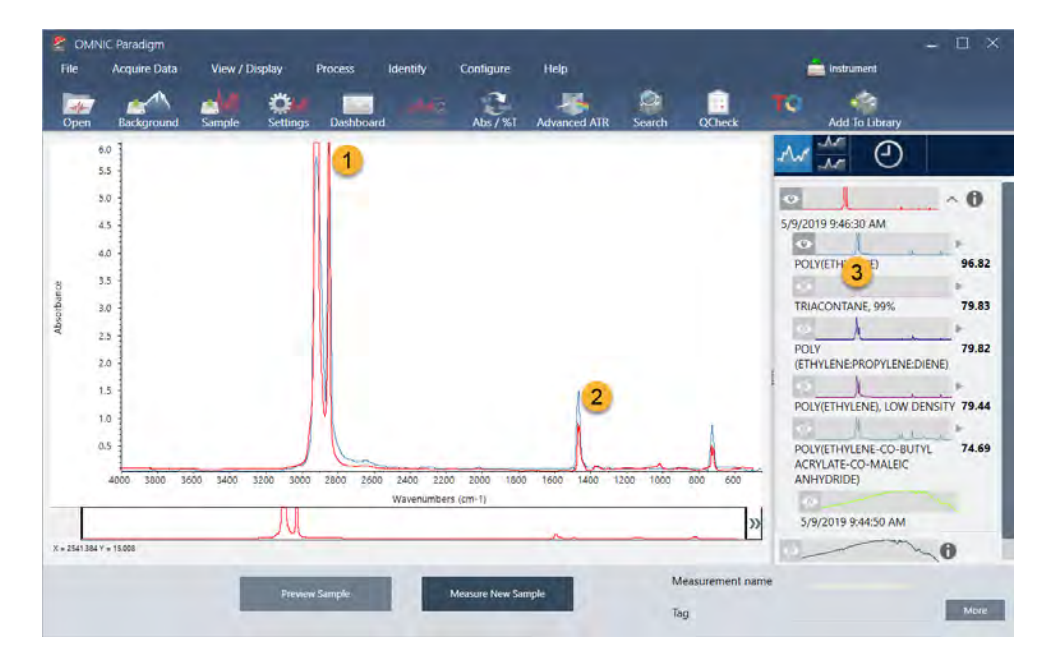

図 3-4: 同じ Y軸ス ケールを 使用し て 一緒に表示さ れる サン プ ルと ト ッ プ サーチ 結果

1. サンプルスペクトル (赤色)

2. ベスト マッチ (青色)

3. 結果パネル

マッチ率は、各ライブラリスペクト ルが不明のサンプルとどの程度マッチしているかを示します。この値が100 に近いほど、マッチ度は高くなります。

この例では、トップマッチのマッチ率が85を超えており、これは適切なマッチを示しています。リスト内の次 のスペクト ルのマッチ率は、それをはるかに下回っています。

図 3-5: 明確なマッチを示すマッチ率

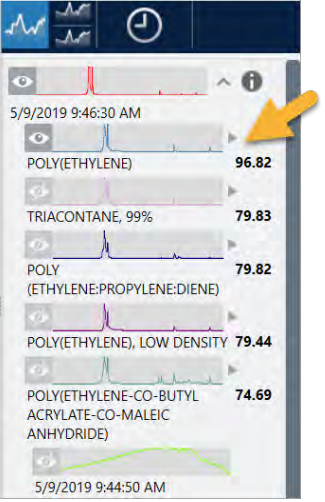

スペクトルペインでオーバーレイされたスペクトルを見ると、メインピークの位置がX軸に沿って並んでおり、 ピーク高のみが異なります。

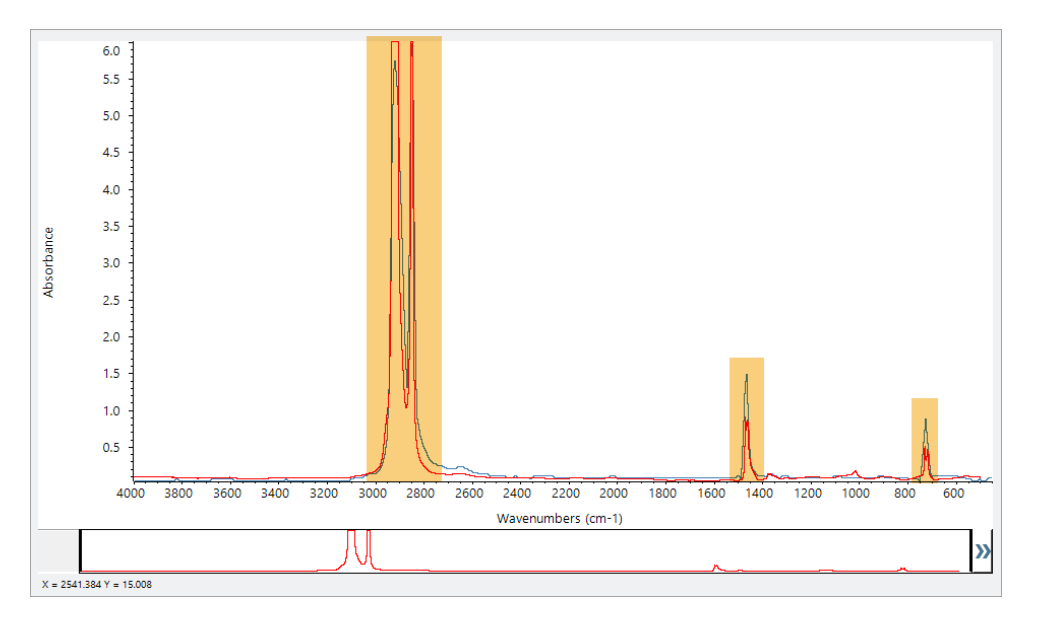

図 3-6: 明確なマッチを示すオーバーレイされたスペクトル

Stack(スタック) ボタンをクリックして、各Y軸を埋めるように拡大縮小された2つのスペクトルを確認しま す。この場合も、サンプルスペクトルの低周波数領域でベースラインがわずかに上昇していることを除いて、 スペクトルはよくマッチしています。その結果、サンプルはポリエチレンであり、分析は完了していると結論 付けることができます。

図 3-7: 明確なマッチを示すスタックスペクトル

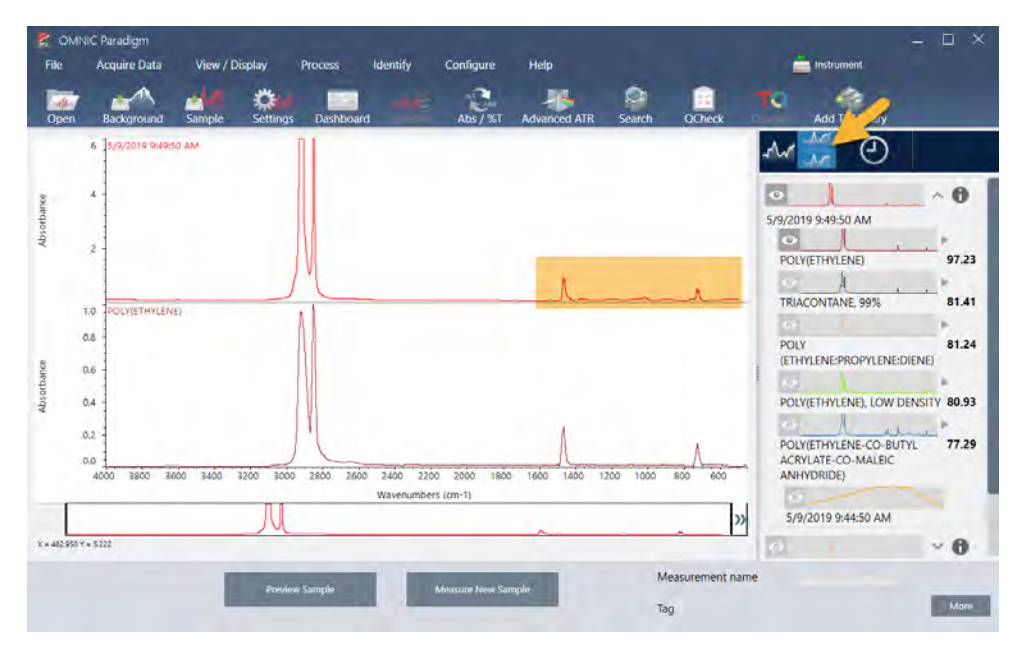

マッチリスト 内のスペクトルに関する詳細情報(取得元のライブラリや識別番号など)を取得するには、結果 パネルのスペクトルの灰色の矢印にカーソルを合わせます。

図 3-8: ライブラリスペクト ルのInformation(情報) ボタン

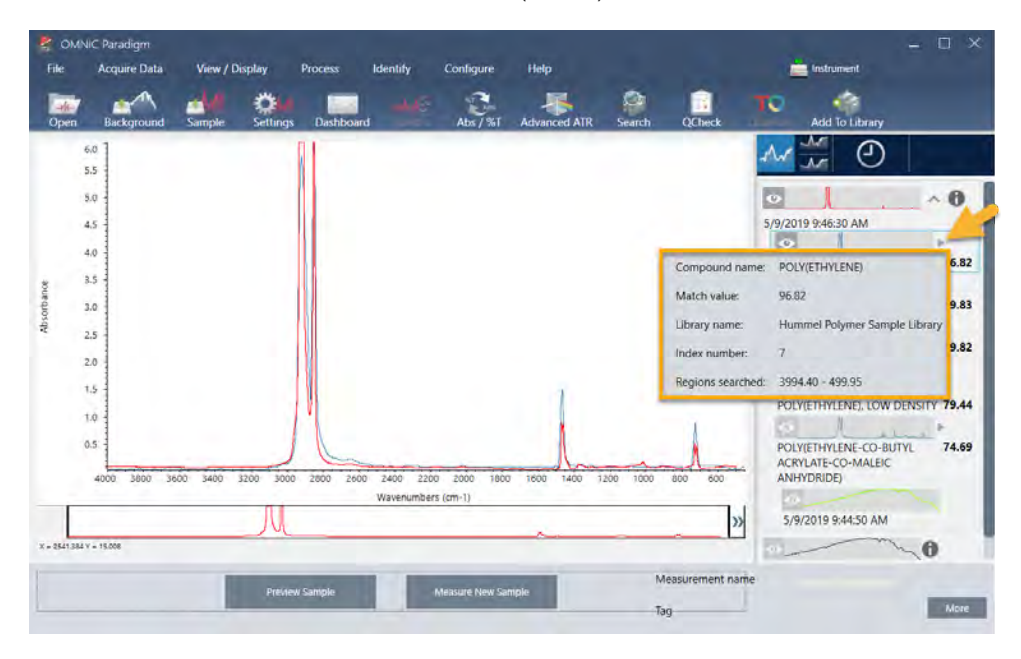

明確な( 単一の) マッチがない場合はどうなりますか?

この例のように、分析結果に すべて類似したマッチ率を持つ複数のマッチが表示される場合は、Shiftキーを押 しながら結果パネルの3つのマッチをクリックして、3つのスペクト ル すべてをスペクト ルペインに追加して詳 細な比較を行います。

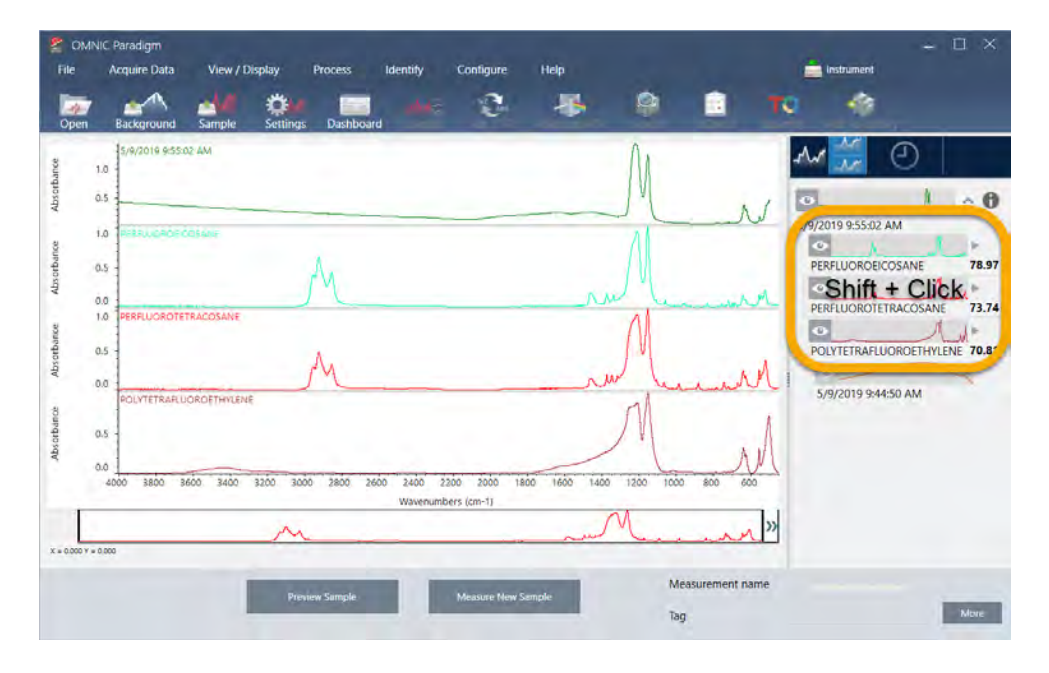

図 3-9: いくつかの類似したマッチを示す積み重ねられたスペクトル

# どうすれば分析結果を改善できますか?

明確なマッチが表示されない場合は、結果を改善する可能性のある考慮すべきオプションがいくつかありま す。(一部の設定調整には、新規バックグラウンド測定が必要になります。)

手始めに、ダッシュボード に戻って、不明なサンプルのResolution(分解能)設定を調整できます。例えば、低 いResolution(分解能)設定を使用することで、より高い分解能でスペクトルを取得できます。サンプルピーク がより 鋭い場合や多数の場合、より良い分析結果が得られる可能性があります。より多くのスキャン回数を取 得して、結果に影響を与える可能性のあるスペクトルノイズを減らすこともできます。

サンプルスペクトルのベースラインが傾斜または湾曲している場合は、サンプルスペクトルにAutomatic Baseline Correction( 自動ベースライン補正) ( Process( プロセス) メニュー) を適用してみてください。次 に、Identify(分析) (メニュー) > Correlation Search( コリレーションサーチ) を選択して分析をリスタート するか、ツールバーのSearch(サーチ)ボタンをクリックします。

# 分析用のスペクト ル領域を指定する方法

サンプルスペクトルのピークが非常に大きく、Y軸のスケールから外れている場合は、そのピークを分析から 除外することをお勧めします。次に例を示します。

#### 図 3-10: 完全吸収ピーク例

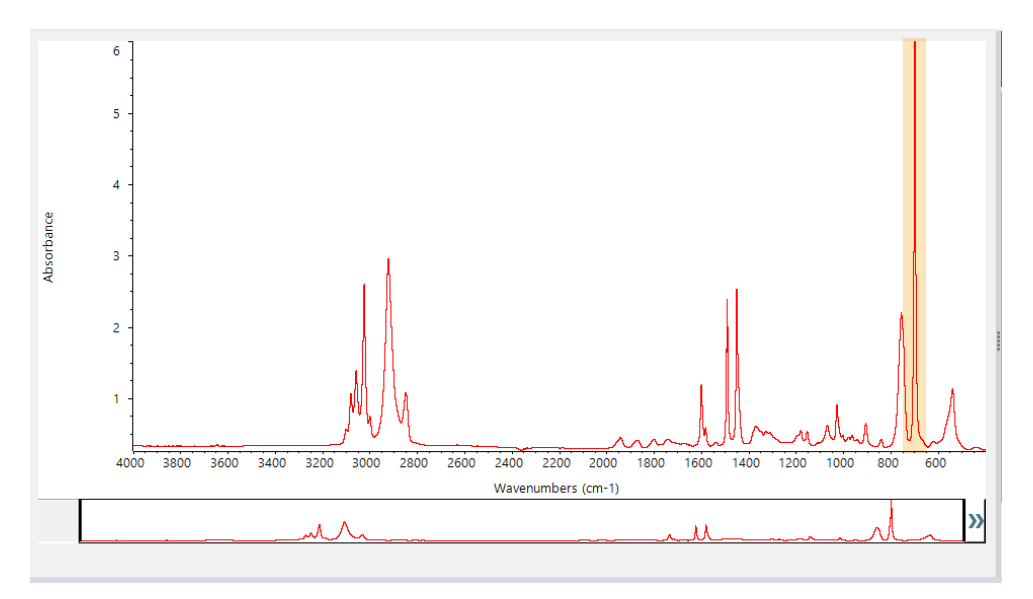

これらの「フラットトップ」ピークは「完全吸収」と呼ばれ、分析結果に影響を与える過度のスペクトルノイ ズを含む可能性があります。

完全吸収ピークを除外するには、Identify(分析) (メニュー) >Search Setup(サーチ設定) を選択し、ツー ルを使用してサーチする領域を選択します。

最初に、Use Full Spectral Range(全スペクトル領域を使用)チェックボックスをオフにして、領域ツールを有 効にします。

## 図 3-11: サーチする領域を選択するためのツール

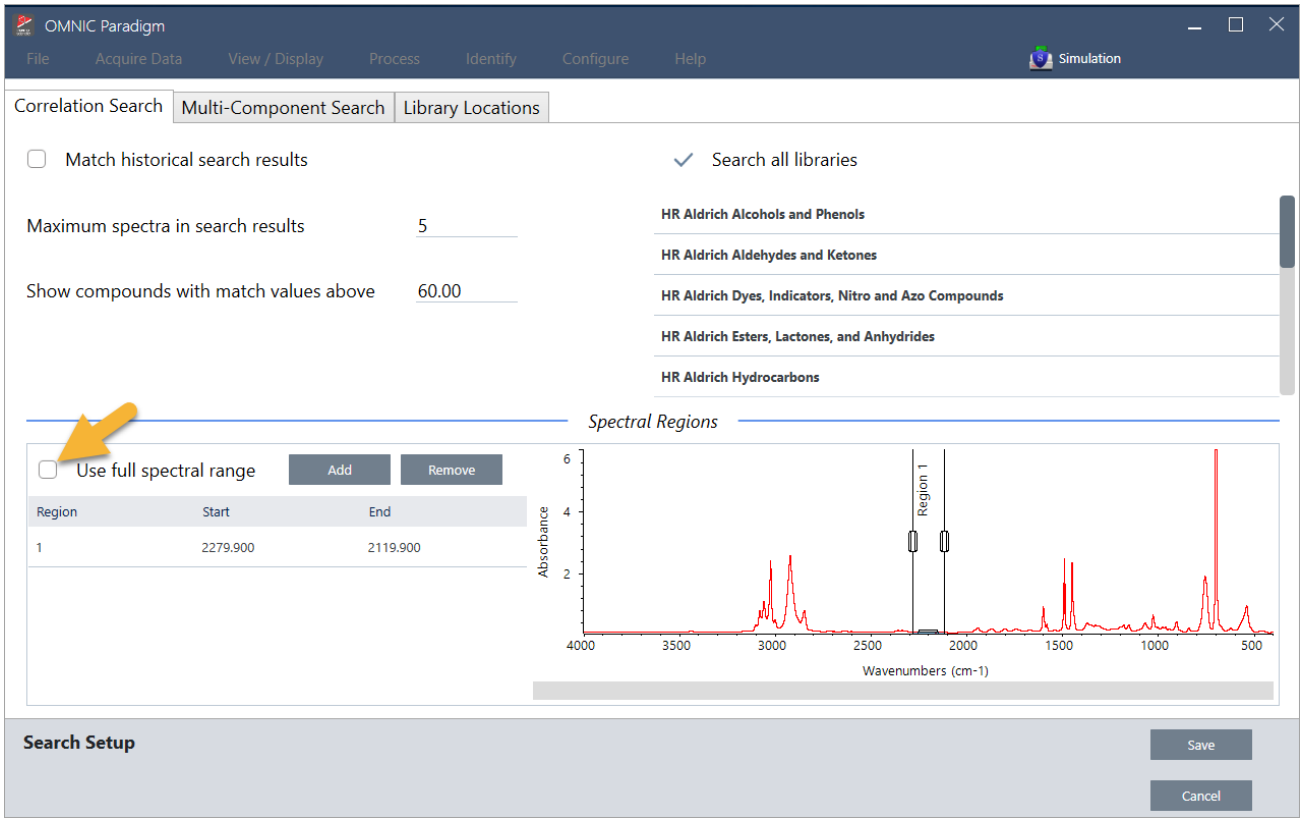

## 次に、垂直バーを位置させ、サーチする最初の領域を選択します。

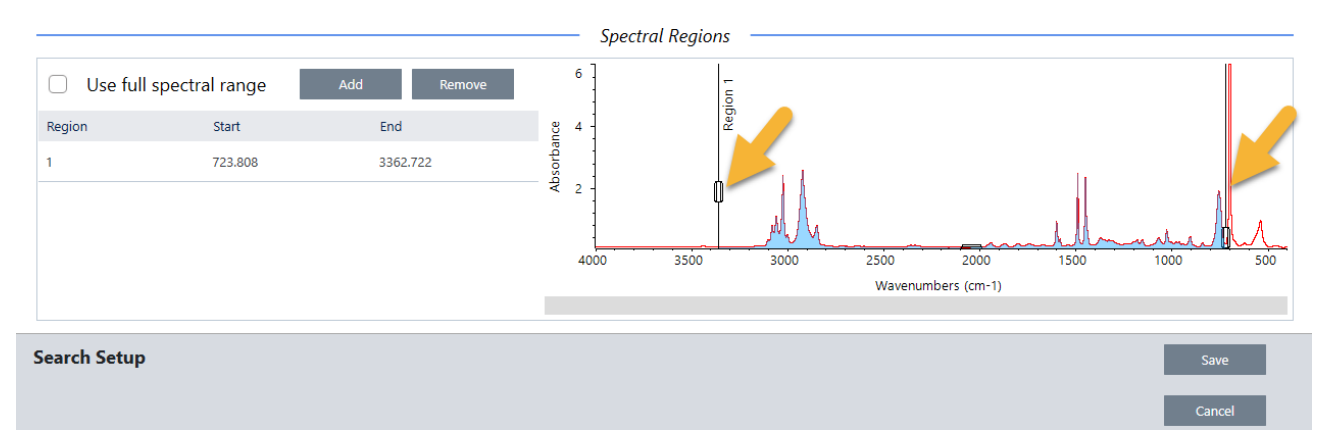

サーチ領域を追加するには、Add(追加)ボタンをクリックし、垂直バーの2番目のセットを使用して次の領域 を選択します。ここでは、最初の垂直バーのセットを使用して、完全に吸収するピークの左側の領域を選択し ました。次に、領域を追加し、垂直バーの2番目のセットを使用して、完全に吸収するピークの右側の領域を選 択しました。

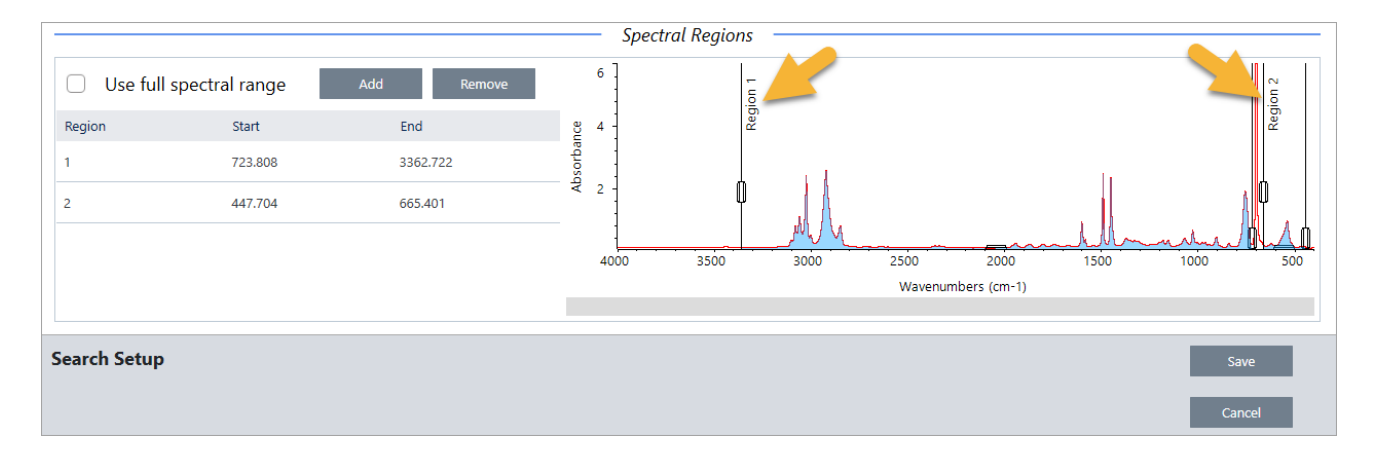

領域の選択が終了したら、Save(保存)をクリックしてダッシュボードビューに戻り、ツールバーのSearch (サーチ)ボタンをクリックしてサーチを再実行します。

# <span id="page-64-0"></span>3.3 QCheck( Qチェック) でサンプル組成を検証

QCheck( Qチェック) 分析でサンプルの品質を検証します。QCheck( Qチェック) を使用すると、サンプルが 既知の参照と比較され、結果はサンプルと参照の間の相関値をレポートし、サンプルが仕様を満たしているこ とをすばやく検証できます。

このガイドでは、QCheck(Qチェック)分析の例について説明します。

#### 前提条件

このガイド は、お使いの機器とサンプリングアクセサリーがすでに設定されていることを前提としています。 サンプリングアクセサリーの取り付け手順については、お使いの機器に付属の文書を参照してください。

また、参照として使用するには、少なくとも一つのスペクトルが必要です。データベース内の任意のスペクト ルをリファレンススペクトルとして指定できます。ライブラリのスペクトルを使用するには、最初にライブラ リからス[ペク](#page-68-0)トルを抽出して、データベースで利用できるようにします。詳細は、"ライブラリからスペクトル を[抽出](#page-68-0)"を参照してください。

QCheck( Qチェック) 分析の実行

QCheck(Qチェック)分析を実行するには、分析および測定条件設定を設定し、バックグラウンドを測定し て、サンプル測定を行い、その結果を解釈する必要があります。最後に、分析が完了したら、レポートを作成 して保存できます。

◆ QCheck( Qチェック) を使用してサンプルの組成を検証するには

#### 1. 分析を設定します。

サンプル測定前に、分析設定をレビューしてください。

- a. Identify( 分析) > QCheck Setup( Qチェック設定) に移動します。
- b. QCheck Setup(Qチェック設定)オプションをレビューします。

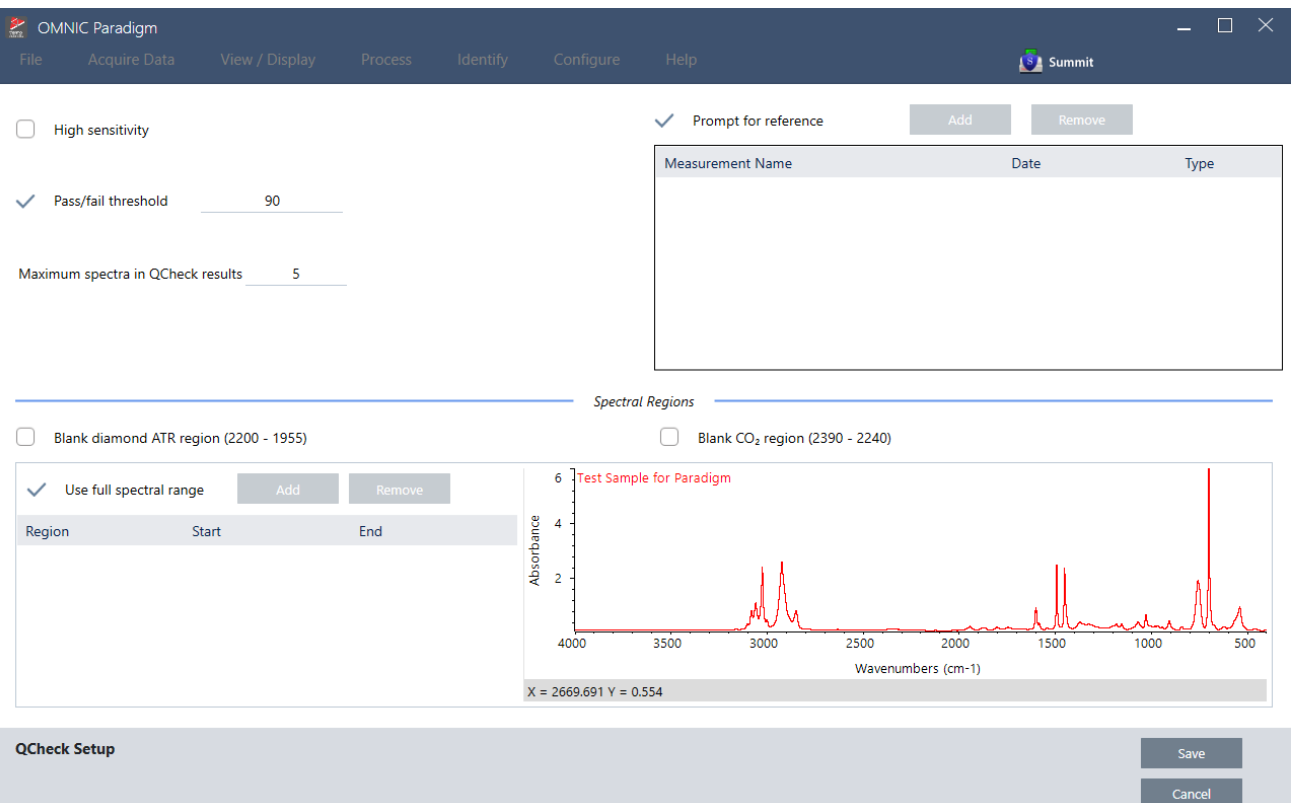

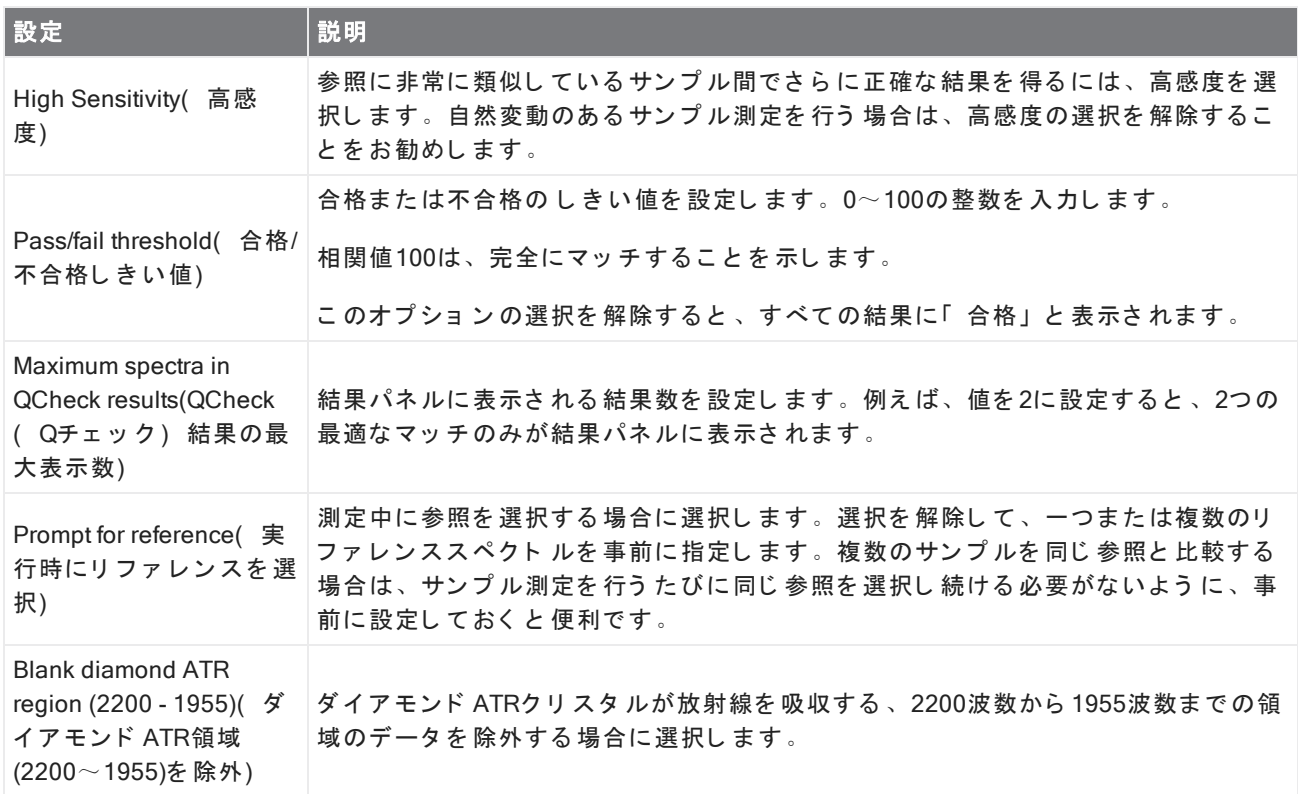

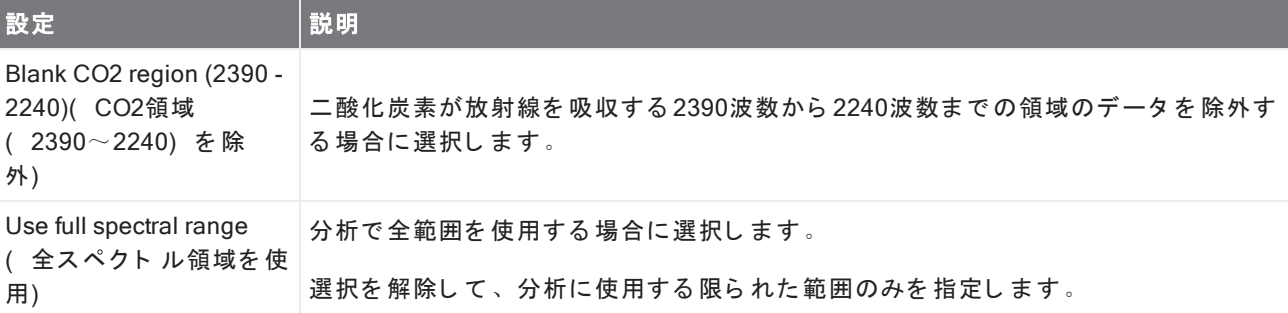

c. 設定の保存してダッシュボードに戻るには、Save(保存)をクリックします。

- d. ダッシュボード で、測定条件設定をレビューし、記載されているサンプリングアクセサリーが使用して いるアクセサリ ーとマッチすることを確認します。
- e. Analysis Type( 分析タイプ) リストから、QCheck( Qチェック) を選択します。

測定と分析の設定に満足したら、バックグラウンドを測定する準備が整います。

#### 2. バックグラウンドを測定します。

サン プ ル測定前に、バッ ク グラ ウン ド の現在の測定値を 取得する 必要があり ま す。

バックグラウンド スペクト ルは、スペクト ロメーター、サンプリングアクセサリー、またはバックグラウ ンド 環境に起因するサンプルデータ内の信号を除去するために使用されます。

- a. Preview and Measure Background(プレビューとバックグラウンドの測定)をクリックします。
- b. Start Background Measurement( パックグラウンド 測定の開始) をクリックします。バックグラウンド 測定が完了すると、スペクトルが結果パネルに追加されます。

#### 3. サンプル測定を行います。

- a. お使いのサンプルを読み込みます。サンプルのローディング手順については、お使いの機器またはサン プリングアクセサリーに同梱された文書を参照してください。
- b. Preview Sample(サンプルプレビュー)をクリックします。Sample Preview(サンプルプレビュー)に は、サンプルスペクトルのライブプレビューが表示されます。このプレビューでは、サンプル測定前 に、潜在的な問題を補正する機会が与えられます。
- c. 続行する準備ができたら、Start Sample Measurement( サンプル測定の開始) をクリックします。

分析設定で Prompt for Reference(実行時にリファレンスを選択)が選択されている場合、サンプル測定 完了後にSelect Reference Spectrum( リファレンススペクトルの選択) ダイアログが開きます。

d. 分析に使用する一つまたは複数のリファレンススペクトルを選択し、OKをクリックします。

Ctrlキーを押しながらクリックして、選択範囲にスペクトルを追加します。

Shiftキーを押しながらクリックして、スペクトルのグループを選択範囲に追加します。

#### 4. 結果を解釈します。

測定と分析が完了すると、結果が結果パネルに表示されます。追加詳細については、灰色の矢印にカーソ ルを 合わせてく ださい。

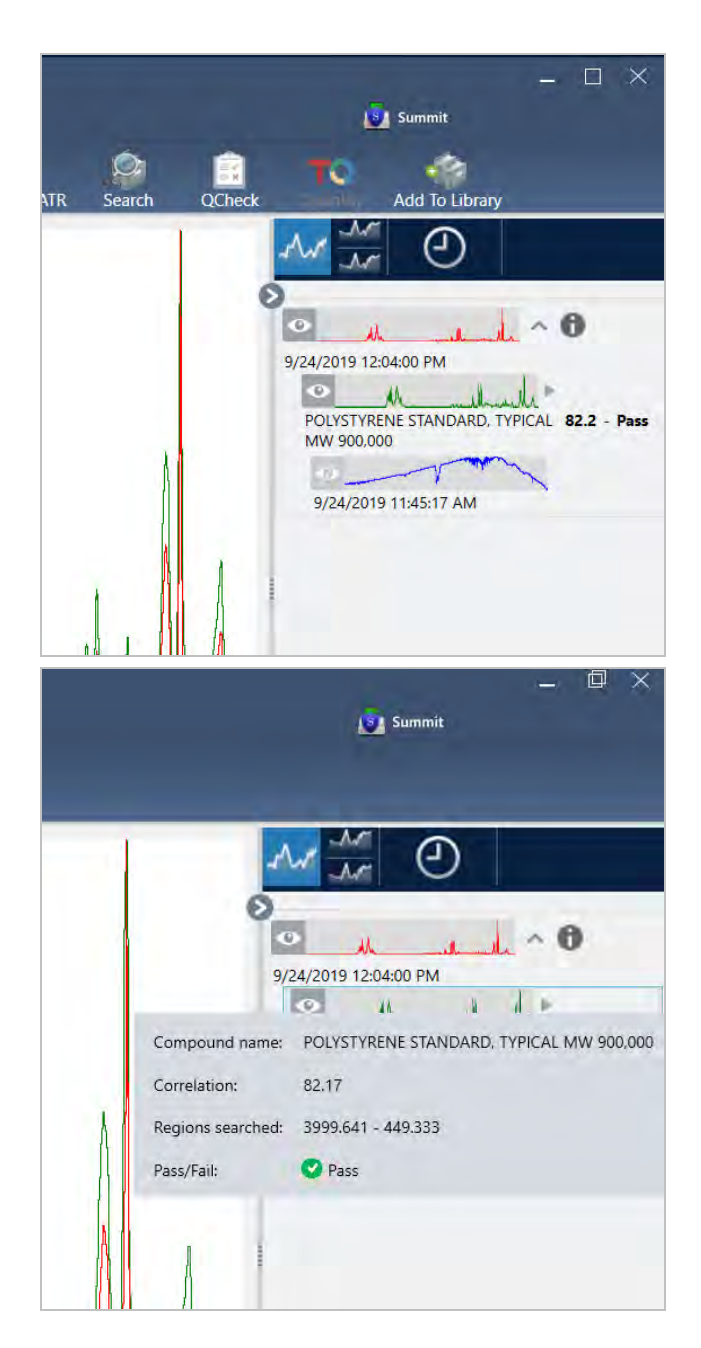

#### 5. レポートを作成

分析が終了したら、レポートを作成して、結果をMicrosoft™ Word™、PowerPoint™、またはExcel™にエクスポート するか、結果を印刷または保存します。

- a. File(ファイル) > Create Report(レポートの作成)に移動します。
- b. レポートにタイトルを付けます。
- c. 「 Format( フォーマット ) 」リスト からフォーマット を選択し、QCheck( Qチェック) テンプレートを 選択します。レポートのプレビューが右側のパネルに表示されます。
- d. Create(作成)をクリックします。

#### 結果の改善

相関値が予想よりも低い場合は、結果を改善する可能性のある考慮すべきいくつかのオプションがあります。

- ダッシュボード に戻り、測定のResolution( 分解能) 設定を調整します。例えば、1や2などの小さい値を選 択することで、より高い分解能でサンプル測定を行うことができます。サンプルピークがより鋭い場合や多 数の場合、さらに正確な分析結果が得られる可能性があります。
- 測定のスキャン 回数を増やすと、スペクトルノイズが減少する可能性があります。
- <sup>l</sup> サン プ ルス ペ ク ト ルに傾斜ま たは湾曲し た ベース ラ イ ン がある 場合は、サン プ ルにAutomatic Baseline Correction( 自動ベースライン補正) を適用してから、Identify( 分析) メニューから分析をリスタートして ください。
- <sup>l</sup> 選択し た領域を 分析から 除外し ま す。サン プ ルス ペ ク ト ルの ピ ーク が非常に大き く 、Y軸のス ケールから 外 れている場合は、そのピークを分析から除外することをお勧めします。これらの「フラットトップ」ピー クは「完全吸収」と呼ばれ、分析結果に影響を与える可能性があります。QCheck Setup( Qチェック設定) を開き、Use Full Spectral Range( 全スペクト ル領域を使用) の選択を解除し、サンプルスペクト ルの完全 吸収ピークを除外する範囲を選択します。次に、QCheck(Qチェック)分析を再実行します。

#### <span id="page-68-0"></span>ライブラリ からスペクト ルを抽出

ライブラリ からスペクト ルを追加して、QCheck(Qチェック)分析の参照として使用します。商用ライブラリ から追加されたスペクトルは分析に使用できますが、名前の変更、タグ付け、またはエクスポートはできませ ん。

#### ◆ ライブラリ からスペクト ルを追加するには

- 1. OMNIC Paradigm software( OMNIC Paradigmソフトウェア) のデスクトップインターフェースのダッシュ ボード から、Identify( 分析) > Library Manager( ライブラリマネージャー) に移動します。
- 2. 追加する化合物を選択します。
- 3. Extract( 追加) をクリックします。確認メッセージは、スペクトルが正常に追加されたことを示します。

# 次の手順

このガイドでは、QCheck(Qチェック)分析を設定して実行し、サンプルが事前設定されたしきい値内で既知 の参照とマッチすることを検証します。

次に、ワークフローを使用してルーチンの繰り返し可能な手順を作成するためのガイド付きチュートリアルに ついて"1次ワークフローの作成と実行"を参照してください。

# <span id="page-69-0"></span>3.4 サン プ ル組成の定量

Quantify( 定量) 分析を使用して、サンプル中の成分の濃度を見つけます。Quantify( 定量) 分析では、以前に 作成した定量メソッドを使用して、サンプル中の成分の濃度、またはピーク高やマッチ率などの他の種類の情 報をレポートします。

このガイド では、OMNIC Paradigm software( OMNIC Paradigmソフト ウェア) のデスクトップインターフェース を 使用し て Quantify( 定量) 分析を 設定およ び実行する 方法について 説明し ま す。

#### 前提条件

このガイド は、お使いの機器とサンプリングアクセサリーがすでに設定されていることを前提としています。 サンプリングアクセサリーの取り付け手順については、お使いの機器に付属の文書を参照してください。

また、QNTファイルとして保存された有効な定量メソッドタイトルも必要になります。定量メソッドタイトル は、Thermo Scientific TQ Analystソフト ウェアで校正する必要があります。定量メソッドタイトルの校正の関す る情報については、そのソフトウェアに付属の文書を参照してください。

# Quantify( 定量) 分析の実施

Quantify( 定量) 分析を実施するには、QNTファイルをインポートし、測定条件設定をレビューし、バックグラ ウンド を測定し、最後にサンプル測定を行う必要があります。分析が完了したら、レポートを作成して結果を 保存または共有できます。

#### ◆ Quantify( 定量) 分析を実施するには

#### 1. 分析を設定します。

- a. OMNIC Paradigm software( OMNIC Paradigmソフトウェア) のデスクトップインターフェースのダッ シュボードで、設定にサンプリングアクセサリーが表示されていることを確認します。
- b. Identify( 分析) > Quantify Setup( 定量分析の設定) に移動し、分析に使用するQNTファイルを参照し ま す。

こ のファ イルエクスプローラーには、メソッド タイト ル、メソッド タイプ、定量メソッド タイト ルが校 正済みであるかどうかなど、選択したQNTファイルに関する追加情報が表示されます。

- c. 定量メソッドタイト ルをインポート するには、Open(開く)をクリックします。
- d. Analysis(分析) タイプリストで、Quantify(定量) を選択します。記号は、有効なQNTファイルをイ ンポート し たこと を 示し ます。Xが付いた 赤い 円 「 <sup>■</sup> 】 は、 有効な 方法 がイン ポート さ れてい な い こ と を 示し ま す。

QNTファ イルを選択すると、ファ イルエクスプローラーに、メソッド タイト ルとタイプ、定量メソッド タイト ルが校正済みであるかどうかなど、選択に役立つ追加情報が表示されます。TQ Analystソフト ウ ェ ア で 校正さ れた方法のみが有効で す。

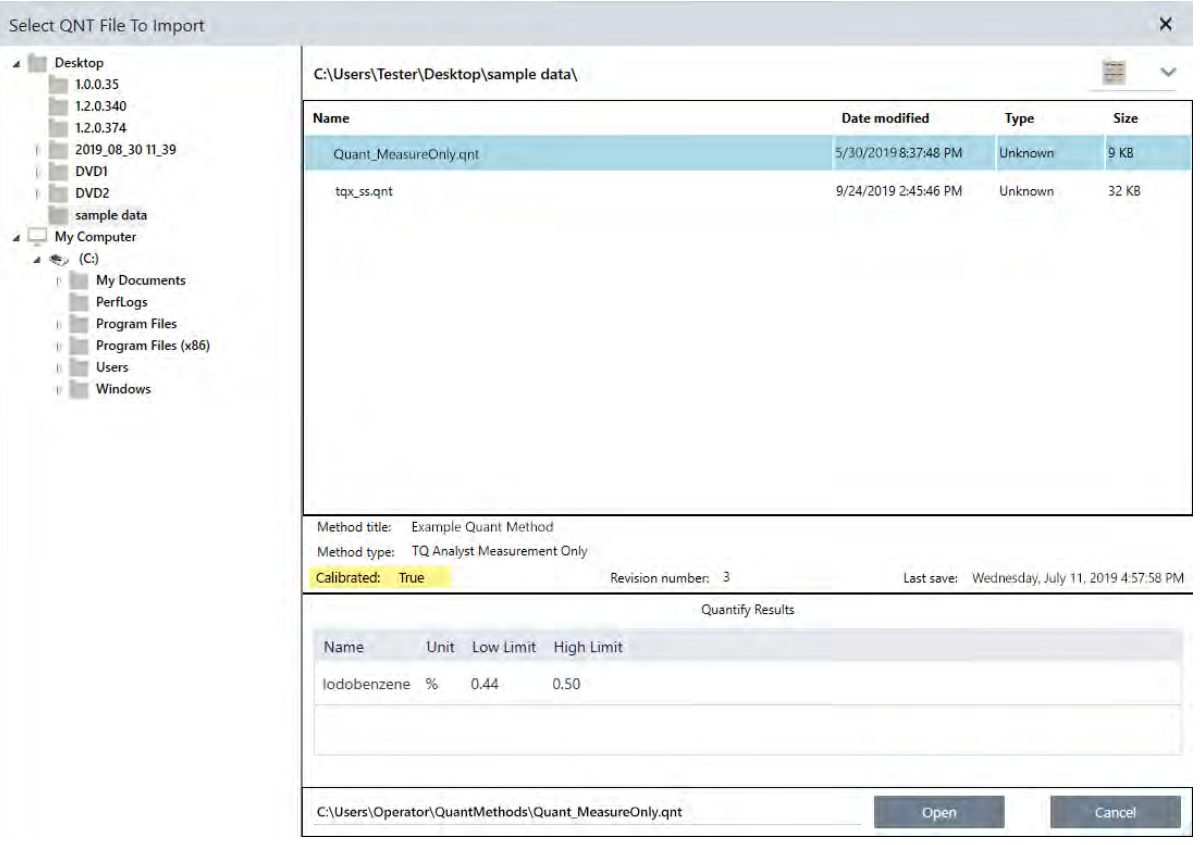

#### 2. バックグラウンドを測定します。

サンプル測定前に、バックグラウンドの現在の測定値を取得する必要があります。

バックグラウンド スペクト ルは、スペクト ロメーター、サンプリングアクセサリー、またはバックグラウ ンド 環境に起因するサンプルデータ内の信号を除去するために使用されます。

- a. Preview and Measure Background( プレビューとバックグラウンドの測定) をクリックします。
- b. Start Background Measurement( パックグラウンド 測定の開始) をクリックします。バックグラウンド 測定が完了すると、スペクトルが結果パネルに追加されます。
- 3. サンプルを測定します。
	- a. お使いのサンプルを読み込みます。サンプルのローディング手順については、お使いの機器またはサン プリングアクセサリーに同梱された文書を参照してください。
	- b. Preview Sample( サンプルプレビュー) をクリックします。Sample Preview( サンプルプレビュー) に は、サンプルスペクトルのライブプレビューが表示されます。このプレビューでは、サンプル測定前 に、潜在的な問題を補正する機会が与えられます。
	- c. 続行する準備ができたら、Start Sample Measurement(サンプル測定の開始)をクリックします。
- 4. 結果を解釈します。

サンプル測定完了時には、Quantify(定量) ダイアログボックスに分析結果が表示されます。表示される結 果は、分析で使用される定量メソッドタイトルの設定に応じて異なります。以下に示す結果は、合格値を 示す測定のみの結果を示しています。

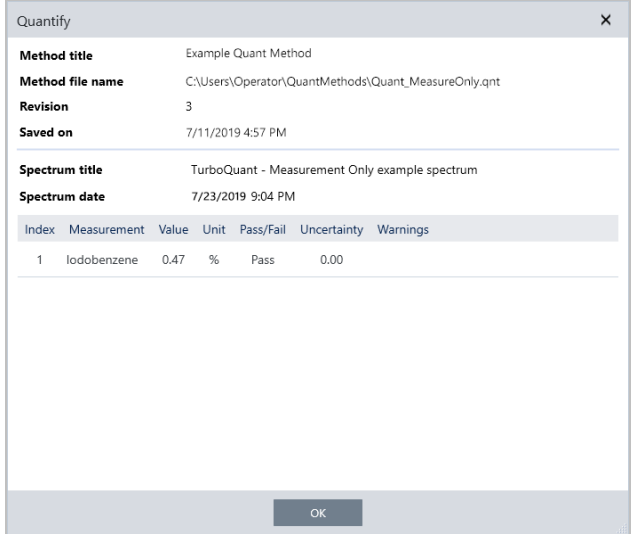

OKをクリックして Quantify(定量) ダイアログボックスを閉じた後、結果パネルのスペクトルの横にある情

報アイコン [  $\Box$  ] をクリックすると、分析結果を表示できます。Spectrum Information( スペクトル情 報) ダイアログで、History(履歴) タブに移動し、Quantify Results(定量結果) セクションを参照してくだ さ い。

#### 5. レ ポート を 作成

分析が終了し た ら 、レ ポート を 作成し て 、結果を Microsoft™ Word™、PowerPoint™、ま たはExcel™にエ ク ス ポート するか、結果を印刷または保存します。

- a. File(ファイル) > Create Report(レポートの作成)に移動します。
- b. レポート にタイト ルを付けます。
- c. 「 Format( フォーマット ) 」リスト からフォーマット を選択し 、Quantify( 定量) テンプレートを選択 します。レポートのプレビューが右側のパネルに表示されます。
- d. Create(作成)をクリックします。

#### 結果の改善

結果が不明確または問題がある場合は、データを改善する可能性のある考慮すべきいくつかのオプションがあ り ま す。

- <sup>l</sup> ダ ッ シ ュ ボー ド に戻り 、測定のResolution( 分解能) 設定を 調整し ま す。例え ば、1や2な ど の小さ い値を 選 択することで、より高い分解能でサンプル測定を行うことができます。サンプルピークがより鋭い場合や多 数の場合、さらに正確な分析結果が得られる可能性があります。
- 測定のスキャン 回数を増やすと、スペクトルノイズが減少する可能性があります。
• サンプルスペクトルに傾斜または湾曲したベースラインがある場合は、サンプルにAutomatic Baseline Correction( 自動ベースライン補正) を適用してから、Identify( 分析) メニューから分析をリスタートして ください。

# 次の手順

このガイドでは、あなたはQuantify(定量)分析を設定、実施しました。

次に、ワークフローを使用してルーチンの繰り返し可能な手順を作成するためのガイド付きチュートリアルに ついて"1次ワークフローの作成と実行"を参照してください。

# <span id="page-73-0"></span>3.5 1次ワークフローの作成と実行

このチュートリアルでは、OMNIC Paradigm software( OMNIC Paradigmソフトウェア) でワークフローを作成す る簡単な方法について説明します。ワークフローの基本情報、およびワークフロー機能と編集ツールの簡単な 説明については、OMNIC Paradigmオンラインヘルプの「About Workflows(ワークフローについて)」というタ イトルの項を参照してください。

注記ワークフローを作成するためのソフトウェア操作は、デスクトップバージョンのOMNIC Paradigm software( OMNIC Paradigmソフトウェア) でのみ利用可能です( タッチスクリーンバージョンでは使用でき ま せん) 。

ワークフローを作成する方法はいくつかあります。自動化しようとしている手順や開始方法によっては、一部 のアプローチが他のアプローチよりもうまく 機能する場合があります。例えば、次の方法で新規ワークフロー を作成できます。

- ワークフローをゼロから構築する方法
- 誰かがあなたにくれたワークフローを編集する方法
- 本ソフト ウェアで提供されるサンプルワークフローを複製する方法
- 自動化する測定タスクを実行し、本ソフト ウェア にスペクト ルの履歴情報からワークフローを作成させる方 法

この項では、取得したスペクト ルの履歴に基づいて、本ソフト ウェアが自動的にワークフローを作成する方法 を示します。また、以下を行う方法も示します。

- Workflow Editor( ワークフローエディタ) またはダッシュボード からワークフローを実行する
- ワークフローで生成されたスペクトルを分析する
- タイルを追加してワークフローを編集する
- 一般的なワークフローエラーを補正する

最後のセクションでは、ワークフローを作成および編集するための便利なヒントを提供します。

# ワークフローを作成

#### ◆ 取得したスペクトルから新規ワークフローを作成するには

1. OMNIC Paradigmダッシュボードから、サンプル材料のスペクトルを取得します。

使用する素材やサンプリング手法の種類は関係ありません。本ソフトウェアで新規バックグラウンド測定 が必要な場合は、最初にそれを実行してください。サンプル測定完了時には、サンプルスペクトルが Spectral(スペクトル)ビューに表示されます。

Spectral(スペクトル)ビューに表示されるスペクトルの例(減衰全反射率(またはATR、アクセサリー) で測定されたビニール袋)は次のとおりです。

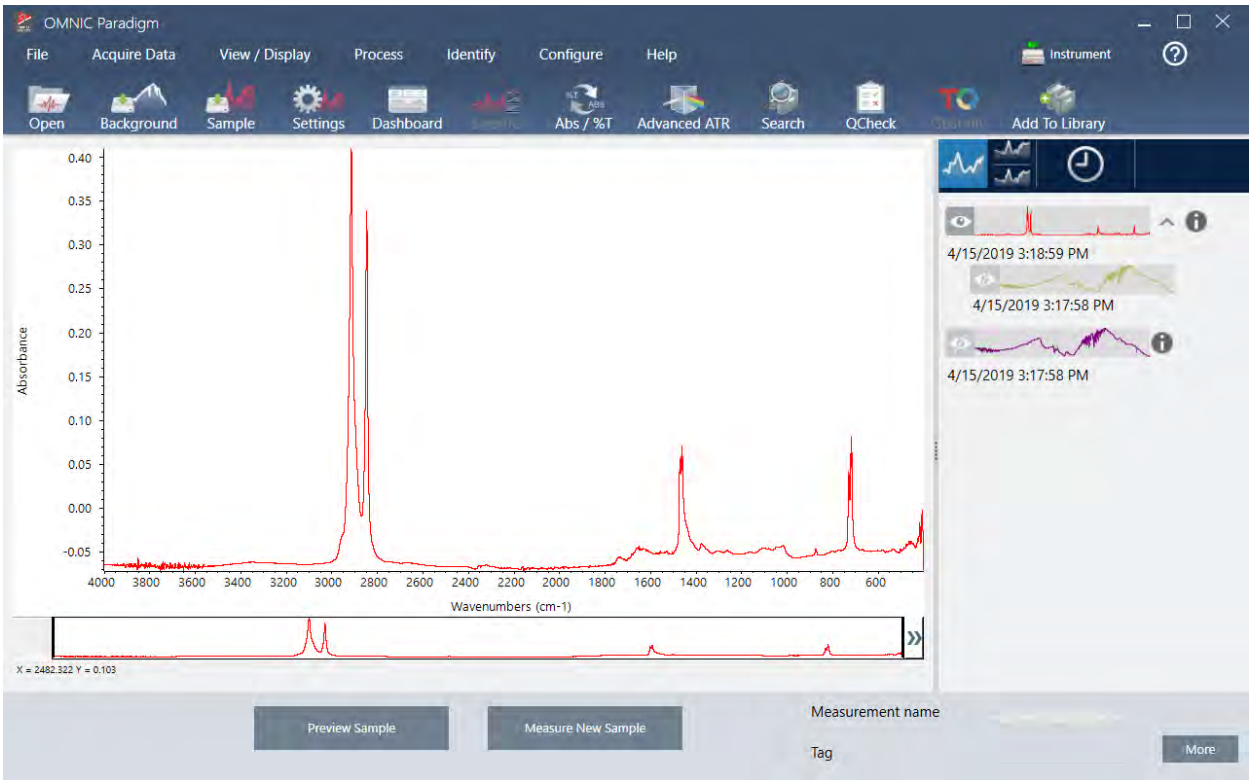

2. スペクト ルペインでスペクト ルが選択されていることを確認してから、必要なデータ処理または分析手順 (たとえば、減算、ベースライン補正、コリレーションサーチなど)を実行します。

これは、Advanced ATR Correction( アド バンスト ATR補正) と Automatic Baseline Correction( 自動ベースラ イン補正)を適用してから Correlation Search( コリレーションサーチ)を実行した後のスペクトルの例で す。

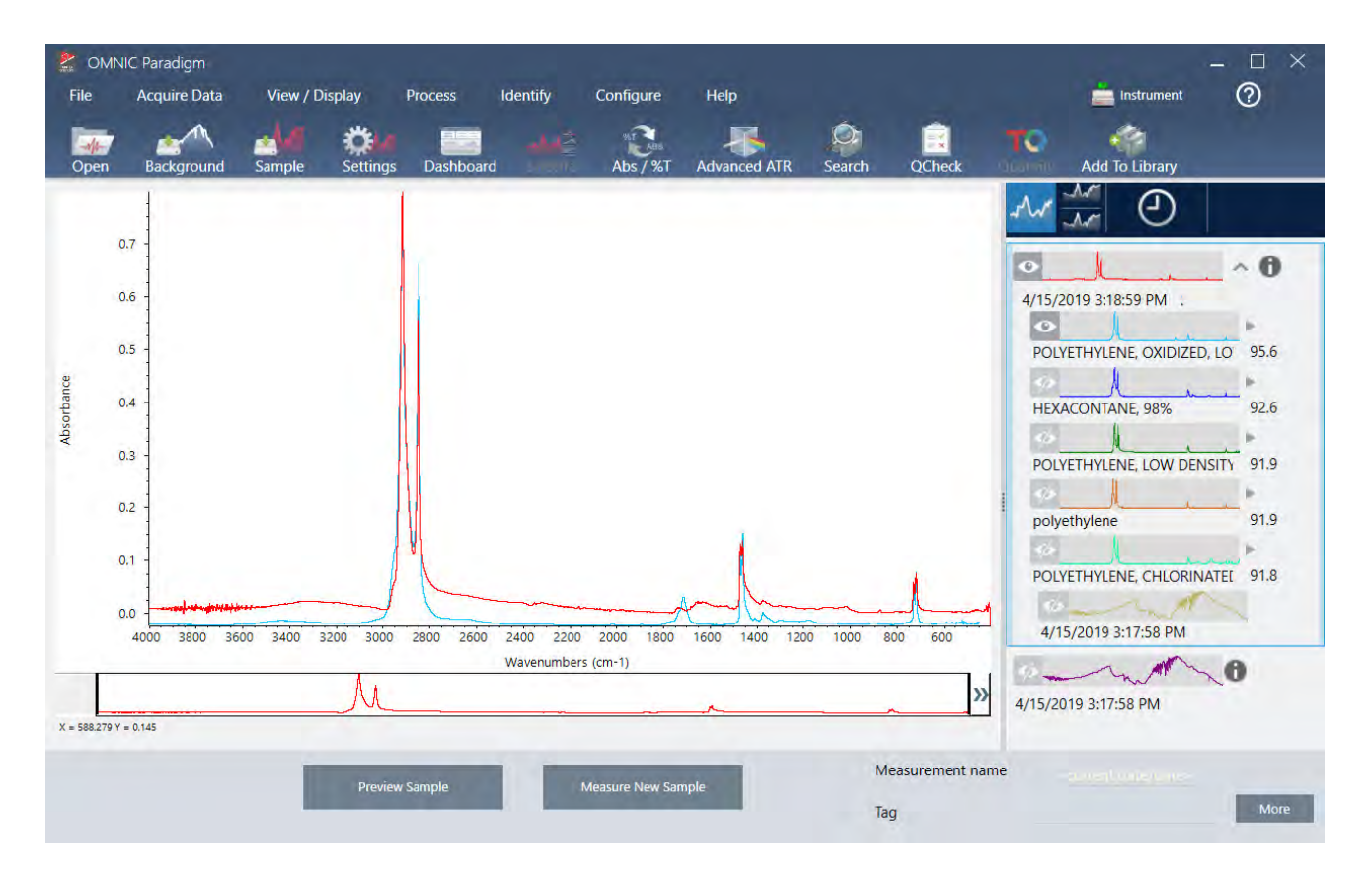

- 3. スペクトルにわかりやすい名前を付けます(本ソフトウェアは、作成されたワークフローにこの名前をデ フォルトとして使用します。または、ワークフローに新規名前を付けることもできます)。
	- a. 結果パネルで元のスペクトルのイメージを右クリックし、Rename Spectrum(スペクトル名の変更)を 選択します。
	- b. お使いのワークフローの規定名をわかりやすい名前に置き換えて、OKを選択します。これが名前を変 更したスペクト ルの例です。

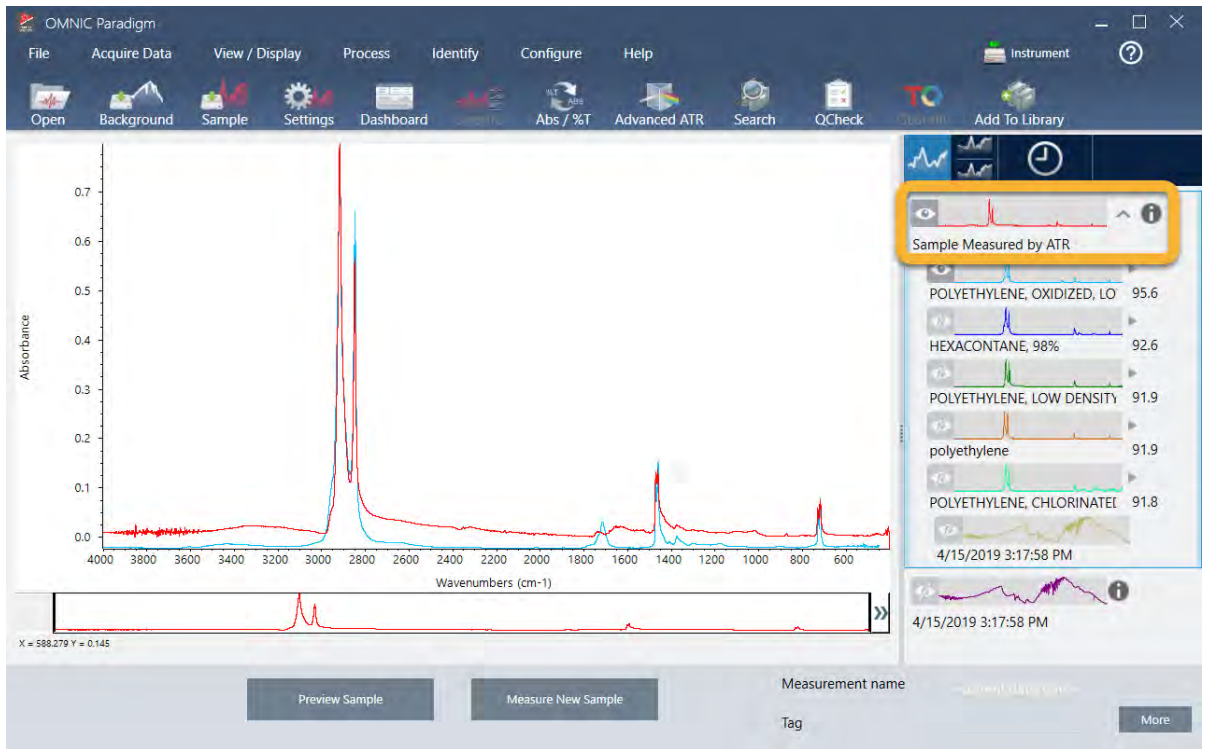

4. データ処理と分析の手順が完了したら、結果パネルのHistory(履歴)ボタンをクリックします。

履歴パネルには、選択したスペクトルで実行された すべてのタスクが、実行された順序で表示されます。 これがサンプルスペクトルの履歴情報です。

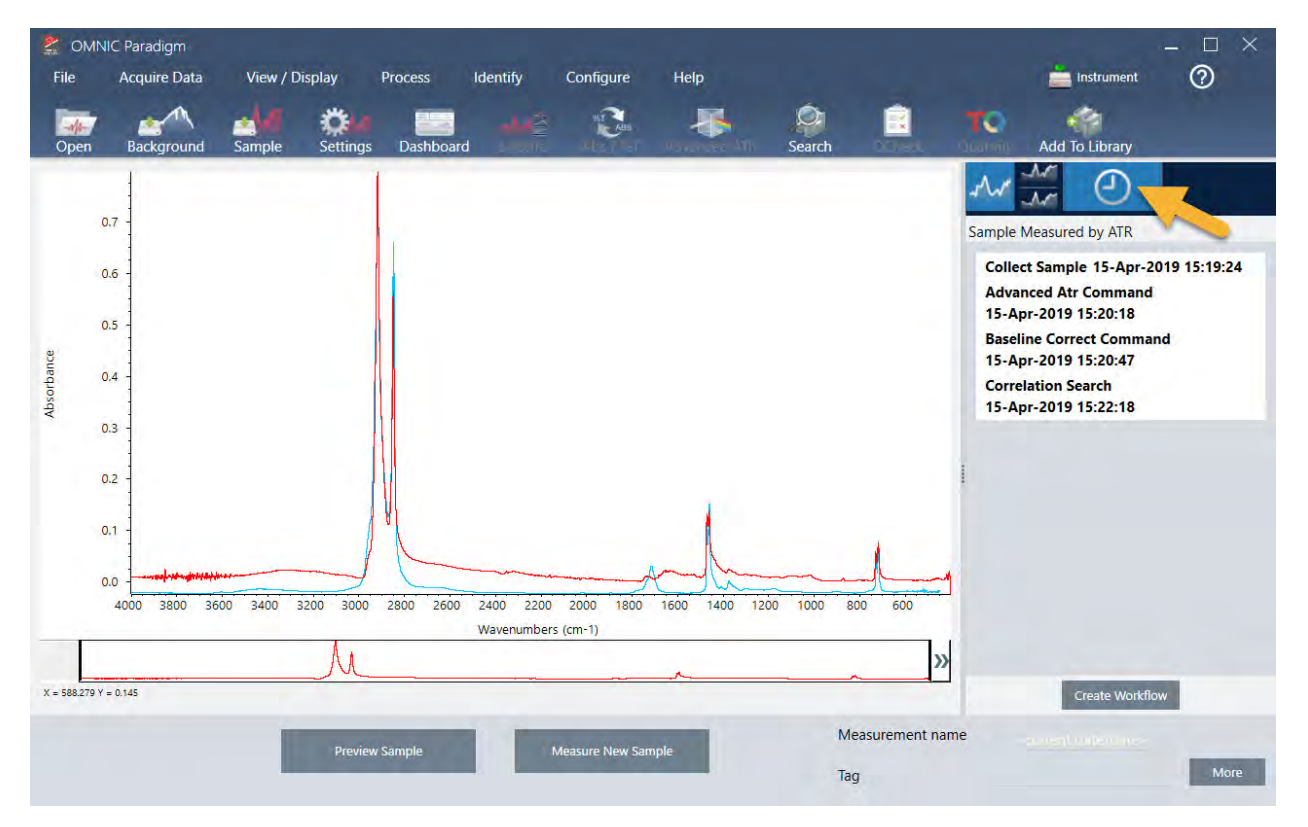

5. 履歴パネルの下部にある Create Workflow(ワークフローの作成)をクリックします。

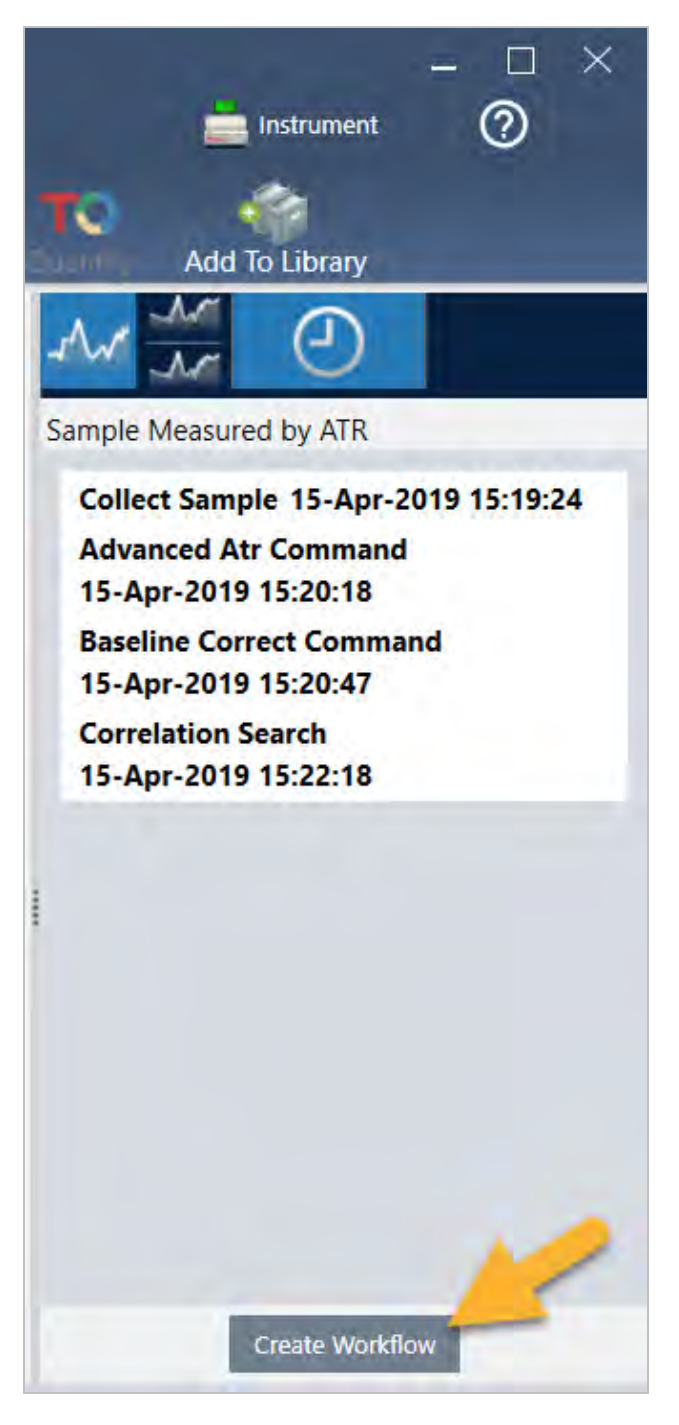

本ソフトウェアは、実行したすべての手順を含むワークフローを作成します。ワークフローはWorkflow Editor(ワークフローエディタ)に表示されます。実行された各タスクは、カラフルなタイルで表されま す。実行した手順によっては、お使いのワークフローが以下の例とは異なる場合があります。

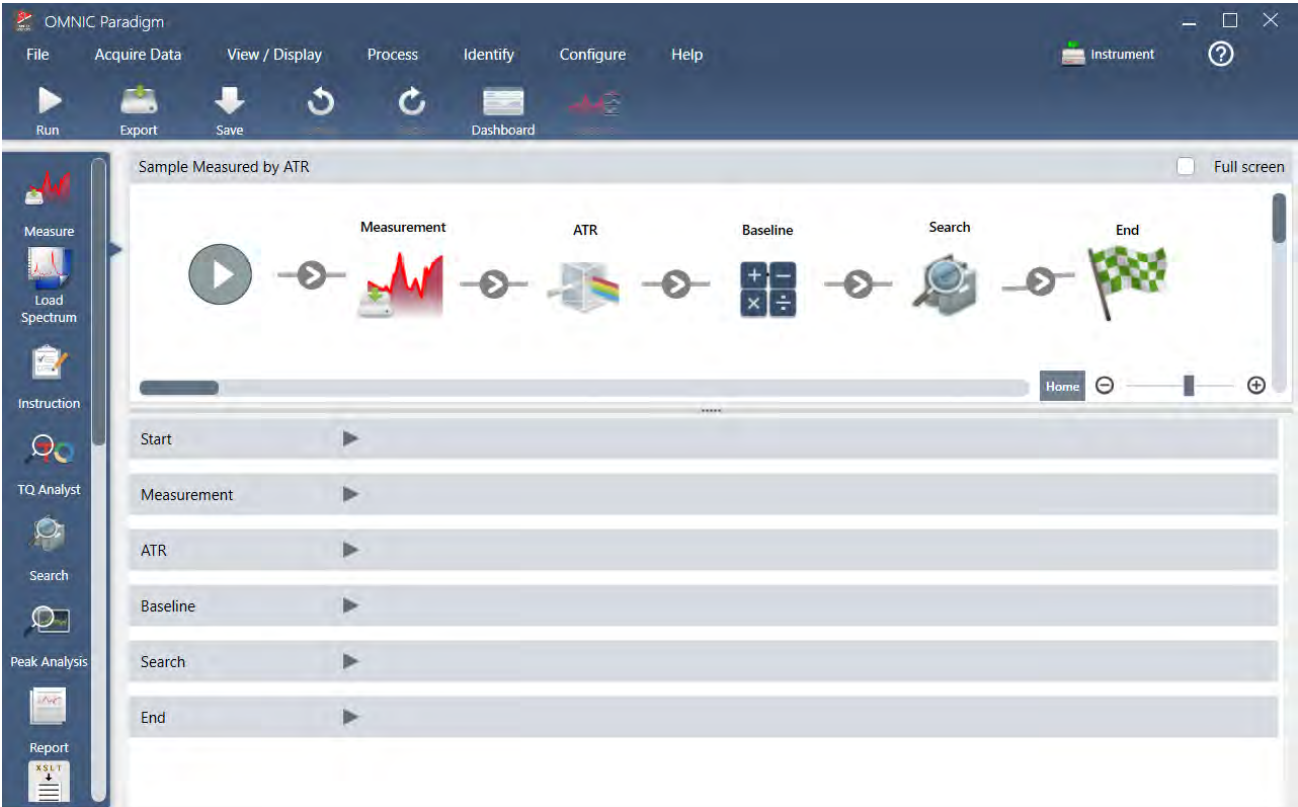

6. 新規ワークフローを保存するには、ツールバー上のSave(保存) ボタンをクリックします。

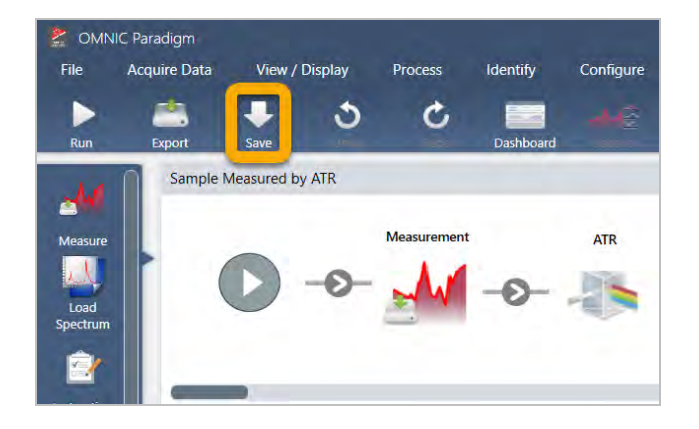

7. ワークフローを実行するには、ツールバーのRun(実行) ボタンをクリックします。

ワークフローは、手動で完了したのと同じタスクをまったく同じ順序で実行します。この例では、スペク ト ルを測定し 、Advanced ATR Correction( アド バンスト ATR補正) を実行し 、スペクト ルベースラインを補 正し、コリレーションサーチを実行しました。

ワークフローが完了すると、本ソフトウェアはWorkflow Editor(ワークフローエディタ)に戻ります。

8. ツールバーのDashboard(ダッシュボード)ボタンをクリックして、新しく作成したワークフローを Workflows(ワークフロー) リストに表示します。

ワークフローは、ワークフローの作成に使用されたスペクトル名に基づいて自動的に名前が付けられま す。Workflows(ワークフロー)リストに新しく作成されたワークフローの例と、プレビューボックスに ワークフローのプレビューがあります。

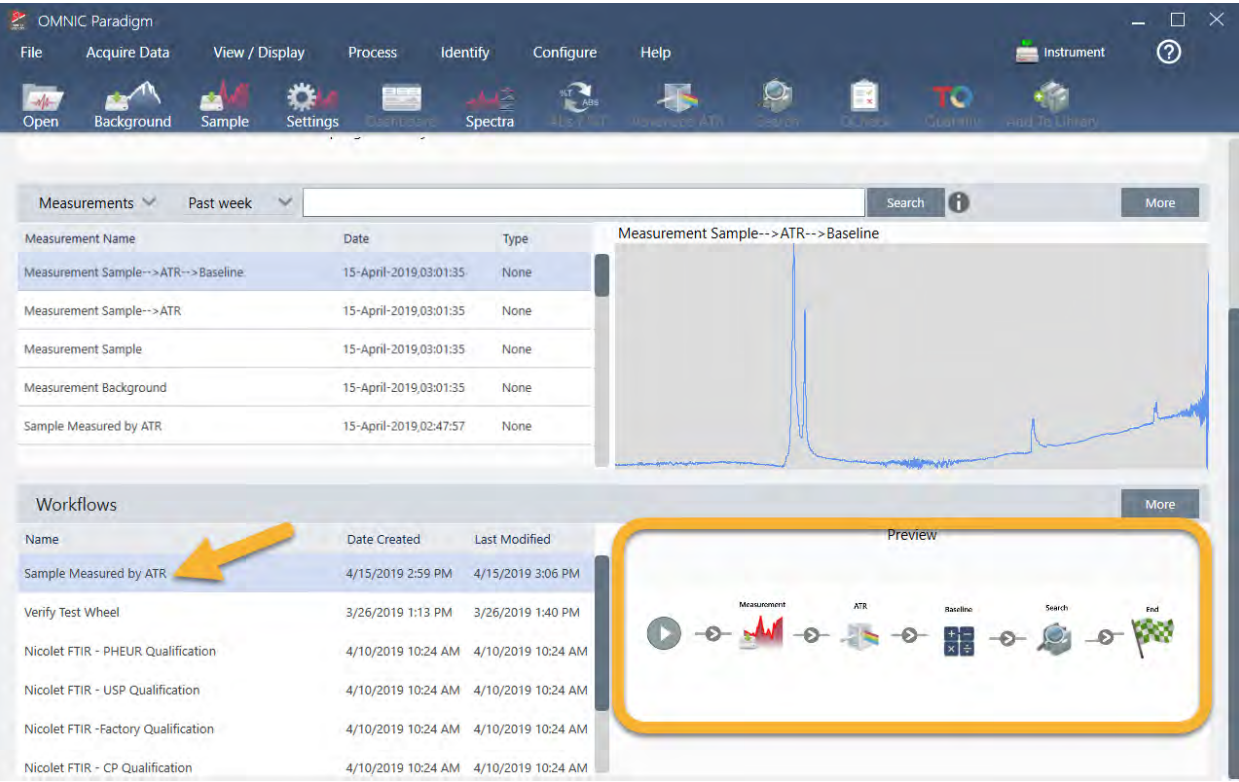

9. ワークフローで生成されたスペクトルがMeasurements(測定)リストに表示されます。

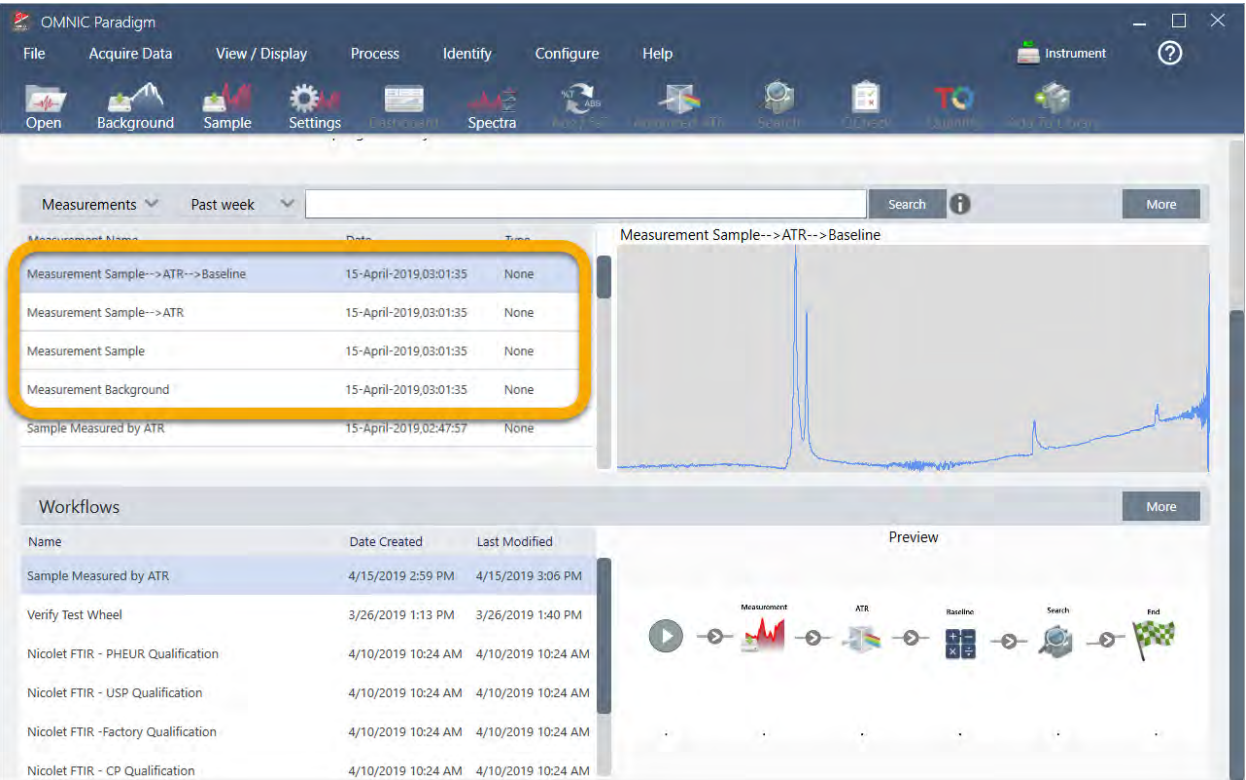

このワークフロー例では、4つのスペクトル、測定されたバックグラウンドスペクトル、測定されたサンプ ルスペクトル、ATR補正されたサンプルスペクトル、およびATRとベースライン補正されたサンプルスペク トルをサーチ結果とともに作成しました。ワークフローで生成されたスペクトルには、関連するワークフ ロータイルのTile Name(タイル名)プロパティを使用して名前が付けられます。

# ワークフローにタイルを追加する

このセクションでは、ワークフロー編集ツールを使用して、自動生成されたワークフローにタイルを追加する 方法を示します。

1. ダッシュボードからワークフロー名を右クリックし、編集を選択します。

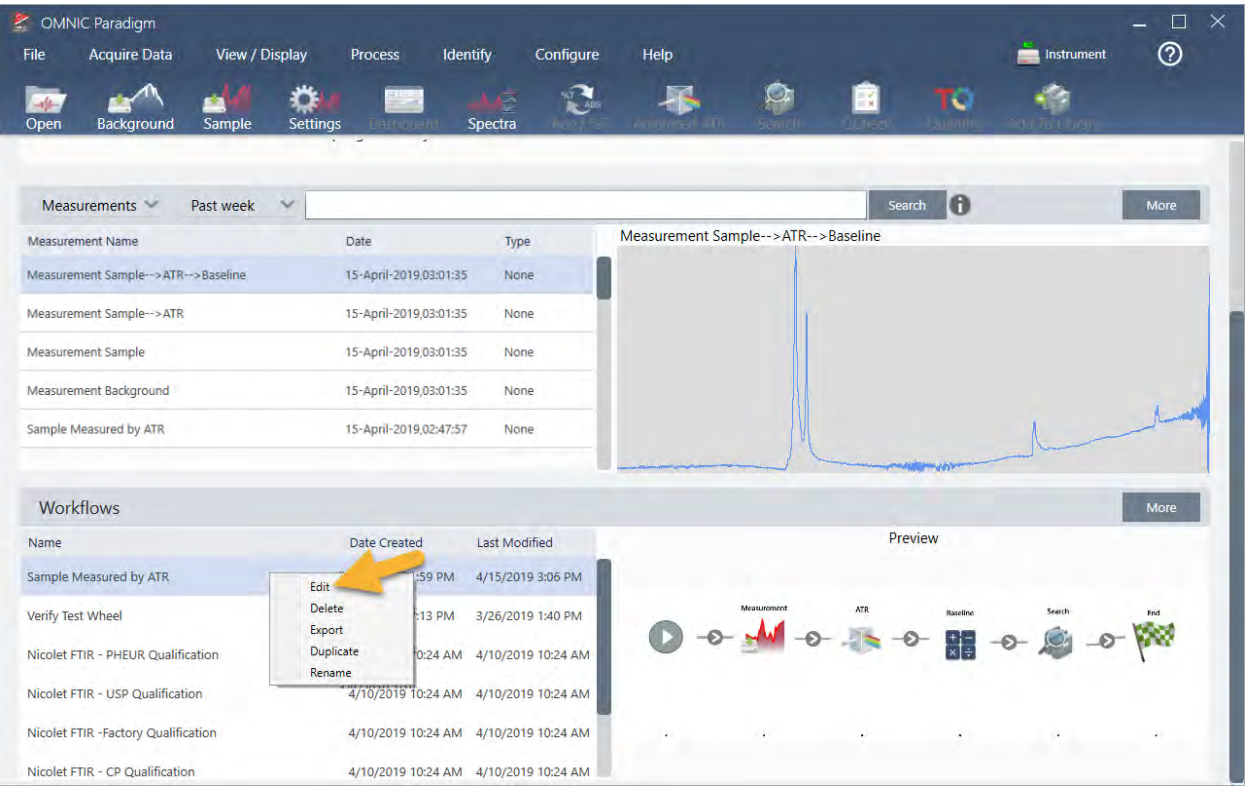

ワークフローがWorkflow Editor(ワークフローエディタ)で開きます。

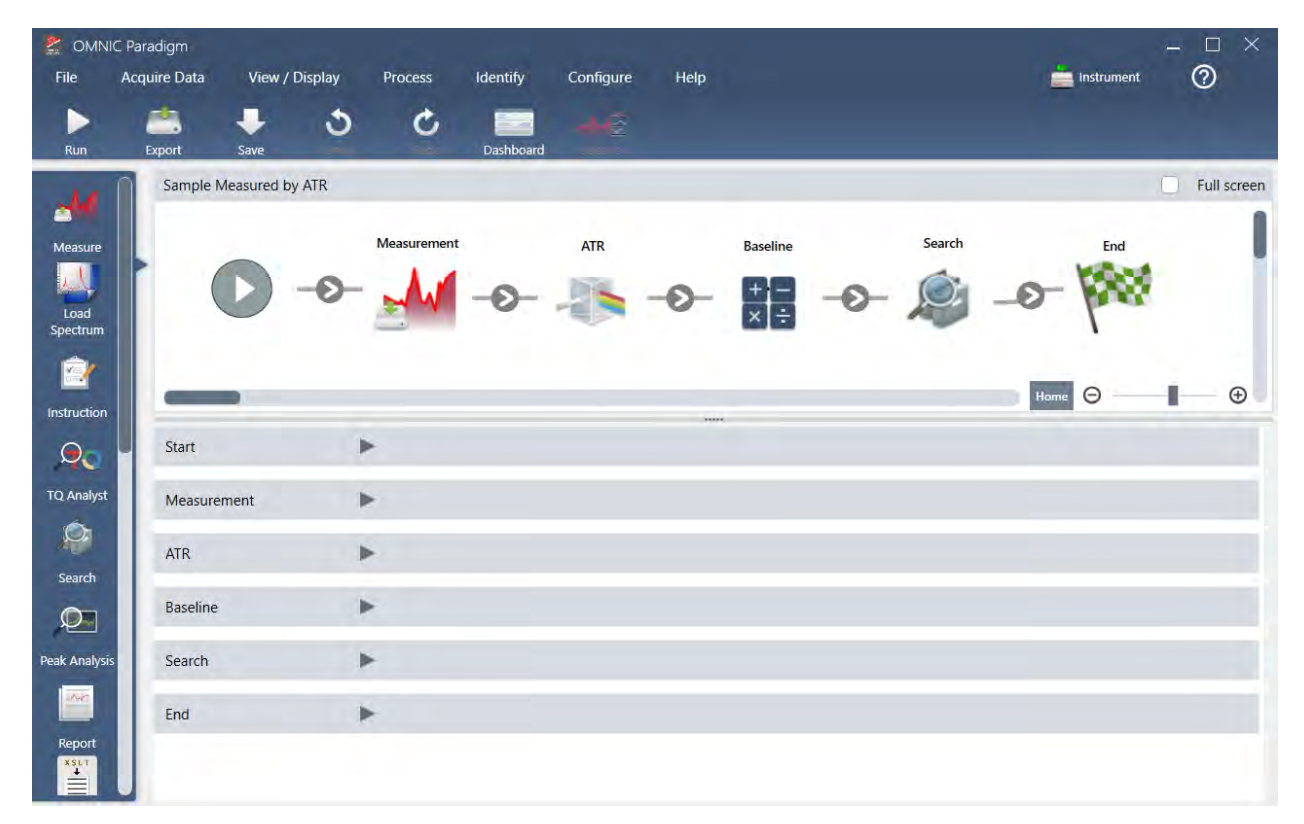

2. Tag Spectrum(タグスペクトル)タイルをワークフローに追加します。

ワークフローで生成されたスペクトルは、手動で取得したデータとともにOMNIC Paradigmデータベースに 保存されます。ワークフロースペクトルに タグを付けて、ワークフローに関連付けましょう。これによ り、後で簡単に開いて表示できます。

a. ワーク Nフローエディタで、Tag Measurement(タグ測定)タイルを選択バーからキャンバスにド hラッグ して、マウスカーソルをMeasurement( 測定) と ATR Correction( ATR補正ウ) との間の灰色の矢印●の 上にに合わせま す。

灰色の矢印がプラス記号に変わります。

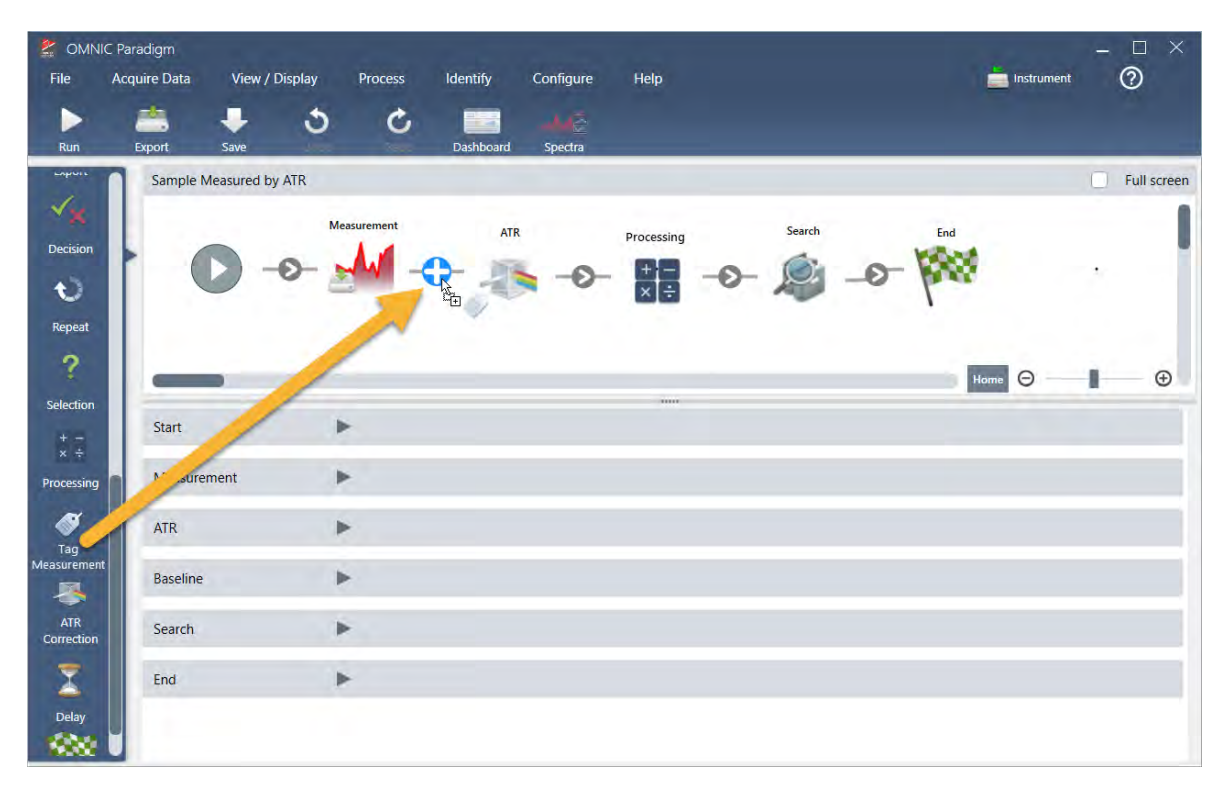

b. マウスボタンを離します。

タイルがワークフローのその場所に追加され、ワークフロー設定ボックスがキャンバスの下に開きま す。

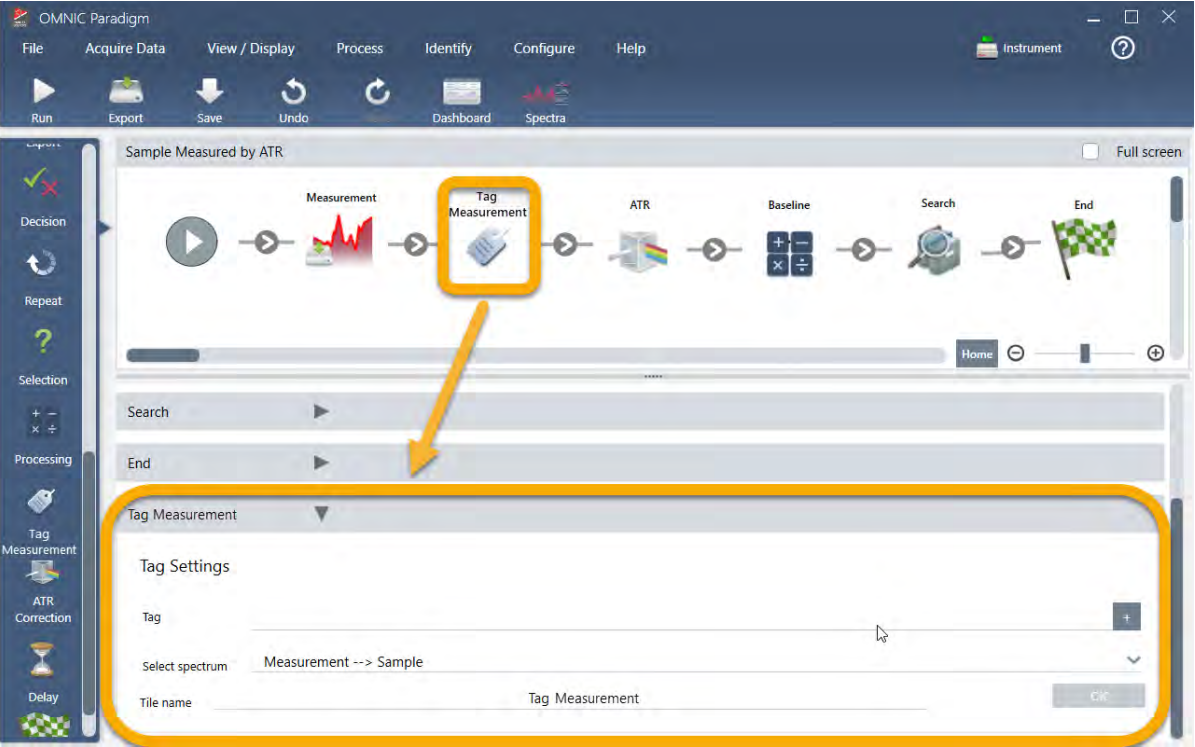

c. Tag Settings(タグ設定)で、ワークフローで生成されたスペクトルのベース名(「ATR Search Spectra ( ATR サーチスペクトル)」など)を入力し、「 Select Spectrum( スペクトルの選択)」が測定したス ペクトル(「 Measurement - Sample( 測定 - サンプル) 」) に設定されていることを確認し、OKを選択 します。

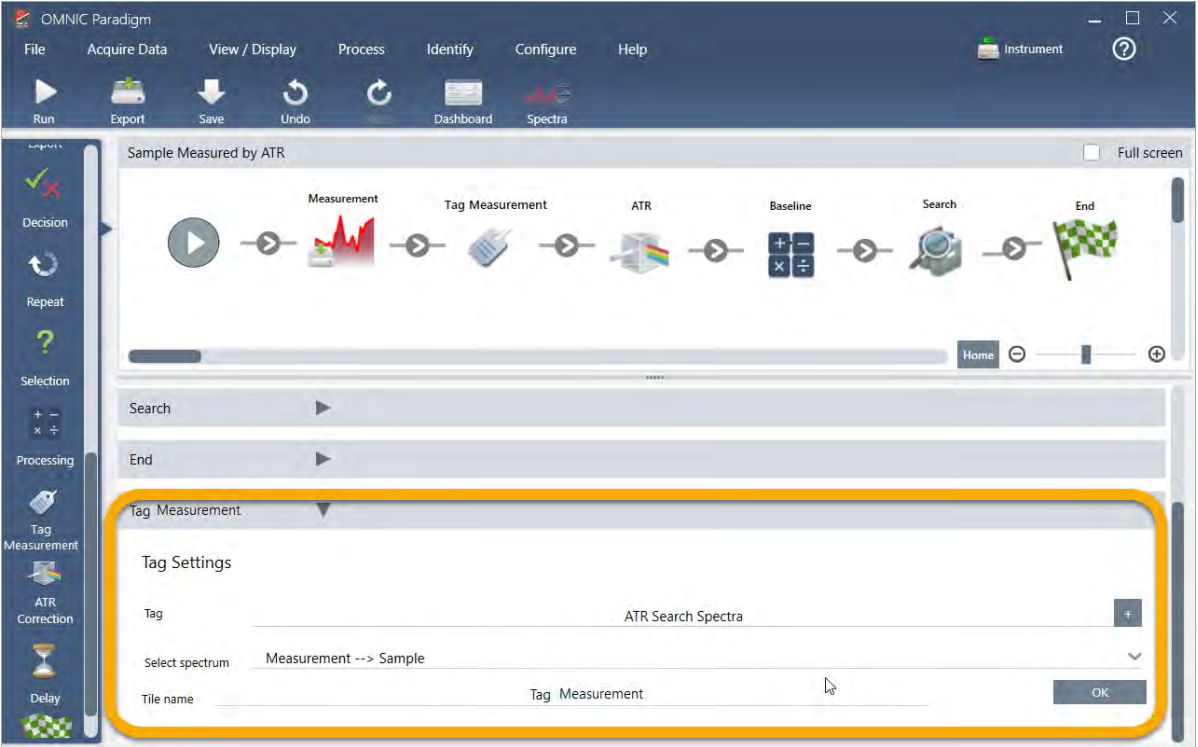

Tag Measurement( タグ測定) タイルは、ワークフローによって生成された各スペクトルに「ATR Search Spectra( ATR サーチスペクトル)」タグを自動的に追加します。これらのスペクトルを サーチ する方法については、後で説明します。

次に、エラーにフラグを立てるタイルを追加するとどうなるかを見てみましょう。

- 3. Template Report(テンプレートレポート)タイルをワークフローに追加します。
	- a. Workflow Editor(ワークフローエディタ)で、マウスを使用してSearch(サーチ)タイルと End(終 7) タイルの間の灰色の矢印にカーソルを合わせ(矢印がプラス(+)記号に変わる)、マウスボタン をクリックします。本ソフトウェアはAdd Tile(タイルの追加) ボックスを開きます。(これは、タイ ルを追加するもう一つの簡単な方法です。)

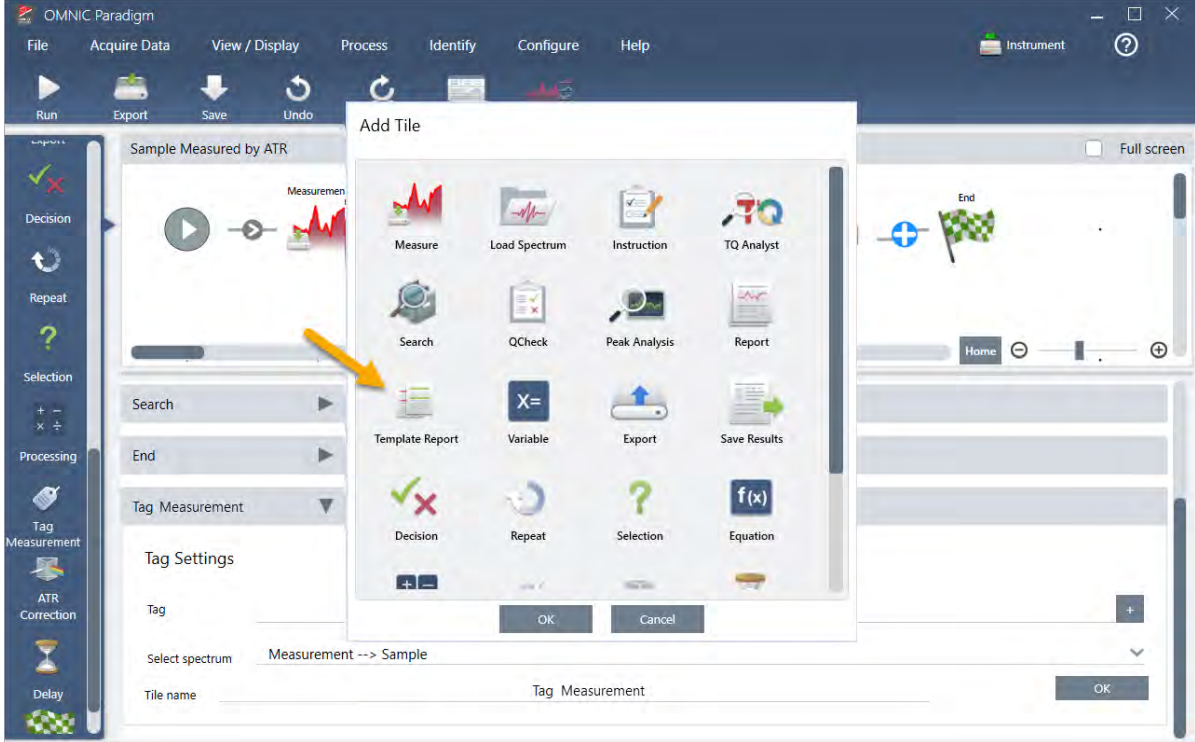

b. Add Tile( タイルの追加) ボックスで、Template Report( テンプレートレポート) を選択し、OKを選択 します。

タイルがワークフローのその場所に追加され、ワークフロー設定ボックスがキャンバスの下に開きま す。

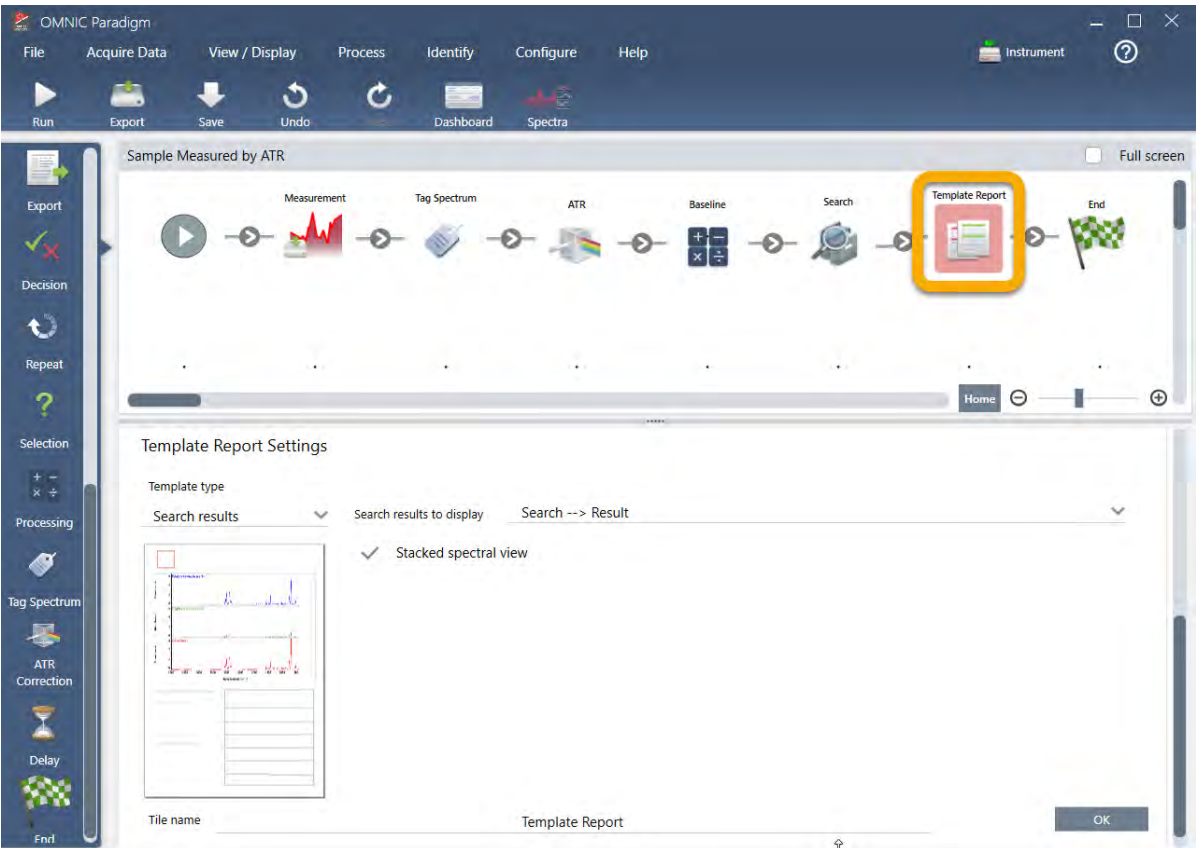

Template Report(テンプレートレポート)タイルに赤い境界線があることに注意してください。これは、 ワークフローが現在正常に実行されていないことを示しています。Template Report(テンプレートレ ポート)の設定を表示すると、ボックスはすべて空白になっています。

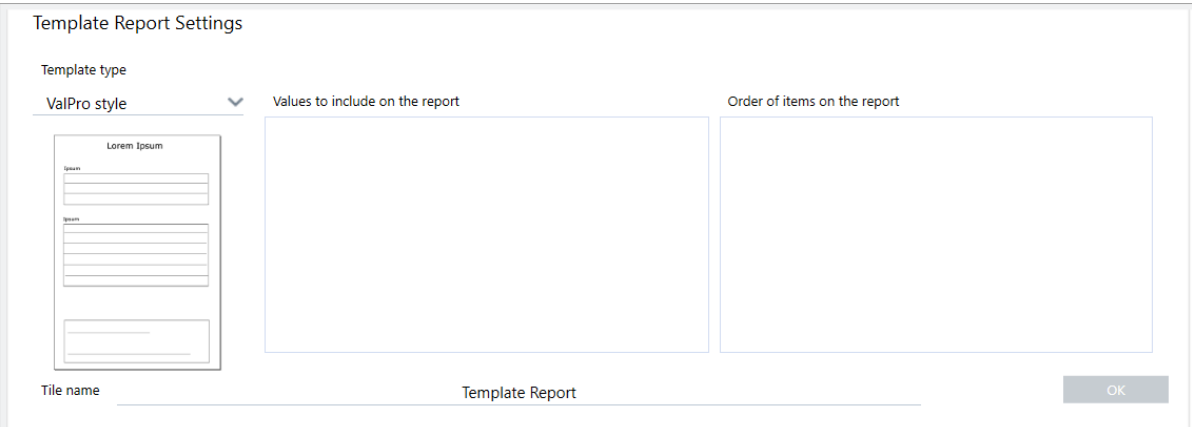

この問題を解決するには、レポートのテンプレートと含める結果を指定する必要があります。

c. Search Results( サーチ結果) テンプレートを参考にして、Template Type( テンプレートタイプ) をお 好みのレポートスタイルに設定し、あなたのワークフローの出力(この例では「Search Result(サーチ 結果)」)に対して Search Results To Display(表示するサーチ結果)を設定してから、OKを選択しま す。

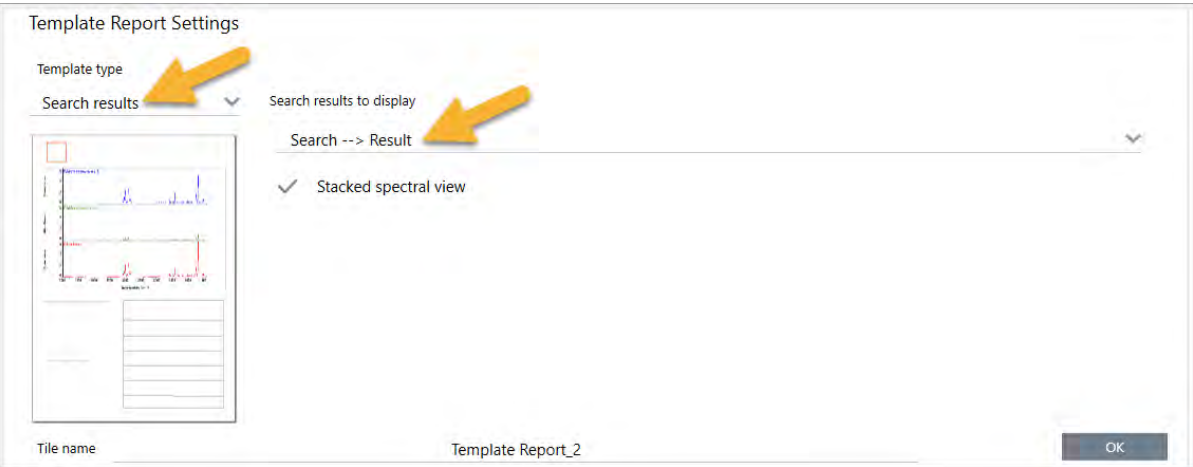

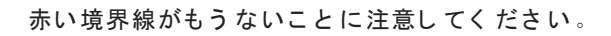

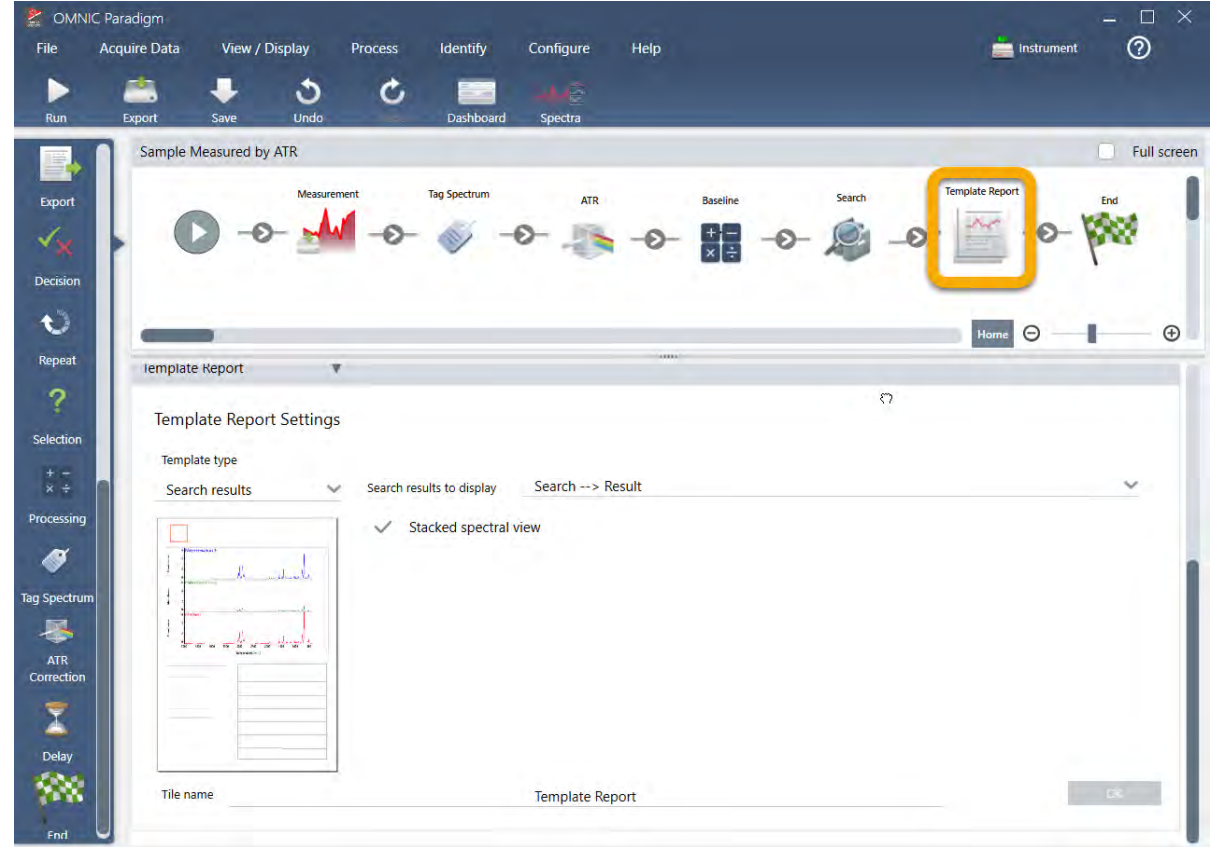

- 4. アップデートされたワークフローを保存するには、ツールバー上のSave(保存)ボタンをクリックしま す。
- 5. ワークフローを実行するには、ツールバーのRun(実行)ボタンをクリックします。

ワークフローはすべての手順を実行してから、最終レポートを表示します。

矢印ボタンをクリックしてワークフローを終了します。

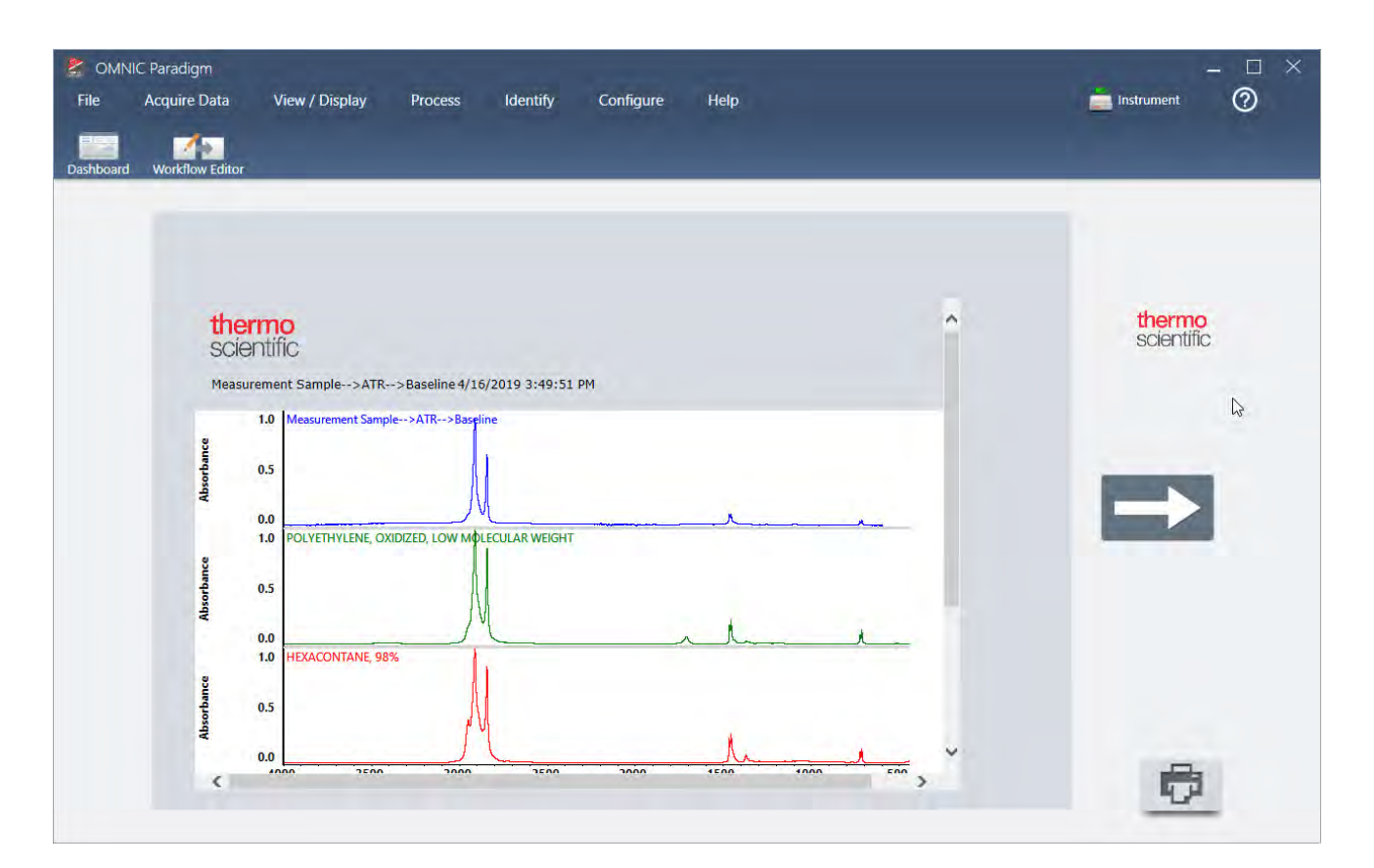

- 6. ツールバーのDashboard(ダッシュボード)ボタンをクリックして、ダッシュボードに戻ります。
- 7. Workflows(ワークフロー)リストでワークフローを選択すると、プレビューがアップデートされます。

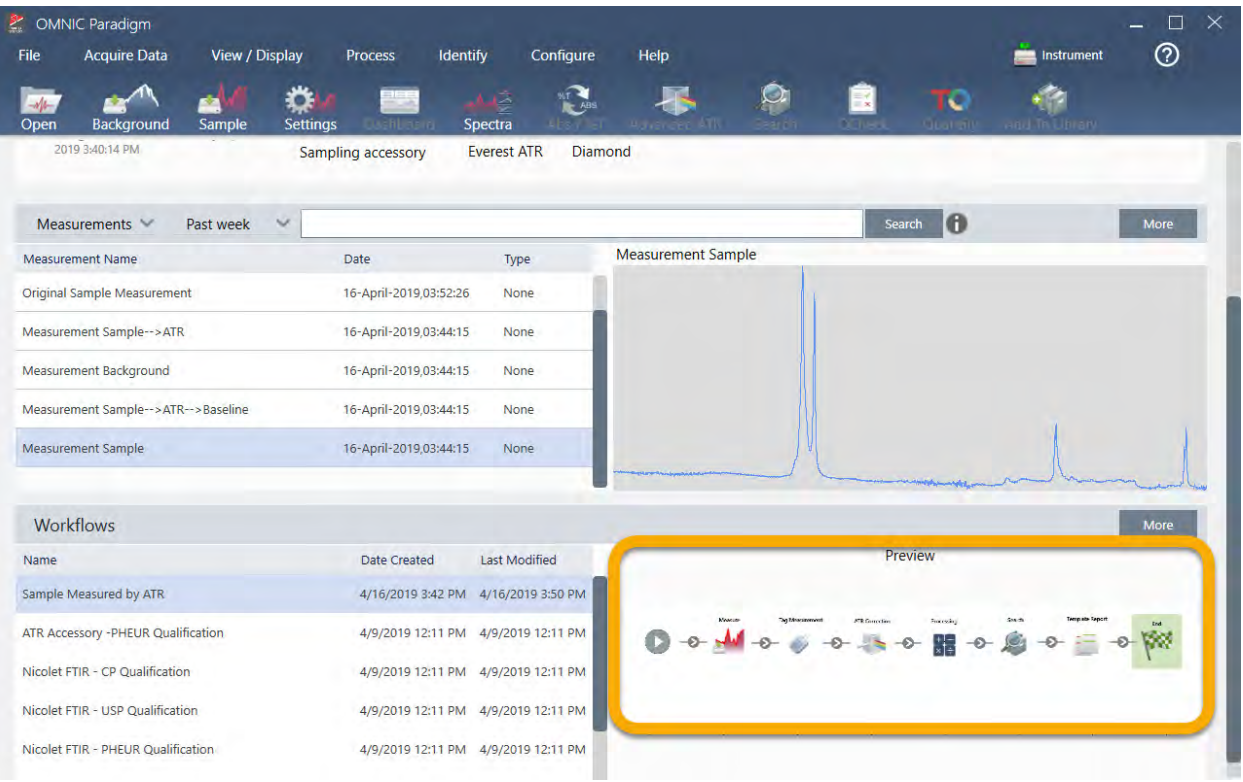

8. Search(サーチ)ボックスにタグを入力すると、本ソフトウェアはワークフローで生成されたスペクトル をMeasurements(測定) リストに表示します。

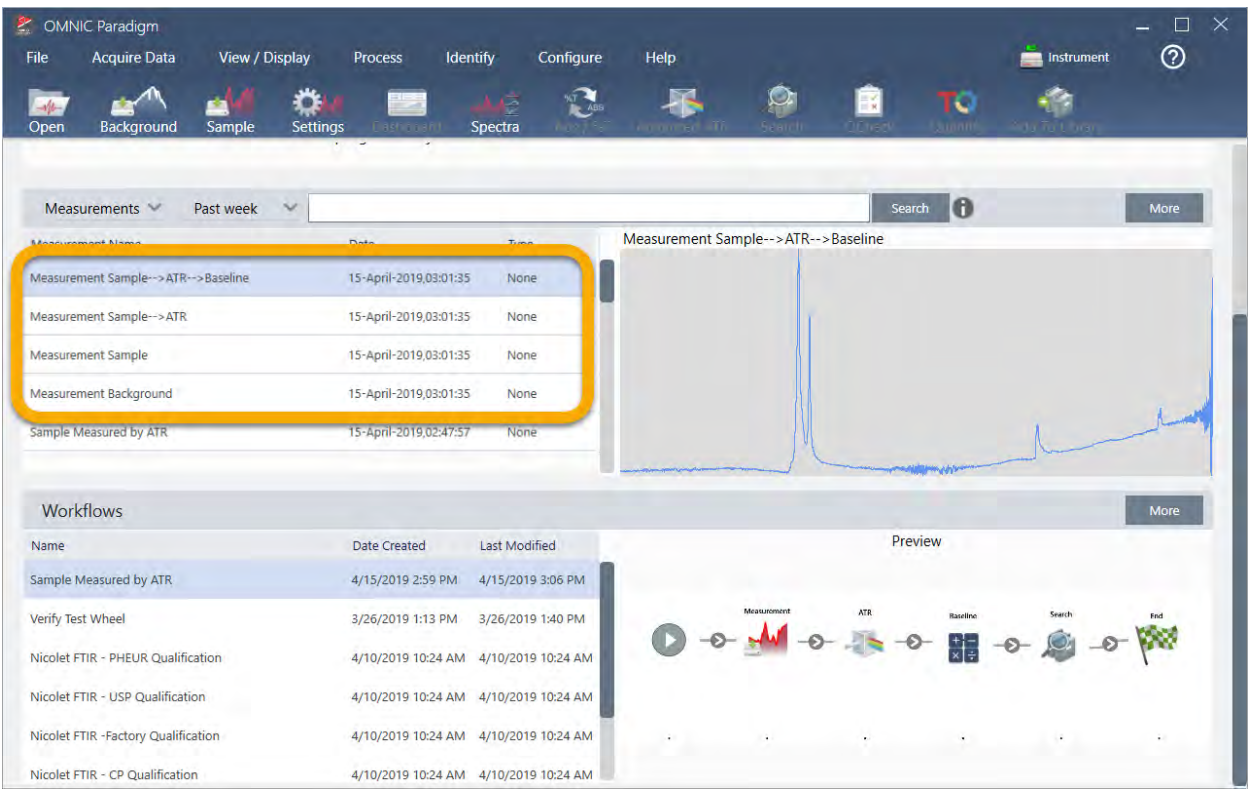

スペクト ルペインにスペクト ルを表示するには、Shift +クリックを使用してMeasurements( 測定) リストで 4つすべてを選択し、右クリックして「Open Selected Measurements( 選択した測定を開く)」を選択しま す。

9. ワークフローで生成されたレポートを表示するには、この矢印ボタンをクリックして「 Reports(レポー ト ) 」 を 選択し ま す。

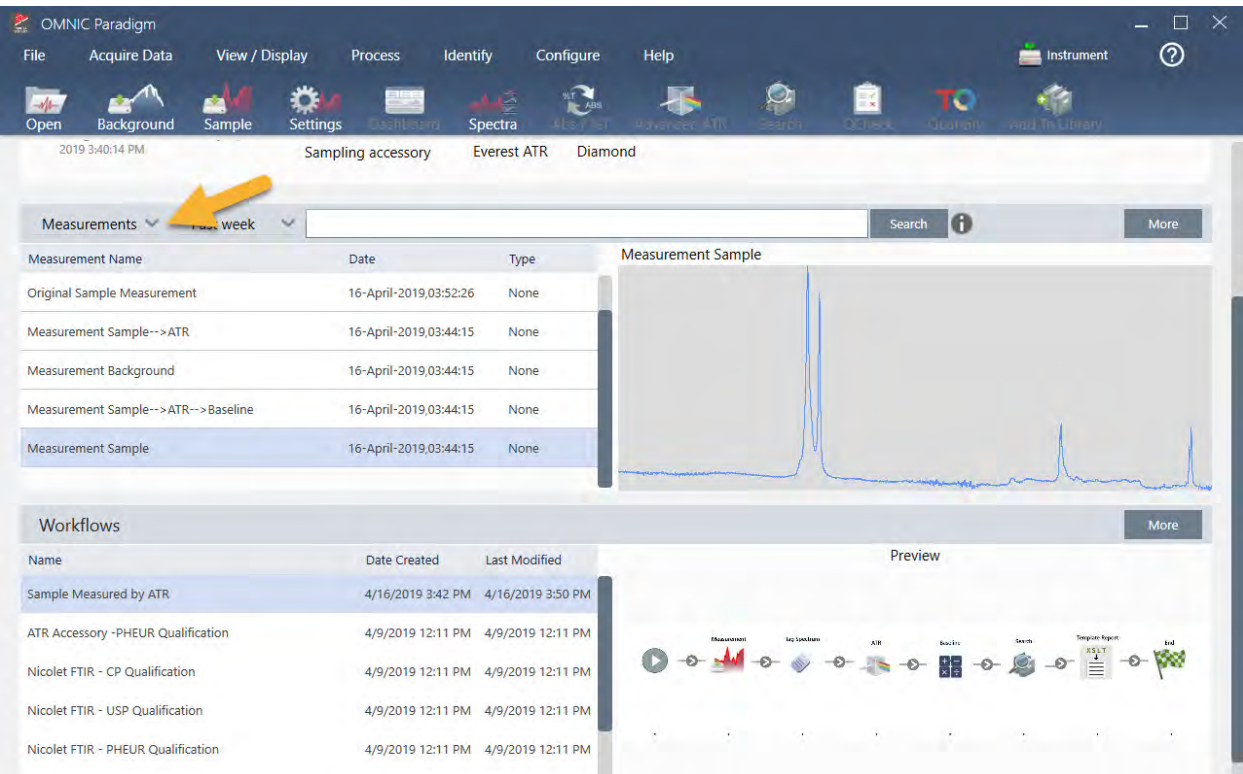

# Workflows(ワークフロー) 作成のヒント

さらにワークフローの作成に進む前に、ワークフローに関する一般的な質問に対するこれらの回答と、発生す る可能性のある問題を解決するためのヒントをお読みください。

• ワークフローでタイルが表示される順序は重要ですか?はい、タイルの順序は重要です。各ワークフロータ イルは以前のタイルに基づいて構築されており、すべてのタイルは入力要件と出力結果によって相互接続さ れています。例えば、Measure( 測定) タイルを追加すると、出力結果(スペクトル) が作成されます。こ の結果には、ワークフローのMeasure(測定) タイルの後に配置されたタイルからのみアクセスできます。 取得したスペクトルのベースラインを補正する場合は、Measurements(測定) タイルの後にProcessing ( データ 処理)タイルを 追加してから 、Processing( データ 処理) タイルの入力を測定出力( つまり 、スペ クトル)に設定する必要があります。それ以外の場合、Processing(データ処理)タイルには赤い境界線が 表示され、ワークフローを実行する前に設定する必要のあるオプションが含まれていることを示します。赤 い境界線のあるタイルが表示された場合は、マウスを使用してそのタイルにカーソルを合わせると、問題の 原因を見つけるのに役立ちます。

- ワークフローにバックグラウンド 測定を追加する必要がありますか? ワークフローでバックグラウンドスペ クトルに対してのみ操作を実行する必要がある場合を除きます。測定されたサンプルデータを処理するため にバックグラウンドスペクトルのみが必要な場合は、ワークフローに測定タイルを追加し、Measure( 測 定) タイル設定を使用してバックグラウンド 測定を定義する必要があります。
- ワークフロータイルのタイトルを変更できますか?各ワークフロータイルには、タイル名を指定する設定が あります。( ワークフローエディタでタイルをダブルクリックして、関連する設定を開きます。) Tile Name( タイル名)設定を使用して、お使いのワークフローに詳細を追加できます。これは、ワークフロー 開発者が物事を整理するのに役立ちます。特に、複数のパスやループ、または同じタイプの複数のタイル (たとえば、同じワークフロー内の複数のMeasure( 測定) タイル) を含むワークフローを作成する場合に 役立ちます。

タイル名は、ワークフローの実行時に出力ファイルに名前を付けるためにも使用できます。以下にいくつ かの例を挙げます:

- Measure( 測定) タイル。このタイルは、バックグラウンドとサンプルのスペクトルを取得します。 ワークフローが実行されると、サンプルスペクトルは、関連付けられたMeasure(測定)タイルのタイ ル名とともに保存されます。
- ATR Correction( ATR補正) タイル、Process( プロセス) タイルなど…取得したスペクトルを操作する タイルは、ワークフローの実行時に最終的なサンプルスペクトルとともに保存される出力スペクトル を生成します。各暫定的な「処理済み」スペクトルは、それを生成したワークフロータイルのタイル 名とともに保存されます。
- Reports(レポート) タイル。このタイルはサンプルレポートを作成します。ワークフローが実行され ると、レポートは関連する Reports( レポート ) タイルのタイル名で保存されます。
- すべてのワークフローにExport( エクスポート) タイルが必要ですか? この質問に対する答えは「いいえ」 です。ワークフローから生成されたスペクトルと レポート は、スペクトロメーターを使用して手動で作成 された(つまり、ワークフローからではなく)他のすべてのスペクトルと レポート とともに、OMNIC Paradigmデータベースに自動的に保存されます。お使いのワークフローで生成されたスペクトルとレポー ト を 、アーカイブまたは他の場所(OMNIC Paradigm ソフト ウェアなどから) で開くことができるファイル として保存する場合は、Export(エクスポート)タイルを使用してそれらのファイルを自動的に作成しま す。
- ワークフローが実行されないのはなぜですか?新しく作成したワークフローを実行する前に、赤い境界線の あるタイルがないことを確認してください。次に例を示します。

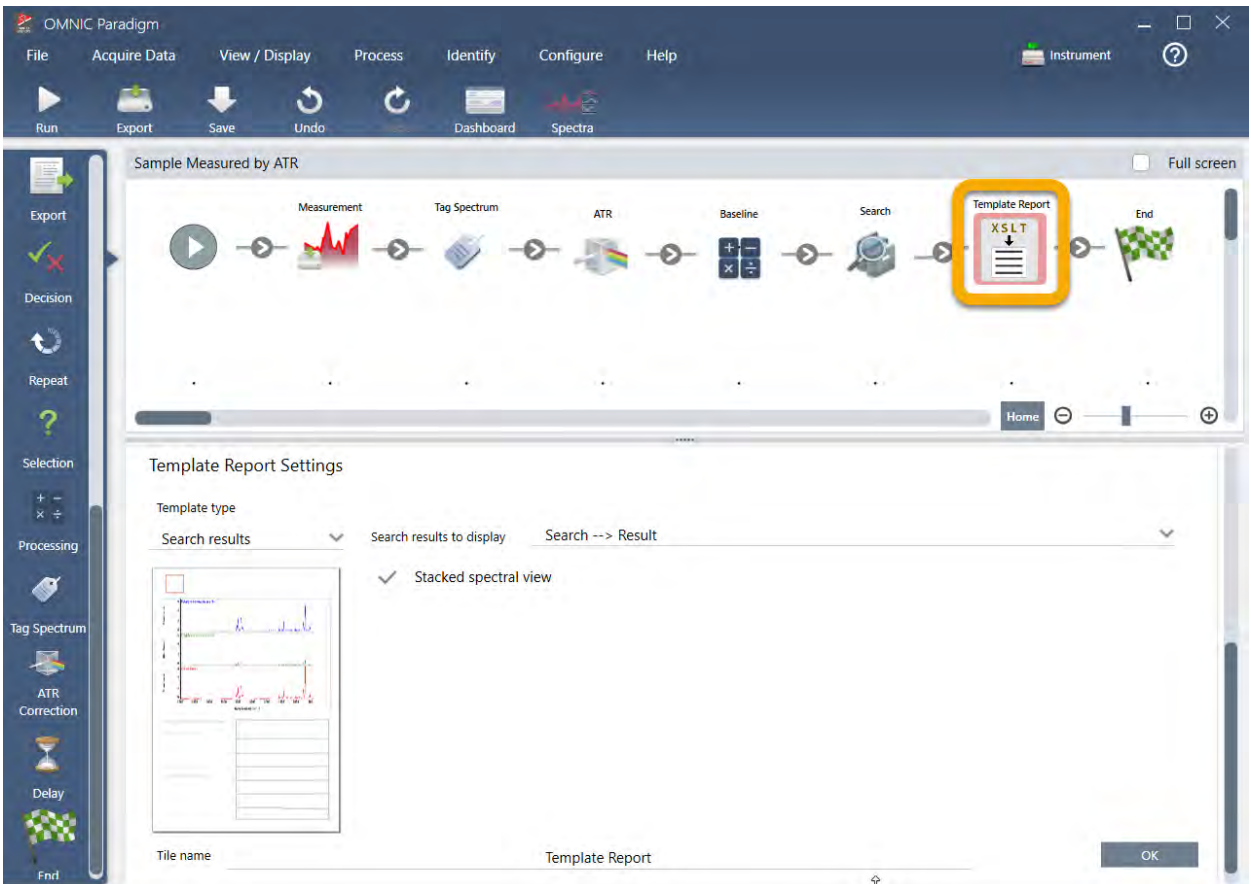

赤い境界線のある タ イ ルが含ま れて いる 場合、ワーク フ ロ ーは完了ま で 実行さ れま せん。

お使いのワークフローに赤い枠のタイルがある場合は、マウスを使用してタイルにカーソルを合わせる と、問題を解決するためのヒントが表示されます。通常、赤い境界線は、タイルに設定されていない必須 オプションが含まれていることを示します。ただし、タイルが「違反」であることを意味する場合もあり ます。たとえば、ワークフローで Measure( 測定) タイルの前にProcessing( データ処理) タイルを配置す ると、Processing( データ処理) タイルには赤い境界線が表示され、ベースラインを補正するための出力ス ペクトルがないため、ワークフローには解決できないエラーが含まれます。

[このページは意図的に空白にしてあります]

# 4. ハウツーガイド

# 4.1 データの管理

OMNIC Paradigm software( OMNIC Paradigm ソフトウェア) には、測定、レポート およびセッションを含むデー タを簡単に見つけたり 管理するツールがあります。

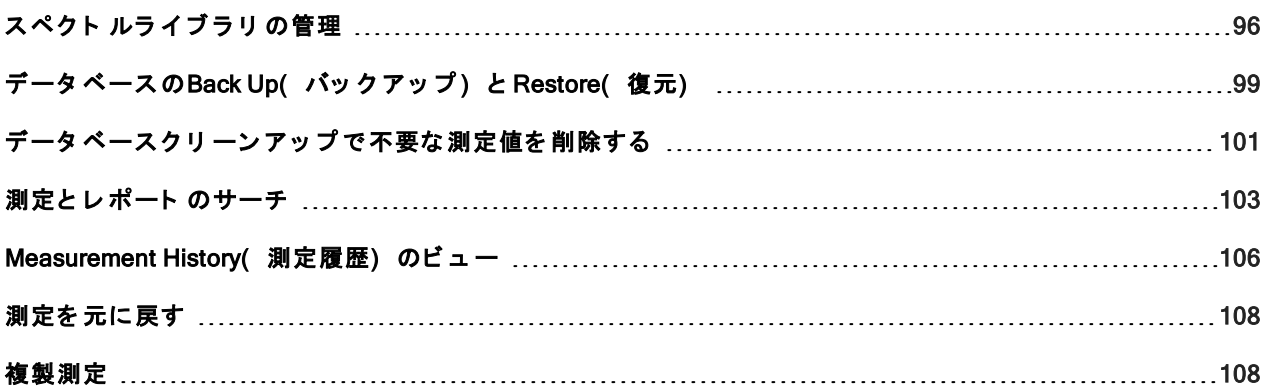

# <span id="page-95-0"></span>スペクト ルライブラリ の管理

ライブラリには、化合物と関連情報のリストが含まれており、ご自身のデータから購入または作成できます。 コリレーションサーチまたは多成分サーチを実行すると、分析により、サンプルスペクトルが、サーチ設定で 指定した ライブラリに保存されている化合物と比較されます。

ライブラリマネージャーを使用して、お使いのライブラリと保存されている化合物に関する情報を表示し、ラ イブラリを作成または削除します。

# 新規ライブラリの作成

新規ライブラリの作成を行って、スペクトルデータを管理し、ご自身の測定データを サーチします。

- ◆ デスクトップインターフェースで新規ライブラリの作成を行うには
- 1. メニューバーから、Identify( 分析) >Library Manager( ライブラリマネージャー) を選択します。
- 2. Library Manager( ライブラリマネージャー) で、New Library( 新規ライブラリ ) を選択します。
- 3. ライブラリの名前を入力し、オプションのフィールドを追加します。

ライブラリ にスペクト ルを追加するときに、オプションのフィールド が使用されます。

図 4-1: お使いのライブラリ に名前を付け、New Library( 新規ライブラリ) ビューのオプションフィールド を カ ス タ マ イ ズし ま す。

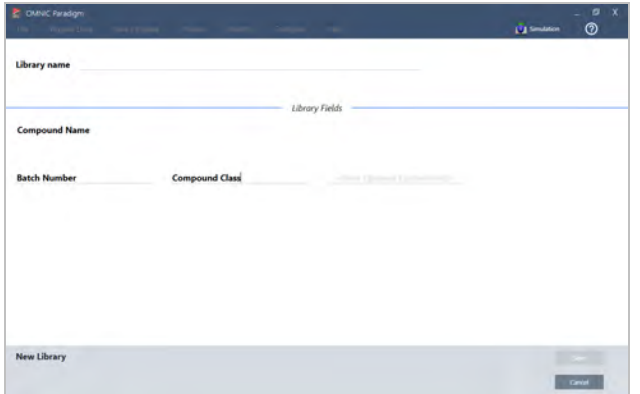

4. Save( 保存) をクリックして、新規ライブラリを作成します。

お使いの新規ライブラリ は、ライブラリマネージャーのLibraries( ライブラリ) 列に一覧表示されます。

#### ◆ タッチスクリーンインターフェースで新規ライブラリの作成を行うには

- 1. ホーム画面からメニュー [■■■]を開き、Library Manager( **ライブラリマネージャー)** を選択します。
- 2. ツールバーから New Library(新規ライブラリ)を選択します。

3. New Library( 新規ライブラリ ) ビューで、ライブラリの名前を入力し、オプションのフィールドを追加し ま す。

ライブラリ にスペクト ルを追加するときに、オプションのフィールド が使用されます。

図 4-2: お使いのライブラリ に名前を付け、New Library( 新規ライブラリ ) ビューのオプションフィールド を カ ス タ マ イ ズし ま す。

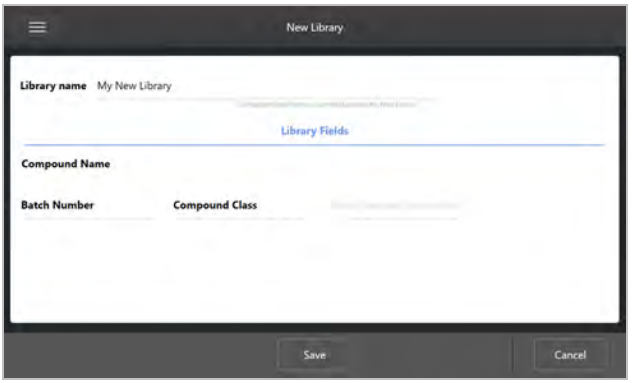

4. Save( 保存) をタッチして、新規ライブラリを保存します。

#### ライブラリ にスペクト ルを追加

ライブラリにスペクトルを追加して、他の Search(サーチ)分析ではご自身のサンプルデータを使用します。

#### ◆ デスクトップインターフェースのライブラリにスペクトルを追加するには

- 1. Spectral(スペクトル)ビューで、ライブラリに追加するスペクトルを選択します。
- 2. メニューバーから、Identify(分析) > Add to Library(ライブラリに追加)を選択して、Add to Library(ライ ブラリに追加) ビューを開きます。
- 3. ライブラリのリストから、スペクトルを追加するライブラリを選択します。
- 4. スペクトル情報を調整し、化合物の名前を設定します。規定名は、サンプルが測定されたときに使用された 測定名になります。
- 5. Save(保存) をクリックします。これで、スペクトルがライブラリで利用できるようになり、ライブラリ マネージャーで表示できます。

#### ◆ タッチスクリーンインターフェースのライブラリにスペクトルを追加するには

- 1. Spectral(スペクトル)ビューで、ライブラリに追加するスペクトルを選択します。
- 2. メニューから Add to Library(ライブラリに追加)を選択します。
- 3. Add to Library( ライブラリ に追加) ビューで、Library( ライブラリ) 列からライブラリを選択します。
- 4. 化合物に名前を付け、オプションのフィールド を指定して、Save(保存) をタッチします。これで、スペ クトルをご自身で選択したライブラリで利用できるようになります。

#### ライブラリ からスペクト ルを追加

ライブラリ からスペクト ルを追加して、分析またはワークフローの参照として使用します。追加されたスペク ト ルは、測定値とともに データベースに保存されますが、名前を変更したり、タグを付けたり、エクスポート したりすることはできません。

#### ◆ ライブラリ からスペクト ルを追加するには

- 1. Library Manager(ライブラリマネージャー)に移動します。
- 2. 追加する化合物を選択します。
- 3. ツールバーで、Extract( 追加) を選択します。スペクトルが正常に追加されたことを確認するメッセージが 表示されます。測定値をビューして、追加されたスペクトルを見つけます。

# ライブラリと 化合物を削除

化合物を削除すると、その化合物は サーチ分析で使用されなくなり、化合物のリストで取り消し線が引かれま す。ライブラリ内の他の化合物のインデックス位置は維持されます。

作成したライブラリのみを削除または編集できます。商用ライブラリとその化合物は削除できません。

注記削除されたライブラリと化合物は復元できません。

#### ◆ ライブラリから化合物を削除するには

- Desktop( デスクトップ) インターフェースの使用
	- 1. Library Manager( ライブラリマネージャー) で、削除する化合物に移動します。
	- 2. 化合物を右クリックして、Delete( 削除) を選択します。ダイアログボックスで、Yes( はい) をク リックして確認します。
- Touchscreen(タッチスクリーン) インターフェースの使用
	- 1. Library Manager( ライブラリマネージャー) で、削除する化合物を選択します。
	- 2. Spectrum(スペクトル) ペインで Delete(削除) をタップします。

#### ◆ ライブラリを削除するには

- Desktop( デスクトップ) インターフェースの使用
	- 1. Library Manager( ライブラリマネージャー) で、削除するライブラリを選択します。
	- 2. ツールバーのDelete( 削除) をクリックし、Yes( はい) をクリックして確認します。
- Touchscreen( タッチスクリーン) インターフェースの使用
	- 1. Library Manager( ライブラリマネージャー)で、削除するライブラリを選択します。
	- 2. メインツールバーのDelete( 削除) をタッチします。

# ライブラリの場所を追加

Search Setup( サーチ設定) のLibrary Locations( ライブラリの場所) タブを使用して、追加のライブラリの場 所を指定します。これは、お使いのライブラリがネットワークドライブなどの共有場所に保存されている場合 に役立ちます。ライブラリの場所を追加すると、その場所にあるライブラリを Search(サーチ)、QCheck(Q チェック)、およびその他の分析に使用できます。

- ◆ ライブラリの場所を追加するには
- 1. デスクトップインターフェースを使用して、Identify(分析) メニューを開き、Search Setup(サーチ設定) を選択します。
- 2. Library Locations(ライブラリの場所)タブに移動します。
- 3. Add Location(ライブラリの場所を追加)をクリックします。
- 4. 追加のライブラリの場所を参照し、Open( 開く) をクリックします。
- 5. Save( 保存) をクリックします。

<span id="page-98-0"></span>データベースのBack Up(バックアップ)と Restore(復元)

データベースを定期的にバックアップして、ハードドライブが故障した場合にデータを回復できるようにしま す。OMNIC Paradigm software( OMNIC Paradigm ソフトウェア) のデータベースメンテナンスツールを使用する と 、OMNIC Paradigm ソフト ウェ ア から 直接データを 簡単にバッ クアップし 復元すること ができます 。

# データベースのバックアップ

ハードド ライブが故障した場合に備えて、データベースを別のデバイスにバックアップします。例えば、デー タを別のコンピュータや外付けハードドライブ、またはリモートネットワークの場所にバックアップします。

#### ◆ データベースをバックアップするには

1. OMNIC Paradigm software( OMNIC Paradigm ソフトウェア) のDesktop( デスクトップ) インターフェース を使用して、Configure( 構成) > Database Maintenance( データベースメンテナンス) に移動し、Back Up (バックアップ)を選択します。

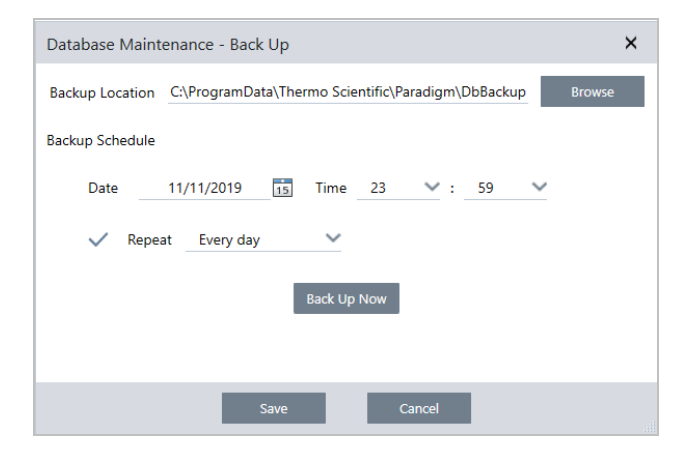

- 2. バックアップデータベースを保存するバックアップ場所を選択します。
- 3. バックアップをスケジュールするには、最初のバックアップの日付と時間を設定します。
	- a. Repeat(リピート)が選択されていることを確認し、そのリストから Repeat(リピート)オプションを 選択します。
	- b. Save( 保存) をクリックします。
- 3. スケジュールなし でデータベースを手動でバックアップするには、Back Up Now(直ちにバックアップ)を クリックします。

バックアップする前に新規バックアップ場所を設定するには、最初に場所を変更し、その変更を保存して から、[Database Maintenance - Back Up( データベースメンテナンス - バックアップ) ]ウィンドウを再度 開き、 [Back Up Now(直ちにバックアップ)]をクリックします。

4. Close( 閉じる) をクリックして、ダッシュボードに戻ります。

注記: Database backup( データベースバックアップ) ツールは、Session data( セッションデータ) の一部分の みをバックアップします。セッションデータには2つのパート があります:セッションの一部分はデータベース に保存され、セッションの一部分はディスクドライブのファイルに保存されます。OMNIC Paradigm ソフトウェ アのDatabase back up( データベースバックアップ) ツールは、データベースに保存されているデータのみバッ ク ア ッ プ し ま す。

データを復元可能にするには、別のバックアップユーティリティプログラムを使って、次のディレクトリに保 存してあるファイルをバックアップする必要があります: C:\Users\Public\Documents\thermo scientific\omnic paradigm\Sessions

Session( セッション) データをバックアップするには、通常どおり Database backup( データベースバックアッ <sup>プ</sup> ) ツ ールを 使用し 、C:\Users\Public\Documents\thermo scientific\omnic paradigm\Sessionsにある フ ァ イ ルを バッ ク ア ッ プ する には、オペレ ーテ ィ ン グシ ス テ ムのBackupやRestore( バッ ク ア ッ プ ・ 復元) ツ ールな ど の別の バックアップユーティリティプログラムを使用します。

Session( セッション) データを復元するには、バックアップ・復元ユーティリティを使って Session( セッショ ン ) ディ レ ク ト リ のフ ァ イ ルを 復元し 、それから データ ベース を 復元し ま す。

# バックアップ からデータベースを復元

OMNIC Paradigm software( OMNIC Paradigm ソフトウェア) の復元ツールを使用して、以前に保存したバック アップ からデータベースを復元します。

注記この処理は、現在データベースにある すべてのデータを完全に削除し、選択したバックアップデータに 置き 換えます。

# ◆ データベースを復元するには

1. OMNIC Paradigm software( OMNIC Paradigm ソフトウェア) のDesktop( デスクトップ) インターフェース を使用して、Configure( 構成) >Database Maintenance( データベースメンテナンス) に移動し、Restore (復元) を選択します。

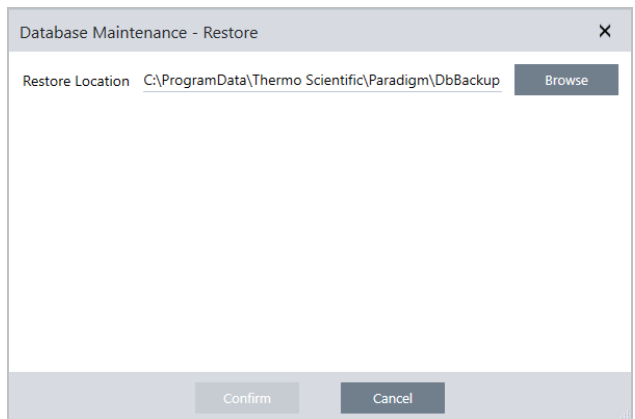

2. Browse( 参照) をクリックして、バックアップデータベースの場所を選択します。

Summitス ペクト ロメ 一タ 一で OMNIC Paradigm software( OMNIC Paradigm ソフト ウェア) を使用し、かつ他 のスペクト ロメ ータ ーと 共有されているリモート バックアップ からデータを 復元する場合は、そのリモー ト バックアップを使用している個々のスペクトロメーターからデータを復元することができます。

単一スペクト ロメーターのみからデータをバックアップするには、ホスト 名リスト からスペクトロメー タ ーを 選択し ま す。

3. Confirm(確認) をクリックします。

# <span id="page-100-0"></span>データベースクリ ーン アップ で 不要な 測定値を 削除する

Database Maintenance( データメンテナンス) のClean Up( クリーンアップ) を使用して、過去の測定が指定さ れた年齢に達したときに自動的に削除します。例えば、システムのスペースを節約するために、1か月以上変更 がない測定値を自動的に削除できます。

データベースをクリーンアップするには、自動的に削除される前に、測定値を保持する期間を設定するか、 Clean Up Measurements Now(測定値を今クリーンアップ)を選択し、指定したときよりすでに古い測定値を削 除できます。

一度古い測定値を 削除する と 、元に戻せま せん。

ヒント 選択した測定値を維持するには、ライブラリに追加してください。後に、測定値をライブラリから取 り出し、必要に応じて使用することができます。

◆ Desktop( デスクトップ) インターフェイスから古い測定値を自動的に削除する

- 1. Desktop( デスクトップ) インターフェースを使用して、Configure( 構成) >Database( データベース) > Maintenance( メンテナンス) > Clean Up(クリーンアップ)に移動します。
- 2. 測定値を保持する期間を設定します。

測定値を保持する期間として、Forever(ずっと)を選択します。

3. Save( 保存) をクリックします。

設定した期間より古い測定値をすぐに削除するには、Clean Up Measurements Now( 測定値を今クリーン アップ) を選択します。

- ◆ Touchscreen( タッチスクリーン) インターフェイスから古い測定値を自動的に削除する
- 1. Home( ホーム) 画面から、Settings( 測定条件) アイコンを選択する
- 2. Database Maintenance( データベースメンテナンス) タブに行きます。
- 3. Clean Up( クリーンアップ) を選択します。
- 4. 測定値を保存する期間を設定します。

測定値を無期限で保持するには、Forever(無期限)を選択します。

5. Save( 保存) を 選択し ま す。

設定した期間より古い測定値をすぐに削除するには、Clean Up Measurements Now(測定値を今クリーン アップ) を選択します。

ヒントまた、測定値すべてを一度に削除できます。すべての測定値を削除するには、すべての測定値を表示 するようにフィルタを設定し、すべての測定値を選択し、測定値を右クリックして、Delete Selected Measurements( 選択した測定を削除) を選択するか、Touchscreen( タッチスクリーン) インターフェイス で Delete( 削除) を 選択し ま す。

# <span id="page-102-0"></span>測定とレポート のサーチ

保存された測定値とレポートを サーチするときは、タグとサーチキーワードを使用して、測定値とレポートの リスト をフィルタします。

### サーチ中

測定値をサーチする場合、サーチ用語は、スペクトルタグ、タイトル、最終更新日、識別された化合物、カス タム文字列、シリアルナンバーなどの情報と照合されます。レポートをサーチする場合、サーチに使用される フィールドには、レポート名、作成日、およびテンプレートタイプが含まれます。

ヒント Measurement Name( 測定名) やType( タイプ) などの列ヘッダーをクリックして、測定値を並べ替 えられます。規定では、測定値は最後に変更された項目を最初に表示するように並べ替えられます。

#### ◆ 測定値とレポートをサーチするには

1. リストから Reports(レポート)またはMeasurements(測定)を選択します。

2. サーチ結果を制限する時間を選択します。

3. サーチ用語を入力して、Search(サーチ)をクリックします。

以下の サーチ手法を使用して、結果を絞り込みます。

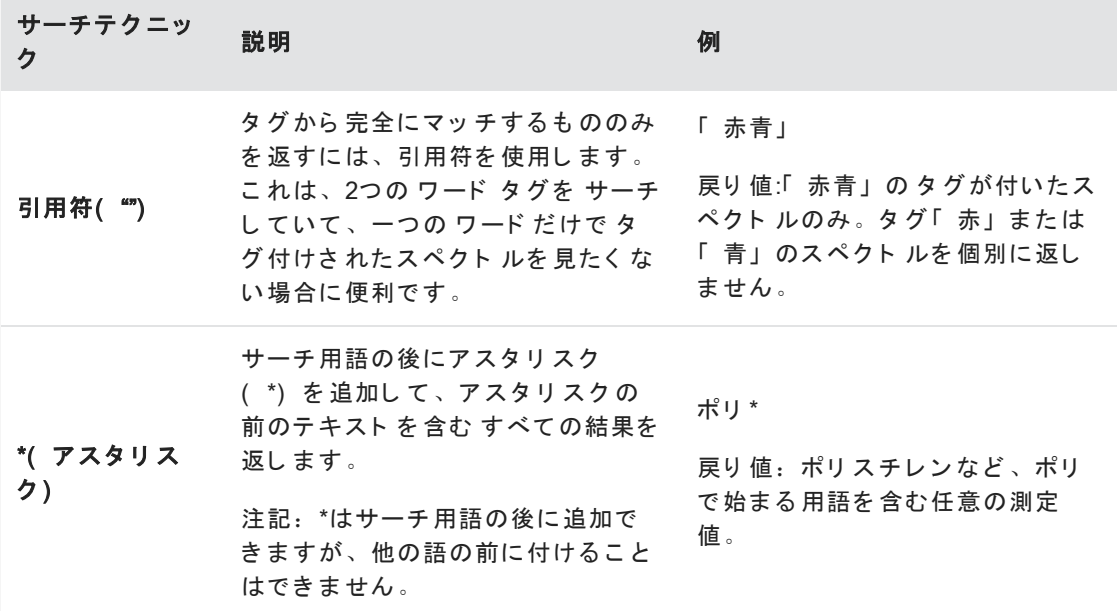

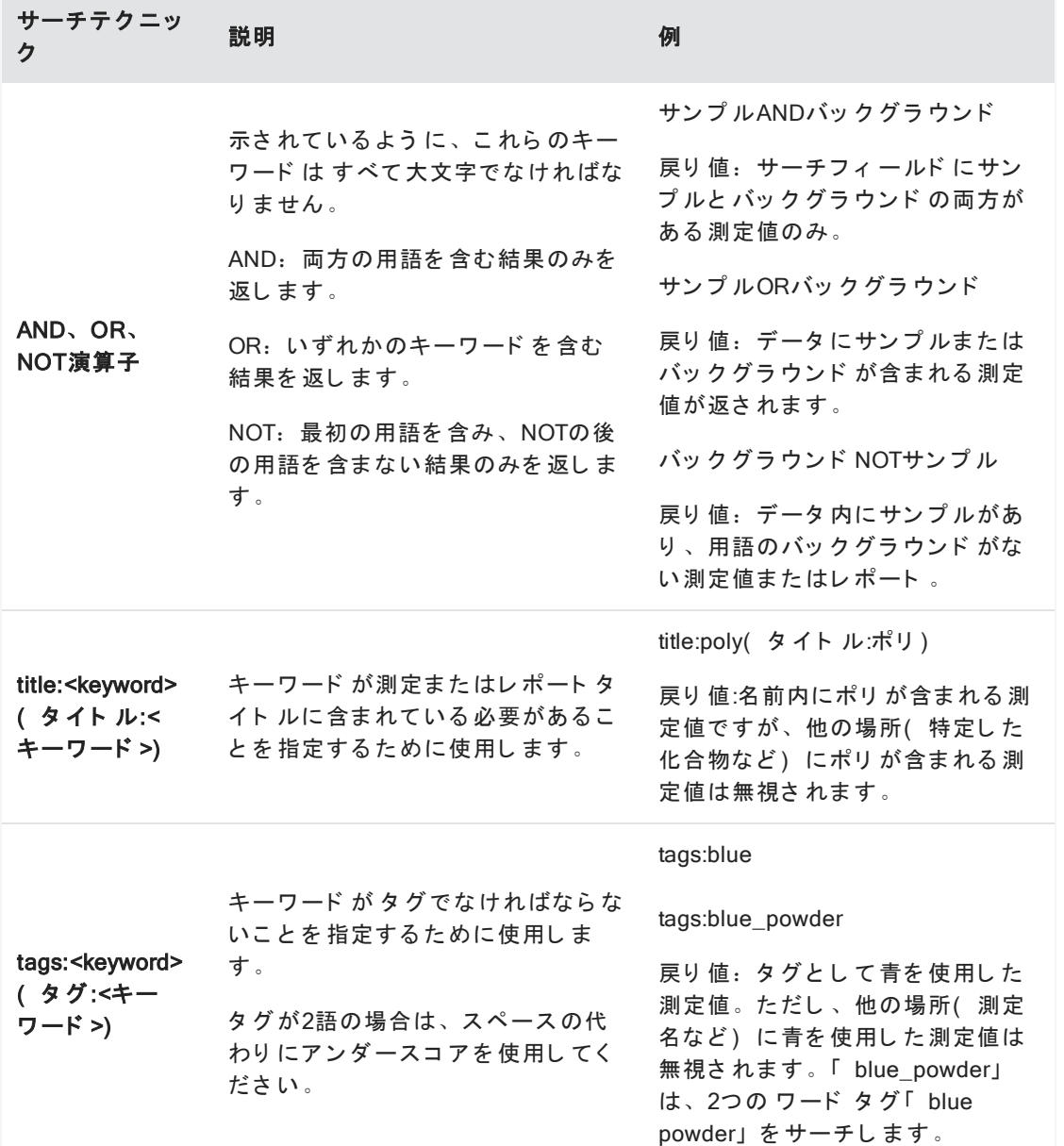

# タグ付け

タグは、データベース内の測定値とレポートを見つけるためのもう一つの便利な方法を提供します。例えば、 一つのプ ロ ジ ェ ク ト に関連する 多く の測定値を 収集し て いる 場合、それら の各測定値に同じ 「 プ ロ ジ ェ ク ト A」 タグを付けることができます。後で、このタグを使用して測定値をフィルタし、「 プロジェクト A」タグの付い た測定値のみを表示できます。

- ◆ デスクトップインターフェースでタグを追加または削除するには
- 1. Measurements( 測定) リストで測定値を右クリックし、Manage Tags( タグ管理) を選択します。

現在測定に割り当てられている タグは、Current Tags(現在のタグ) 下に一覧表示されます。

- 新規タグを追加するには、New Tag( 新規タグ) フィールド にテキスト を入力して、Add( 追加) をク リ ッ ク し ま す。その新規タ グが現在のタ グに追加さ れま す。
- 現在のタグを削除するには、タグの右上隅にある削除アイコン( <sup>◎</sup>) をクリックします。その タグは 直ちに削除されます。
- 2. 変更を保存するには、OKをクリックします。Cancel(キャンセル)をクリックして、変更を保存せずに Manage Tags( タグ管理) ダイアログを終了します。

### ◆ タッチスクリーンインターフェースでタグを追加または削除するには

- 1. ホーム画面から、Measurements( 測定) タブに移動します。
- 2. 測定を選択し、More Options( その他のオプション) アイコンをタッチします。
- 3. Manage Tags( タグ管理) をタップします。
	- タグを 追加するには、New Tag( 新規タグ) フィ ールド にテキスト を入力し 、Add( 追加) をタッチし ます。新規タグが現在のタグリストに追加されます。
	- タグを削除するには、タグの右上隅にある削除アイコン( ♥️) をタップします。
- 4. 変更を保存するには、OKをタッチします。Cancel( キャンセル) をタッチして、変更を保存せずにManage Tags( タグ管理) ダイアログを終了します。

#### シグネチャーの状態による測定値のフィルタリング

Signature( シグネチャー) フィルタを使用すると、シグネチャーの状態に基づいて測定値、レポート、および セッションをすばやく見つけることができます。

例えば、Signature( シグネチャー) フィルタは、Authorship( 著作者) の理由で署名されたものの、まだ承認が 必要な測定値を見つけるのに適しています。

#### ◆ シグネチャー状態に基づいて記録をフィルタする

- 1. デスクトップインターフェースのダッシュボード から 、Signature( シグネチャー) をクリックします。
- 2. フィルタオプションを選択して、OKをクリックします。

ダイアログにすべてのシグネチャー理由のリストが表示されます。各理由に対して、サインあり、サインな し、該当なしを選択することができます。

- Signed(署名):この理由でサインされた記録を表示するのに選択します。この理由でサインされた記録が 表示されます。
- Unsigned(署名なし): この理由でサインされなかった記録を表示するのに選択します。このサインがあ る 記録は表示さ れま せん。
- N/A: フィルタするときにこの理由は無視されます。サインありおよびなしの記録が表示されます。

この例では、これらの設定により、まだ承認が必要なすべての記録が表示されます。

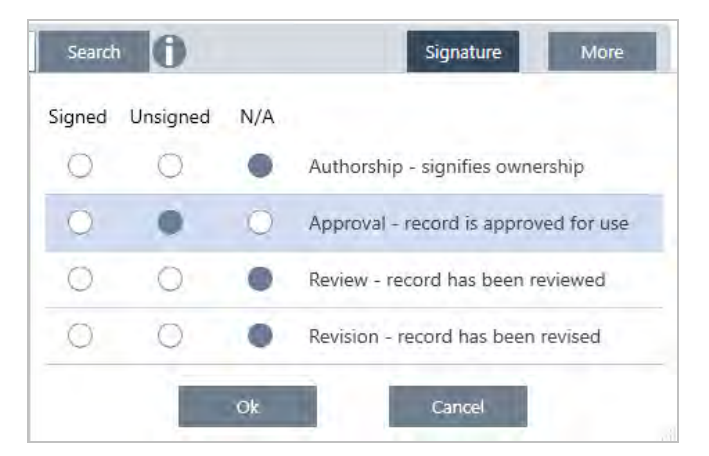

**ヒント** カラムの見出し ( 「 Signed( 署名) 」) をダブルクリックすると、すべてのオプションでそのカラム が選択されます。もう 一度ダブルクリックして、すべてのオプションを N/Aにリセットします。

ヒント シグネチャーフィルタは時間フィルタと連動します。例えば、過去1ヶ月間の承認が必要なすべての 測定値を表示するには、時間を Past Month( 過去1ヶ月間) に設定し、Approval( 承認) のシグネチャーフィ ルタを Unsigned( サインなし)に設定します。

ヒント 複数の記録を一度にサインするには、フィルタを適用した後、記録すべてを選択して右クリックし、 Sign( サイン) を選択します。

<span id="page-105-0"></span>Measurement History( 測定履歴) のビ ュ ー

測定履歴をビューして、データ処理と分析のさまざまなステージでスペクトルを視覚的に比較します。例え ば、Automatic Baseline Correction( 自動ベースライン補正) を適用した後、測定履歴を表示して、スペクトルが どのように変化したかをすばやく確認できます。

#### ◆ 測定履歴を表示するには

- 1. Spectral View(スペクトルビュー)から、履歴パネルに移動します。
- 2. 履歴内の項目を右クリックして、Measurement History( 測定履歴) を選択します。

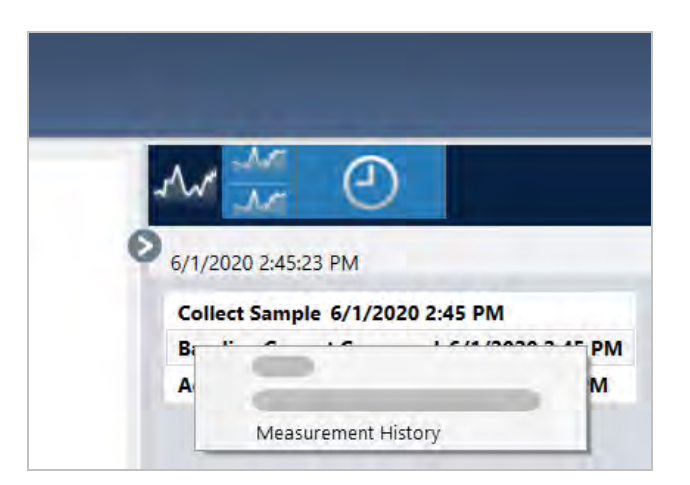

履歴データには、データ処理と分析の各ステージでのスペクトルが表示されます。

- 履歴データのレポートを作成するには、File( ファイル) メニューを開き、Create Report( レポートの作 成)を選択します。Historical Spectrum(履歴スペクトル)テンプレートを選択し、レポート設定を編集し て、Create(作成)をクリックします。
- 測定履歴を終了するには、Close Measurement History(測定履歴を閉じる)をクリックします

# <span id="page-107-0"></span>測定を 元に 戻す

測定を データ 処理ま たは分析する と き に、Revert( 元に戻す) を 使用し て 一つま たは複数の手順を 元に戻し ま す。例え ば、データ 処理手順で 測定データ の品質が低下し た場合は、最初から やり 直し て 新規サン プ ル測定値 をコレクションする代わりに、Revert(元に戻す)を使用して前の手順に戻ります。

以前の状態に戻すと、元に戻した手順の後に実行された処理は すべて失われます。つまり、元に戻す方法はあ り ま せん。

安全な環境にいる場合、Revert(元に戻す)は使用できません。ただし、代わりにDuplicate(複製)ツールを使 用して、前の手順と同じように測定値のコピーを作成できます。その後、サンプルを再測定することなく、複 製された測定を処理できます。詳細は"[複製測定](#page-107-1)"を参照してください。

#### ❖ 前の手順に戻すには

- 1. Spectral View(スペクトルビュー)で、結果パネルから測定値を選択します。
- 2. アイコンをクリックして、履歴パネルを表示します。

履歴内の任意の項目をクリックして、そのステージでの測定をプレビューします。

- 3. イベント のリスト で、元に戻す手順を右クリックします。
- 4. コンテキストメニューで、Revert(元に戻す)を選択します。

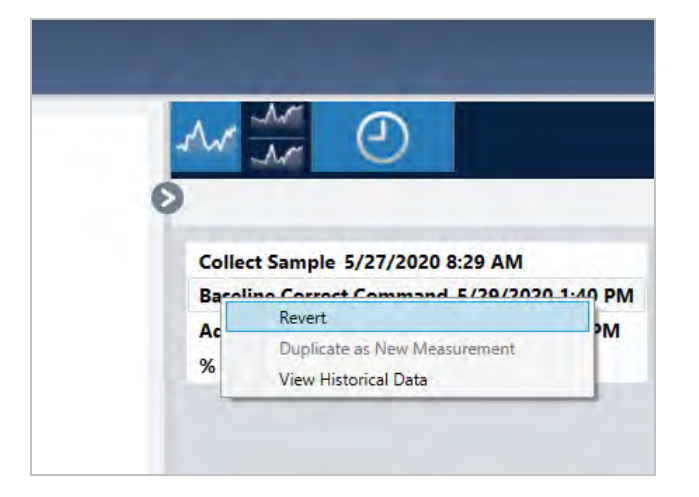

5. Yes(はい) をクリックして元に戻すか、No(いいえ) をクリックしてキャンセルします。

# <span id="page-107-1"></span>複製測定

Duplicate as New Measurement( 新規測定として複製) を使用してト、測定値のコピーを作成します。現在の状態 または履歴の前の手順から測定値を複製できます。
ヒ ン ト Duplicate( 複製) は、Revert( 元に戻す) 代替と し て 役立ち ま す。例え ば、元に戻すと 現在のデータ が破棄さ れ、測定値が以前の状態に戻り ま すが、Duplicate( 複製) を 使用する と 、以前の状態から 測定値を コピーして、現在のデータを保持できます。

また、Duplicate(複製) を使用して、作業中の特定のステージで測定値のコピーを保存することもできま す。例えば、データをコレクションした直後に測定値を複製して、それ以上のデータ処理を行わずに測定値 のコピーを保存し、測定値のコピーを一つだけ処理する場合があります。

測定を複製すると、すべてのスペクトル情報が新規測定にコピーされるわけではありません。ほとんどの情報 は重複していますが、いくつかの違いがあります。

- <sup>l</sup> 元の測定値に タ グがある 場合、タ グは新規測定値に コ ピ ーさ れま せん。
- 測定履歴はコピーされますが、Spectral( スペクトル) ビューの履歴パネルには、測定が複製されたポイン ト より 前の手順は表示されません。Measurement Information( 測定情報) を開き、History( 履歴) タブを表 示して、測定履歴をレビューします。

#### ◆ 測定値を複製するには

• ダッシュボードから

ダッシュボード から Duplicate(複製) して、測定値を現在の状態でコピーします。

- 1. Measurements( 測定) ペインで測定を右クリックします。
- 2. Duplicate as New Measurement(新規測定として複製)を選択します。
- 3. 新規測定名を入力するか、規定名のままにします。
- 4. OKをクリックします。

<sup>l</sup> 測定履歴から Duplicate( 複製)

Spectral View(スペクトルビュー) から Duplicate(複製) して、以前のポイントからの測定値をコピーしま す。

- 1. Spectral View(スペクトルビュー) で、Results( 結果) ペインで測定値を選択します。
- 2. 測定を選択した状態で、履歴パネルに移動します。

履歴内の任意の項目をクリックして、その時点でのスペクトルをプレビューします。

3. 測定を複製する手順を右クリックします。

Add to Library( ライブラリに追加)またはCreate Report( レポートの作成)など、スペクトルを変更し なかったイベント は、新規測定として複製できません。

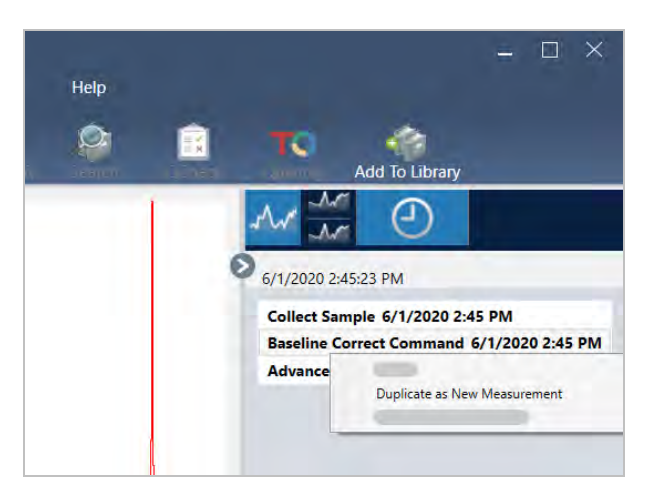

- 4. Duplicate as New Measurement( 新規測定として複製) を選択します。
- 5. 新規測定名を入力するか、規定名のままにします。
- 6. OKをクリックします。

# 4.2 分光

このセクションでは、OMNIC Paradigm software( OMNIC Paradigm ソフトウェア)の主要な機能について説明し ま す。

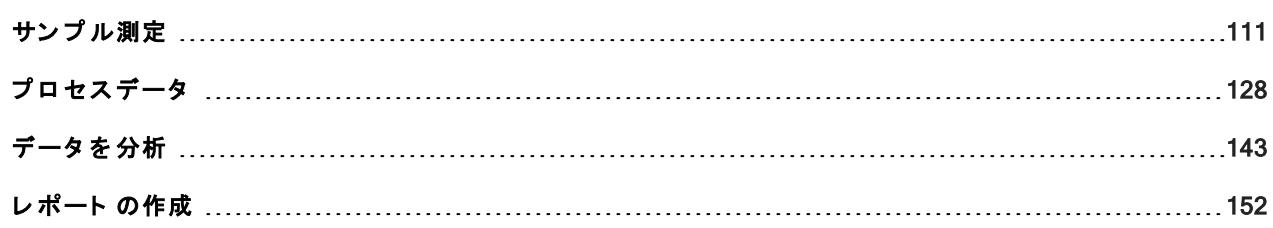

<span id="page-110-0"></span>サン プ ル測定

OMNIC Paradigm software( OMNIC Paradigm ソフトウェア) で新規データを取得するには、測定条件設定を設定 して保存し、バックグラウンドスペクトルを収集して、最後にサンプル測定を行います。

# <span id="page-111-0"></span>測定オプションの設定と保存

測定条件設定では、サンプル測定方法と、スペクトルの収集後にデータを処理する方法を指定できます。設定 <sup>は</sup>、機器と サン プ リ ン グア ク セ サリ ーがサン プ ル測定を 行う 方法と 、OMNIC Paradigm software( OMNIC Paradigm ソフトウェア) がデータを処理する方法の両方を制御します。

測定条件設定を 調整し た後、すぐ に使用する こ と も 、後で 使用する ために保存する こ と も で き ま す。

このガイドでは、一般的な測定オプションを設定、保存、および使用する方法について説明します。詳細設定 の説明については、"高度な[測定条件設定](#page-116-0)"を参照してください。

#### 測定オプションの設定

測定を開始する前に、測定条件設定を設定して保存するか、以前に保存した設定を使用してください。

タッチスクリーンモードのOMNIC Paradigm software( OMNIC Paradigm ソフトウェア) では、サンプル測定前に 個々の設定を編集するか、設定ファイル( .expx) をインポートします。測定条件設定を編集またはレビューす る には、ホ ーム画面から Analysis Type( 分析タ イ プ ) を 選択し ま す。

図 4-1: Summary( サマリ) 、Details( 詳細) 、およびBackground( バックグラウンド)タブで測定条件設定を レビューします

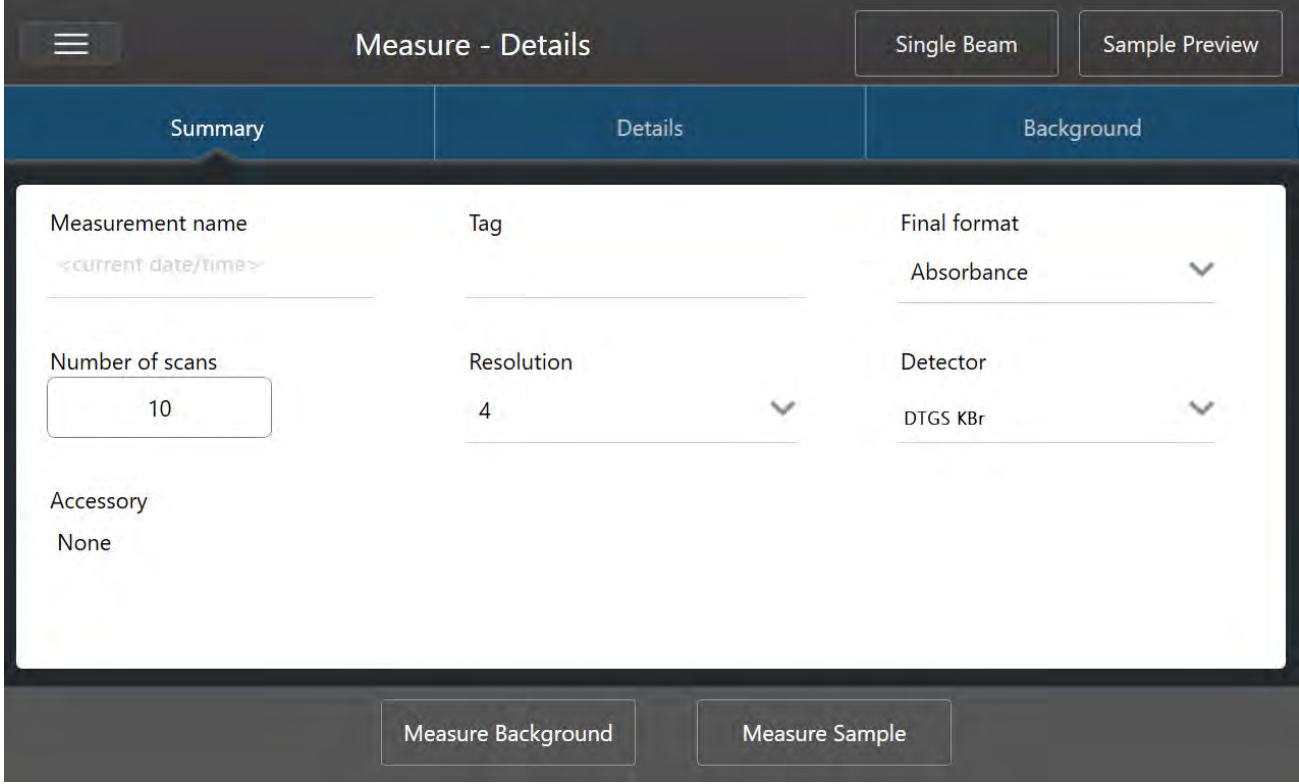

デスクトップインターフェースを使用する場合は、ダッシュボードから測定条件設定を設定して保存するか、 サンプルスペクトルのプレビュー中にいくつかのオプションをアップデートします。

図 4-2: New Measurement( 新規測定) ペインで測定条件設定を編集します。

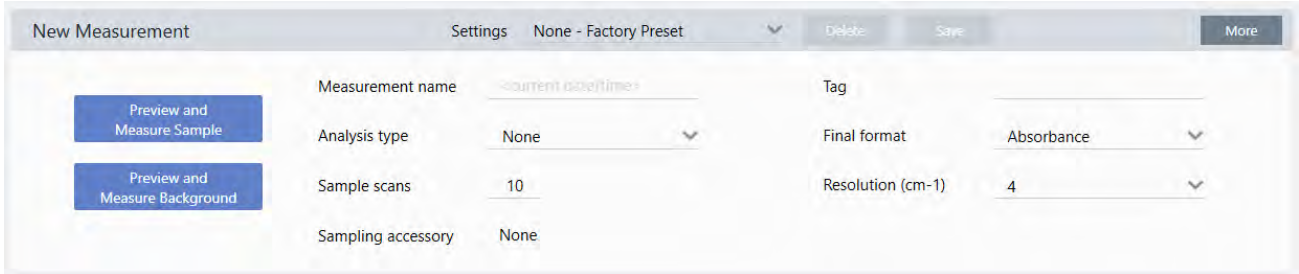

# 以下の表に、もっとも頻繁に使用する設定を示します。

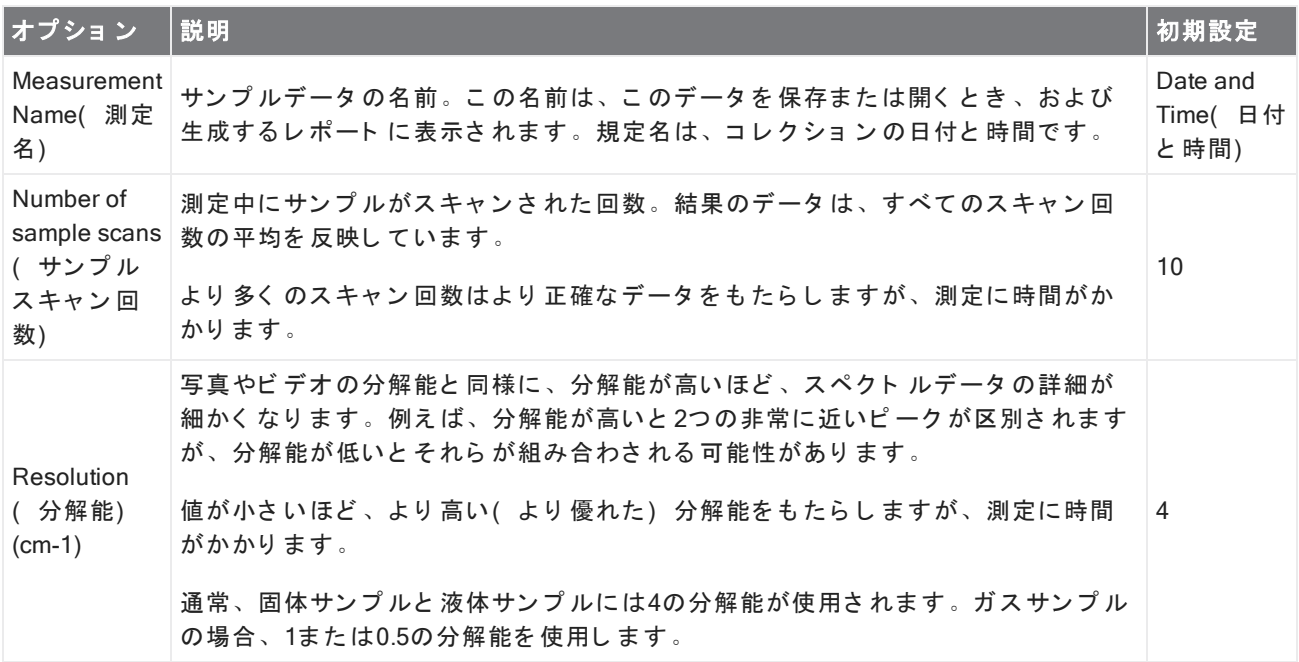

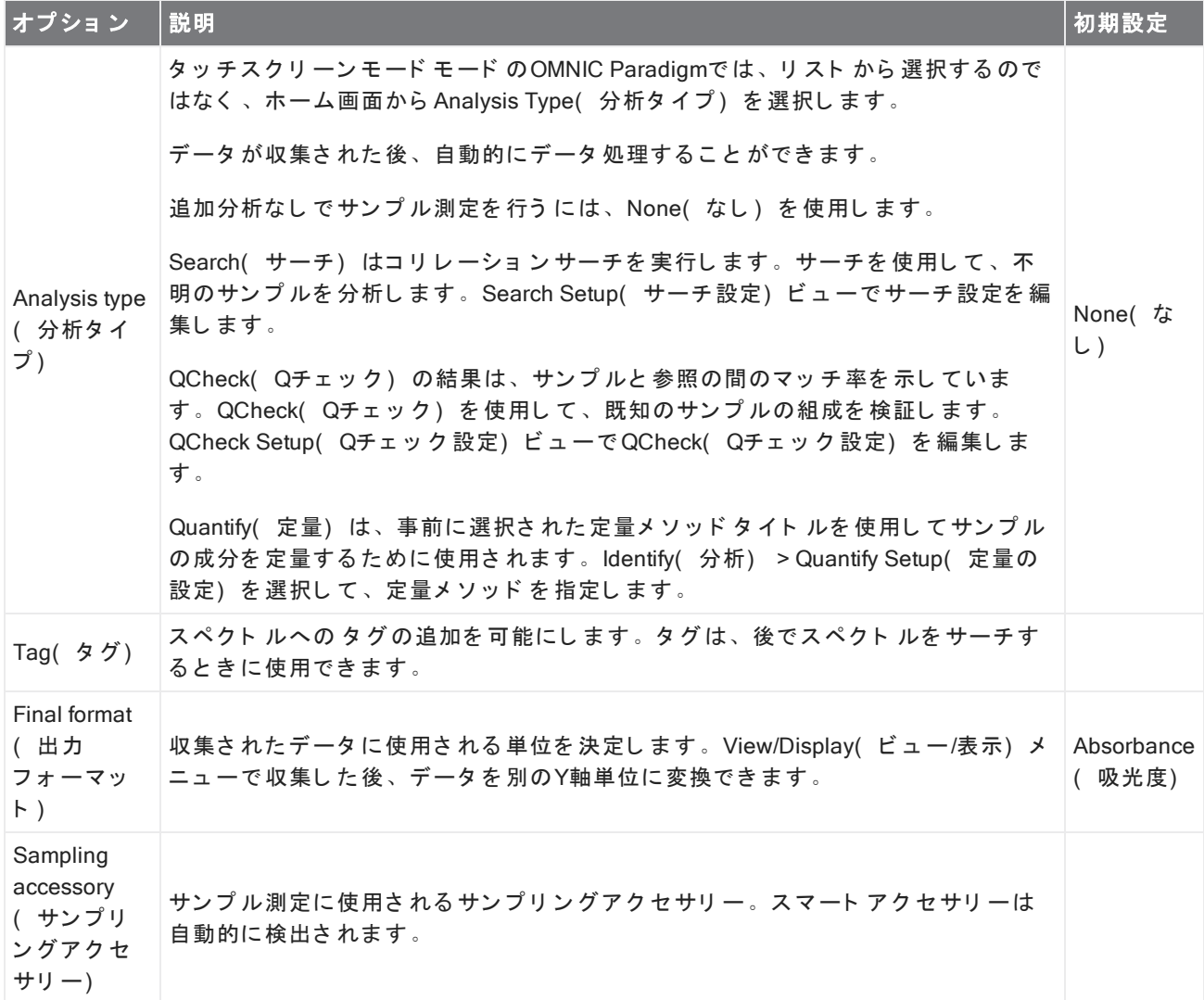

# お 使い の測定条件設定を 保存

デスクトップインターフェースを使用している場合にのみ、測定条件設定の保存、編集、または削除できま す。

後で使用するためにダッシュボードから簡単に選択できるように、測定条件設定に名前を付けて保存します。 Search( サーチ)、QCheck( Qチェック)、およびQuantify( 定量) 分析の設定は、これらの設定には保存され ま せん。

# ◆ 測定条件設定を保存するには

1. 設定に必要な変更を加えます。

- 2. ダッシュボード の上部にある Settings(設定) メニューの近くにある New(新規) をクリックします。
- 3. 設定名を入力し、Save(保存)をクリックします。

保存した設定は、後で使用できるようにSettings(条件)リストに追加されます。

#### ◆ 保存した設定を変更するには

- 1. Settings(設定) メニューから、アップデートする名前付き設定を選択します。
- 2. 設定を 編集する
- 3. Save( 保存) をクリックします。

これで、新規設定が古い設定名で保存され、Settings(設定) メニューで利用できるようになります。

#### ◆ 保存した設定を削除するには

- 1. Settings(設定) メニューから、削除する名前付き設定を選択します。
- 2. Delete( 削除) をクリックします。
- 3. 確認ダイアログで、OKをクリックして、名前付き設定を完全に削除します。

#### 保存した設定のインポート とエクスポート

設定ファイルをインポートして、現在の測定条件設定を以前に保存した設定に自動的にアップデートします。 設定をインポートする場合、OMNIC測定条件ファイル(.exp)またはOMNIC Paradigm設定ファイル(.expx)を インポートできます。

OMNIC Paradigm software( OMNIC Paradigm ソフトウェア) は、OMNICソフトウェアで作成された.expファイル と 互換性があります。ただし、OMNIC Paradigmでは、以前のバージョン のOMNICソフト ウェアと 互換性のな い.expxファイルのみをエクスポートできます。

OMNIC測定条件ファイルをインポートすると、測定条件設定がアップデートされますが、Search Setup(サーチ 設定)やQCheck Setup(Qチェック設定)などの分析設定は変更されません。

#### ◆ 設定ファイルをインポート するには

- タッチスクリーンインターフェースを使用している場合
	- a. ホーム画面から、Analysis Type(分析タイプ)を選択します。
	- b. Summary(サマリ)タブを表示しているときに、メニューを開き、Open Settings(設定を開く)を選 択します。
	- c. インポートする OMNIC設定ファイル( .exp) またはOMNIC Paradigm設定ファイル( .expx) ファイルを 選択し 、**Open( 開く)** をタッチします。
- デスクトッ プ インタ ーフェ 一スを 使用し ている 場合
	- a. ツールバーで、Settings(設定)をクリックします。
	- b. インポート するファイルを選択し、Open( 開く) をクリックします。

## ◆ 設定ファイルをエクスポート するには

Settings(設定) は、デスクトップインターフェースからのみエクスポートできます。Settings(設定) ファイル は、.expxファイル名拡張子で保存されます。

- 1. Settings(設定) リスト からエクスポート する設定を選択します
- 2. Acquire Data( データ取得) > Export Settings( 設定のエクスポート) を選択します。
- 3. 設定ファイル名を入力し、ファイルを保存するディレクトリを選択して、Save(保存)をクリックしま す。

これで設定ファイルが保存され、将来使用できるようになりました。

# <span id="page-116-0"></span>高度な 測定条件設定

高度な測定条件設定を使用すると、アポダイゼーション、ゼロフィリング、領域範囲、機器固有の設定など多 くの機能を制御できます。

これらの詳細設定は通常、規定の状態のままにしておく必要があります。これらの設定は、稀なまたは特定の 状況でのみ編集する必要があります。

タッチスクリーンインターフェースの詳細設定をレビューまたは編集するには、Details(詳細) タブを開きま す。

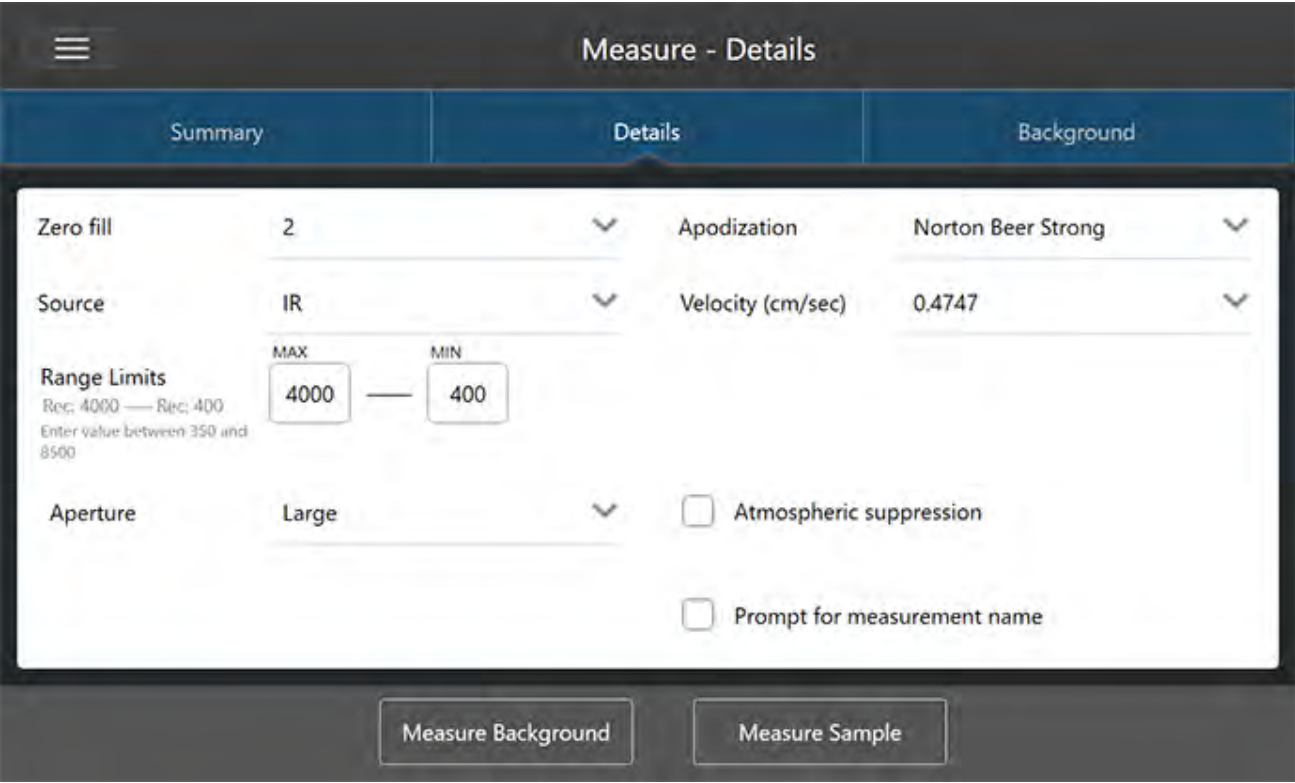

図 4-1: Details( 詳細) タブには、高度な測定条件設定が表示されます。

デスクトップインターフェースの詳細設定をレビューまたは編集するには、New Measurement(新規測定) ペ インで More( 詳細) をクリックします。

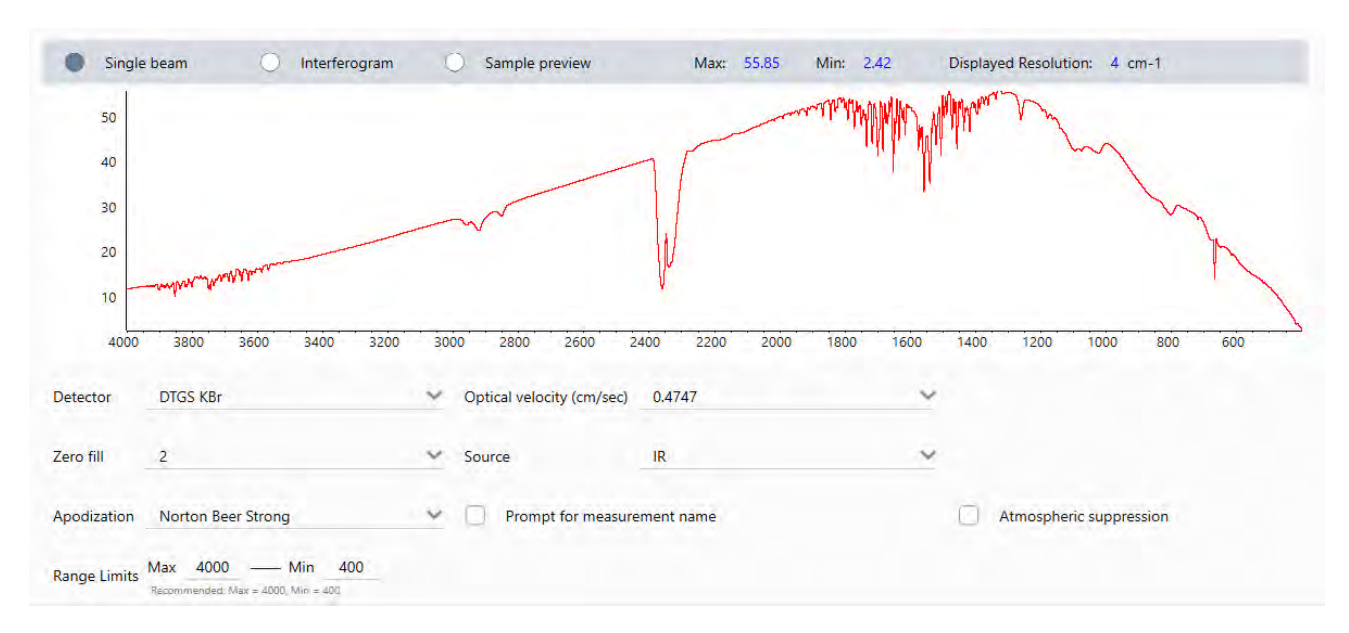

図 4-2: 高度な測定条件設定はダッシュボード から利用可能です

# 高度な 測定条件設定

以下の表で、各詳細設定について説明します。

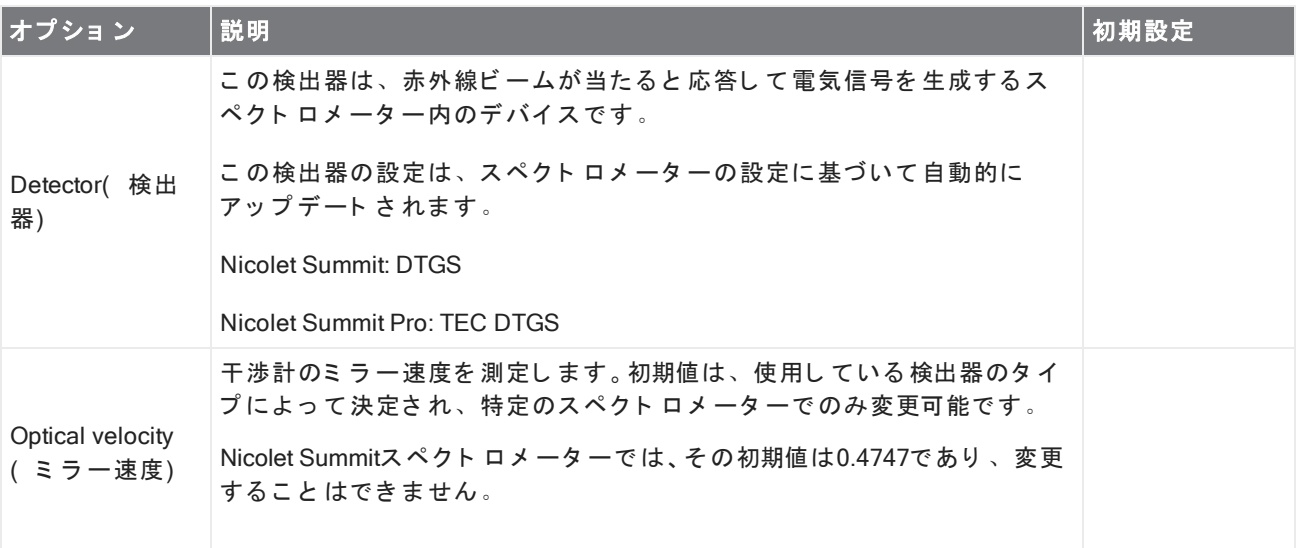

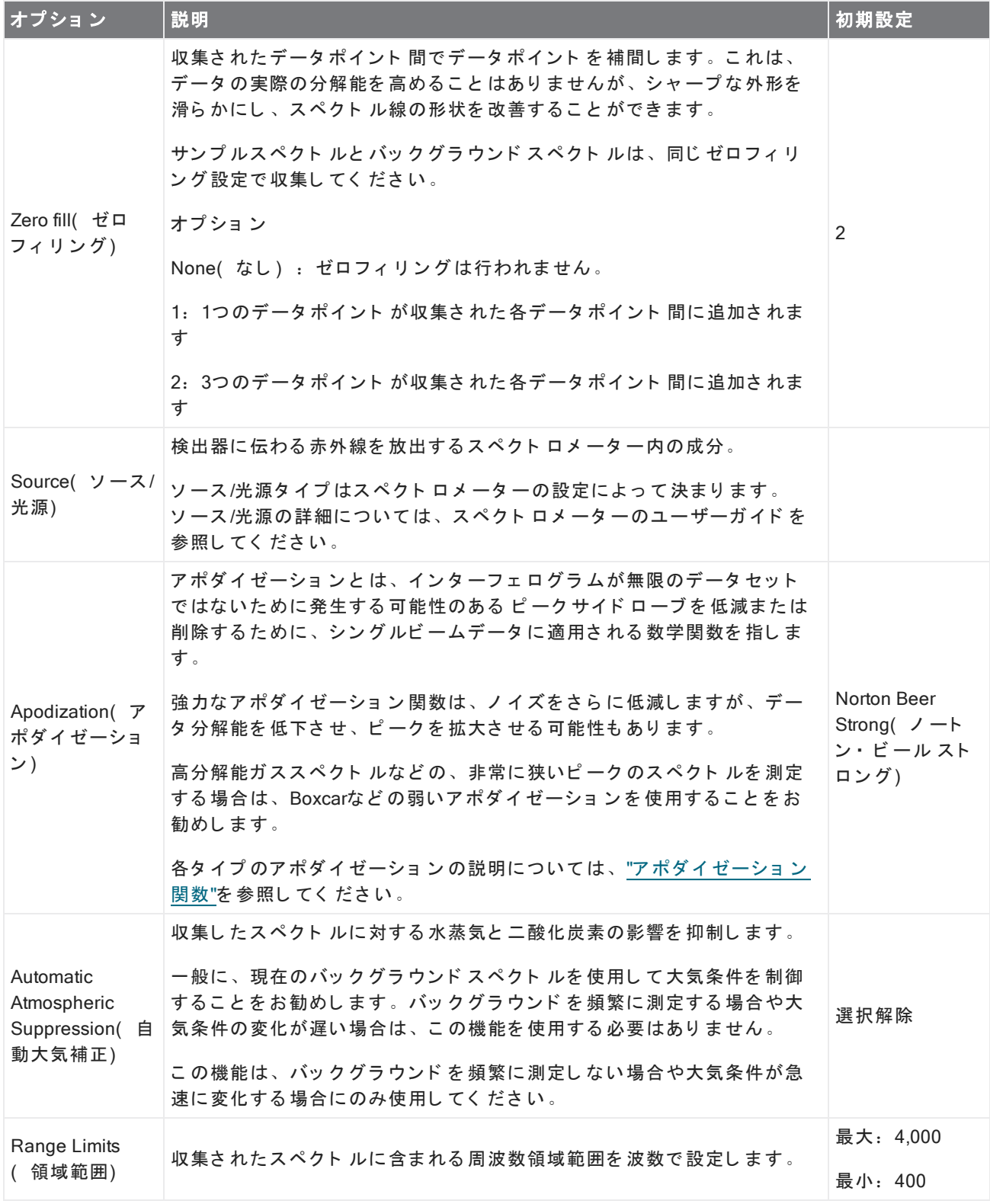

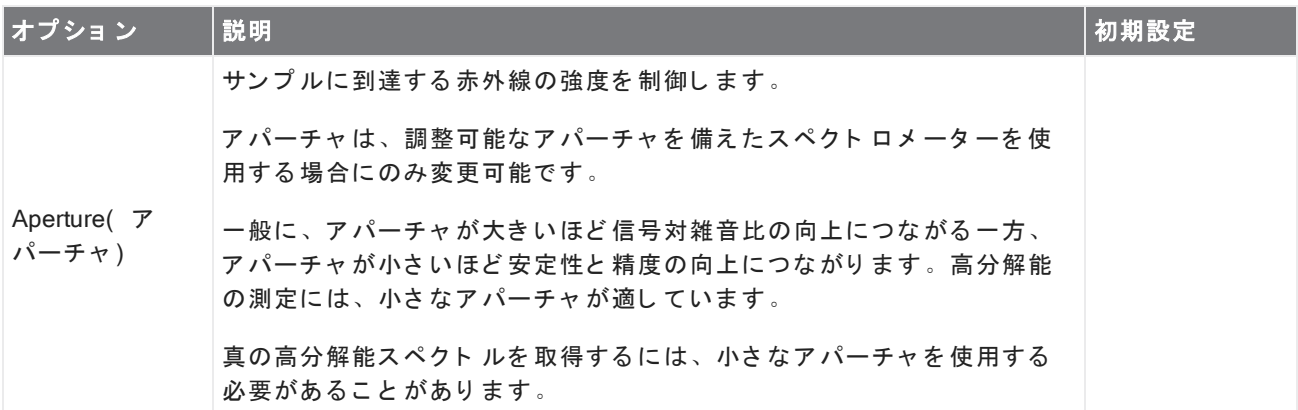

# <span id="page-119-0"></span>アポダイゼーション関数

アポダイゼーションとは、インターフェログラムが無限のデータセットではないために発生する可能性のある ピークサイドローブを低減または削除するために、シングルビームデータに適用される数学関数を指します。

強力なアポダイゼーション関数は、ノイズをさらに低減しますが、データ分解能を低下させ、ピークを拡大さ せる可能性もあります。

アポダイゼーションの概略紹介については、FTIR 分光 アカデミーを参照してください。

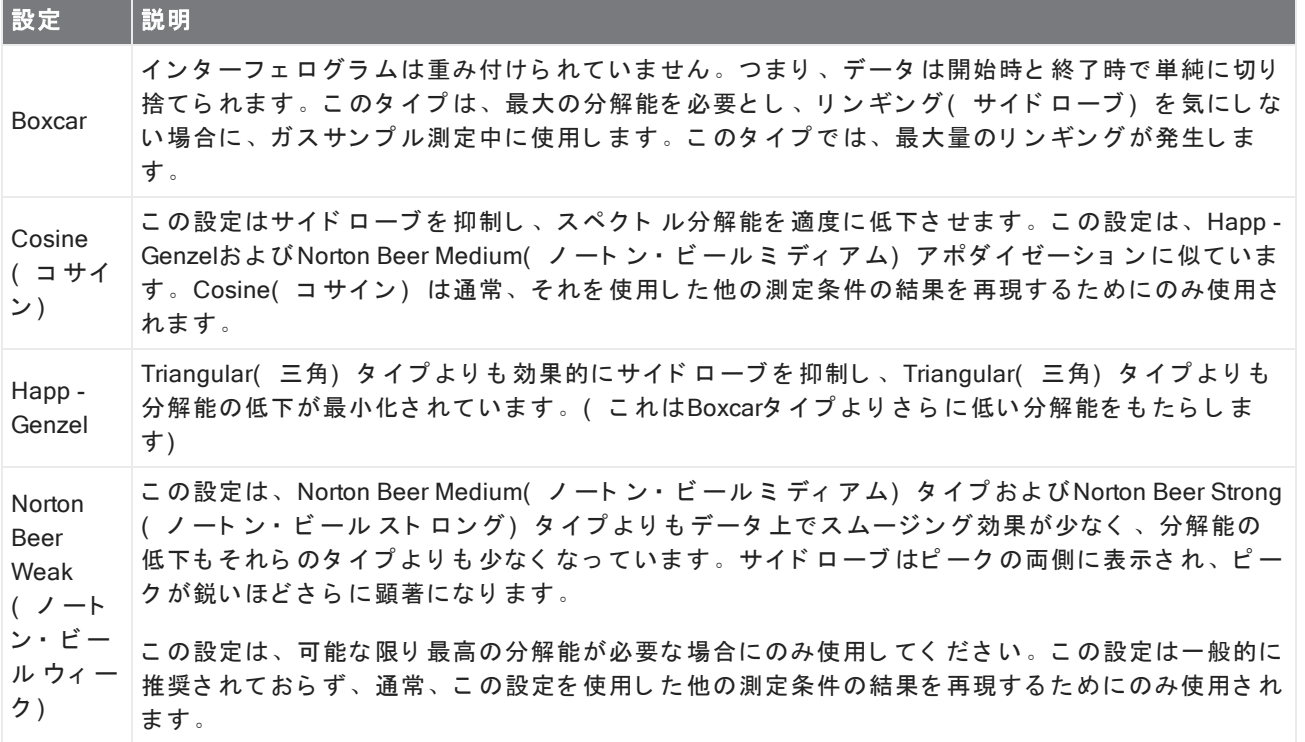

次の表に、利用可能なアポダイゼーションタイプを示します:

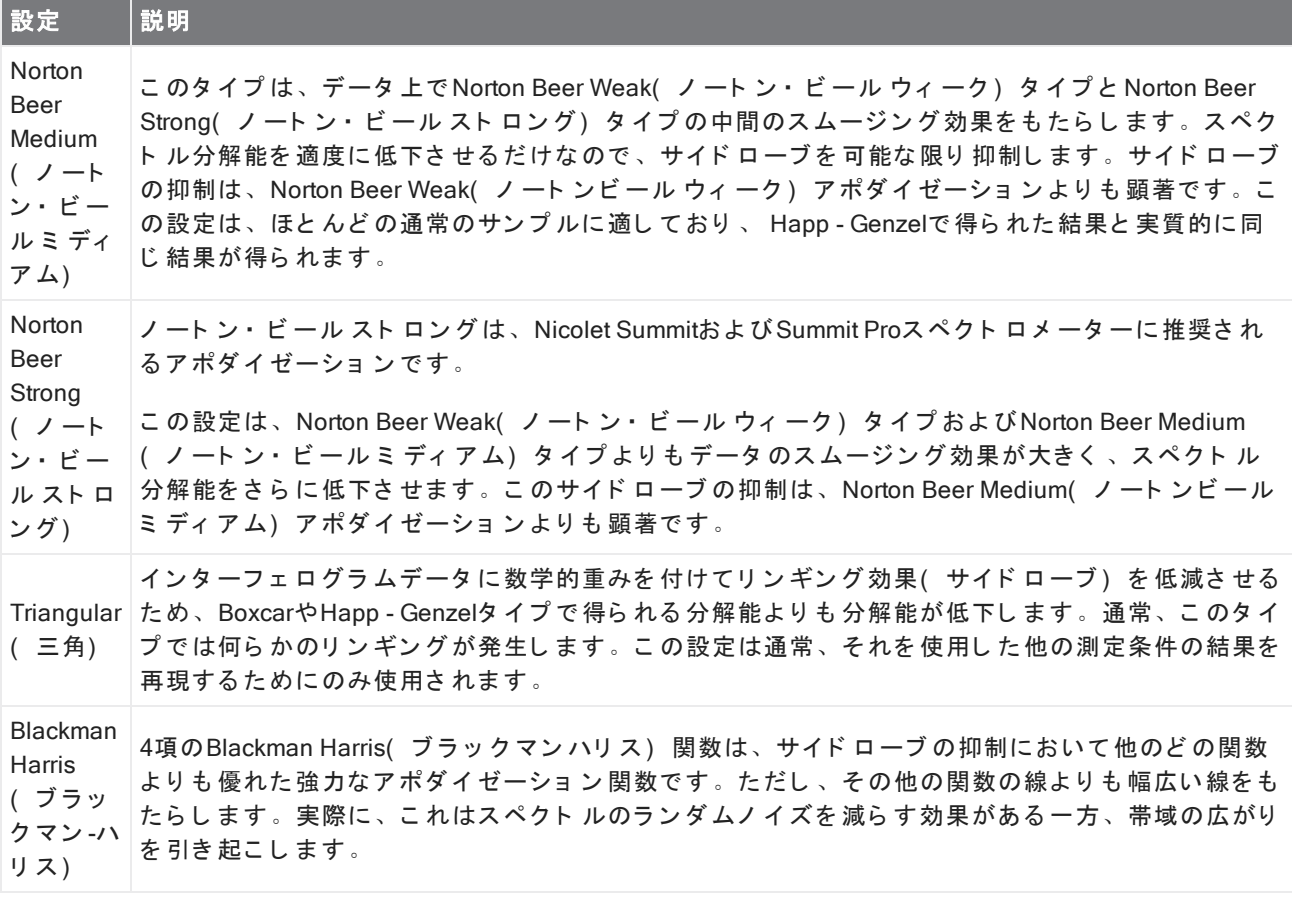

## バック グラウンド を測定

正確なサンプルスペクトルには、バックグラウンドの正確で最新の測定が必要です。

バックグラウンド スペクトルを収集すると、検出器の特性やスペクトロメーター内の雰囲気など、サンプルが 配置されていないスペクトロメーターの環境の測定値が収集されます。次に、このバックグラウンドスペクト ルを使用して、スペクトロメーターまたはバックグラウンド 環境に起因するサンプルスペクトル内の信号を除 去します。バックグラウンド の測定がなければ、測定したサンプルからのデータを見ているのか、バックグラ ウンド 環境からのデータを見ているのかを知る方法はありません。

# バックグラウンド を測定するタイミング

スペクトロメーターのバックグラウンド 環境は時間とともに変化する可能性があるため、バックグラウンドス ペクトルを頻繁にアップデートする必要があります。

環境の変化に応じて定期的に新規バックグラウンドスペクトルを収集することに加えて、以下のいずれかの状 況の後に新規バックグラウンドを収集します。

- サンプリングアクセサリーの変更など、スペクトロメーターのハード ウェアを変更しました
- サンプル測定中の設定を変更しました

#### バックグラウンド 設定

バックグラウンド の測定をいつどのよう に行う かについては、いくつかのオプション があります。これらのオ プション は、バックグラウンド の新規測定値を収集するよう に求められるタイミングと かどう かを決定しま す。

タッチスクリーンインターフェースで別のバックグラウンドオプションを選択するには、分析オプションを選 択して Background( バックグラウンド) タブを開きます。

デスクトップ インタ ーフェ ースで別のバックグラウンド オプションを 選択するには、ダッシュボード のNew Measurement( 新規測定) ペインで More( 詳細) をクリックし、Background( バックグラウンド) グループま でスクロールします。

図 4-1: タッ チスクリ ーン インタ ーフェ ースで、Background( バッ クグラウンド) タブ のバッ クグラウンド 設定 を選択します。

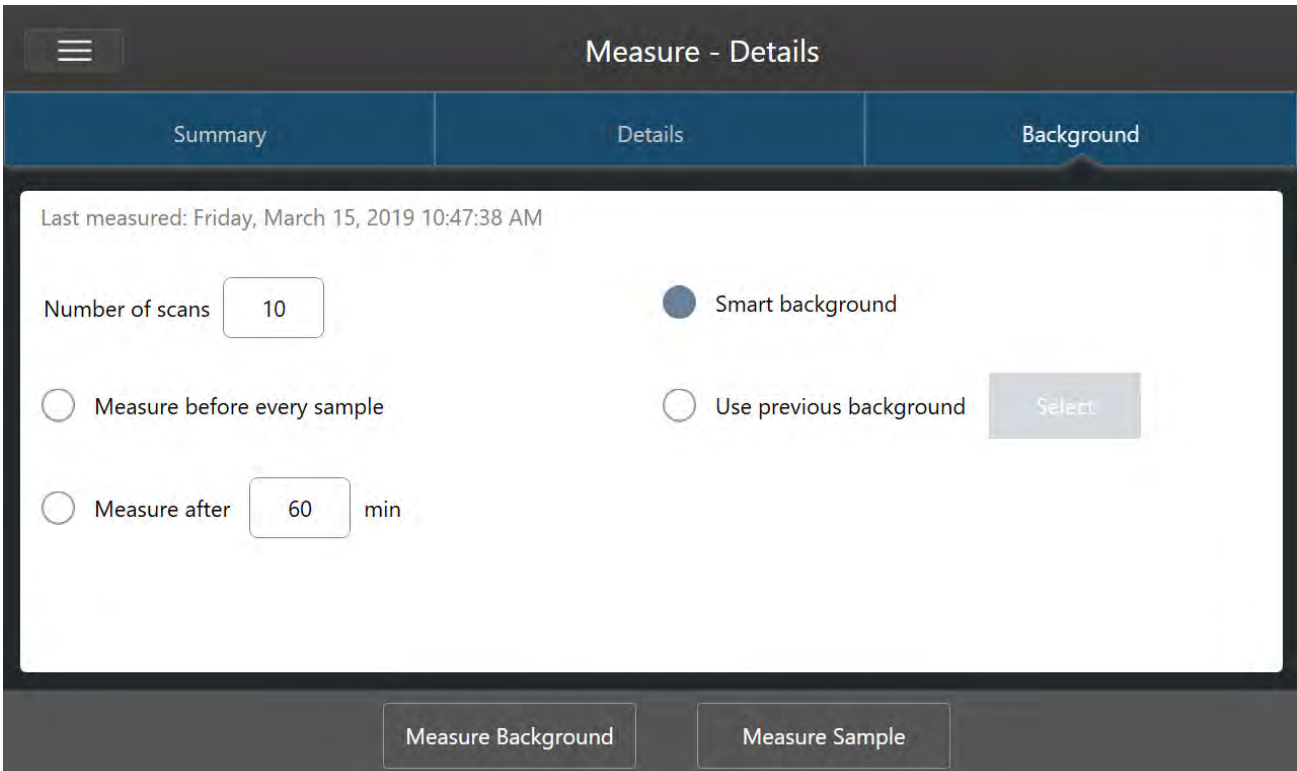

図 4-2: デスクトップインターフェースで、Background( バックグラウンド) ペインのバックグラウンド 設定を 選択します。

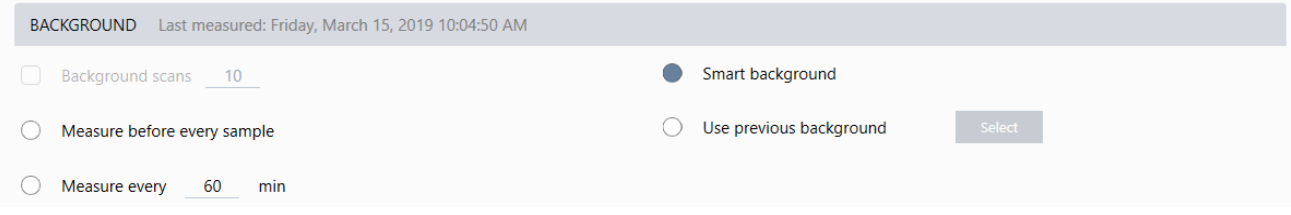

以下の表で、バックグラウンド 設定について説明します。

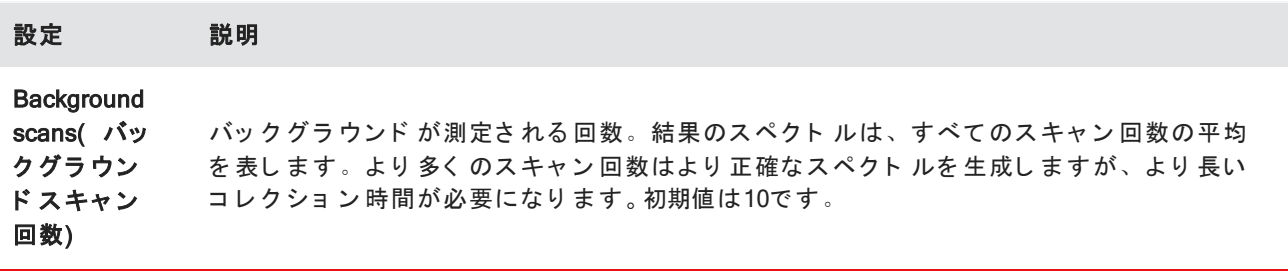

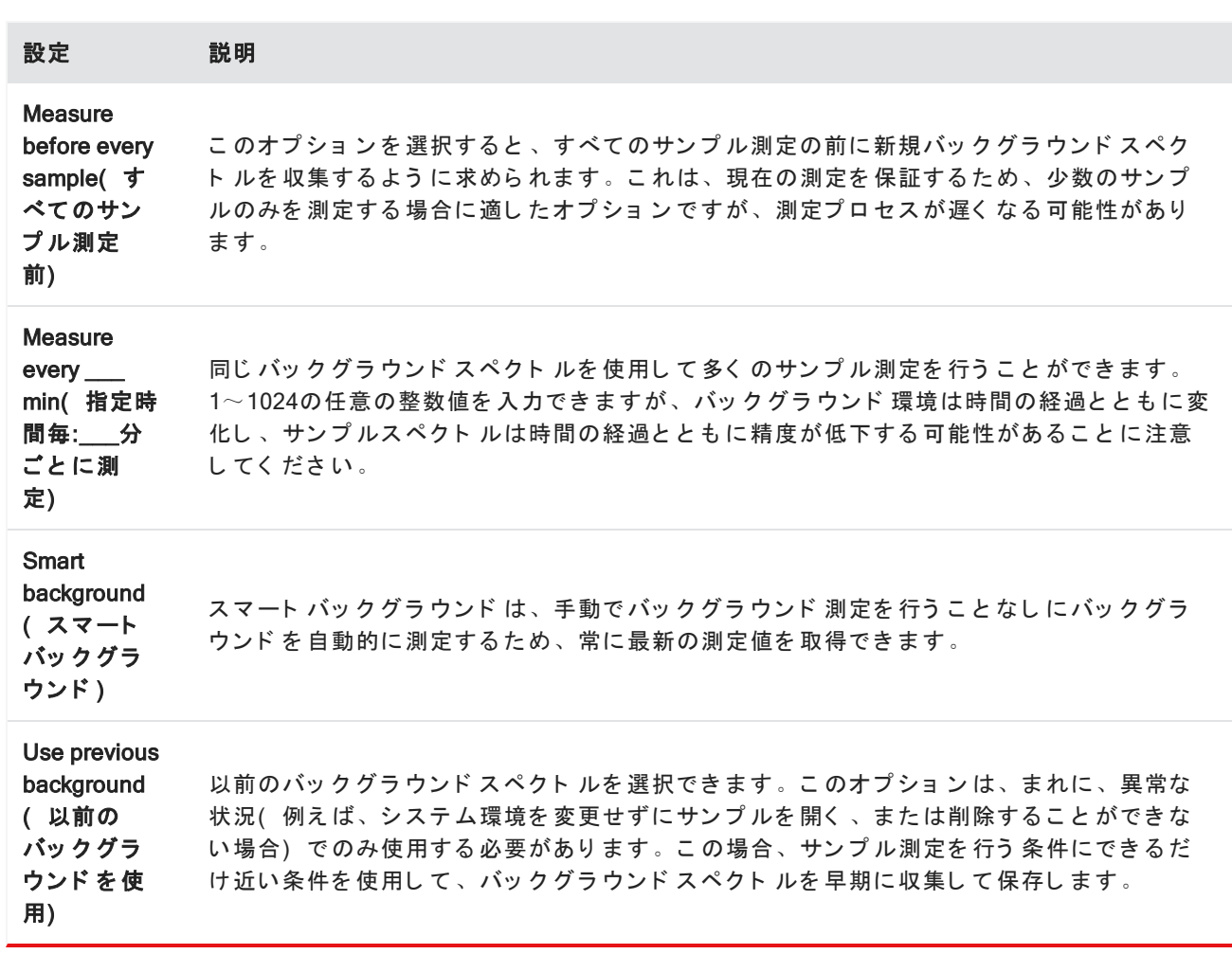

## バック グラウンド を測定

バックグラウンド 測定には、いくつかの簡単な手順が必要です。現在のバックグラウンドスペクトルなしでサ ンプル測定を行おうとすると、続行する前にバックグラウンドを測定するように求められます。

## ◆ デスクトップインターフェースのバックグラウンドを測定するには

- 1. サンプリングアクセサリーからサンプルを すべて削除します。
- 2. ダッシュボードから、Preview and Measure Background(プレビューとバックグラウンドの測定)を選択し ま す。

Background Preview( バックグラウンド のプレビュー) ウィンドウが開き、コレクションを続行する前に バックグラウンド をプレビューできます。

3. 続行するには、Start Background Measurement( バックグラウンド 測定の開始) を選択するか、ツールバー のDashboard(ダッシュボード)をクリックしてキャンセルし、ダッシュボードに戻ります。

測定中は、コレクションを一時停止、リスタート、または停止できます。コレクションを停止すると、部 分的なデータが使用されます。例えば、8回のスキャン回数を収集する予定であるが、4回後に停止した場 合、バックグラウンドスペクトルは4回のスキャン回数でのみ使用されます。

バックグラウンド スペクト ルが収集されたら、サンプルスペクトルをプレビューして、サンプル測定条件 設定に必要な変更を加えるか、ダッシュボードに戻ることができます。

#### ◆ タッチスクリーンインターフェースでバックグラウンドを測定するには

- 1. ホーム画面から、Analysis Type(分析タイプ)を選択します。
- 2. Background( パックグラウンド) タブを開いて、バックグラウンド設定を編集またはレビューします。
- 3. 測定を開始するには、Measure Background(バックグラウンドの測定)をタッチします。

Background Preview( バックグラウンドのプレビュー)が開き、先に進む前にバックグラウンドをプレ ビ ュ ーで き ま す。

#### 4. 続行するには、Start Background Measurement( バックグラウンド 測定の開始) をタッチします。

測定中は、コレクションを一時停止、リスタート、または停止できます。コレクションを停止すると、部 分的なデータが使用されます。例えば、8回のスキャン回数を収集する予定であるが、4回後に停止した場 合、バックグラウンドスペクトルは4回のスキャン回数で利用可能になります。

バックグラウンド スペクト ルが測定されたら、サンプルスペクトルをプレビューして、サンプル測定条件 設定に必要な変更を加えるか、メニューで Home( ホーム) を選択してホーム画面に戻ることができます。

#### サン プ ル測定

サンプ ル測定を行うには、サンプ ルを 準備し、測定条件設定を設定して保存し、バックグラウンド スペクトル を測定し、最後にサンプル測定を行う必要があります。

# ◆ タッチスクリーンモード モード のOMNIC Paradigm software( OMNIC Paradigm ソフト ウェア) を使用してサ ン プ ル測定を 行う には

1. サンプルを準備する

サンプルの準備方法は、スペクトロメーターとサンプリングアクセサリーによって異なります。サンプル の準備とローディングの詳細については、サンプリングアクセサリーのユーザーガイドを参照してくださ い。

2. 実行している分析を反映する Analysis Type(分析タイプ)を選択します。追加の分析を実行せずにサンプル 測定を行うには、測定を選択します。

Analysis Type(分析タイプ)を選択すると、設定のサマリビューが開きます。

図 4-1: Summary( サマリ) タブには、一般的な測定条件設定が表示されます。

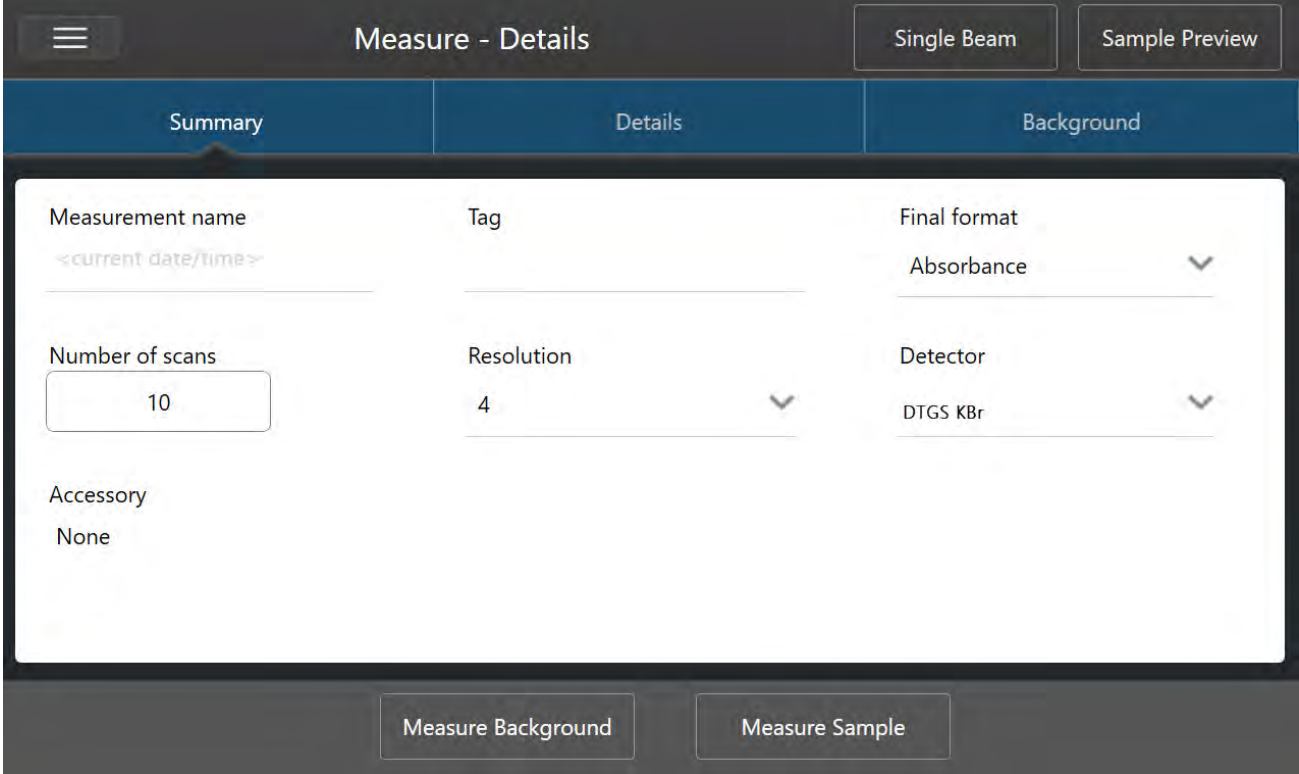

3. 測定条件設定をレビューして編集します。

Details( 詳細) タブを開いて追加の測定条件設定をレビューするか、Background( パックグラウンド) タ ブを開いてバックグラウンド の測定方法の設定を調整します。バックグラウンド の設定に応じて、サンプ ル測定前に新規バックグラウンドを測定するように求められる場合があります。

各設定の説明については、"[測定オプ](#page-111-0)ションの設定と保存"を参照してください。

分析設定の詳細については、"ATRで[不明のサン](#page-40-0)プルを分析"を参照してください。

- 4. 設定にサンプル測定に問題がなければ、Measure Sample( サンプル測定) をタッチします。Sample Preview ( サンプルプレビュー) が開き、スペクトルのライブプレビューが表示されます。
- 5. 続行するには、Start Sample Measurement(サンプル測定の開始)をタッチします。

測定中は、測定を一時停止、リスタート、または停止して保存できます。例えば、データが十分であり、 それ以上のスキャン回数が必要ない場合は、Stop( 停止) をタッチしてデータを保存し、そのまま使用し ます。Restart(リスタート)をタッチしてデータを全てクリアし、最初からスキャンを開始します。

サンプルが測定されたら、Spectral(スペクトル)ビューでデータ処理または分析したり、別のサンプル測定を 行うことができます。Spectral(スペクトル)ビューから別のサンプル測定を行うには、Measure New Sample (新規サンプル測定)をタッチします。

# ◆ デスクトップ用のOMNIC Paradigm software( OMNIC Paradigm ソフトウェア) を使用してサンプル測定を行 う には

1. サンプルを準備する

サンプルの準備方法は、スペクトロメーターとサンプリングアクセサリーによって異なります。サンプル の準備とローディングの詳細については、サンプリングアクセサリーのユーザーガイドを参照してくださ い。

- 2. Search( サーチ) 、QCheck( Qチェック) 、またはQuantify( 定量) 分析の設定を編集するには、Identify ( 分析) メニューを開き、対応する設定オプションを開きます。
- 3. 測定条件を設定して保存します。

以前に保存した設定を使用するには、Settings(設定)リストから設定を選択します。

図 4-2: Settings(設定) リスト には、以前に保存した設定が表示されます

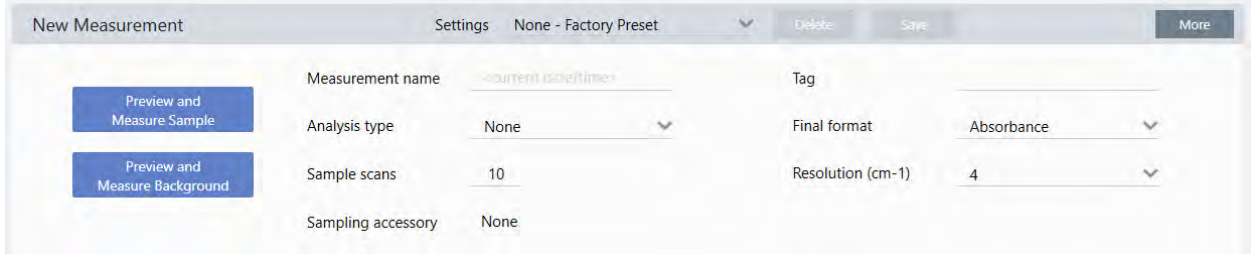

各設定の説明については、"[測定オプ](#page-111-0)ションの設定と保存"を参照してください。

分析設定の詳細については、"ATRで[不明のサン](#page-40-0)プルを分析"を参照してください。

4. New Measurement( 新規測定) ペインで、Preview and Measure Sample( プレビューとサンプル測定) をク リックします

バックグラウンド の設定に応じて、新規バックグラウンドを測定するように求められる場合があります。 その場合は、画面上の指示に従って新規バックグラウンドを測定します。

サンプル測定中に、測定を一時停止、リスタート、または停止して保存できます。例えば、データが十分 であり、それ以上のスキャン回数が必要ない場合は、Stop(停止)をクリックしてデータを保存し、その まま使用します。Restart( リスタート ) をクリックしてデータを全てクリアし、最初からスキャンを開始 します。

サンプルが測定されたら、Spectral(スペクトル)ビューでデータ処理または分析したり、別のサンプル測定を 行うことができます。Spectral(スペクトル) ビューから別のサンプル測定を行うには、More( 詳細) をクリッ クして一般的な測定条件設定をレビューし、Measure New Sample( 新規サンプル測定) をクリックして開始し ま す。

# 次の手順

OMNIC Paradigmソフト ウェアを使用してサンプル測定を行うには、いくつかの簡単な手順を実行するだけで す。サンプル測定前に、測定条件設定をレビューし、最近使用されているバックグラウンド スペクト ルがある ことをレビューしてください。

スペクトルを測定すると、スペクトルを分析、検証、または定量化する準備が整います。ライブラリサーチを 使用してサンプルを分析するためのガイドについては、「"ATRで[不明のサン](#page-40-0)プルを分析"」を参照してくださ い。

# <span id="page-127-0"></span>プロ セ ス デ ー タ

OMNIC Paradigm software( OMNIC Paradigm ソフトウェア) のデータ処理ツールを使用して、データをよりよく 理解します。

# 取得したデータに基本方程式を適用

取得したサンプルスペクトルを使用して、基本的な方程式(加算、減算、乗算、除算)を実行できます。特に リファレンススペクトルを減算するために、これを実行する理由はいくつかあります。詳細情報については、 以下のセクションを参照してください。

## スペクト ル演算操作を実行するには

スペクトル演算を実行するには、サンプルスペクトルとリファレンススペクトルが同じスペクトル分解能を持 ち、同じ Y軸単位にある必要があります。そうでない場合、本ソフトウェアは、選択したサンプルスペクトルに マッチする選択したリファレンススペクトルを自動的に変換します。スペクトルを減算、乗算、または除算す るには、2つのスペクト ルのスペクト ル領域(X軸)の少なくとも 一部がオーバーラップしている必要がありま す。

#### ◆ スペクト ルに対してスペクトル演算操作を実行するには

- 1. サンプルのスペクトルを取得または開き、Spectral(スペクトル)ビューでスペクトルが選択されているこ と を 確認し ま す。
- 2. Process(プロセス) (メニュー) > Spectral Math(スペクトル演算) を選択します。

本ソフト ウェア は、左側のペイン にサンプ ルスペクト ルが表示され、右側のペイン にリファレンススペク ト ル用のスペースが表示された Spectral Math( スペクト ル演算) 設定ウィンド ウを開きます。

図 4-1: Spectral Math Setup(スペクトル演算設定) ウィンドウ

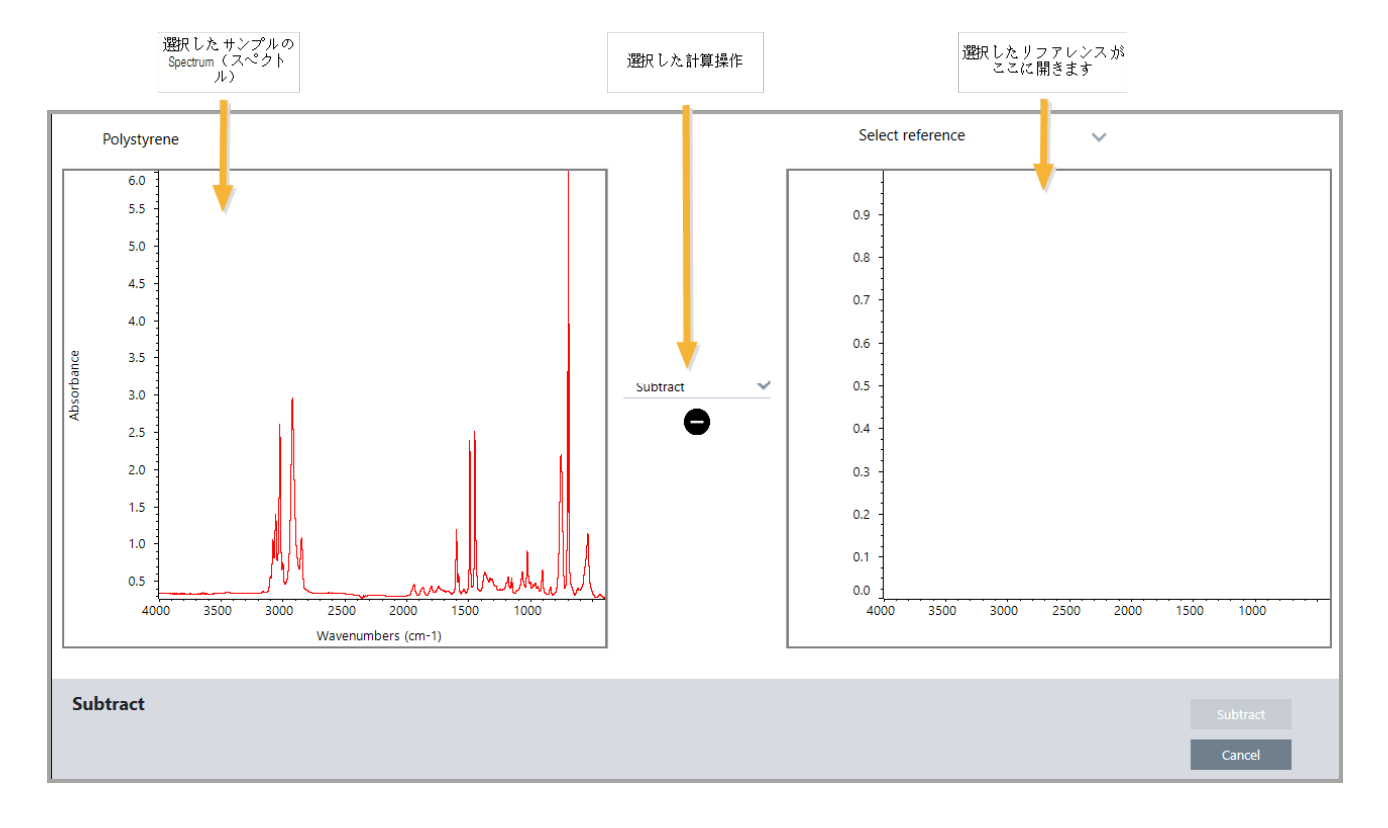

- 3. 2つのペインの間の設定リストを使用して、スペクトル演算操作(Subtract(減算)、Add(加算)、Multiply ( 乗算) 、ま たはDivide( 除算) ) を 選択し ま す。
- 4. Select Reference( リファレンスの選択) リストを使用して、現在のプロジェクト、別のプロジェクト、ま たはスペクトルライブラリからスペクトルをサーチします。
- 5. Subtract( 減算) ( Add( 加算) 、Multiply( 乗算) 、Divide( 除算) をクリックして演算を開始します。

本ソフトウェアは、2つの元のスペクトル(下)と現在の結果を係数スライドバー(上)で表示する Spectral Math(スペクトル演算) 操作ウィンドウを開きます。減算結果を示す例を以下に示します。

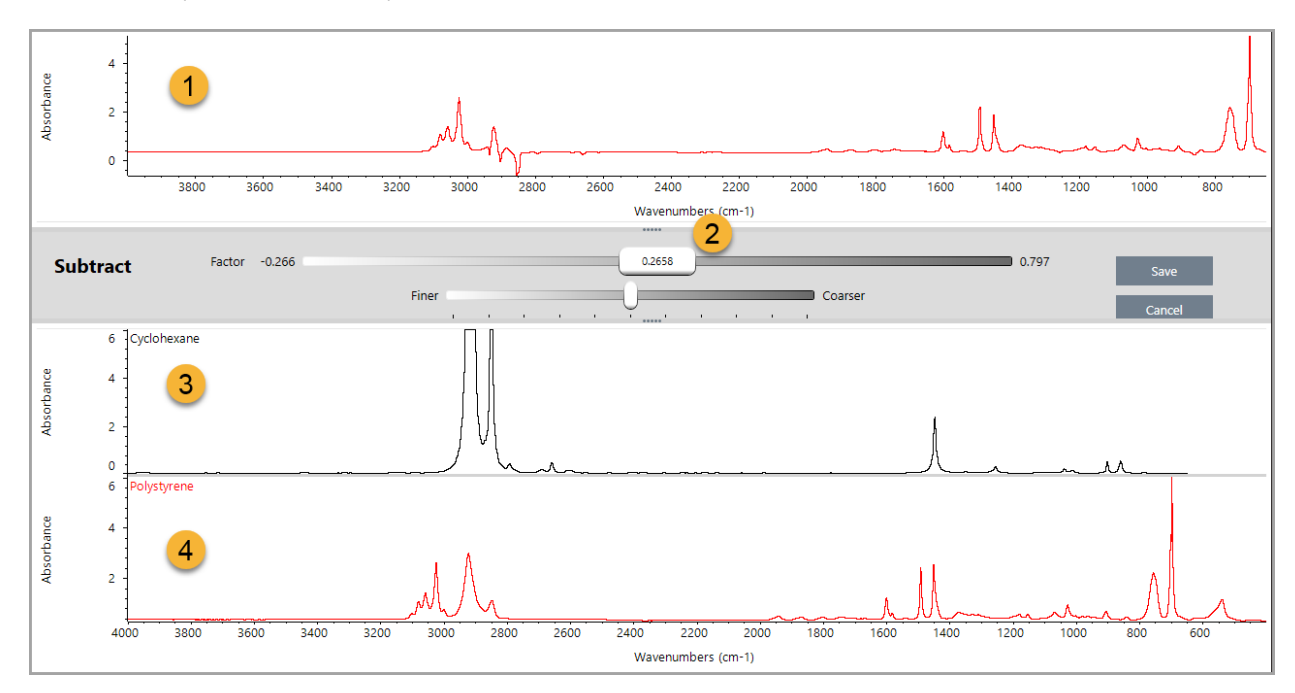

- 1. 現在の減算結果
- 2. 係数
- 3. サンプル
- 4. リファレンス
- 6. 必要に応じて係数を調整または入力して、結果スペクトルの参照の強度を増減します。

各数学タイプの係数を調整するためのヒントについては、以下のセクションを参照してください。

注記下部のバーを使用して、Factor(係数)の調整可能範囲を変更します。

7. Save( 保存) を選択します。

本ソフト ウェアでは、Spectral(スペクトル)ビューを、スペクトルペインにある減算結果と共に表示する だけでなく、結果パネルの上部、そのすぐ下に元のサンプルとリファレンススペクトルと共に表示しま す。

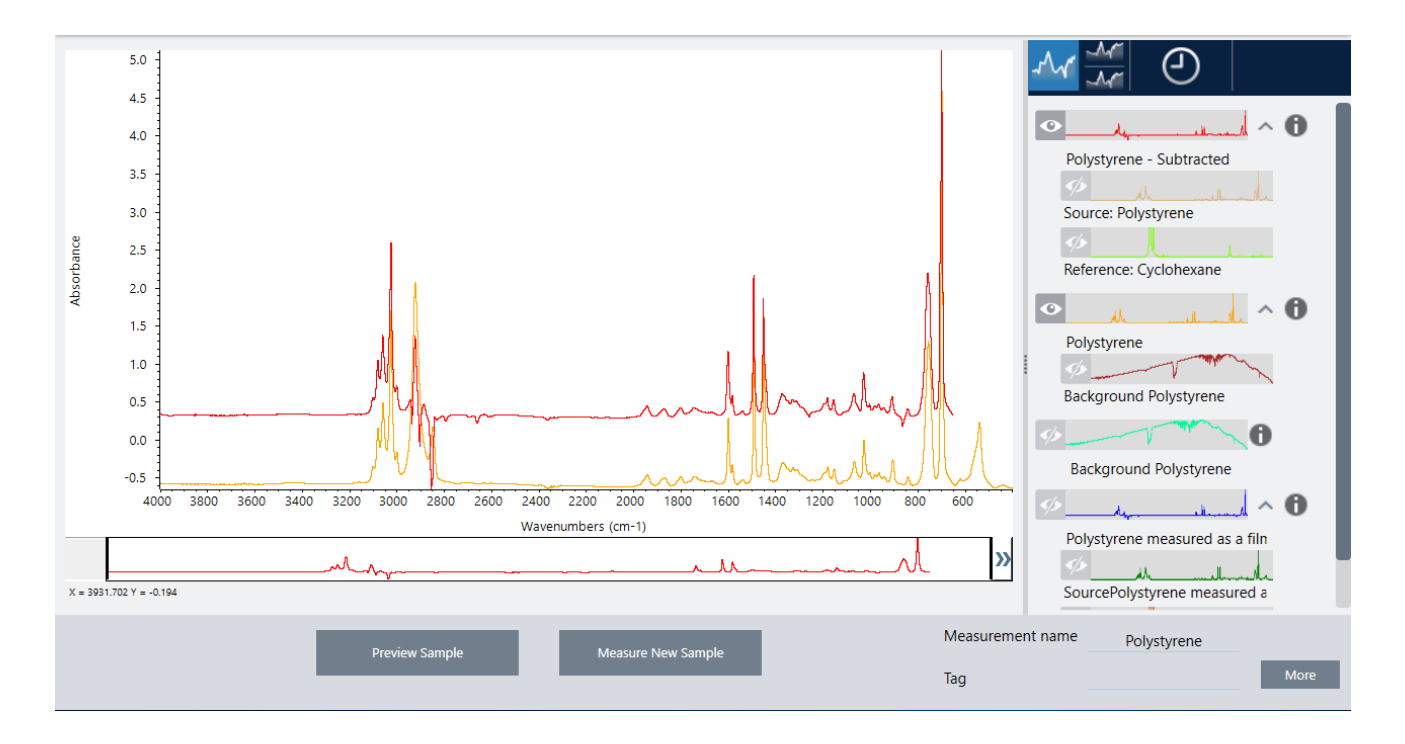

# 1つのスペクト ルを別のスペクト ルから減算(A-B)

Subtract( 減算) を使用して、あるスペクト ルを別のスペクト ルから減算します。スペクト ル減算は、さまざま な状況で役立ちます。以下にいくつかの例を挙げます:

- 溶剤に溶解したサンプ ル測定を行う 場合、スペクト ルには溶剤に起因するピークが含まれます。サンプルス ペクト ルから 純粋な溶剤のスペクト ルを 減算すること により 、溶剤のピ 一クを 排除し 、サンプ ル材料の「ク リーンな」スペクトルを生成できます。
- 2つ以上の成分の混合物であるサンプル測定を行う場合、スペクト ルは、理論的には、すべての成分のスペ クト ルの総和です。サンプ ルスペクト ルから 純粋な成分のスペクト ルを 減算すること により、その成分を削 除した、より単純な混合スペクト ルを生成できます。次に、ライブラリに対してそのスペクト ルを サーチ して、残りの成分を分析できます。(この場合、代わりにMulti-Component Search(多成分サーチ)オプ ションを使用してみてください。)
- 不明の汚染物質を含むサンプル測定を行う場合、スペクトルには汚染物質によるピークが含まれます。最初 のスペクト ルから 汚染されていないサンプ ル材料のスペクト ルを 減算すること により、 汚染物質の残留スペ クト ルを生成できます。次に、ライブラリに対してそのスペクトルを サーチして、汚染物質を分析できま す。
- スペクトルを収集して製造中の材料の品質を監視する場合、スペクトルを視覚的に比較するよりも、あるサ ン プ ルス ペ ク ト ルを 次のサン プ ルから 減算( ま たはその逆) する こ と で 、ある バッ チ から 次のバッ チ への変 化をさらに簡単に検出できます。

#### スペクト ル減算に関するヒント

• 減算係数を決定するには、係数を変更するときの一般的なピークの変化を監視します。結果スペクトルの一 般的なピ ークは小さく なるはずです。最適な係数は、他の重要なスペクト ル情報を減算せずに、減算結果に ヌル(またはゼロ)の共通ピークを生成する係数です。正しい係数を使用すると、結果に存在するピーク

は、対象のサンプル材料のみに起因します。

- <sup>l</sup> 初期減算係数は、表示さ れた領域から 自動的に計算さ れま す。別のス ペ ク ト ル領域を 表示し て 減算を 再度実 行すると、減算係数が変更されたため、差分スペクトルが異なる可能性があります。
- サンプ ルスペクト ルからリファ レンススペクト ルを 減算すると 、ベースライン 領域がピークを 含む領域とと もに減算されます。サンプルスペクト ルのベースラインが平坦でなく、吸光度がゼロ(または100%の透過 率)の場合、減算結果のベースラインは同じ望ましくない特性を持ちます。最初にベースラインを補正する と 、結果にベースラインの問題が発生することなく 、対応するピークが減算される「 クリーンな 」減算を取 得できます。
- 混合物のスペクト ルから 純粋なリファレンス 物質のスペクト ルを減算と 、 ピークがきれいに減算されない場 合があります。これは、リファレンススペクトルが、混合物の他の成分との分子相互作用または成分の相対 濃度の違いによって発生する可能性のある変化を考慮していないためです。これらの条件により、一部の ピークがわずかにシフトしたり、形状が変化したりする場合があります。

#### 2つのスペクト ルを 一緒に追加する (A+B)

Add(追加)を使用して、2つのスペクトルを一緒に追加します。スペクトルの追加は、以下の状況で役立ちま す。

- Add( 追加) を使用して 、異なるスペクト ル領域の2つのスペクト ルを結合できます。
- 2つの純粋な成分スペクトルを合計することにより、2つの成分スペクトルの総和である理論的な合成スペ クト ルを生成できます。この理論的な合成スペクト ルは、定量分析で不明の混合スペクト ルと比較できま す。

#### スペクトルを追加するためのヒント

- Factor( 係数) 設定を使用して、リファレンススペクトルをサンプルスペクトルに追加する前に、スケール アップ またはスケールダウンします。
- スペクト ルの一つだけにスペクト ル領域のデータポイント が含まれている場合、スペクト ルが追加される と、他のスペクトルのY値はその領域でゼロと見なされます。

#### 一つのスペクト ルに別のスペクト ルを乗算する (A\*B)

Multiply(乗算)を使用して、2つのスペクトルを乗算します。ほとんどの個人は、ほとんどのアプリケーション で乗算ではなく 除算を使用します。ただし、スペクト ルの乗算は、バックグラウンド が異なるスペクト ルを再 処理する場合に役立ちます。例えば、マトリックスに付着したサンプル測定を行う場合、マトリックスのみの シングルビ ームスペクト ルを取得し 、そのスペクト ルを 使用して 元のバックグラウンド をキャンセルし 、新規 バックグラウンド に置換することができます。その方程式は次のとおりです。

 $S * B_1/B_2$ 

こ こ で :

S = サンプルスペクトル(元のバックグラウンドで処理)  $B_1$  = 元のバックグラウンド  $B_2$  = 新規バックグラウンド

#### 1つのスペクト ルを 別のスペクト ルで除算(A/B)

Divide(除算) を使用して、あるスペクトルを別のスペクトルで除算します。スペクトルの除算は、バックグラ ウンド が異なるスペクト ルを再処理する場合に役立ちます。例えば、マトリックスに付着したサンプル測定を 行う 場合、マト リッ ク ス のみのシン グ ルビ ームス ペクト ルを 取得し 、そのス ペクト ルを 使用し て 元 の バッ ク グ ラウンド をキャン セルし、新規バックグラウンド に置換することができます。その方程式は次のとおりです。

 $S / (B_2/B_1)$ 

ここで:

S = サンプルスペクトル(元のバックグラウンドで処理)  $B_1$  = 元のバックグラウンド  $B_2$  = 新規バックグラウンド

# スペクト ル除算のヒント

• 元のサンプルスペクトルで吸光度値がゼロのデータポイント は、結果のスペクトルで非常に強い吸光度値を 生成します。

# データセキュリティでのスペクトル演算の使用

Thermo Scientific Security Suite( セキュリティスイート) で「 Require reason for change for Spectral Math( スペク ト ル演算の変更理由が必要)」が有効になっている場合、Spectral Math (スペクト ル演算)は結果を保存する前に 変更理由と署名を必要とし、以下の変更イベントが監査ログに記録されます。

- <sup>l</sup> 日付と 時間
- <sup>l</sup> 実行さ れる 演算:減算、加算、乗算、除算
- ↓ サンプ ルスペクト ルタイト ル
- リファレンススペクトルタイトル
- Factor( 係数)

#### Advanced Spectral Math( アド バンスト スペクト ル演算)

Advanced Spectral Math( アドバンストスペクトル演算) は、基準スペクトル演算よりも高い柔軟性とパワーを 提供します。基準スペクトル演算では、シングルリファレンススペクトルを使用したスペクトルの減算、加 算、乗算、除算がサポート されていますが、Advanced Spectral Math( アドバンストスペクトル演算) では、最 大10個のリファレンススペクトル演算と広い範囲の演算を使用してカスタム方程式を構築できます。

多くのアプリケーションでは、スペクトル演算で標準の減算、加算、乗算、除算機能を使用するのは簡単で十 分な効果があります。ただし、分析でさらに複雑な方程式が必要な場合は、Advanced Spectral Math(アドバン ストスペクトル演算)が必要になる場合があります。

いずれのフォ ーマット のスペクト ル演算も 、OMNIC Paradigm ソフト ウェア のDesktop( デスクトップ) イン ターフェースでのみ利用可能です。

2つの方法のいずれかを選択するときは、以下の違いを考慮して、どちらのツールが適切かを判断してください:

- Standard Spectral Math( 基準スペクトル演算)
	- 係数を調整するスライダー付きのシングルリファレンススペクト ルを使用して、減算、加算、乗算、お よび除算のみをサポートします
- Advanced Spectral Math( アド バンストスペクト ル演算)
	- <sup>l</sup> 基本的な 減算、加算、乗算、除算だ けで な く 、微分係数、指数な ど 多く の関数も 使用する 柔軟な 等式ビ ルダ ー
	- その等式には最大10個の異なるリファレンススペクト ルを含めることができます

# アド バンスト スペクト ル演算の実行

Advanced Spectral Math(アドバンストスペクトル演算)を使用する場合、通常、方程式で使用するスペクトル を追加し 、方程式を構築し 、その結果をプレビューして 、最後にSpectral View(スペクトルビュー) で結果をレ ビ ュ ーし ま す。

- ◆ Advanced Spectral Math( アド バンストスペクトル演算) を実行するには
- 1. Spectral View(スペクトルビュー) で、Advanced Spectral Math(アドバンストスペクトル演算) で使用する 測定を 選択し ま す。
- 2. Process( プロセス) メニューを開き、Advanced Spectral Math( アドバンストスペクトル演算) を選択しま す。等式ビルダーが開きます。

図 4-1: Advanced Spectral Math( アド バンスト スペクト ル演算) ビュー

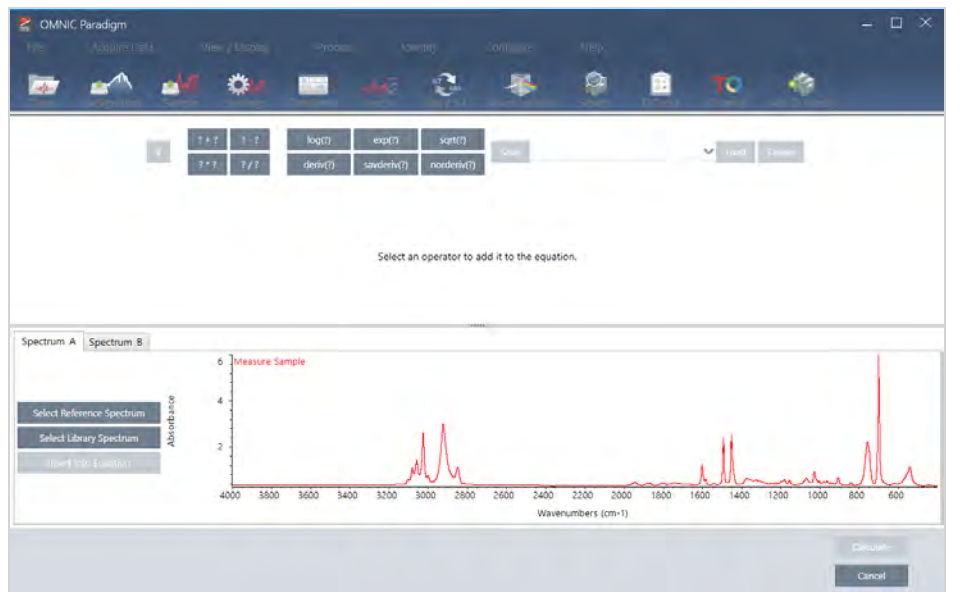

3. 方程式で使用するリファレンススペクトルを追加します。

最大10個のスペクトルを追加可能ですが、開いた すべてのスペクトルを使用する必要はありません。方程 式は、それに重点的に取り組んでいる間に利用できるように、スペクトルを最初に追加する方が簡単な可 能性もありますが、必要に応じてのみ追加することを選択することもできます。

- a. リファレンススペクトルまたはライブラリスペクトルを選択します。スペクトルを追加すると、新規タ ブ が自動的に開き ま す。
- その方程式で商用( ロックされている) ライブラリのスペクトルを使用する場合は、結果をエクスポー ト すること はできません。
- 4. 方程式を構築します。
	- a. 演算子をクリックして、それを方程式に追加します。
	- b. 演算子が追加されたら、任意のオープン 2 スペースをクリックして、スペクトルまたは別の演算子を 挿入することができます。
	- スペクトルを追加するには、オープンスペースを選択した状態で、スペクトルを選択し、Insert into Equation( 演算式に追加) をクリックします。
	- 演算子を追加するには、その演算子をクリックします。オープン■ スペースを選択してある場合に は、演算子はそのスペースに追加されます。いかなるスペースも選択してない場合、新規演算子は現在 の方程式の周りに配置されます。
	- また、方程式を保存したり、以前の方程式を開くことも可能です。
- <sup>l</sup> 方程式を 保存する には、単にSave( 保存) を ク リ ッ ク し ま す。その方程式は利用可能な 方程式のリ ストに追加されます。
- 以前の方程式を開くには、最初に方程式で使用されている正しい数のスペクトルを開く必要があり ます。例えば、方程式で3つのスペクト ル(A、B、およびC)を使用すると、少なくとも3つのスペ クトルを開きます。スペクトルを開くと、その対応する位置で方程式に自動的に追加されますが、 その方程式は必要に応じて編集したり、そのスペクトルを置き換えたりすることができます。

c. その方程式に満足したら、Calculate(計算) をクリックして方程式の結果をプレビューします。

5. 方程式の結果をプレビューします。

図 4-2: 方程式の結果は上部に示され、リファレンススペクトルは下部に示されます

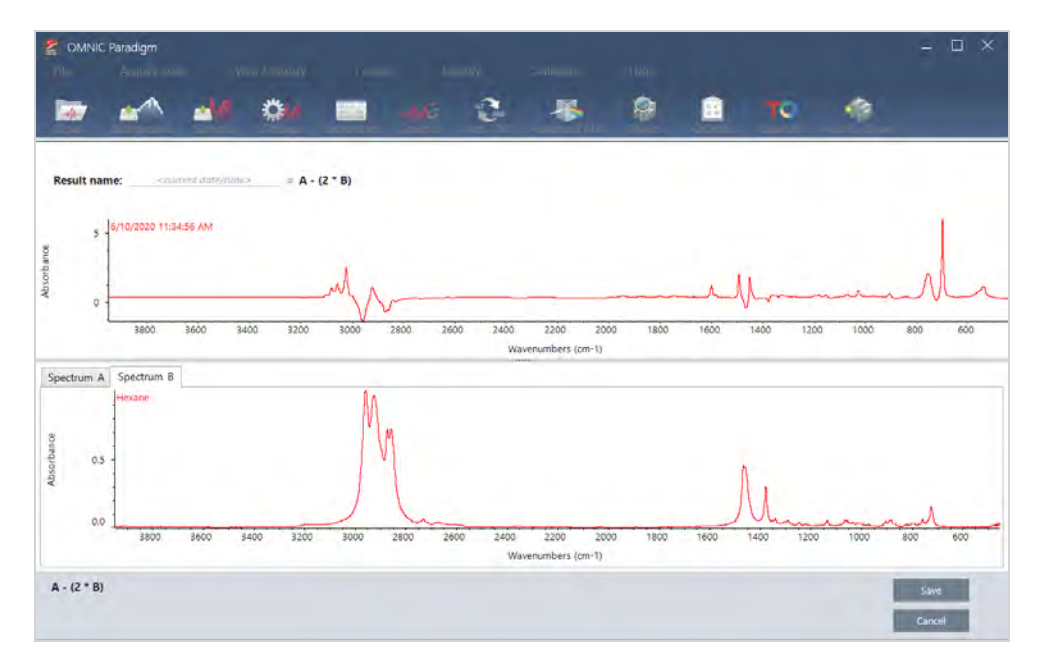

方程式の結果のプレビューには、方程式から得られたスペクトルだけでなく、方程式で使用されている各 スペクト ルも表示されます。方程式の結果は上部ペインに表示され、リファレンススペクト ルは下部ペイ ン に表示さ れま す。

- <sup>l</sup> その方程式を 編集する には、Cancel( キャ ン セ ル) を ク リ ッ ク し て 以前の画面に戻り ま す。
- <sup>l</sup> 方程式の結果を 保存する には、結果と し て 得ら れた ス ペ ク ト ル名を 入力する か、規定のま ま で Save( 保 存) をクリックします。
- 6. Spectral View(スペクトルビュー)でその結果を表示します。

結果として得られたスペクトルは、Results(結果) ペインに一覧表示されます。方程式で使用されるスペ クトルは、方程式での使用を示すラベルとともに、結果として得られたスペクトル下のサブペインに表示 されます。

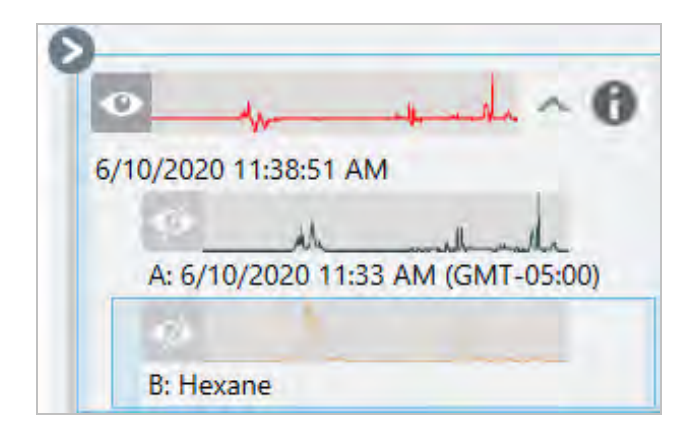

Advanced Spectral Math( アド バンストスペクトル演算)で利用できる関数

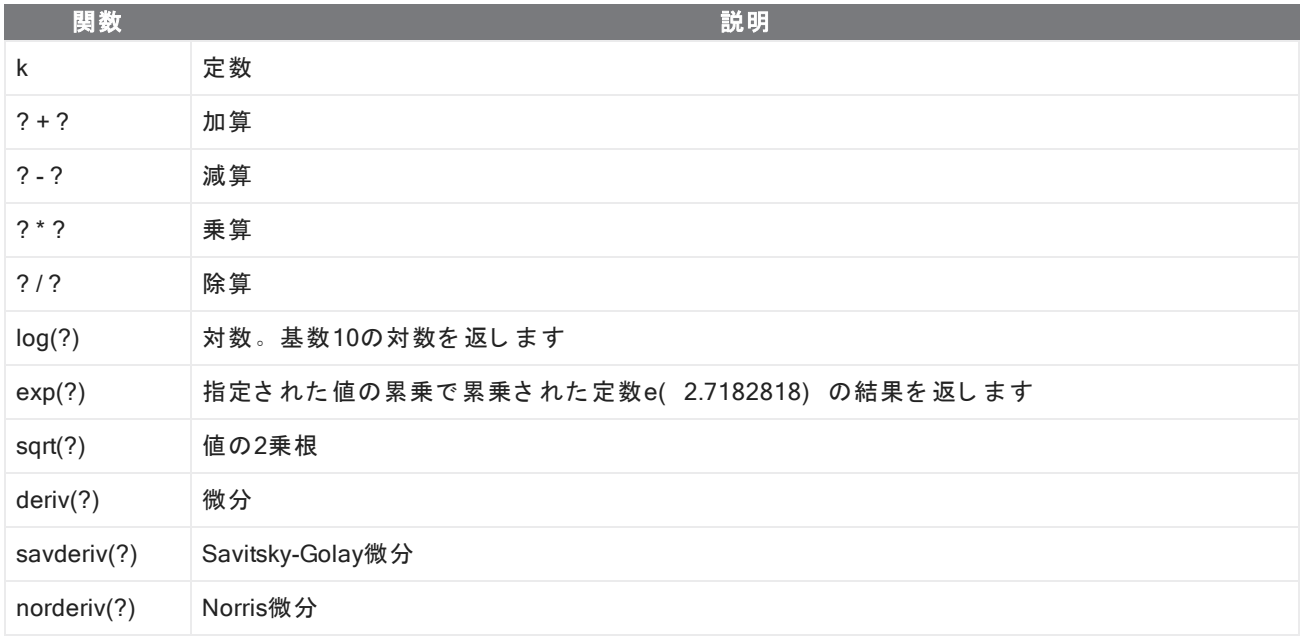

#### スペクト ルの再処理

再プロセスを使用すると、スペクトルの元のインターフェログラムデータを新しい設定で変換することができ ま す。

スペクトルをリファレンスと比較する場合、両方のスペクトルが同じ設定で処理されていれば、より正確な比 較ができます。例えば、リファレンスより幅の広い範囲を使用してスペクトルを収集したとき、または異なっ たアポダイゼーションテクニックを使用したとき、比較は不正確になる場合があります。再プロセスを行うこ とで、元のデータをリファレンススペクトルに合わせて変換し、相関分析、QCheck分析、定量分析においてよ り 良い結果を得ることができます。

元々使用されていた分解能よりも細かい分解能で再プロセスすることはできません。再プロセスによってデー タ を 変換する こ と はで き ま すが、収集さ れな かっ た データ を 補う こ と はで き ま せん。

複数のスペクトルを再プロセスする場合、オプションにはそれらが共有する値のみが表示されます。例えば、 あるスペクトルがより細かい分解能で測定された場合、再プロセスには共有されたより低い分解能のみを選択 することができます。これは領域にも当てはまります。Truncate(切り捨て)の最大値と最小値は、共有の重複 する範囲のみに設定することができます。

#### ◆ スペクトルを再プロセスする

再プロセスは、ソフトウェアのDesktop(デスクトップ)ビューでのみ実行できます。

- 1. Spectra(スペクトル)ビューで、ひとつ以上のスペクトルを選択します。
- 2. Process(処理) メニューに移動し、Reprocess(再プロセス) を選択します。Reprocess(再処理) ダイア ログには、再プロセスに使用した設定と、結果のスペクトルのプレビューが表示されます。ひとつ以上のス ペクトルを再プロセスする場合、プレビューには最初のスペクトルのみが表示されます。

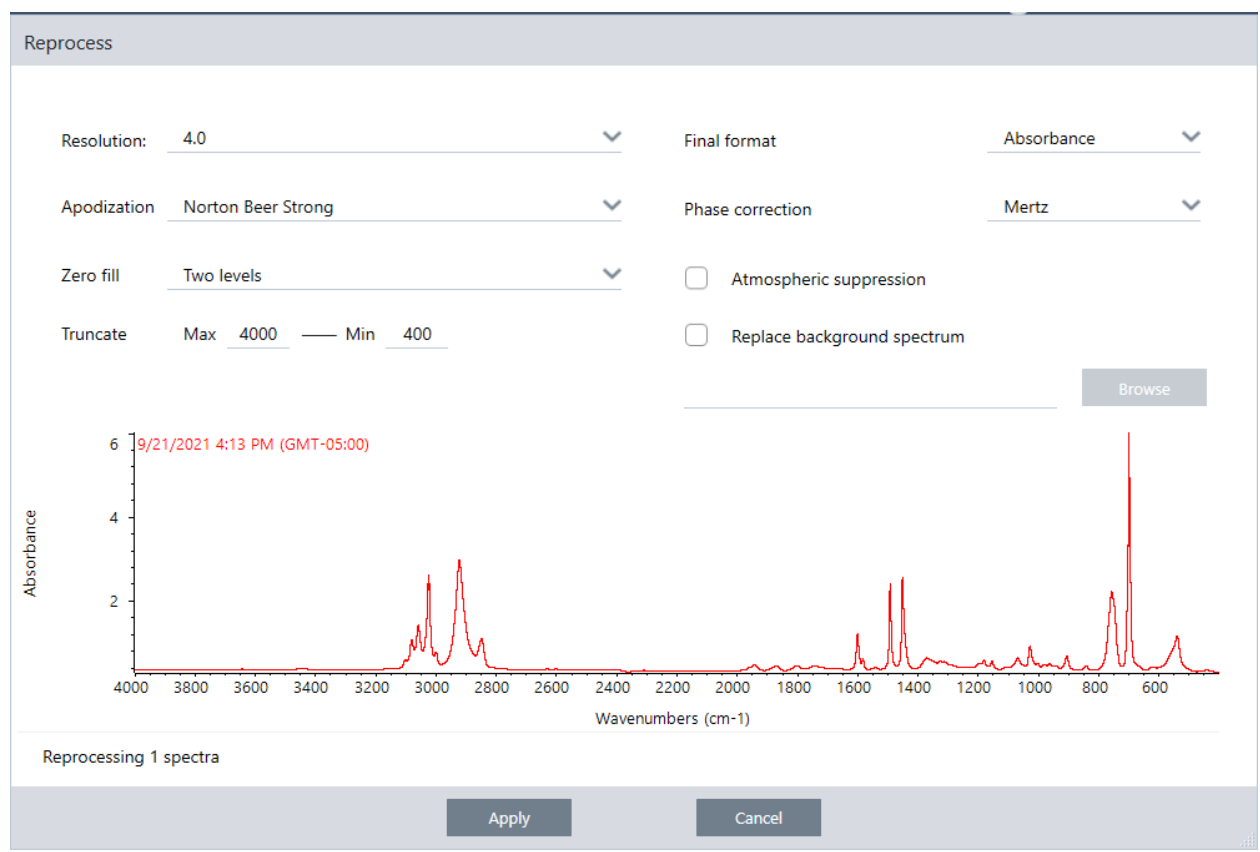

- 3. 再プロセス設定を変更します。異なるバックグラウンドスペクトルを使ってスペクトルを再プロセスするに は、Replace background spectrum( バックグラウンドスペクトルの置換)を選択し、それから使用する新し いスペクト ルを選択します。
- 4. Apply(適用) をクリックして、スペクトルを再プロセスします。

History(履歴) パネルを表示し、以前の状態に戻すことで、再プロセスを取り消すことができます。複数のス ペクトルを再プロセスした場合は、それぞれを個別に元に戻す必要があります。

# スペクト ルの領域をブランクにする

Process( プロセス) メニューのBlank Regions( ブランク領域) ツールを使って、スペクトルの領域からデータ を消去します。また、Processing( プロセッシング) タイルでワークフローの領域をブランクにできます。

Blank Regions(ブランク領域)ツールは、分析に干渉するノイズが多いデータを取り除くのに最適な方法で す。例えば、以下のような場合に領域をブランクにすることができます。

- サンプルが厚すぎるために、スペクトルには完全に吸収されたピークがある。これらのピークの最上部にあ るランダムなノイズは、ライブラリに対するスペクトルのサーチ、定量分析および差スペクトルを行うとき に不十分な結果となる原因となります。
- · スペクト ルに、MCT検出器のカット オフ (およそ700波数)またはATRクリスタルのカット オフより下の領 域が含まれる。このような領域には、スペクトル情報が存在しないため、ノイズのみが含まれます。これら の領域を除去しないと、ライブラリサーチまたはスペクトル処理は妨げとなります。

# ブ ラ ン ク の領域

ひとつ以上のスペクトルの領域をブランクにできます。

- 1. ブランクし たい領域のスペクト ルを選択します。CTRLを押し たまま、ひとつ以上のスペクト ルをクリック して選択するか、CTRL + Wを押して、すべてのスペクトルを選択します。
- 2. Process( プロセス) メニューに移動し、Blank Regions( ブランク領域) を選択します。1つ以上の領域を 選択すると、オーバーレイビューで表示されます。

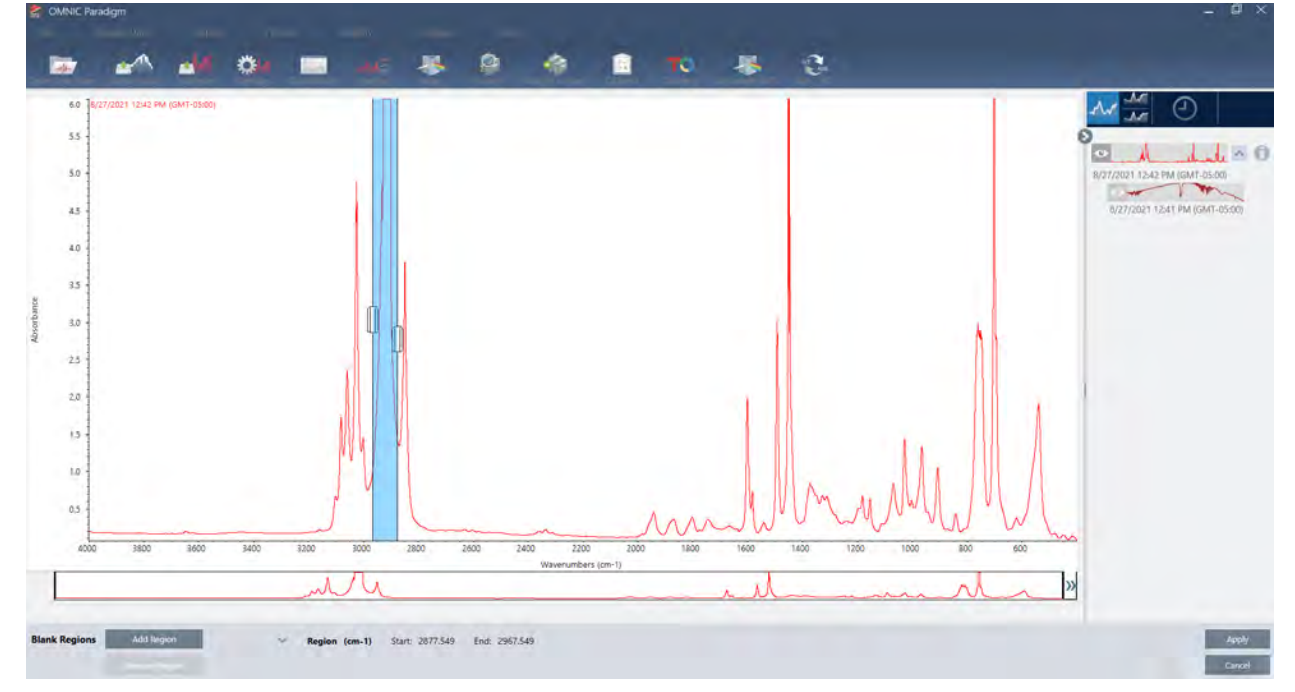

3. 領域セレクターを使って、削除する領域を選択します。Add Region(領域の追加) をクリックして1つ以上 の領域を削除し、Apply(適用)をクリックして領域をブランクにします。

変更を取り消すには、スペクトルの履歴を表示し、以前の状態に戻します。

#### 平均および標準偏差のスペクト ルを計算する

スペクトルの平均や標準偏差を知るには、Process(プロセス)メニューのStatistical Spectra(統計的スペクト ル) ツールを使用します。

スペクト ルの各X値に対し、Y値の平均または標準偏差を求めることができます。これにより、新しいスペクト ルが作成されます。

- 平均: 各データポイント における Y値の算術平均を求めます。サンプル材料のいくつかの測定を得た場合、 測定のばらつきの影響を少なくするために、平均スペクトルを計算できます。平均スペクトルは、単一の測 定値よりも 化合物を代表する 可能性があるため、リファレンススペクト ルとしても 有用です。
- · 標準偏差: 各データポイント における Y値の標準偏差です。 ピークの分散を比較することにより、生産工程 における不純物の混入を検出できます。

また、標準偏差を使用して、異なる時間に測定した標準サンプルのスペクトルを比較することもできます。こ れは、測定の再現性をテストするのに有効な方法です。

統計的スペクト ルは、ソフト ウェアのDesktop( デスクトップ) ビューでのみ計算できます。Processing( プロ セッシング) タイルを使って、ワークフローの統計的スペクトルを計算します。

#### ◆ 統計的スペクトルを計算する

- 1. Spectral(スペクトル)ビューから、計算に使用する2つ以上のスペクトルを選択します。
- 2. Process(処理) メニューに移動し、 Statistical Spectra(統計的スペクトル) を選択します。
- 3. 実行する計算と計算に使用するデータ形式を選択し、Calculate(計算)を選択します。結果として得られ たスペクトルは、Results( 結果) パネルに追加されます。どのスペクトルが、新規スペクトルの測定情報 で新しいスペクトルを生成するのに使用されたかを知ることができます。

# スペクト ルをスムージングしてノイズを低減

Process( プロセス) メニューのSmooth( スムーズ) を使って、ランダムノイズを除去し、スペクトルの形を向 上します。スムージングでは、Savitsky-Golayアルゴリズムを使用します。

2 種類のスムージングが可能です。

- オート スムージング:多くの場合オート スムージングで良好な結果が得られ、手動スムージングよりも高速 に処理されます。
- <sup>l</sup> Savitzky-Golayス ムージ ン グ:ア ルゴ リ ズムで 使用さ れる ポイ ン ト 数を 手動で 設定し ま す。よ り 多く のポイ ント を使用することで、より高度なスムージングが可能になります。

これらの画像は、ノイズの多いスペクトルに最も積極的なSavitzky-Golayスムージングを適用した結果を示して います。これは、違いをより簡単に示すために、スペクトルの一部を拡大しています。

スムージング前のスペクトル

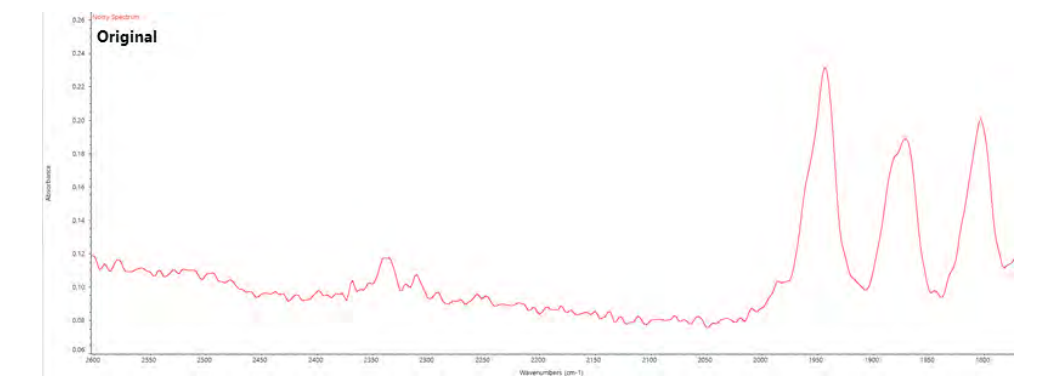

スムージングを適用後のスペクトル

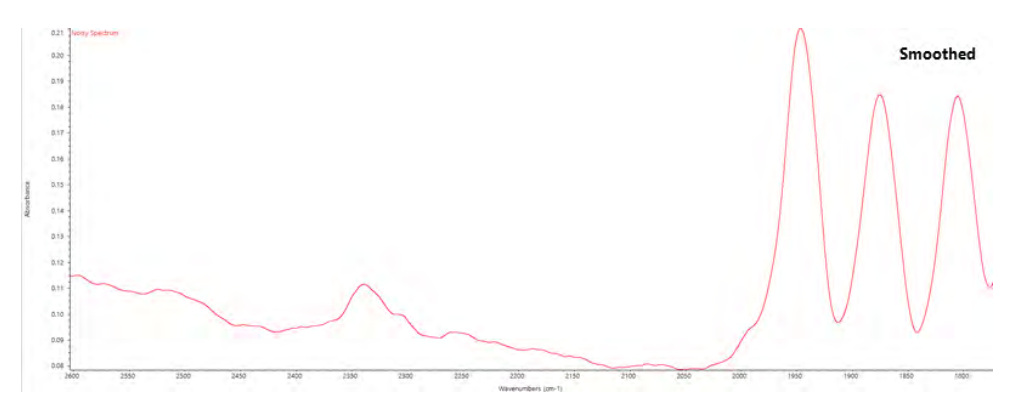

実際に細いサンプルピークを持つスペクトルをスムージングする場合は、サンプルピークの特徴も一緒にス ムージングされるので注意が必要です。スムージングによりデータの有効な分解能が低下し、小さなスペクト ル特性が取り除かれる(「スムースアウト」)可能性があります。

一般的には、スムージングを使用する代わりに、より多くのスキャンとより良い解像度でサンプルを測定する ことをお勧めします。

スムージングは現在選択されたスペクトルに適用され、新しい結果のスペクトルは作成されません。

# デスクトップインターフェイス

#### ◆ オート スムージングを適用するには

1. スペクトルビューでさらにスペクトルを開きます。

2. スペクトルを選択して、Process( プロセス) > Smooth Spectrum( スペクトルのスムージング) > Automatic( 自動) に行きます。

スムージングが自動で適用されます。スムージングを元に戻すには、測定履歴を表示します。

#### ◆ Savitsky-Golay スムージングを適用するには

- 1. スペクトルビューでさらにスペクトルを開きます。
- 2. スペクトルを選択して、Process( プロセス) >Smooth Spectrum( スペクトルのスムージング) >Savitzky-

Golayに行きます。

- 3. Savitzky-Golay アルゴリズムで使用するスムージングポイント数を設定します。
- スムージングポイント 数は、アルゴリズムで使用される移動ウィンド ウのサイズを設定するのに使用されま す。より多くのポイントを使用すると、よりスムージングが行われます。
- 4. Save( 保存) をクリックします。

# タッチスクリーンインターフェース

#### ◆ オート スムージングを適用するには

- 1. スペクトルビューでさらにスペクトルを開きます。
- 2. スペクト ルを選択して、Spectral Smoothing(スペクト ルのスムージング) > Automatic( 自動) に行きます。

スムージングが自動で適用されます。スムージングを元に戻すには、測定履歴を表示します。

#### ◆ Savitsky-Golay スムージングを適用するには

- 1. 測定を 開き ま す。
- 2. メインメニューを開けて、Spectral Smoothing(スペクトルのスムージング) > Savitzy-Golayを選択しま す。
- 3. Savitzky-Golay アルゴリズムで使用するスムージングポイント数を設定します。
- スムージングポイント 数は、アルゴリズムで使用される移動ウィンド ウのサイズを設定するのに使用されま す。より多くのポイントを使用すると、よりスムージングが行われます。
- 4. Save( 保存) を選択します。

#### スペクト ルのスケールを正規化する

正規化を使用して、選択したスペクトルのY軸スケールを「通常」スケールに変更します。このスケールでは、 吸光度スペクトルのようなスペクトルの場合はデータポイントのY値が最低点の0吸光度単位から最高ピークの1 吸光度単位までの範囲になり、透過スペクトルのようなスペクトルの場合には、10%から100%までの透過率に なります。これらの通常のスケールは、市販のスペクトルライブラリのスペクトルの典型です。

スペクト ルのスケールが正規化された後は、拡大縮小係数を理解し、それに応じて定量結果を調整しない限 り、定量分析に使用することはできません。

#### デスクトップインターフェイス

デスクトップインターフェースを正規化するには、Spectra(スペクトル)ビューからProcess(データ処理) > Normalize( ノーマライズ)に行きます。

#### タッチスクリーンインターフェース

タッチスクリーンインターフェースのスケールを正規化するには、Spectra(スペクトル)ビューからメインメ ニューを開け、Spectral Corrections(スペクトル補正) > Normalize Scale(スケールの正規化) を選択します

# <span id="page-142-0"></span>データを分析

OMNIC Paradigm software( OMNIC Paradigm ソフトウェア) の分析ツールを使用して、不明サンプルを特定し、 サン プ ルの成分を 検証し ま す。

#### サン プ ルと 混合物の識別

OMNIC Paradigmソフト ウェアでは、コリレーションサーチと多成分サーチを使用して、サンプルと混合物を識 別すること ができます。この分析タイプでは、サンプルのスペクトルはライブラリに保存されているスペクト ルと比較され、ソフトウェアが最もよく一致するものを見つけます。コリレーションサーチでは、各結果は単 一の化合物であり、多成分サーチでは、各結果は全体の複合スペクトルに寄与する複数の化合物を表示しま す。

#### サン プ ルと 混合物の識別

サンプルと混合物の識別をするには、通常通りにサンプルを測定します。Spectra(スペクトル)ビューで、 Identify(識別) メニューに行き、単一のマッチを検索するコリレーションサーチ、または複合マッチと寄与す る 化合物を 特定する 多成分サーチ のいずれかを 選択し ま す。

# サーチ設定

Search Setup( サーチ設定) を使用して、コリレーションサーチと多成分サーチの設定を構成します。これらの 設定は、デスクトップインターフェースのIdentify( 分析) メニューまたは タッチスクリーンインターフェース のメインメニューから Correlation Search( コリレーションサーチ) またはMulti-component Search( 多成分サー チ) を選択すると自動的に使用されます。

デスクトップインターフェースを使用して( Search Setup( サーチ設定) を使用することも可能) 、お使いのシ ステム上の追加ライブラリ[の場所を](#page-98-0)指定することもできます。詳細は"ライブラリの場所を追加"を参照してくだ さ い。

#### コリレーションサーチ設定

コリレーションサーチでは、測定値をお使いのライブラリ内の化合物と比較し、最も近いマッチを返します。 結果には、0から100までの値を持つ各化合物のマッチ率が含まれます。100は完全マッチを示します。

# 図 4-1: Correlation Search Settings( コリレーションサーチ設定)

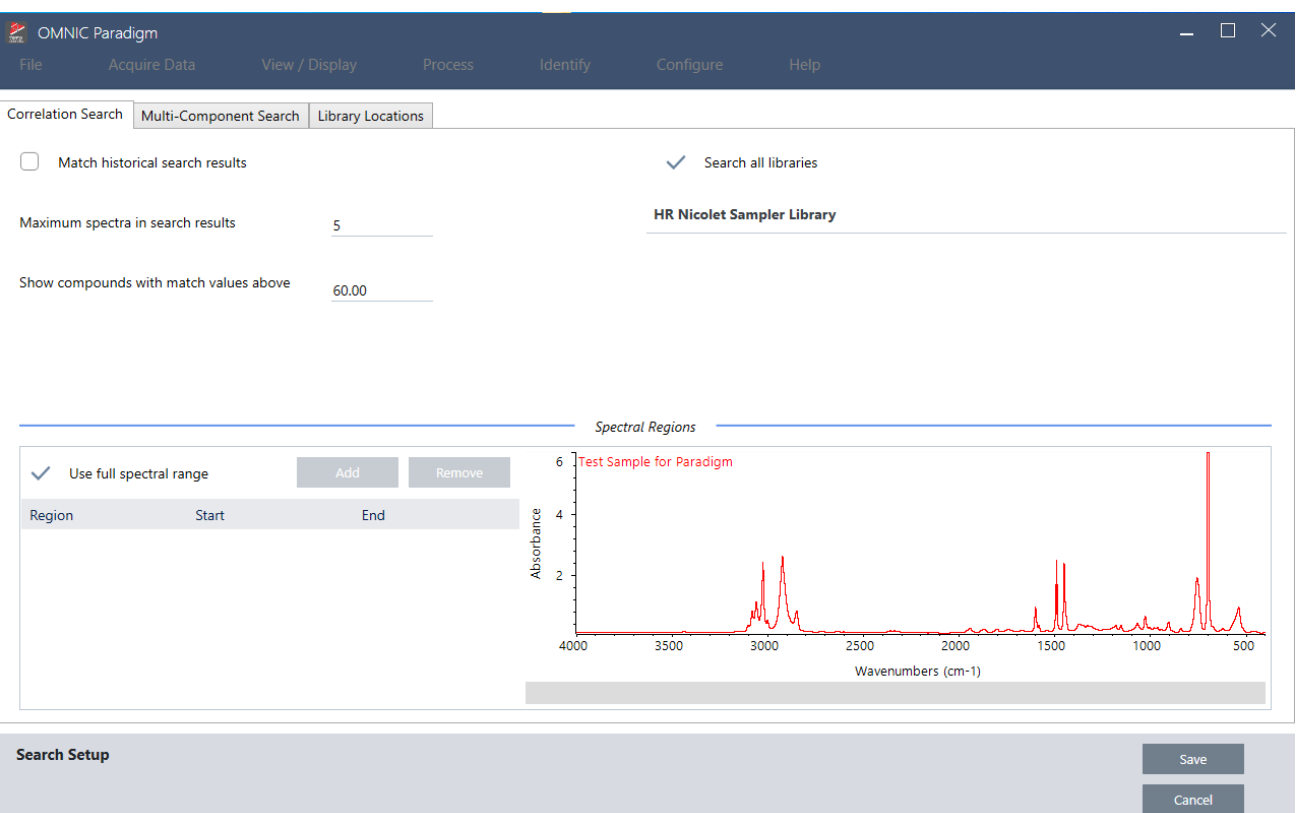

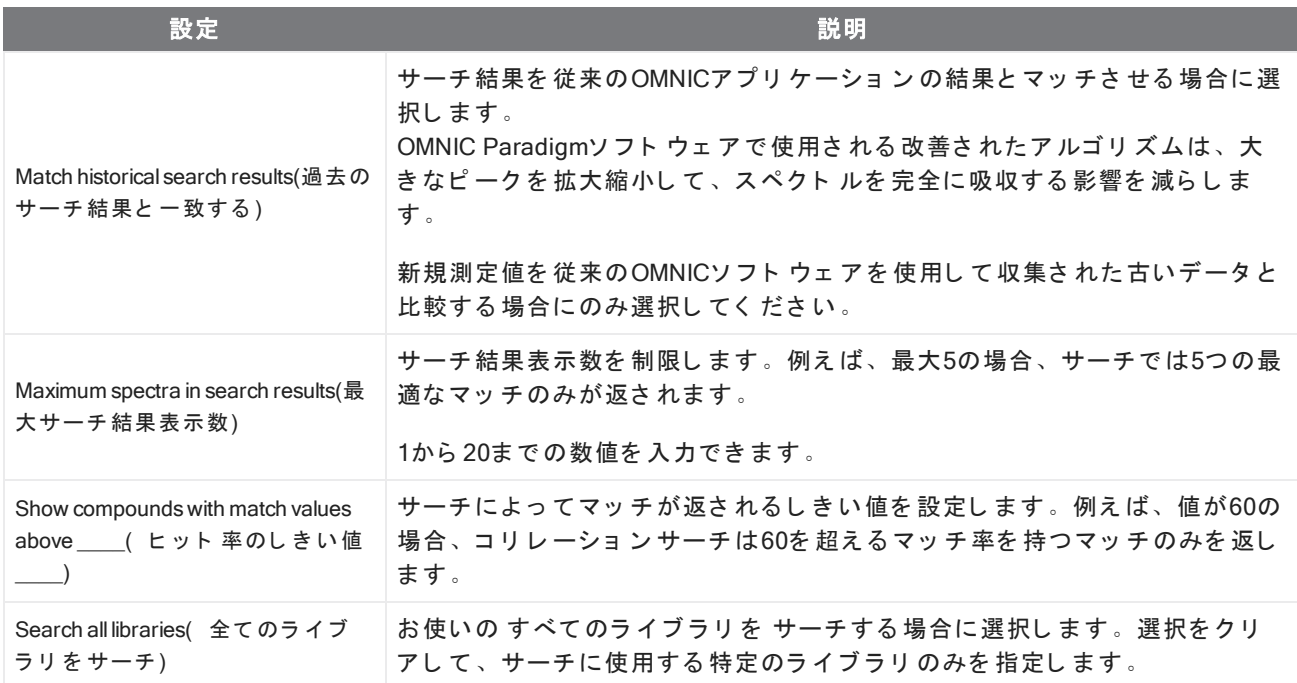
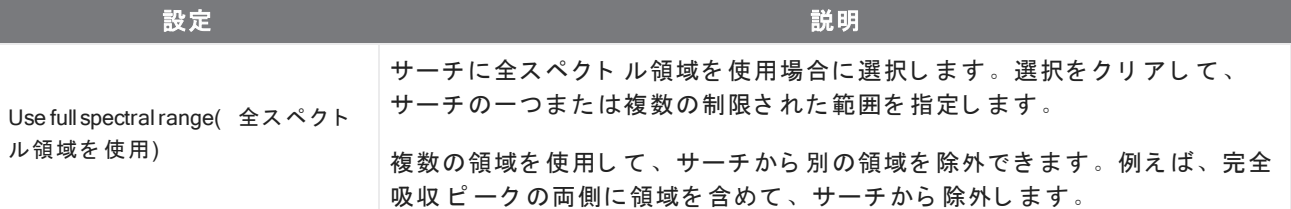

### 多成分サーチ設定

多成分サーチを使用して、サンプルを構成する成分を特定します。

## 図 4-2: 多成分サーチ 設定

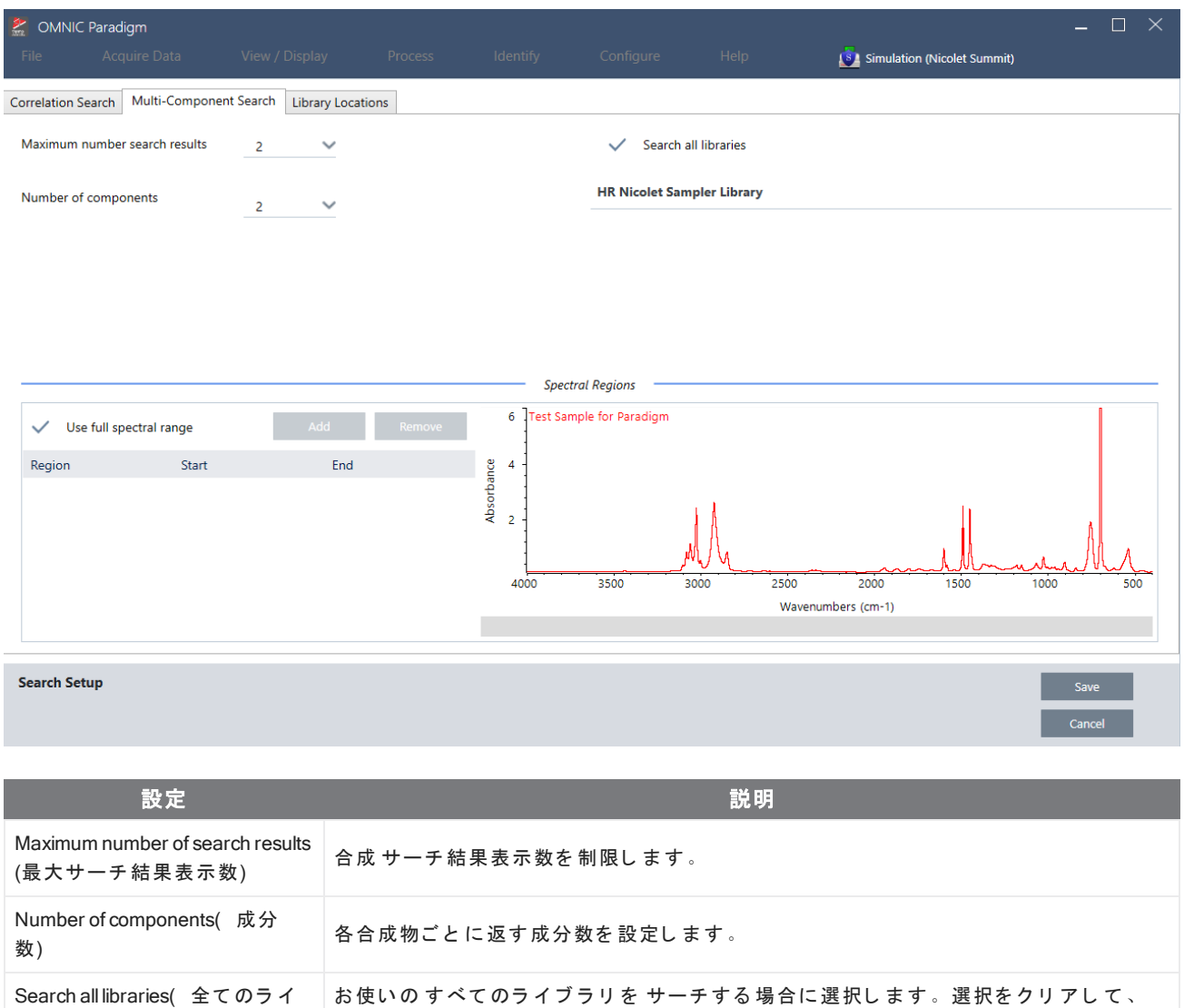

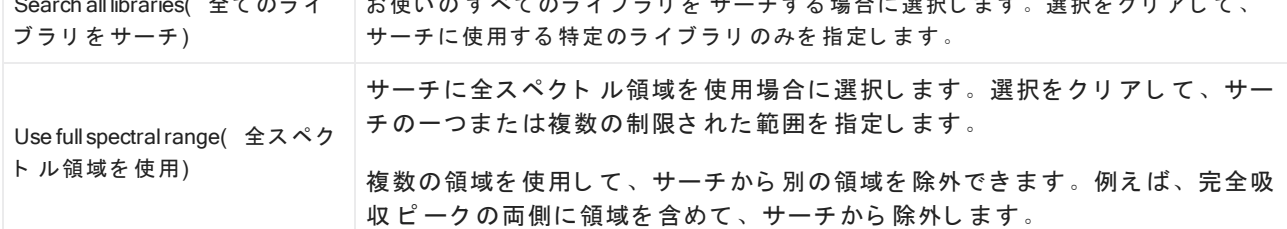

## QCheck( Qチェック) を使用してサンプルを検証するには

QCheck(Qチェック)分析では、サンプルを既知のリファレンススペクトルと比較して、ソフトウェアが一致 値と合格または不合格の結果を提供します。QCheck(Qチェック)はサンプルが内部標準と一致するかどうか

を迅速に検証するのに適しています。

QCheck( Qチェック) の使用の詳細については、["QCheck\( Q](#page-64-0)チェック) でサンプル組成を検証"を参照してくだ さ い。

### QCHECK(Qチェック)を使用してサンプルを検証するには

QCheck(Qチェック)分析を実行するには、通常通りにサンプルを測定します。それから、Spectra(スペクト ル) ビューで、Identify( 分析) メニューに行き、QCheck( Qチェック) を選択します。

## QCHECK SETUP(Qチェック設定)

QCheck(Qチェック設定)を使用して、QCheck(Qチェック)分析を構成します。保存したQCheck(Qチェッ ク) の設定は、サンプル測定前にAnalysis Type( 分析タイプ) としてQCheck( Qチェック) を選択した場合 や、Identify(分析) メニューから QCheck(Qチェック) を選択した場合に自動的に使用されます。

QCheck( Qチェック) の使用の詳細については、["QCheck\( Q](#page-64-0)チェック) でサンプル組成を検証"を参照してくだ さ い。

#### $\Box$   $\times$ MNIC Paradigm  $\sqrt{s}$  Summit  $\swarrow$  Prompt for reference High sensitivity Measurement Name Date Type Pass/fail threshold 90 Maximum spectra in QCheck results 5 **Spectral Regions** Blank diamond ATR region (2200 - 1955) Blank CO<sub>2</sub> region (2390 - 2240) Test Sample for Paradigm  $\boldsymbol{6}$ V Use full spectral range pance  $\overline{4}$ Region Start End osqy  $\overline{2}$ 4000 3500  $3000$ 2500  $2000$  $1000$ Wavenumbers (cm-1)  $X = 2669.691 Y = 0.554$ **OCheck Setup** 設定 / 說明 参照に非常に類似しているサンプル間でさらに正確な結果を得るには、高感度を選択 High Sensitivity( 高感 し ま す。自然変動を 含むサン プ ル測定中には、高感度の選択を 解除する こ と を お勧め 度) し ま す。

## **図 4-1: QCheck( Qチェック) の設定画面**

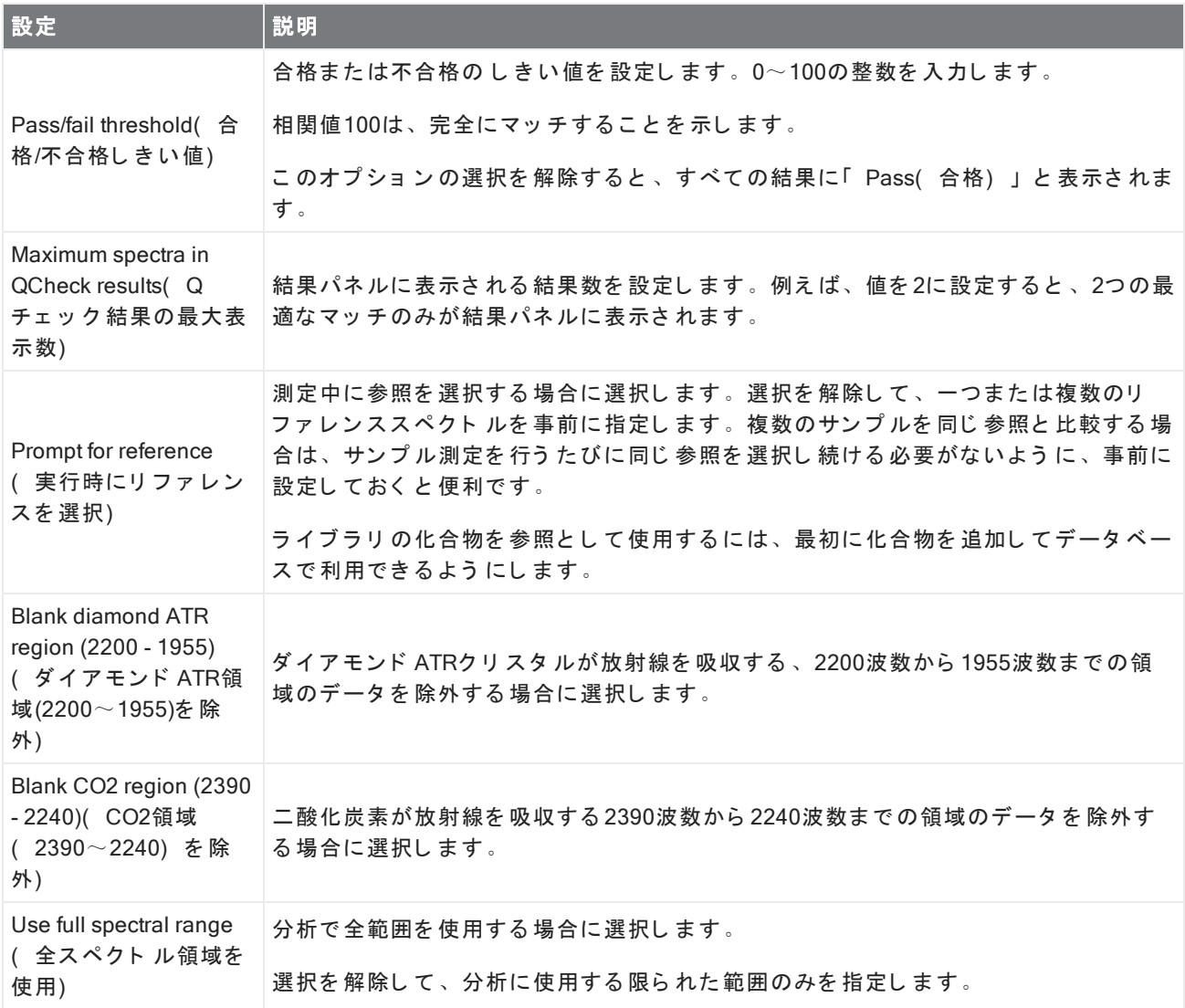

## 汚染物質の特定

既知の物質があり、他の予期しない物質をチェックしたいとき、Contaminant Analysis( 汚染物質の分析) を使 用します。Contaminant Analysis( 汚染物質の分析) では、既知の物質のリファレンススペクトルと実際のスペ クトルを比較し、潜在的な汚染物質を特定します。スペクトルを単一のリファレンススペクトルと比べ、合致 した数値とパス/失敗をレポートするQCheckと異なり、汚染物質分析はサンプルに含まれる可能性のある汚染物 質を特定します。

Contaminant Analysis( 汚染物質の分析) 結果は、どのような汚染物質が、どの程度の量存在する可能性がある かを示します。

## 設定と 汚染物質の分析の使用法

Contaminant Analysis( 汚染物質の分析) はDesktop( デスクトップ) と Touchscreen( タッチスクリーン) イン ターフェースの両方から実行できます。

Desktop( デスクトップ) インターフェースのContaminant Analysis( 汚染物質の分析)

#### ◆ 汚染物質の分析を使用する

- 1. Search Setup(サーチ設定)のリファレンススペクトルを割り当てます。
	- a. Identify( 分析) > Search Setup( サーチ設定) に行きます。
	- b. Contaminant Analysis Search( 汚染物質の分析を検索) タブを選択します。
	- c. リファレンススペクトルを選択します。これは既知の物質のスペクトルです。
	- d. 他の設定をレビューします。
- 2. Save( 保存) をクリックします。
- 3. Spectra(スペクトル)ビューで、分析するスペクトルを選択します。
- 4. Identify( 分析) > Search( 検索) > Contaminant Analysis( 汚染物質の分析) に行きます。

し ばらく すると、分析結果がスペクト ルビューに表示されます。

Touchscreen( タッチスクリーン) インターフェースのContaminant Analysis( 汚染物質の分析)

#### ◆ 汚染物質の分析を使用する

- 1. Search Setup(サーチ設定)のリファレンススペクトルを割り当てます。
	- a. メインメニューを開き、Search Setup(サーチ設定)を選択します。
	- b. Contaminant Analysis Search( 汚染物質の分析を検索) タブを選択します。
	- c. リファレンススペクトルを選択します。これは既知の物質のスペクトルです。
	- d. 他の設定をレビューします。
- 2. Save( 保存) を選択します。
- 3. Spectra(スペクトル)ビューで、スペクトルを選択します。
- 4. メインメニューを開き、Search(検索) > Contaminant Analysis(汚染物質の分析) を選択します。

しばらくすると、分析結果がスペクトルビューに表示されます。

### 汚染物質の分析設定

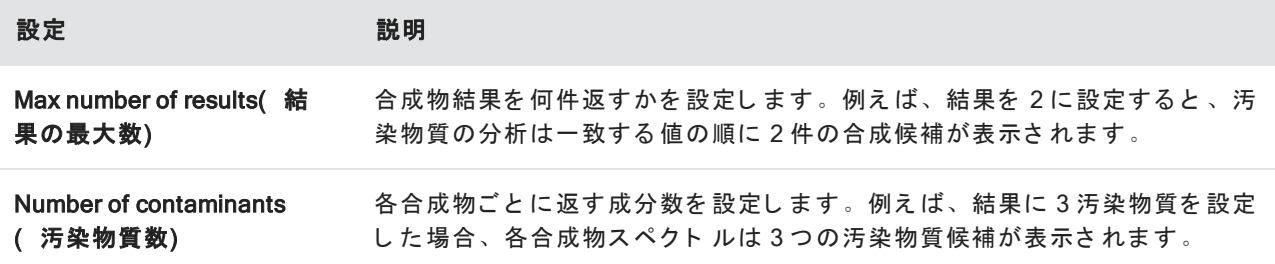

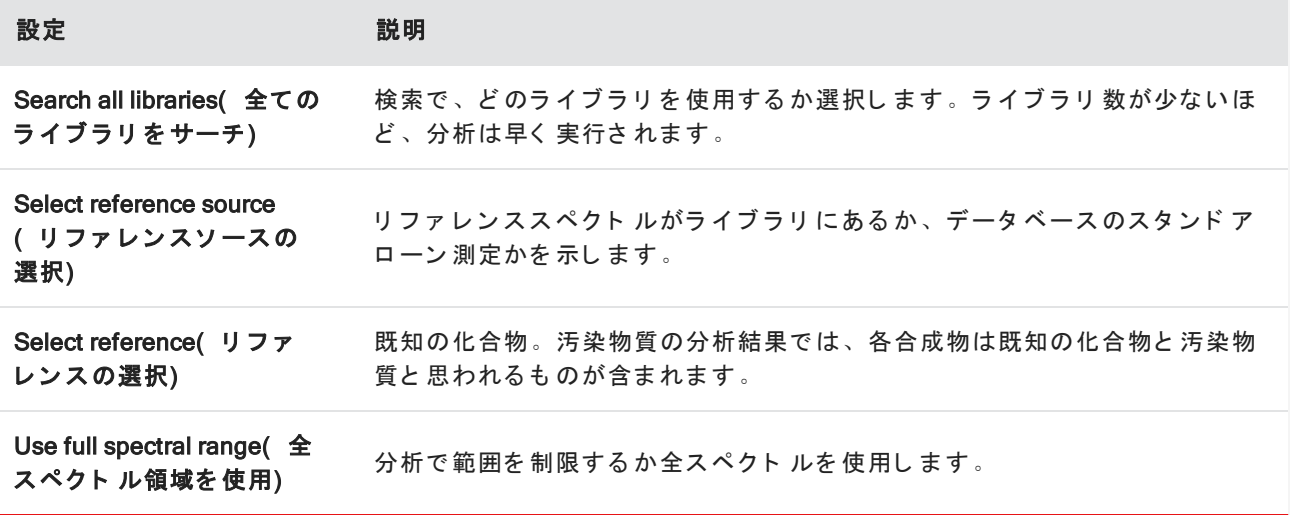

## 結果を解釈します

他のSearch analysis( 検索分析) と同じように、汚染物質の分析結果はSpectra( スペクトル) ビューに表示さ れます。Results( 結果) ペインには、各化合物と汚染物質の可能性が表示されます。

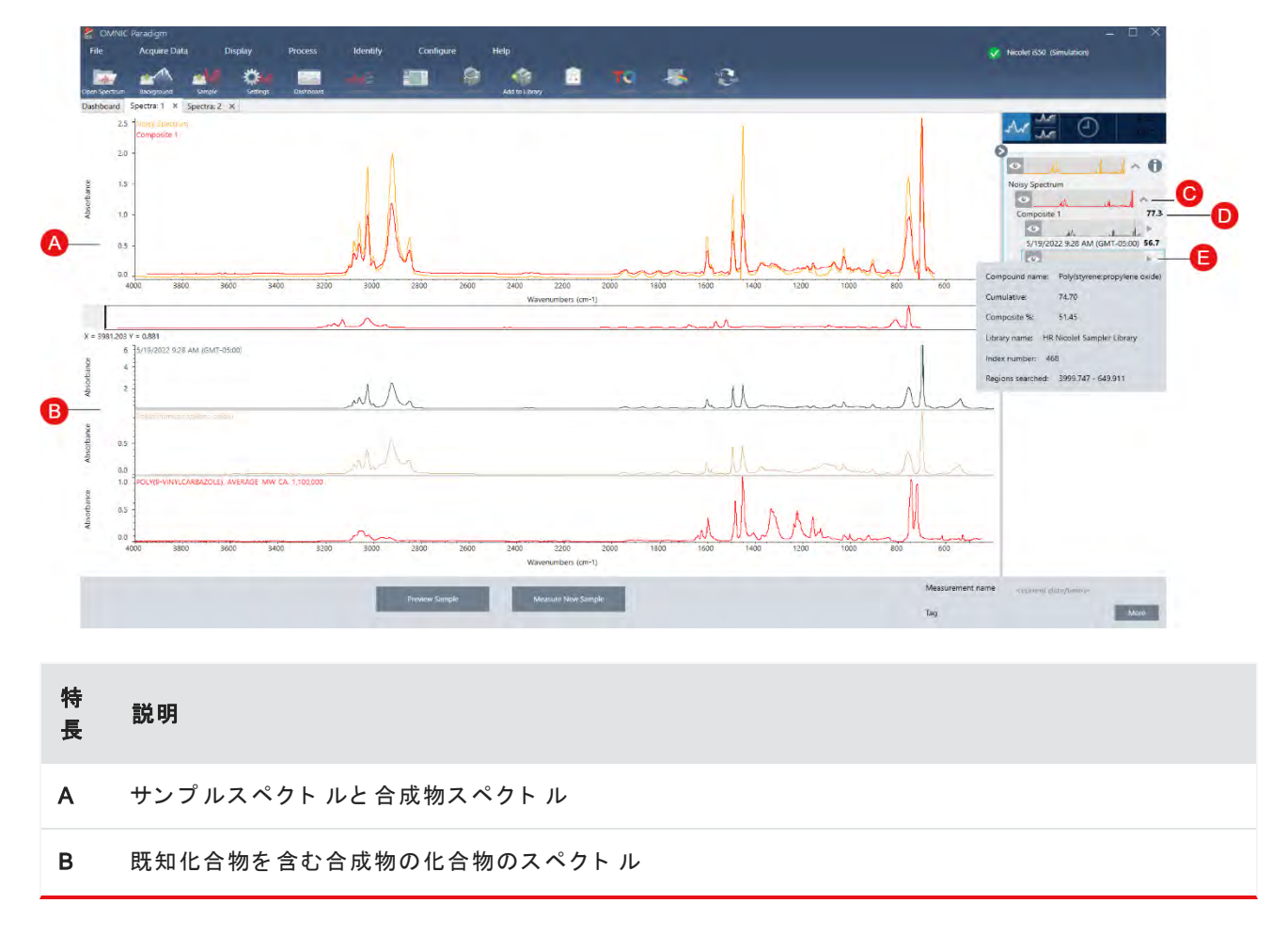

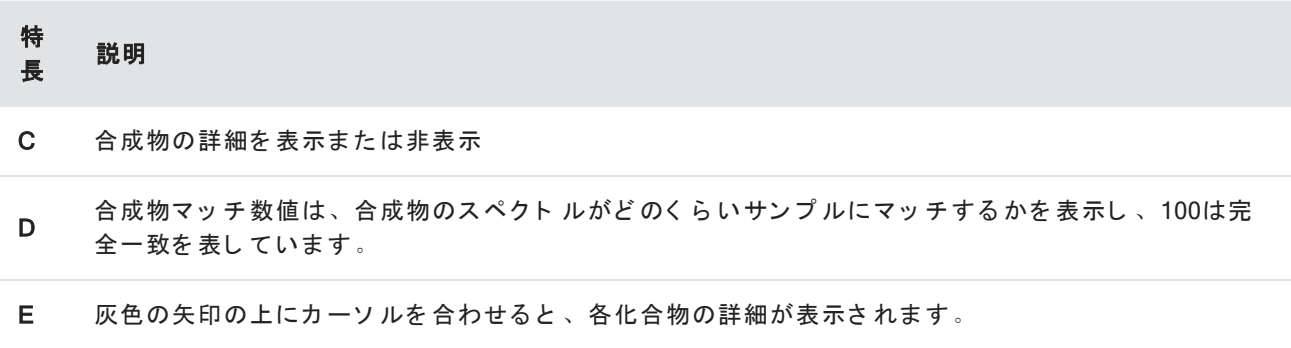

各化合物の詳細は次のものを含みます:

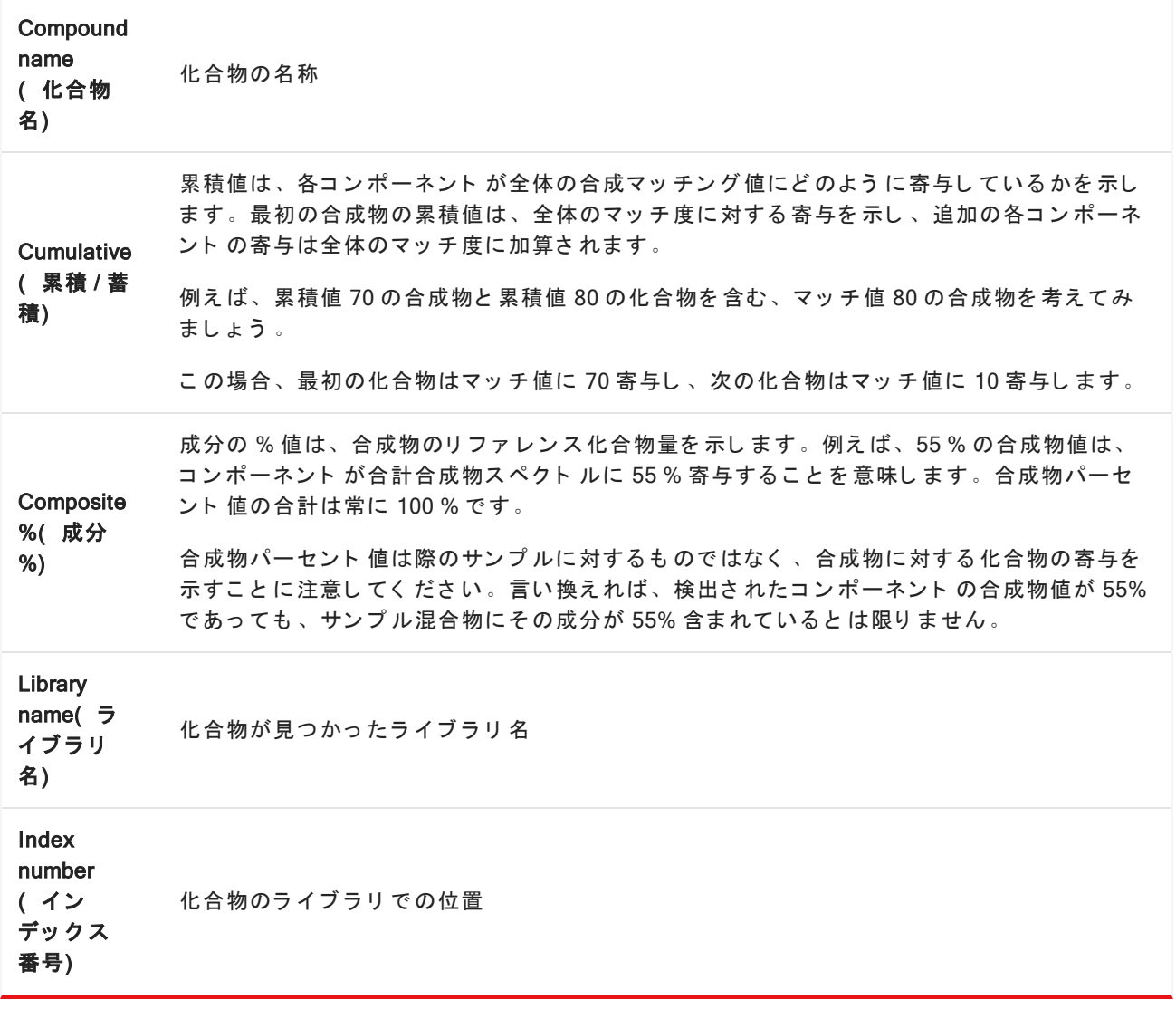

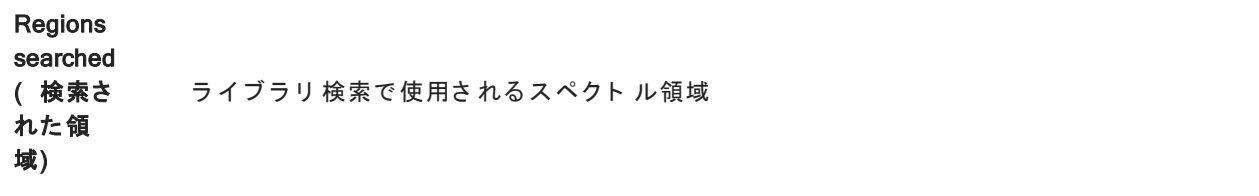

レポートの作成

テンプレートからレポートを生成して、データをMicrosoft Wordファイル、PowerPointファイル、Excelファイル として保存し、共有します。あるいは、スペクトル、ワークフロー、設定をエクスポートして、同僚と共有し ます。

## レポート とエクスポート データの作成および共有

テンプレート からレポートを生成して、データをMicrosoft™ Word™、PowerPoint™、またはExcel™ファイルとして すばやく保存または共有したり、スペクトル、ワークフロー、または設定をエクスポートすることができま す。

### ◆ デスクトップインターフェースからレポートを作成するには

- 1. Spectral(スペクトル)ビューから、File(ファイル) > Create Report(レポートの作成)を選択します。
- 2. レポート のタイト ルを入力し、フォーマット とテンプレート のオプションを選択します。このプレビュー は、選択内容にマッチするようにアップデートされます。

お使いのフォーマット で Save(保存)を選択すると、レポートデータがデータベースに保存されます。

3. テンプレートを構成するには、Options(オプション)をクリックして、含める項目を選択します。OKをク リ ッ ク し て 選択内容を 保存し ま す。

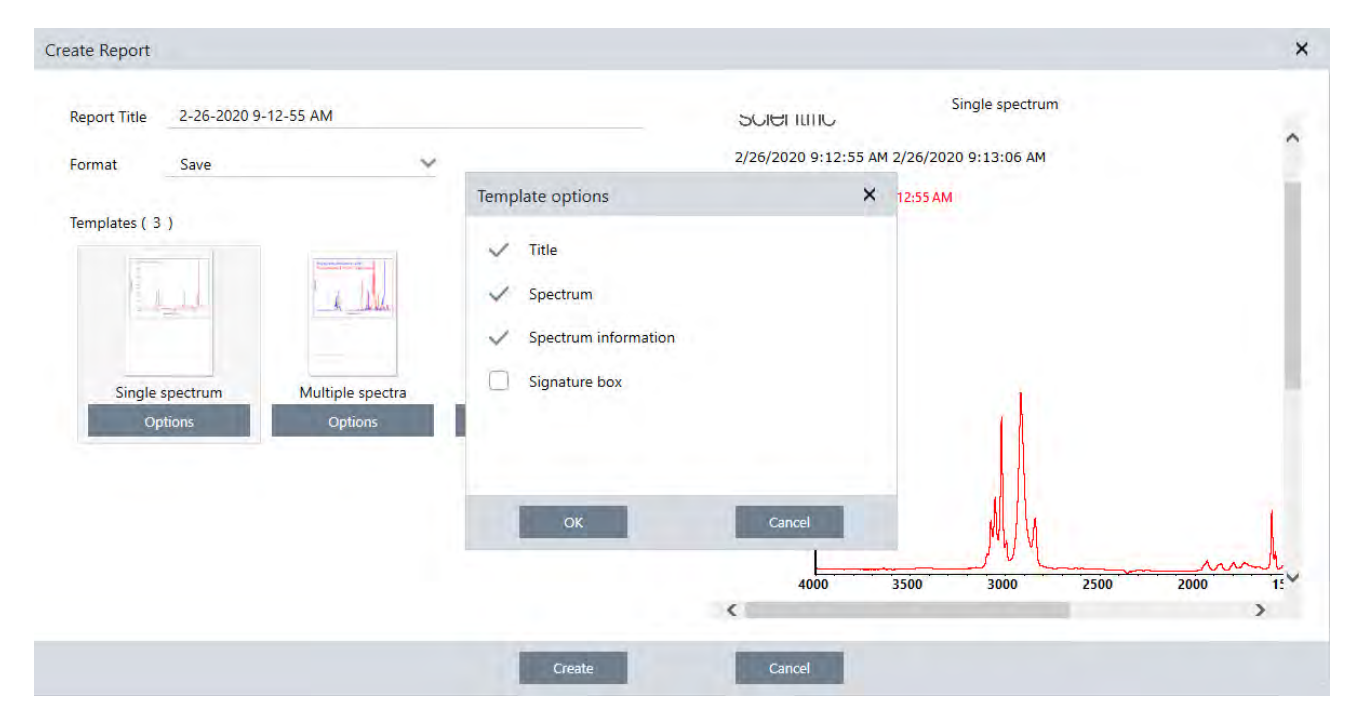

4. Create( 作成) をクリックします。

#### ◆ タッチスクリーンインターフェースからレポートを作成するには

- 1. Spectral(スペクトル)ビューからメニューを開き、Create Report(レポートの作成)を選択します。
- 2. レポート のタイト ルを入力し、レポート を保存するディレクトリを選択し、フォーマットを選択して、最後 にテンプレートを選択します。このプレビューは、お使いのフォーマットとテンプレートの選択にマッチす るようにアップデートされます。

お使いのフォーマット で Save(保存)を選択すると、レポートデータがデータベースに保存されます。

3. テンプレートを構成するには、Options(オプション)をタッチして、含める項目を選択します。OKをタッ チして、選択内容を保存します。

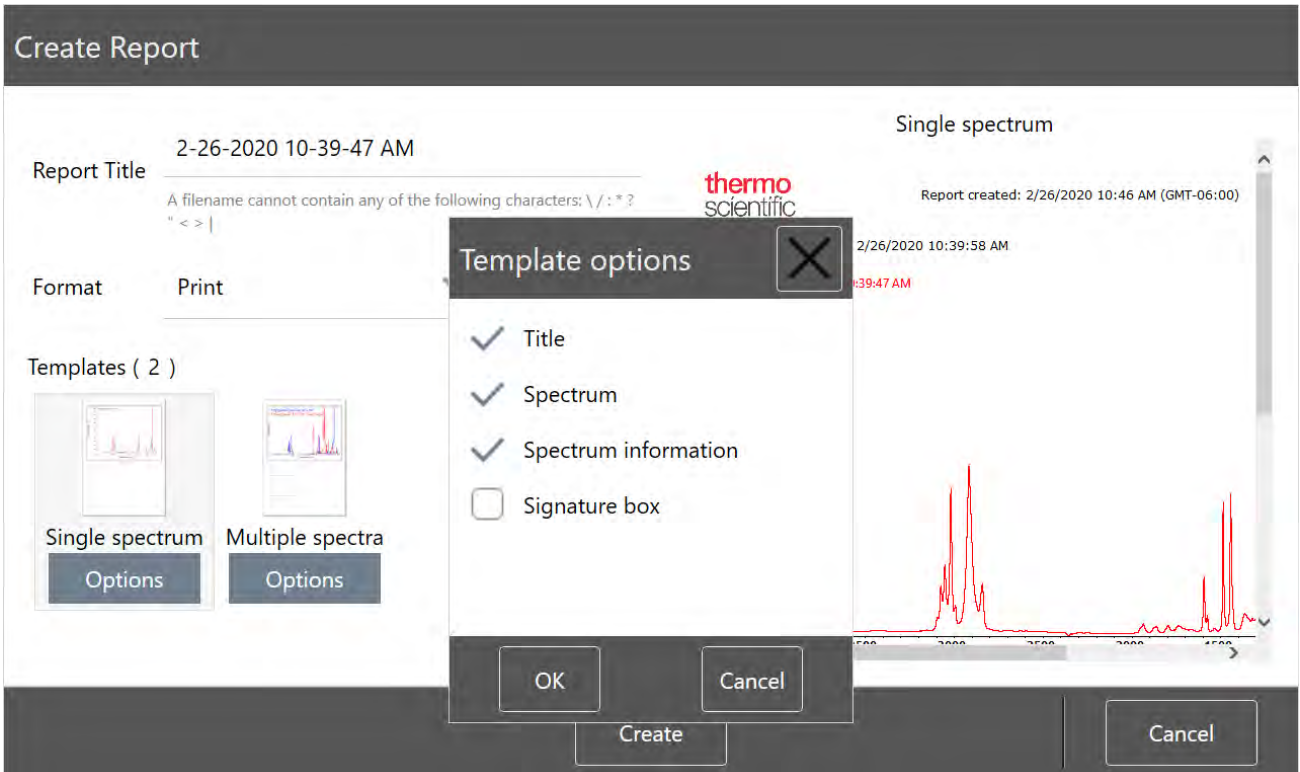

4. Create(作成)をタッチします。

### 設定、スペクトル、またはワークフローをエクスポート

デスクトップ用のOMNIC Paradigm software( OMNIC Paradigm ソフトウェア) を使用して、設定とワークフロー をエクスポートします。デスクトップモードまたはタッチスクリーンモード でスペクトルをエクスポートしま す。

### ◆ 設定をエクスポート するには

- 1. エクスポート する設定を Settings(設定) リスト から選択します。
- 2. Acquire Data( データ取得) >Export Settings( 設定のエクスポート)を選択します。
- 3. 設定ファイルに名前を付けて、Save(保存)をクリックします。

Settings(設定)は .expxファイル拡張子で保存されます。これらの設定ファイルには測定条件設定が保存さ れますが、Search( サーチ) 、QCheck( Qチェック) 、またはQuantification( 定量) 設定は保存されませ ん。拡張子が .expxのSettings(設定) ファイルは、以前のバージョンのOMNICソフトウェアと互換性があり ま せん。

### ◆ ワークフローをエクスポート するには

- デスクトップ インタ ーフェ 一スを使用している場合
	- a. Workflows Pane( ワークフローペイン) で、エクスポート するワークフローを右クリックし、メニュー から Export(エクスポート)を選択します。
	- b. お使いのワークフローファイルに名前を付けて、Save(保存)をクリックします。
	- c. ワークフローファイルは、.rwflファイル拡張子で保存されます。
- タッ チ ス ク リ ーン イン タ ーフ ェ ー ス を 使 用 し て い る 場 合
	- a. Workflows( ワークフロー) タブで、エクスポートするワークフローを選択し、More Options( 詳細オプ ション) メニューを選択します。
	- b. Export( エクスポート) を選択します。
	- c. お使いのワークフローファイルに名前を付けて、Save(保存)をタッチします。
	- d. ワークフローファイルは、.rwflファイル拡張子で保存されます。

### ◆ 測定値をエクスポート するには

- デスクトップ インタ ーフェ 一スを使用している場合
	- a. Measurements( 測定) ペインで、エクスポートするスペクトルを右クリックし、Export( エクスポー ト ) を 選択し ま す。
	- b. スペクト ルファイルに名前を付けて、Save(保存)をクリックします。スペクトルは .spaファイル拡 張子で保存されます。
- タッ チ ス ク リ ーン イ ン タ ー フ ェ ー ス を 使 用 し て い る 場 合
	- a. ホーム画面から、Measurements(測定) タブを選択します。
	- b. More Options( 詳細オプション) メニュー「 <sup>!!</sup> ] を開き、Export( エクスポート) を選択します。
	- c. Save(保存)にタッチします。スペクトルは.spaファイル拡張子で保存されます。

### 履歴スペクト ルレポートを作成

Historical Spectrum( 履歴スペクトル) レポートには、データ処理と分析を実行したときに測定値が時間の経過 とともにどのように変化したかに関する詳細情報が含まれています。レポートには、履歴の各手順でのスペク ト ルが表示されます。

測定履歴のレポート の作成は、他のレポート の作成と似ていますが、最初に履歴データビューを開く必要があ ります。通常のSpectral View(スペクトルビュー)から Create Report(レポートの作成)を開いた場合、 Historical Spectrum(履歴スペクトル) テンプレートは使用できません。

- ◆ Historical Spectrum( 履歴スペクトル) テンプレートレポートを作成するには
- 1. デスクトップインターフェースを使用して、Spectral View(スペクトルビュー)で測定値を開きます。
- 2. Measurement History( 測定履歴) タ ブ に移動し ま す。
- 3. 履歴内の項目を右クリックして、Measurement History( 測定履歴) を選択します。

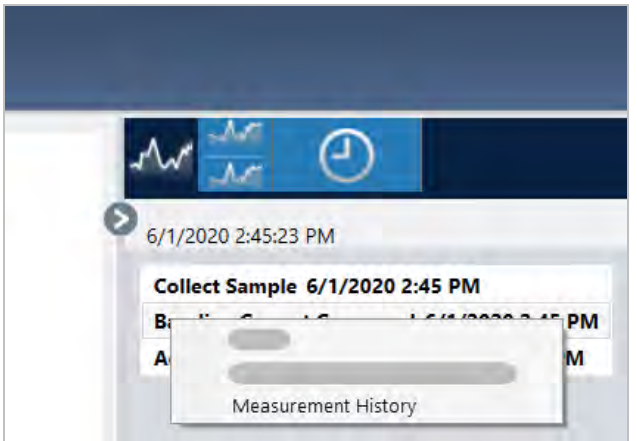

- 4. File( ファイル) メニューを開き、Create Report( レポートの作成) を選択します。
- 5. Create Report(レポートの作成)ダイアログでレポートのタイトルを入力し、フォーマットを選択して、テ ンプレート オプションを 編集します。Historical Spectrum( 履歴スペクト ル) テンプレート レポート では、 印刷フォ ーマット と Save( 保存) フォ ーマット のみを使用できます。
- 6. Create(作成) をクリックします。

## スペクトルにラベルと注釈を追加

Annotation Tools(注釈ツール)を使用して、カスタムラベルを追加したり、スペクトルの特徴を強調表示しま す。注釈は、データを表示または共有するときにレポート に追加情報を追加するのに最適です。

注釈は、Desktop( デスクトップ) インターフェースでのみ作成できます。

### ◆ スペクトルに ピーク注釈を追加するには

- 1. Spectral(スペクトル)ビューで、スペクトルを選択します。
- 2. Spectral(スペクトル) ペインを右クリックし、Display Tools(表示ツール) を選択して、Peak Area(ピー ク面積)またはPeak Height(ピーク高)のいずれかを選択します。

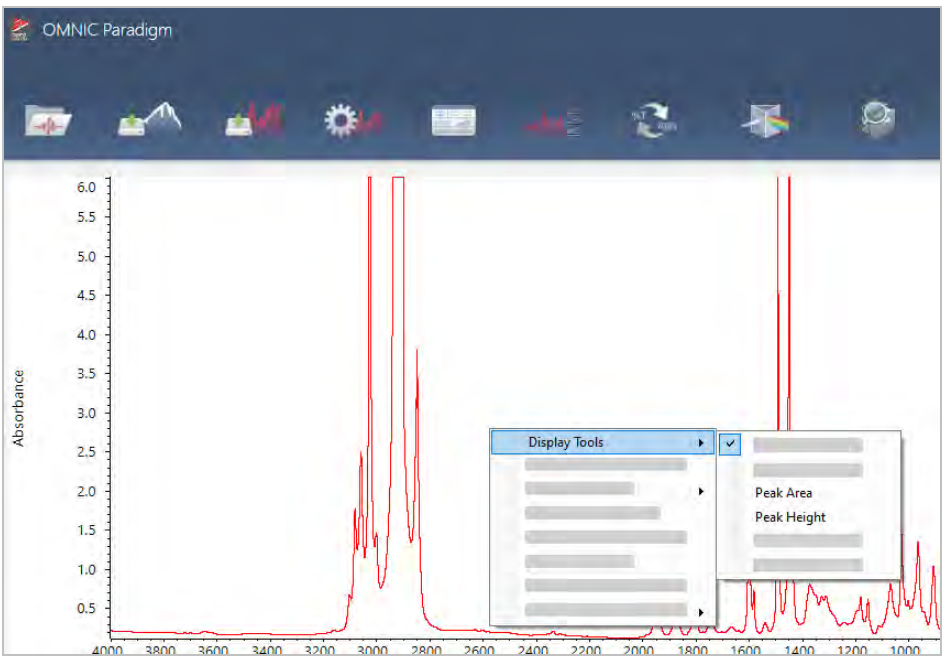

- 3. ピークツールの設定を調整し、Save(保存)をクリックします。
- 4. 注釈を移動するには、そのテキストをクリックしてドラッグします。

Peak Height(ピーク高さ)とPeak Area(ピーク面積)の注釈は、右クリックメニューを使用して編集また は削除することはできません。それらの注釈を削除するには、履歴を使用して前のデータ処理手順に戻りま す。

### ◆ スペクトルにカスタムラベルと注釈を追加するには

- 1. Spectral(スペクトル)ビューで、スペクトルを選択します。
- 2. Spectral(スペクトル) ペインを右クリックし、Annotation Tools(注釈ツール) を選択して、注釈オプショ ンを選択します。

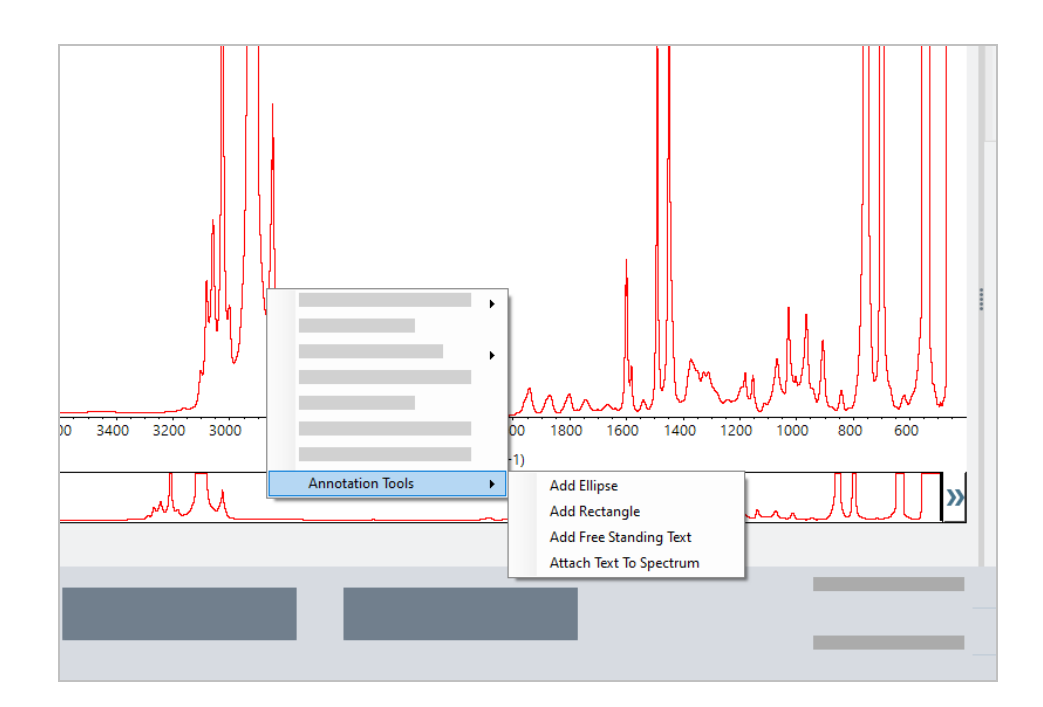

3. 注釈を移動するには、そのテキストをクリックしてドラッグします。Ellipse(楕円形)注釈または Rectangle(長方形)注釈の場合は、その図形の上部をクリックしてドラッグします。

追加のCustomization(カスタマイズ)オプションを使用するには、注釈を右クリックします。

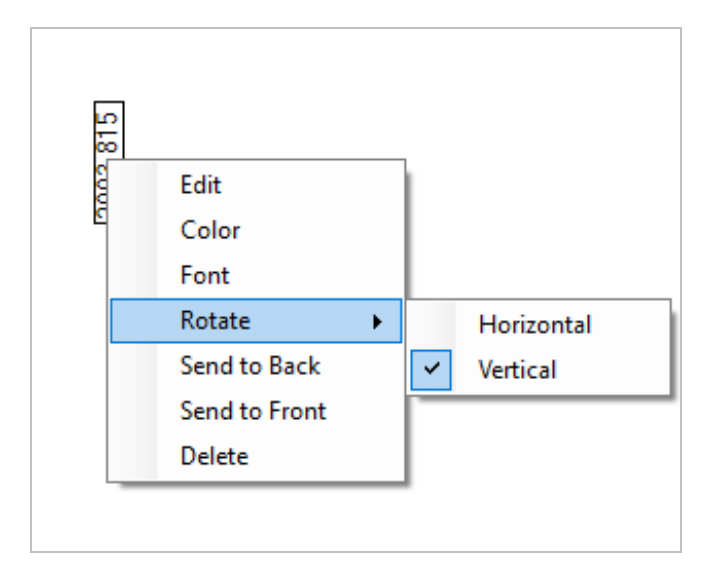

# 4.3 タ イ ム シ リ ー ズ 測 定

このセクションでは、OMNIC Paradigmソフトウェアの タイムシリーズ測定について説明します。

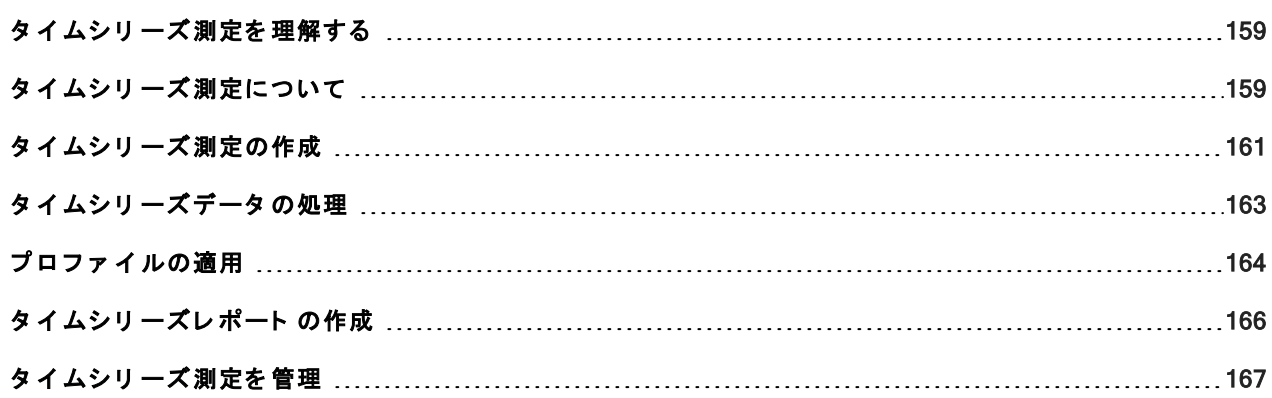

### <span id="page-158-0"></span>タイムシリーズ測定を理解する

このセクションでは、タイムシリーズ測定に関する重要な概念の概要を説明します。可能な場合は、リンクを たどって、個別の機能およびベストプラクティスについて詳細をご覧ください。

## <span id="page-158-1"></span>タイムシリーズ測定について

タイムシリーズ測定はサンプル測定値の経時変化を知りたいときに役立ちます。たとえば、タイムシリーズ測 定を使ってTGA-IR実験やGC-IR実験中のサンプルの変化を調べたり、収集した標準測定値を開いて、ある週やあ る月を通して一貫した測定値が得られているか確認することで、測定値に変化が生じた時期が分かります。

ワークフロー中に繰り返し行った一連の測定結果からタイムシリーズ測定を作成することもできます。たとえ ば、1時間の間、60秒ご と に測定する 場合な ど 、Repeat( 繰り 返し ) タ イ ルやDelay( 待ち 時間) タ イ ルを 使っ て、一定期間同じ サンプルを繰り返し 測定すること ができます。その後、タイムシリーズ測定で測定値を開い て、ワークフローの間サンプルがどのように変化したかを確認できます。

タイムシリーズ測定は現在も開発が進められており、今後のリリースでさらに多くの機能が提供されます。現 在は、標準測定値およびワークフローの測定値をタイムシリーズ測定に変換できますが、時間ベースの測定値 として直接データを収集することはできません。

ヒント タグを使って測定値を整理することで、後からタイムシリーズ測定に容易に変換できます。ワークフ ローでTag( タグ) タイルを使って、すべての測定値に自動的にタグを付けることができます。ダッシュ ボード のTag( タグ) 設定を使って、データ収集中に個々の測定値にタグを適用できます。

## 重要な 概念と 用語

- Time Series( タイムシリーズ) : タイムシリーズ測定は、ある期間内にプロットされた4つ以上の測定値で 構成さ れま す。
	- 測定値をタイムシリーズ測定に変換する方法については、"タイムシリーズ測定の作成"を参照してくだ さ い。
- Profile( プロファイル): プロファイルは一連のデータを示し、データの経時変化を表すために使用しま す。各プロファイルは、ピーク高さやピーク面積の変化など、測定データのさまざまな面を表します。
	- 各プロファイルの説明については、"プロファイルタイプ"を参照してください。
	- プロファイルの適用、保存、編集については、"プロファイ[ルの作成と](#page-164-0)使用"を参照してください。
- History( 履歴) : タイムシリーズ測定のすべてのデータ処理および表示の変換が履歴に含まれます。履歴を 使って、データに適用した処理を確認したり、特定の処理を削除したりできます。
	- データ 処理の適用および削除の方法については、"タイムシリーズデータの処理"を参照してください。

### タ イムシリ ーズウィンド ウの概要

タイムシリーズで測定値を開くと、分析ウィンドウが開いてデータが表示されます。

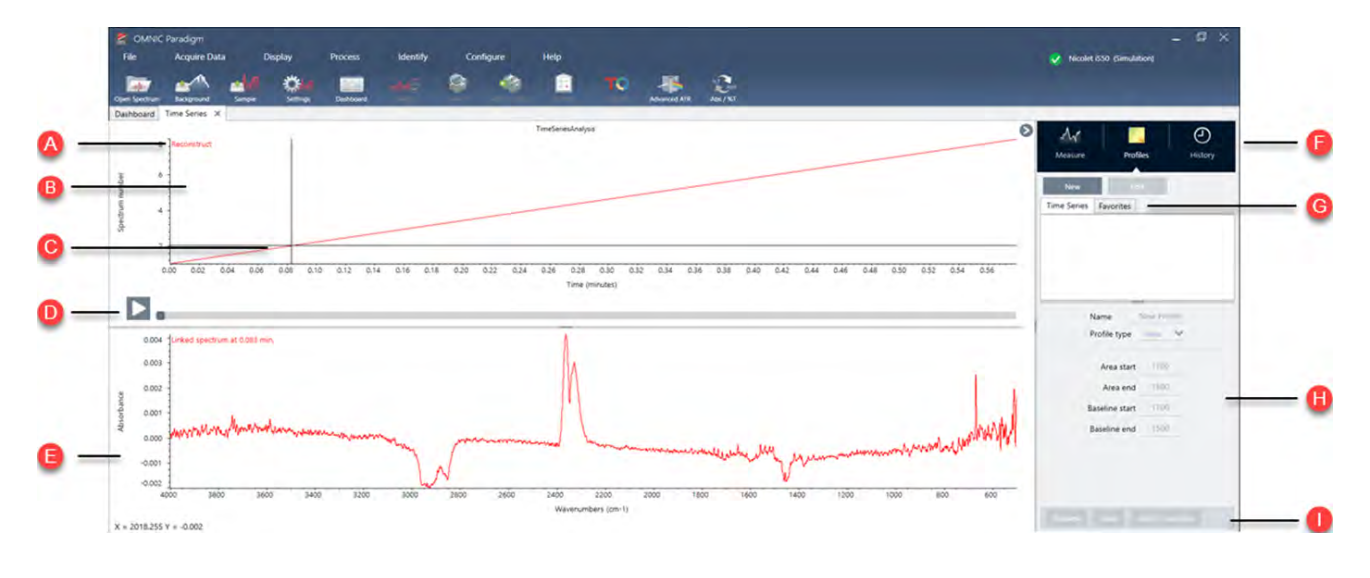

A プロファイ ル名 表示されるプロファイルの名前です。

B プロファイ ルビュー 保存されているすべてのプロファイルのプロファイル曲線が表示されます。右クリック し て X軸の単位を 変更し ま す。

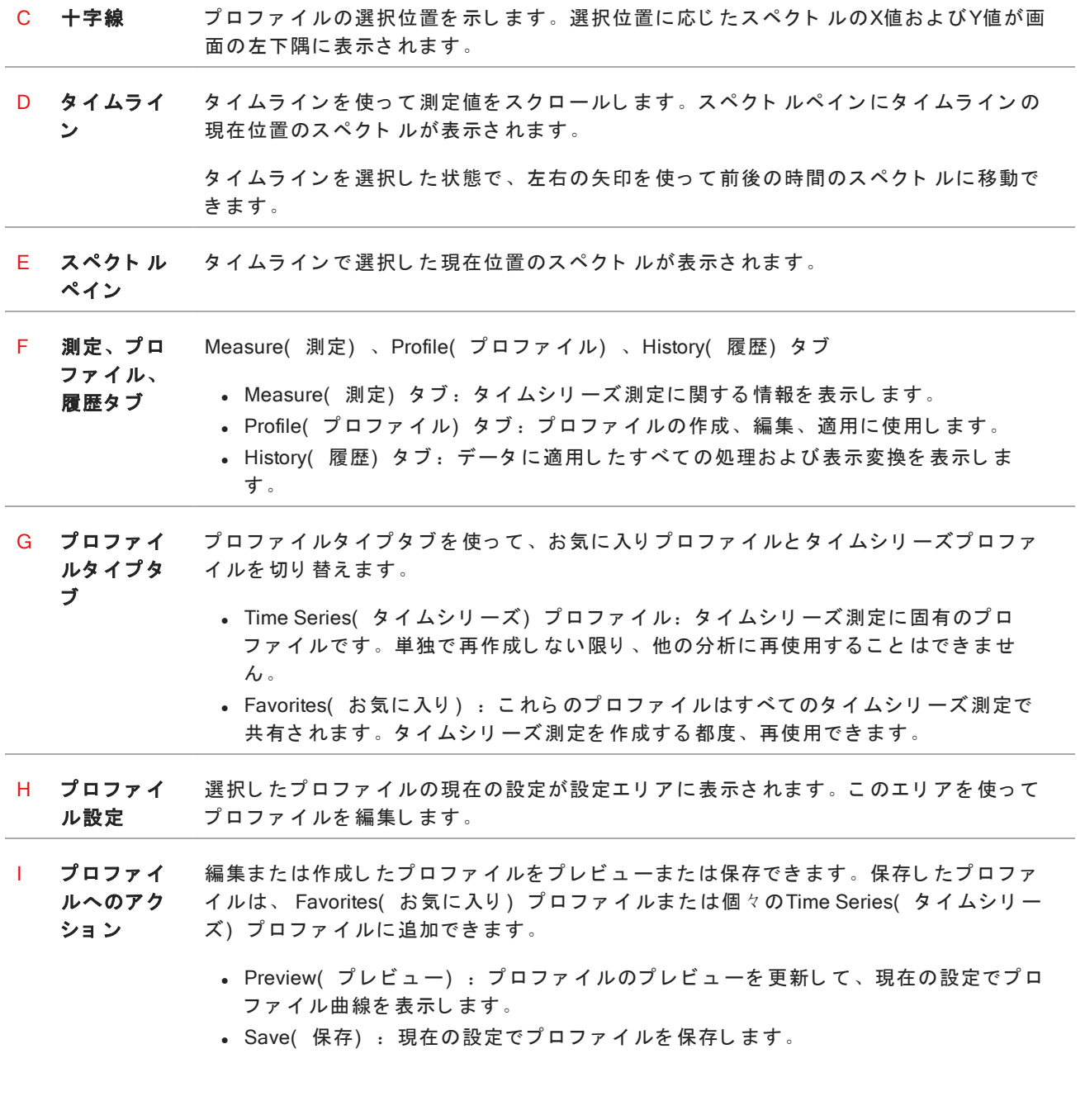

## <span id="page-160-0"></span>タイムシリーズ測定の作成

タイムシリーズ測定を作成するには、一連の測定値を選択して時系列で開きます。

タグを使用すると測定値を簡単にフィルタリングできます。目的のすべての測定値が同じタグを持つ場合、そ のタグを検索してすべての測定値を選択することで、タイムシリーズ測定を作成できます。ワークフローのTag ( タグ) タイルで、ワークフローで収集した個々の測定値に自動的にタグが付けられます。

測定値リスト のフィルタリングを行った後、1つの測定値を選択して Ctrlキーを押しながら Aキーを押すと、すべ て の測定値が選択さ れま す。

ヒント キーワード に'tags'を使用することで、タグに限定して検索できます。

### 図 4-1: タグを使用した測定値のフィルタリング

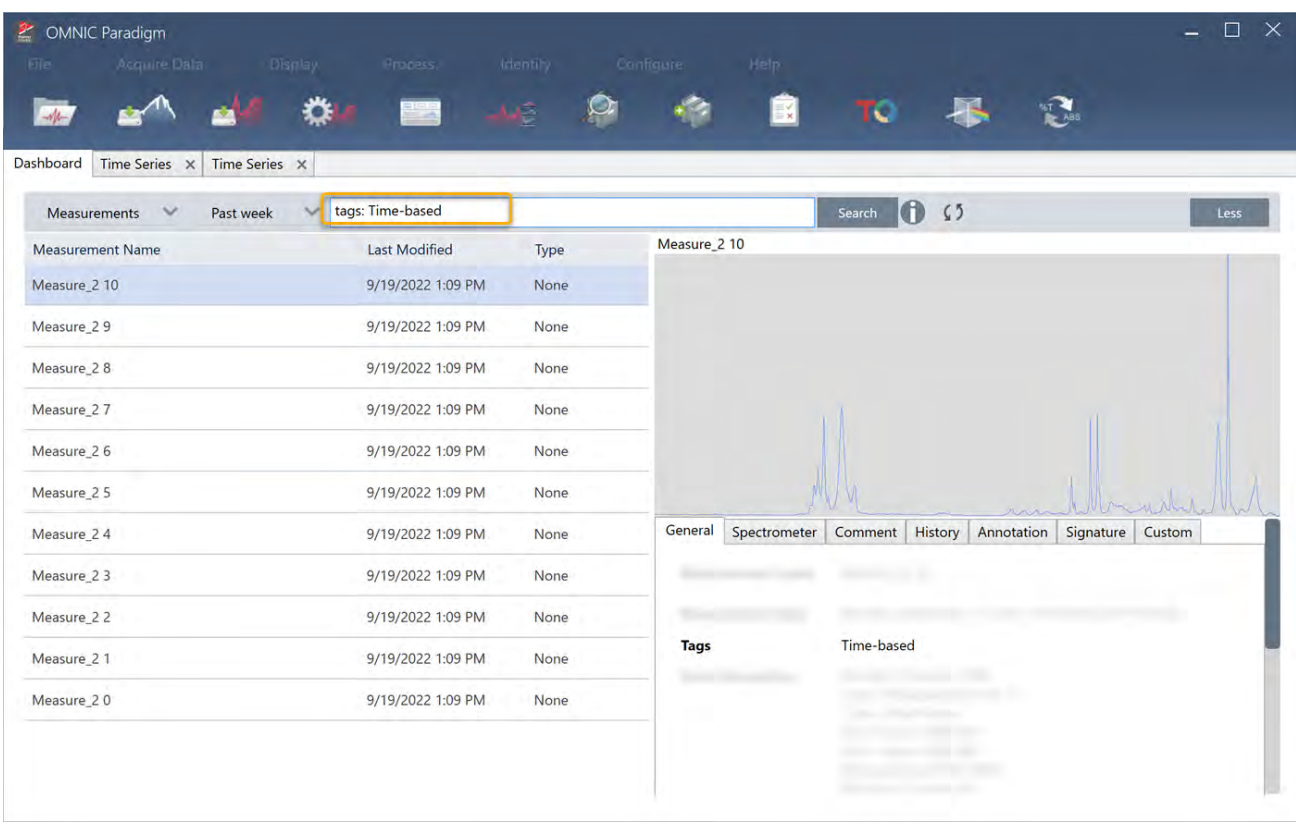

## ◆ タイムシリーズ測定の作成:

1. 一連の測定値を 選択し て 時系列で 表示し ま す。

1つの測定値を選択して、Shiftキーを押したまま一連の測定値を選択するか、Ctrlキーを押しながらAキーを 押すと、すべての測定値が選択されます。

2. 測定値を右クリックしてOpen in Time Series(タイムシリーズウィンドウで開く)を選択します。

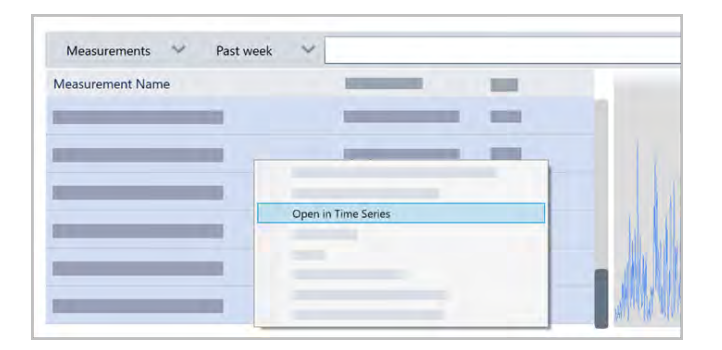

タイムシリーズ測定が開きます。

## <span id="page-162-0"></span>タイムシリーズデータの処理

標準的な測定値の場合、タイムシリーズデータ処理によってベースラインの補正、ATR測定値の考慮、スペクト ル演算、データのスムージングなどを実行できます。タイムシリーズ測定でデータ処理を適用すると、すべて のスペクトルに1度で操作が適用されます。たとえば、Auto Baseline Correct( 自動ベースライン補正) は、分 析に含まれる各スペクトルのベースラインを補正します。

Display(表示) メニューのオプションを選択すると、すべてのスペクトルが選択した表示形式に変換されま す。たとえば、分析にスペクトルの測定単位として透過率%と吸光度が混在する場合、Display(表示) > Absorbance(吸光度)を選択すると、すべての単位が吸光度になります。

History( 履歴) タブで、過去の操作を表示または削除できます。

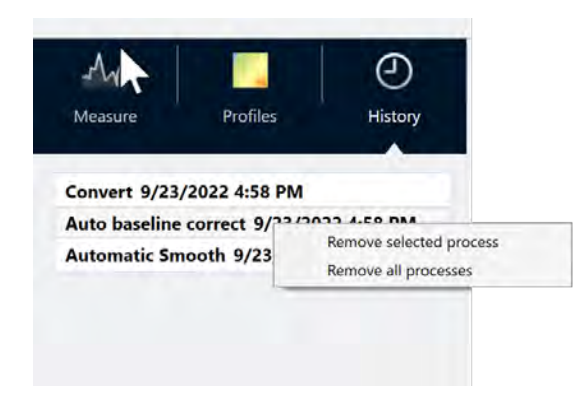

### すべてのスペクトルを同じ Y軸単位に変換する

Display(表示) メニューのオプションを選択して、すべてのスペクトルを同じ Y軸単位に変換します。プロファ イルを適用する前に、すべてのスペクトルに同じ表示単位が使用されていることを確認してください。スペク ト ルの単位が混在していると、プロファイルに誤った値や誤解を与える値が表示される可能性があります。

## データ 処理を削除する

データ 処理を削除するには、History(履歴) タブで該当する操作を右クリックします。単一またはすべての操 作を削除できます。

## <span id="page-163-0"></span>プロファイルの適用

プロファイルはある期間においてプロットした測定データを表します。プロファイルを使用してサンプルの経 時変化を調べたり、その変化とTGA-IR実験温度などの外部要因との相関関係を調べたりできます。

## <span id="page-163-1"></span>プロファイルタイプ

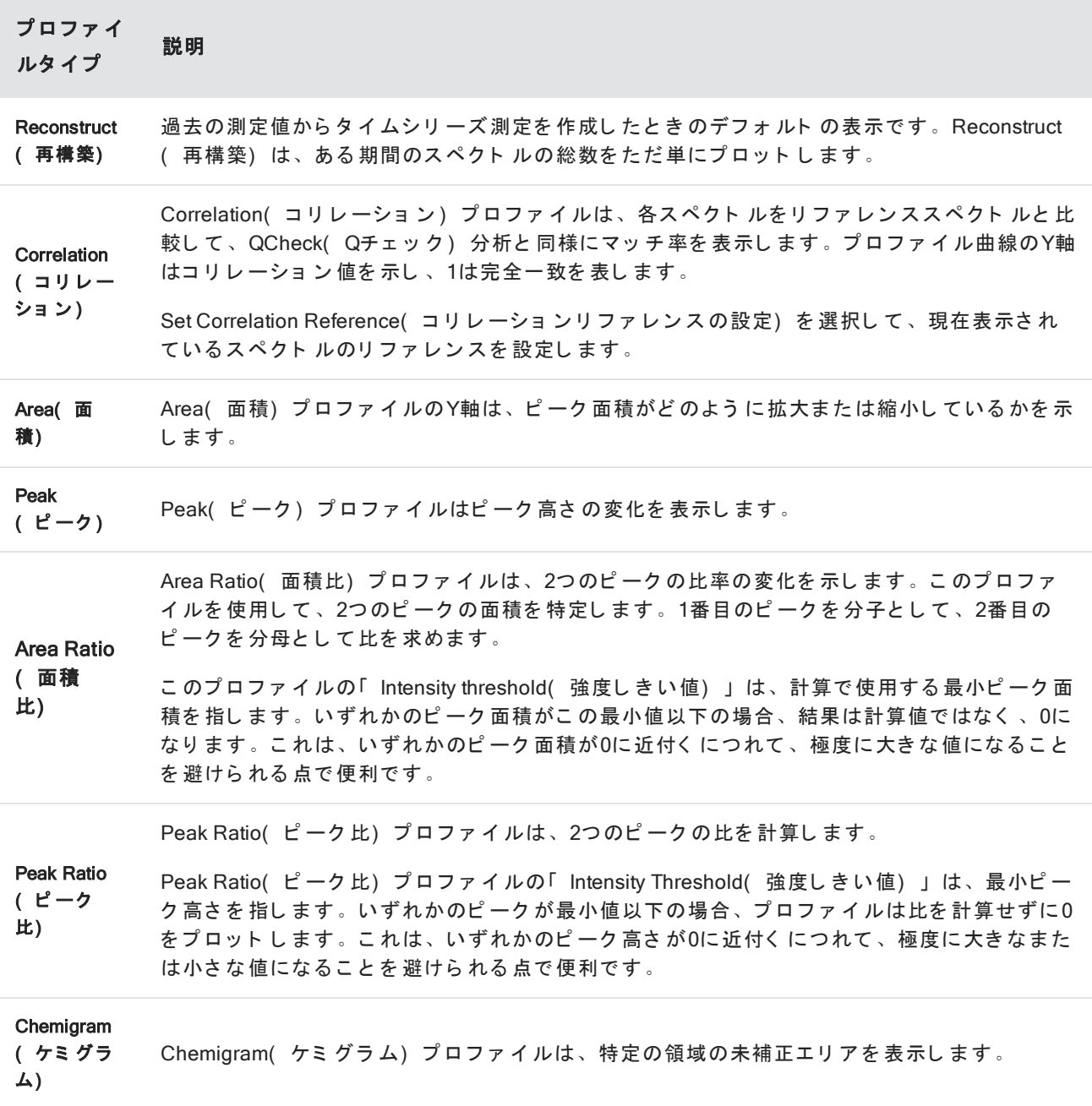

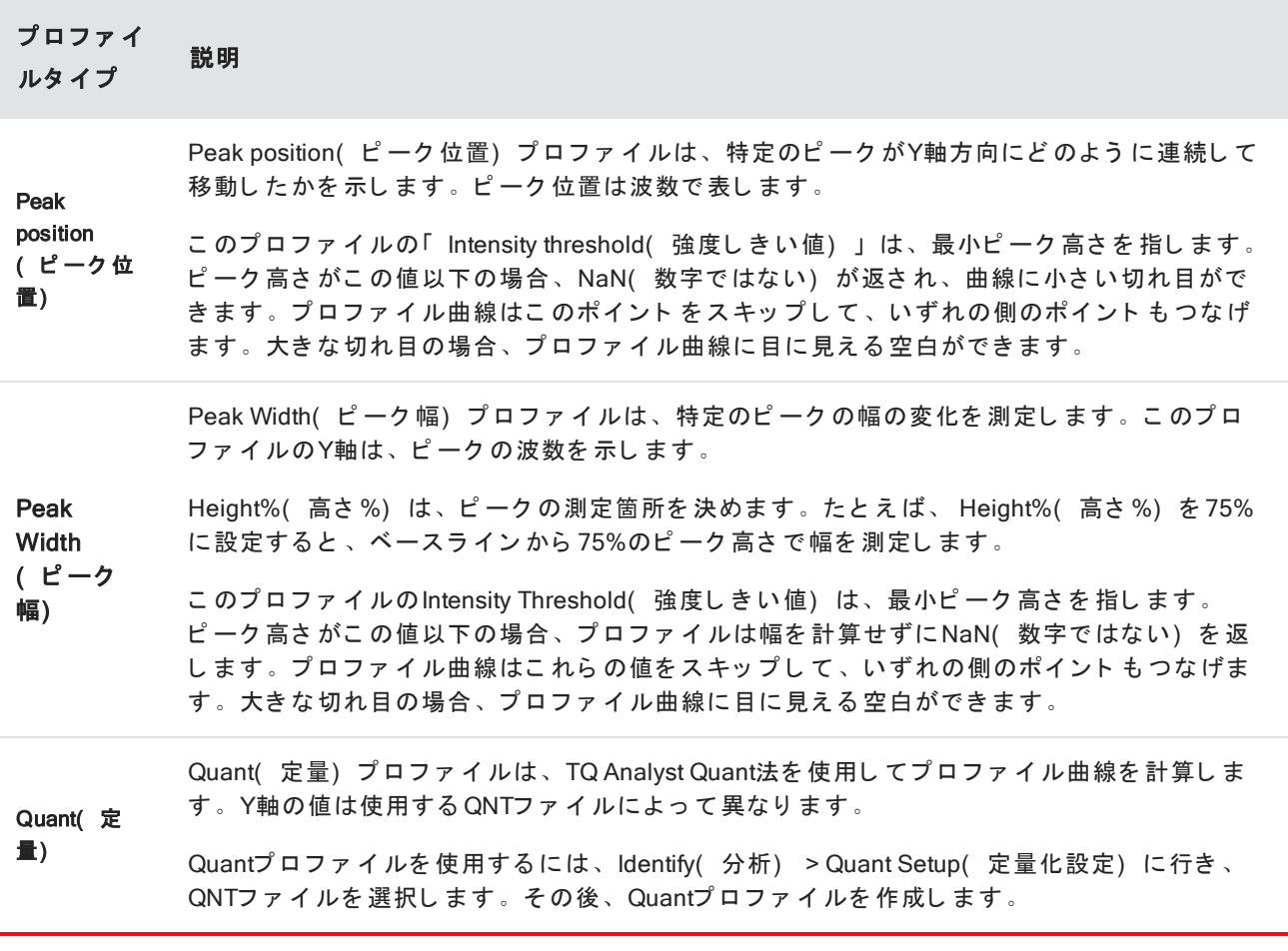

## <span id="page-164-0"></span>プロファイルの作成と使用

プロファイルには、次の2種類があります。

- Time Series( タイムシリーズ) プロファイル:タイムシリーズ測定に固有のプロファイルです。単独で再 作成しない限り、他の分析に再使用することはできません。
- Favorites( お気に入り) : これらのプロファイルはすべてのタイムシリーズ測定で共有されます。タイムシ リーズ測定を作成する都度、再使用できます。
- ◆ プロファイルの作成と適用
- 1. Time Series( タイムシリーズ) タブまたは Favorites( お気に入り) タブを選択します。
- 2. New( 新規) をクリックします。
- 3. プロファイル名を入力します。名前は後からいつでも変更できます。

ヒント特にQuant(定量) プロファイルの場合、後からプロファイル曲線がわかりやすいように、わか り やすい名前を付けることをお勧めします。

- 4. プロファイルタイプを選択します。各プロファイルの説明については、"プロファイルタイプ"を参照してく ださい。
- 5. コントロールを使って設定を編集します。
- 6. プロファイル曲線の形状を確認するには、Preview(プレビュー)をクリックします。
- 7. 完了したら、Save( 保存) をクリックします。

プロファイルはTime Series(タイムシリーズ)タブまたはFavorites(お気に入り)タブのリストに追加されま す。プロファイル曲線はプロファイルビューに追加されます。

プロファイルを削除して消去するには、Delete(削除)を選択します。

プロファイルの名前、タイプ、設定を変更するには、編集を選択します。

## <span id="page-165-0"></span>タイムシリーズレポート の作成

レポートを印刷または保存して、分析結果の記録を残すことができます。タイムシリーズ測定のレポートには 次の項目が含まれます。各項目は任意です。

- · タイトル: レポートのタイトルです。
- プロファイル: 適用されているすべてのプロファイルのイメージが表示されます。Report( レポート) に は、作成時に使用しているタブに応じて、Time Series( タイムシリーズ) プロファイルまたはFavorites( お 気に入り)プロファイルのみが表示されます。
- スペクトル: Create Report(レポートの作成)ウィンドウに移動したときにどのスペクトルが表示されたか を 示し ま す。
- タイムシリーズ情報:分析を実施したユーザー名、分析日時、含まれるスペクトル数など分析の詳細を示し ま す。
- 署名ボックス:署名ボックスを入れると、署名、日付、その他コメントを記載するスペースが追加されま す。
- ◆ タイムシリーズ測定レポートの作成:
- 1. Time Series( タイムシリーズ測定) タブから、File > Create Report( ファイル >レポートの作成) に行きま す。
- 2. レ ポート のタイト ルを入力して、レ ポート のフォーマット を選択します。印刷済みレ ポート も保存されま す。
- 3. Options(オプション)を選択して、レポートに含める項目をカスタム設定します。
- **4. Create( 作成) を選択します。**

保存したレポートは、ダッシュボードに他のレポートと一緒に表示されます。

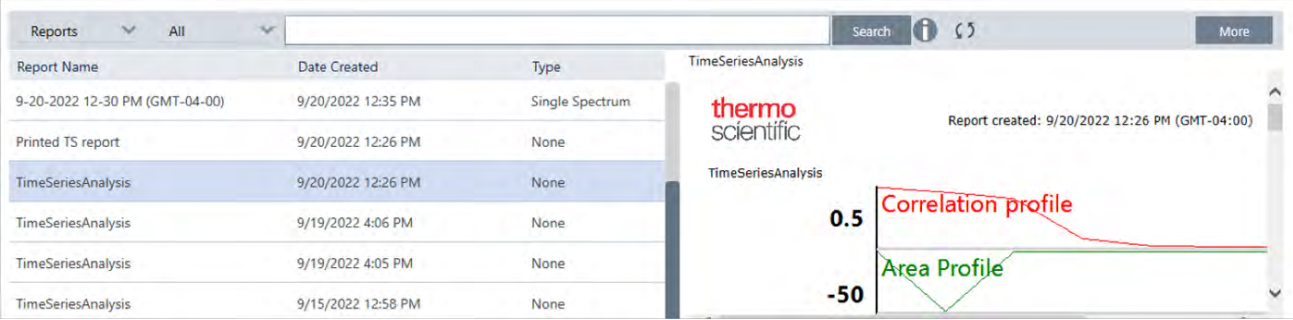

保存したタイムシリーズレポートを表示するには、ダッシュボードのReports(レポート)を表示します。

## <span id="page-166-0"></span>タイムシリーズ測定を管理

過去のタイムシリーズ測定を一覧表示し、管理するには、ダッシュボードのTime Series(タイムシリーズ)を 選択します。

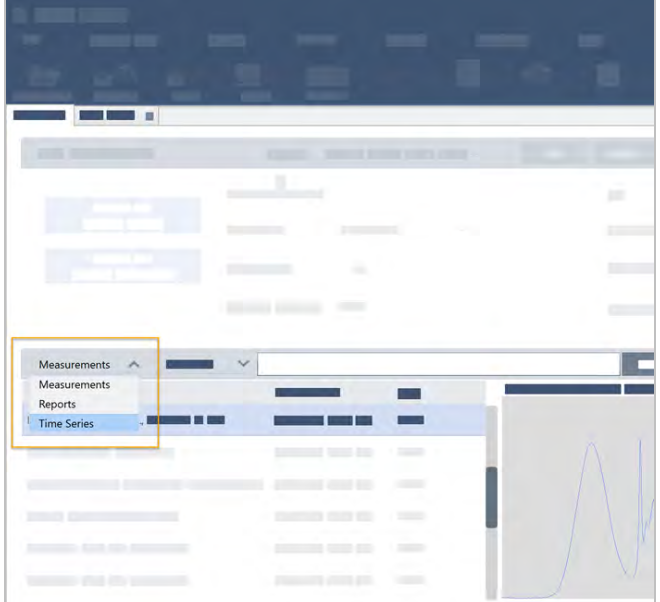

過去の分析を一覧表示したり、開いて名前を変更、削除できます。More(詳細)オプションを選択すると、一 般情報、処理履歴、デジタル署名の詳細(あれば)などその他の詳細を表示できます。

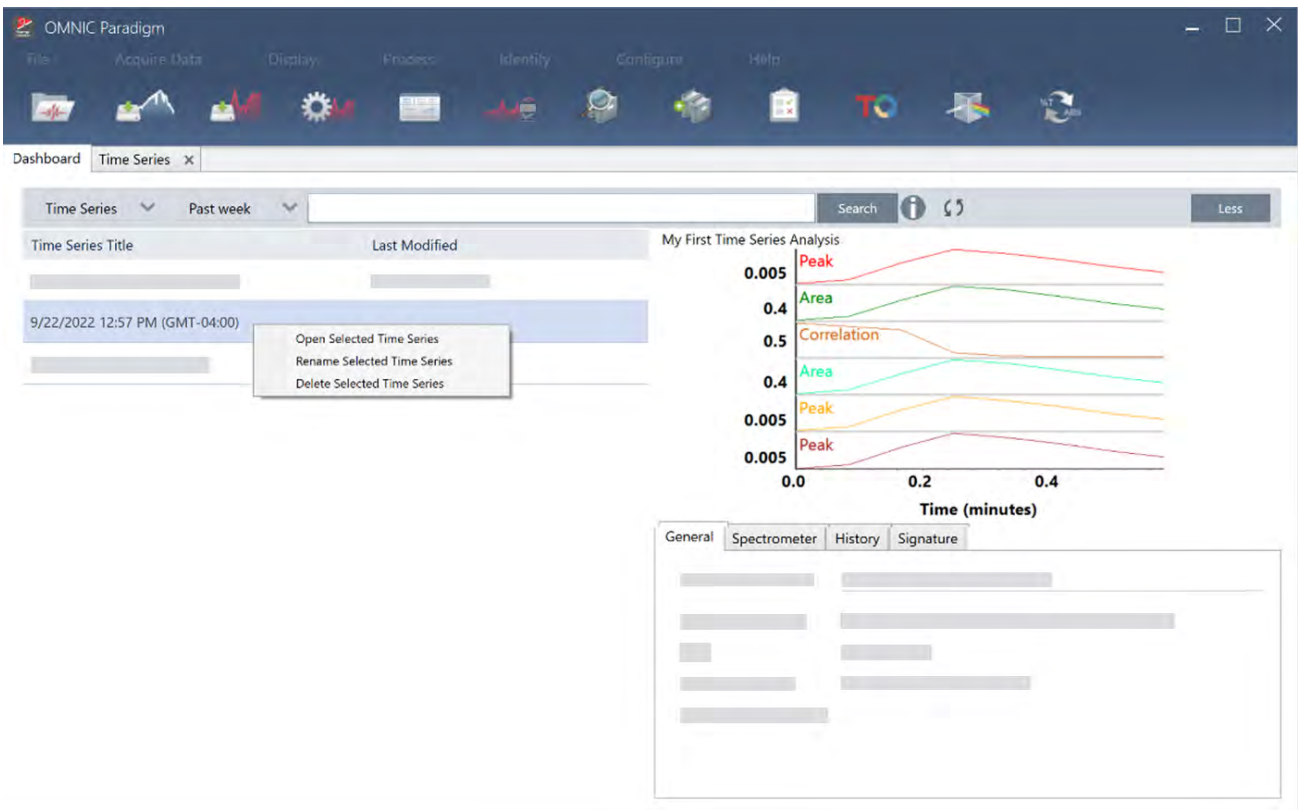

# 4.4 顕微分光法

このセクションでは、OMNIC Paradigm software( OMNIC Paradigm ソフトウェア) で FTIR 顕微鏡に使用される 機能について説明します。

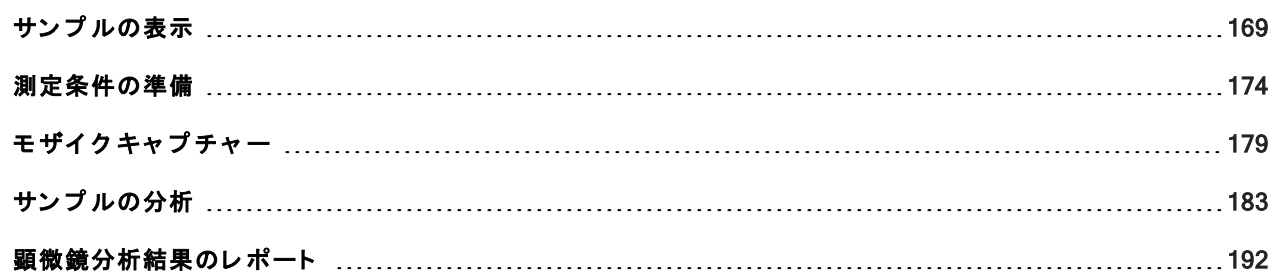

## <span id="page-168-0"></span>サン プ ルの表示

## ステージを移動し、サンプルにフォーカスを合わせる

最も簡単な方法は、モザイクキャプチャーリストからおおよその撮影場所を選択し、撮影前にオートフォーカ スを行うオプションを選択することで、サンプルに焦点を合わせることができます。これらのオプションを選 択すると、セッションを開始したときに、ステージが自動的に正しい位置に移動し、サンプルにフォーカスが 合ってモザイクがキャプチャーされます。

別の場所に移動し、新しい領域にフォーカスを合わせたい場合は、ソフトウェアまたはオプションのジョイス ティックのいずれかを使用してステージを移動し、サンプルにフォーカスを合わせることができます。

ステージの移動には、OMNIC Paradigm ソフト ウェアまたはオプションのジョイスティックを使用します。ス テージは絶対に手動では動かさないでください。

### ソフト ウェアを使う場合

セッションビューで、カメラビューを開き、サンプルを確認します。

• ステージを水平方向に移動させるにはCamera View(カメラビュー)を開き、ステージツールを開きます。

サンプル画像の横と上下の矢印をクリックすると、ステージが移動します。移動速度を変更すると、クリッ クするたびにステージが移動する距離を変更できます。

ライブビデオ画像の内側をダブルクリックすると、その位置でステージが中央に配置されます。

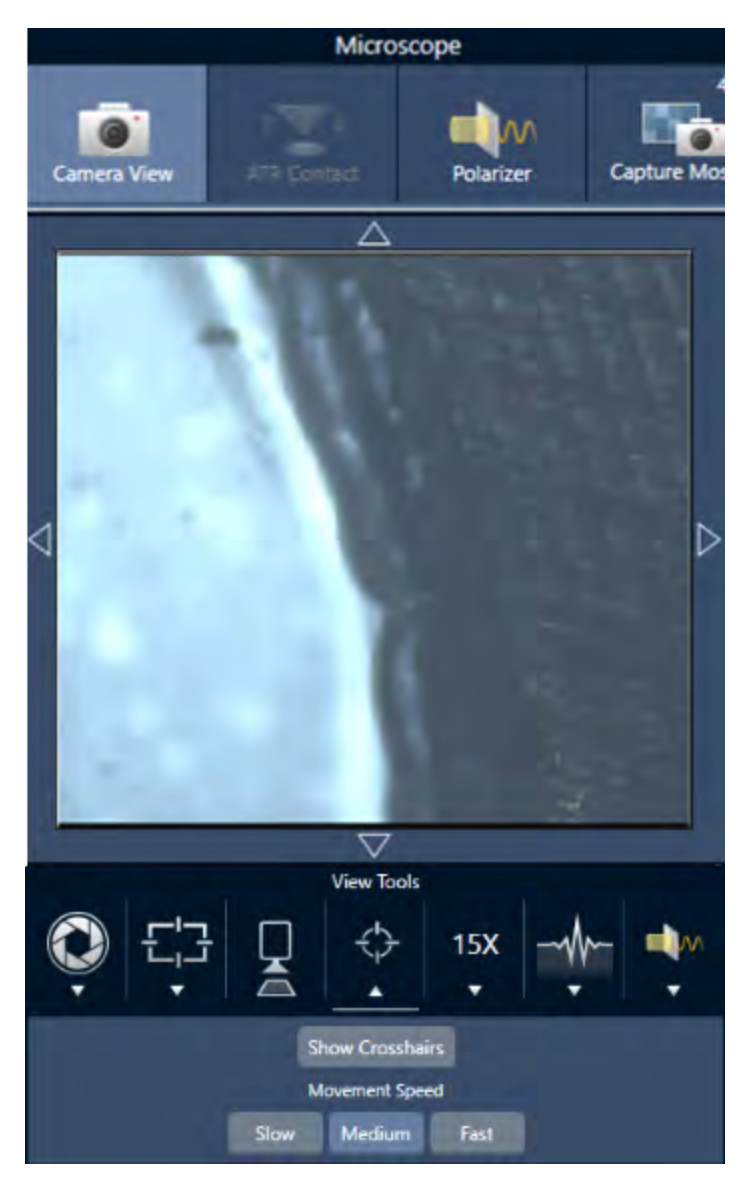

• ステージを垂直方向に移動させるには、Camera View(カメラビュー)を開き、フォーカス設定を開きま す。ステージを下に動かすには、左右矢印をクリックします。

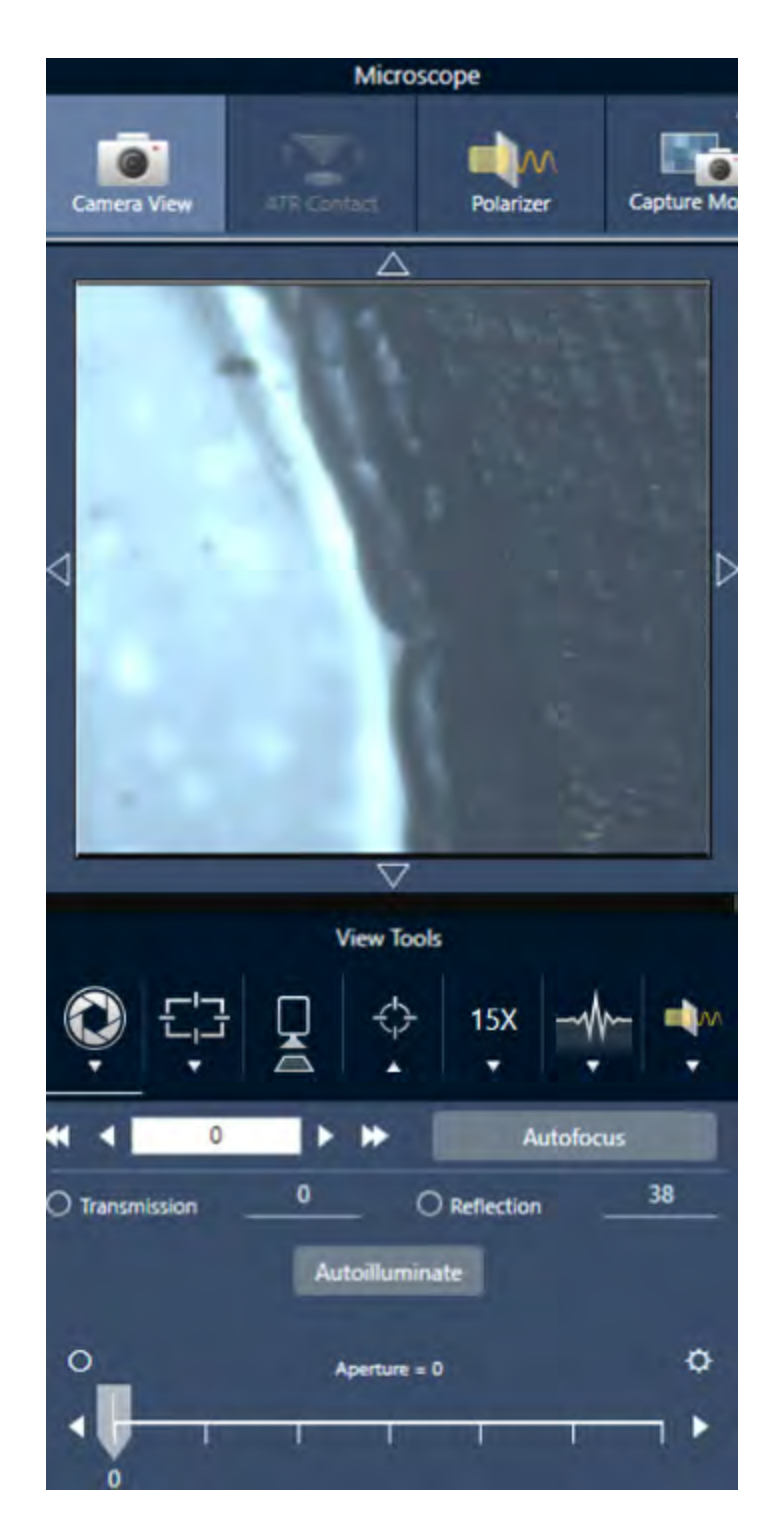

## オートフォーカス

サンプルに自動的にピントを合わせるには、Autofocus(オートフォーカス)をクリックします。ソフトウェア がステージを上下に動かして、最適なフォーカスを探します。オートフォーカスは、視覚的なコントラストが 高い領域で最も効果的に機能します。一部の低コントラストのサンプルや複数の焦点面を持つサンプルでは、 オートフォーカスがうまく機能しない場合があります。

### オート フォーカスのヒント

- 最適に見えるように照度を調整する。照明が高すぎたり低すぎたりすると、オートフォーカスが適切なピン トを見つけるための十分なコントラストが得られない場合があります。
- 40 倍の対物レンズを 手動フォーカスリングで使用している場合、フォーカスリングが 0 の位置に設定して あるのを確認します。フォーカスリングの位置が正しくない場合、オートフォーカスの妨げになることがあ ります。

#### ジョイスティックの使用

ジョイスティックでステージを水平/垂直に動かすことができ、移動速度コントロールで素早く、または慎重に 移動することができます。カメラビューやオプションのアイピースで位置を判断してください。

- ステージを水平に移動させるには、ジョイスティックを前後左右に押すか引くかします。
- ステージを上下に動かすには、 ジョ イスティックを時計回りに回転させるとステージが上に、反時計回り に回転させるとステージが下に移動します。

スピードセレクターで移動速度を変更します。

### サン プ ルを 照明で 照ら す

ソフト ウェアまたはオプションのジョイスティックを使用して、サンプルに届く 光の量をコントロールできま す。反射照明コントロールでサンプルの上からの光を設定し、透過照明コントロールでサンプルの下からの光 を設定します。

### ソフト ウェアを使う場合

ソフト ウェアで照明を制御するには、カメラビューを開きます。透過または反射のいずれかを選択し、スライ ダーをドラッグして希望の照明設定にします。また、実際に値を入力することもできます。

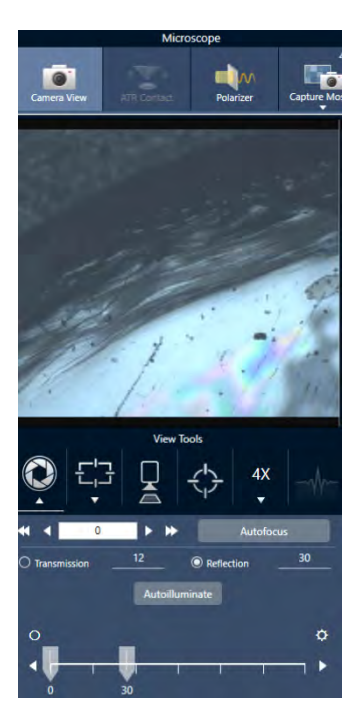

### 自動照明

自動照明をクリックすると、ソフトウェアが自動的にサンプル照明を最適化します。

### ジョ イスティック (オプション)を使う 場合

オプション のジョ イスティックには、透過照明と反射照明を設定するための2つの操作ノブがあります。カメラ ビューまたはオプションのアイピースを使用して、サンプル照明を確認します。ノブを回転させ、光をコント ロールします。

### アパーチャの調節

アパーチャ は、赤外線ビ ームがサンプ ルと相互作用する領域を定義します。これにより、赤外線エネルギーが 隣接するサンプル材料ではなく、関心領域のみに当たるようになり、関心領域の端を通過するわずかな回折放 射が検出器に到達しないようになります。

粒子分析中、ソフトウェアはすべての粒子に対して理想的なアパーチャのセットを見つけ、サンプル測定中に そのア パーチ ャ を 使用し ま す。

ダッシュボード のAdvanced settings( 詳細設定) エリアまたはCamera View (カメラビュー)で、アパーチャを手 動で設定します。

### ◆ アパーチャのサイズ、形状、回転を調整するには、

1. Camera View ( カ メ ラ ビ ュ ー)を 開き 、Aperture settings( ア パーチ ャ の測定条件) を 選択し ま す。

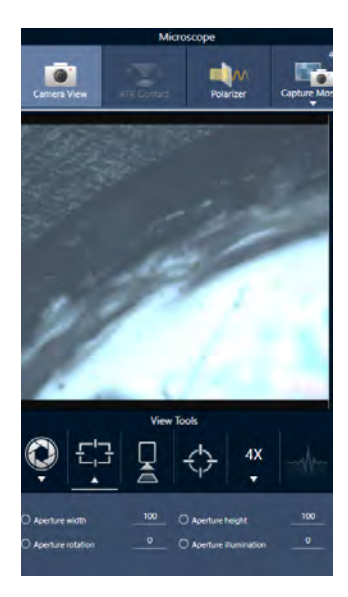

2. スライダーを使用するか、正確な値を入力して、アパーチャの高さ、幅、回転を調整します。

注記アパーチャを視覚化するには、アパーチャを通過する明るい青色の長方形の光が見えるようになるまで 照明を調整します。

## <span id="page-173-0"></span>測定条件の準備

OMNIC Paradigm software( OMNIC Paradigm ソフトウェア) には、FTIR 顕微鏡でどのようにサンプルを見て測 定するかの基本および詳細設定があります。

基本設定は頻繁に使用され、実行する分析のタイプを決定します。詳細設定は頻繁に調整する必要がなく、ど のように装置のハードウェアを構成するか、およびサンプルのスペクトルを生成するためにどのようにデータ を処理するかに関するものです。

## 基本設定

サンプルの位置を FTIR顕微鏡に設定後、New Measurement( 新規測定) ペイン内に基本設定があります。

### 図 4-1: 顕微鏡の基本設定

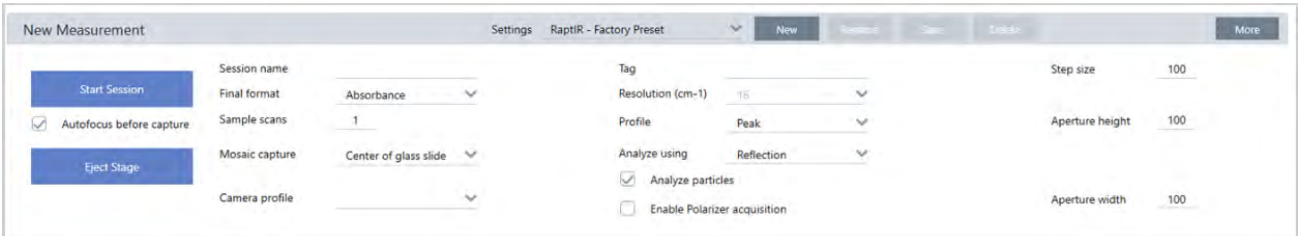

#### 表 4-1:顕微鏡の基本設定

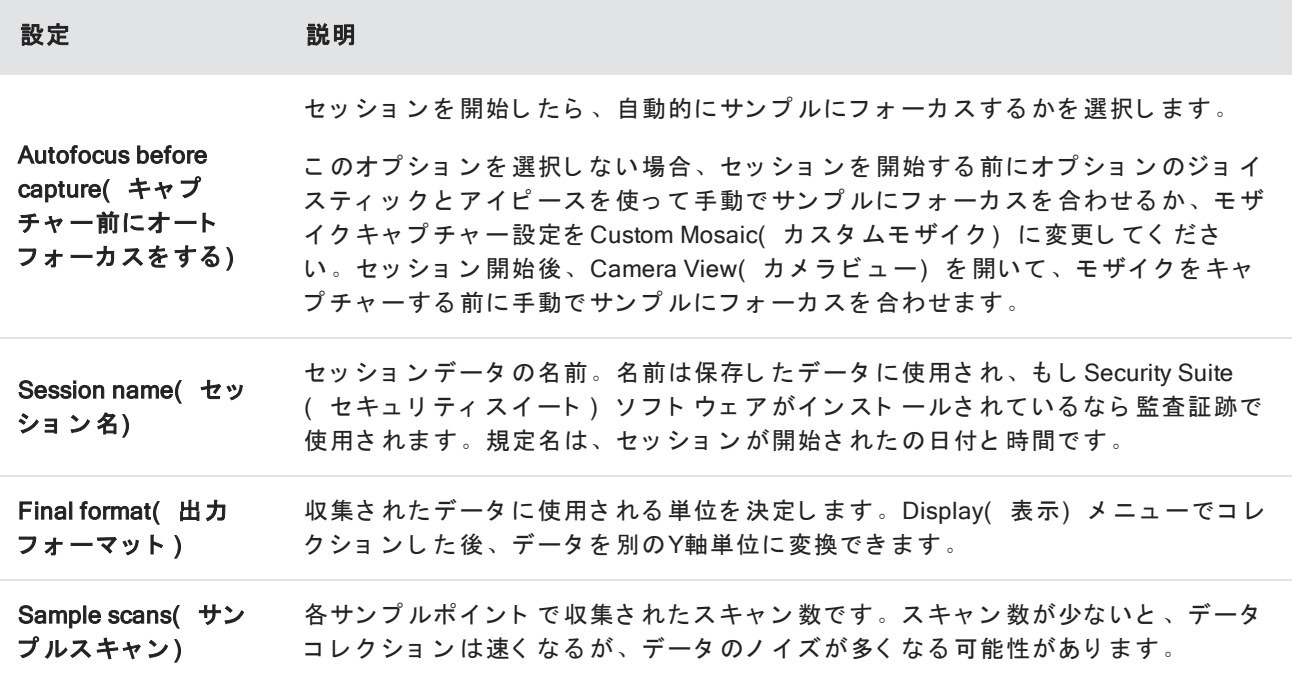

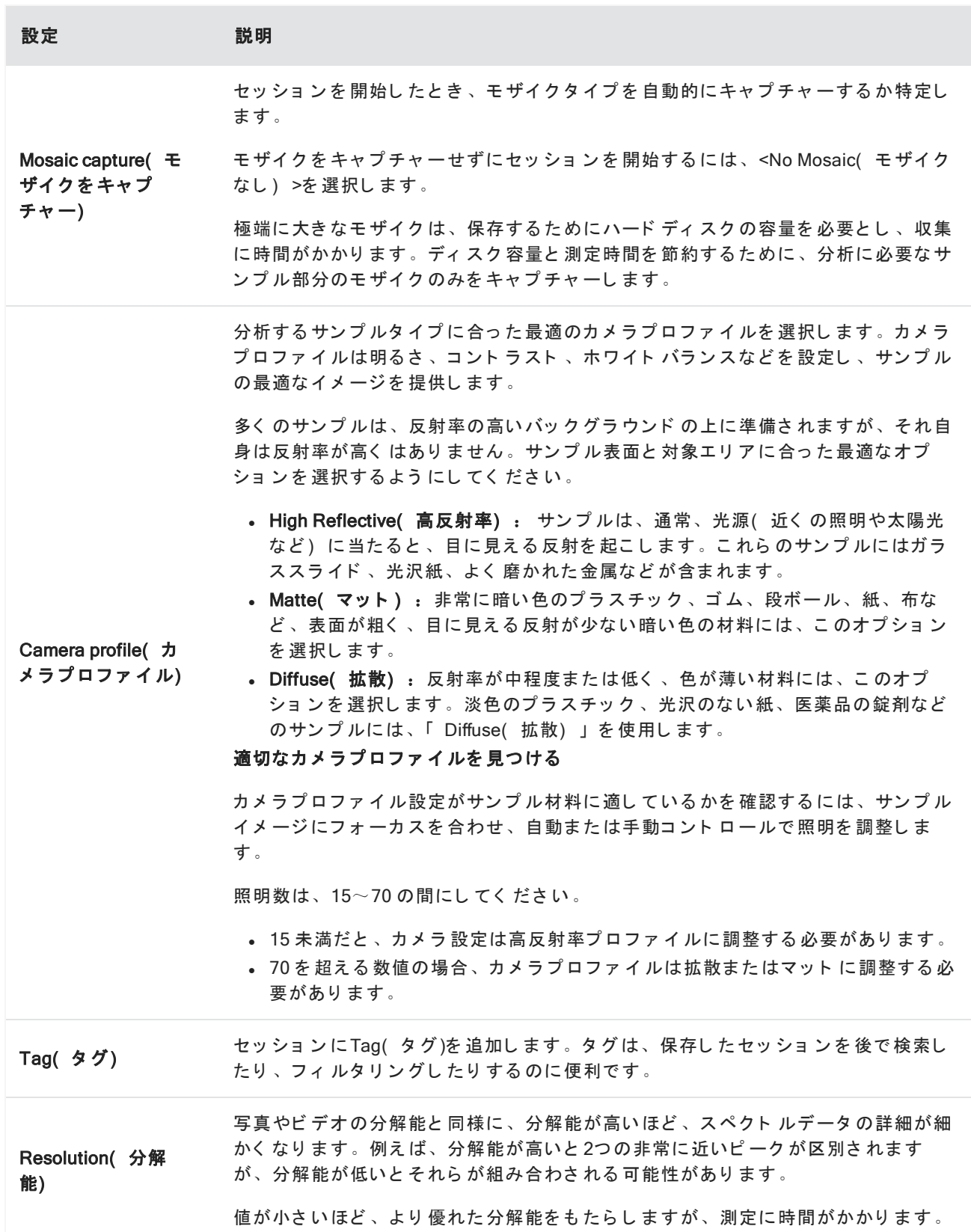

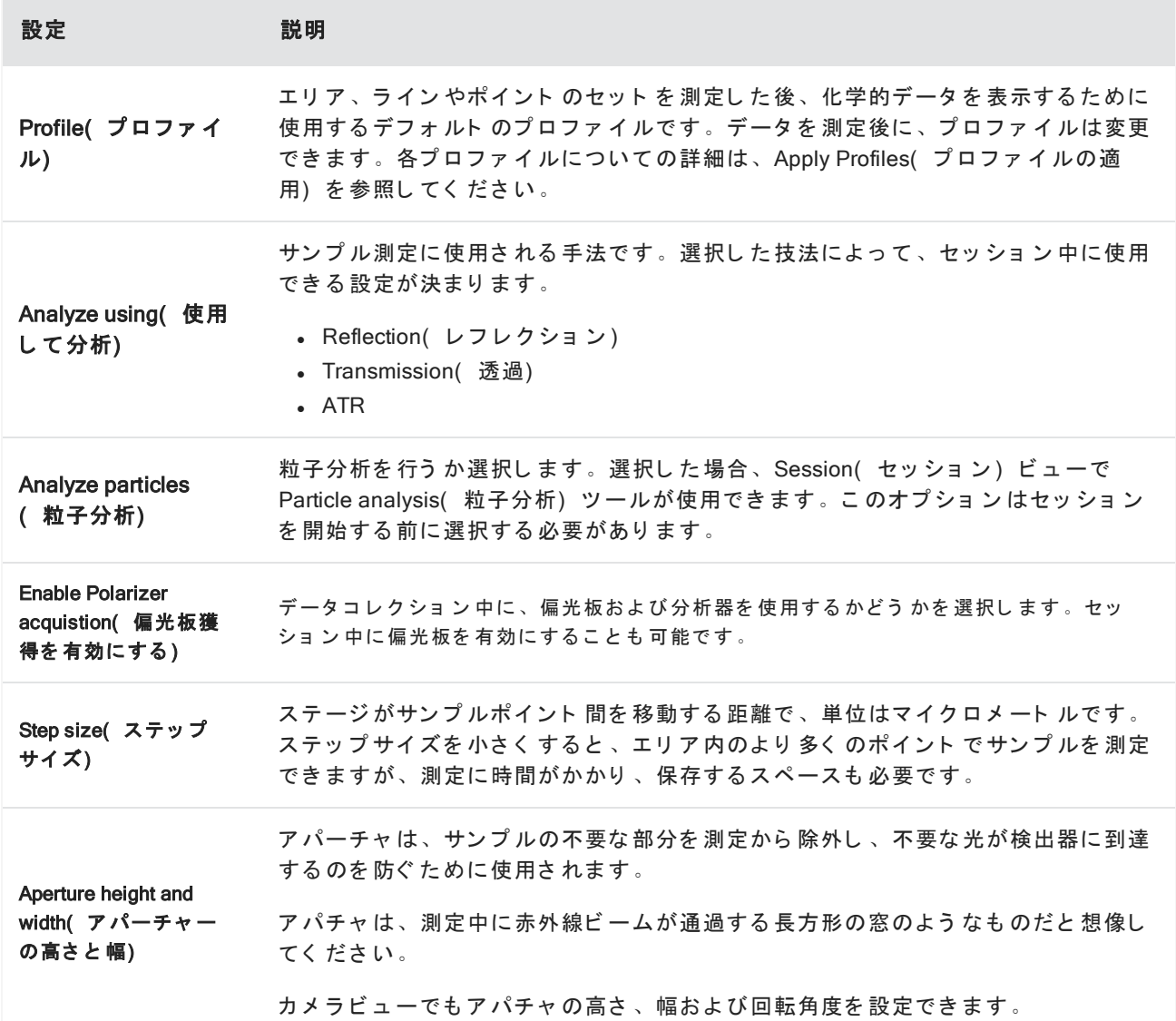

## バックグラウンド と詳細設定

バックグラウンドと詳細設定エリアは、データの収集と処理方法について追加のオプションが用意されていま す。

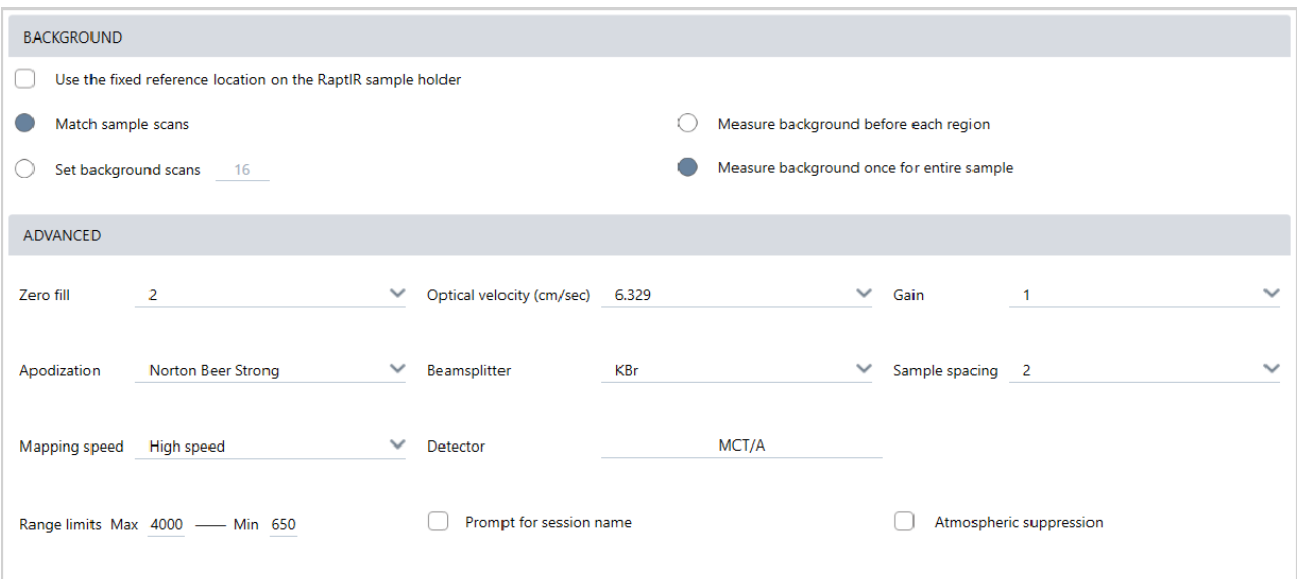

## 表 4-2:顕微鏡のバックグラウンド設定

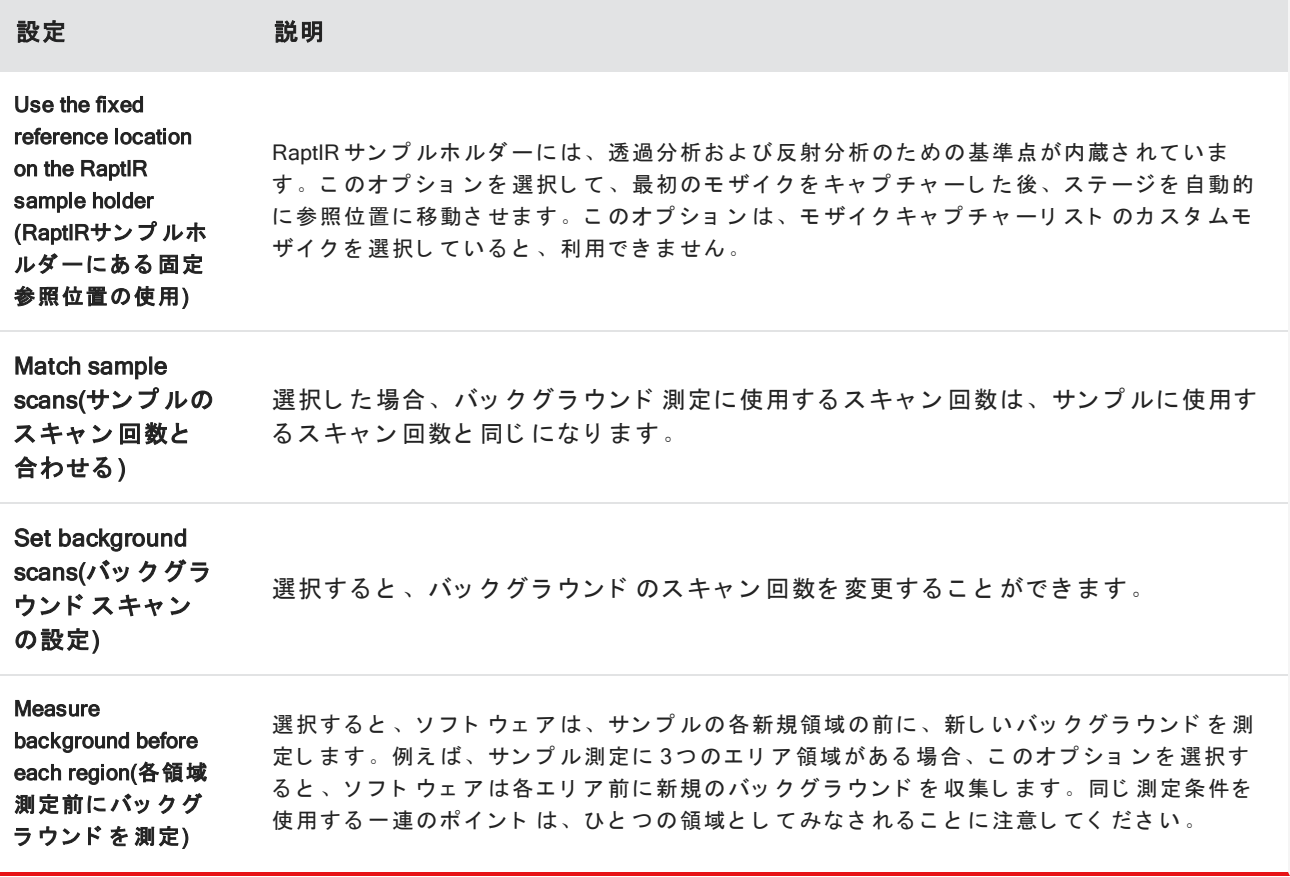

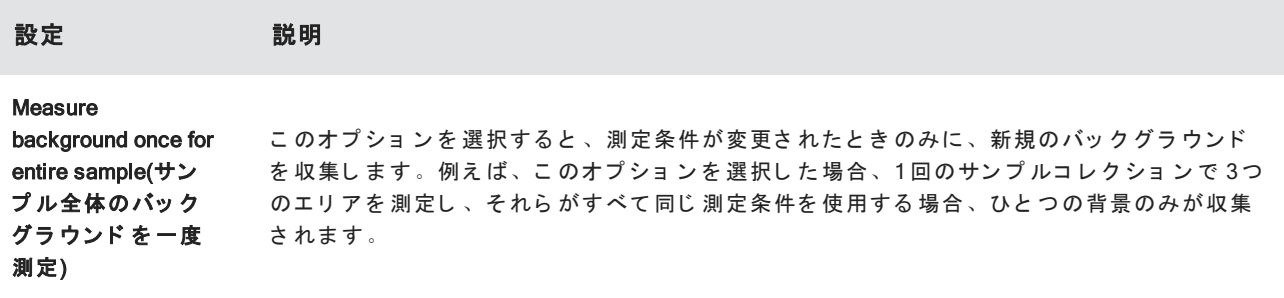

詳細設定を 以下に示します:

表 4-3:顕微鏡の詳細測定条件

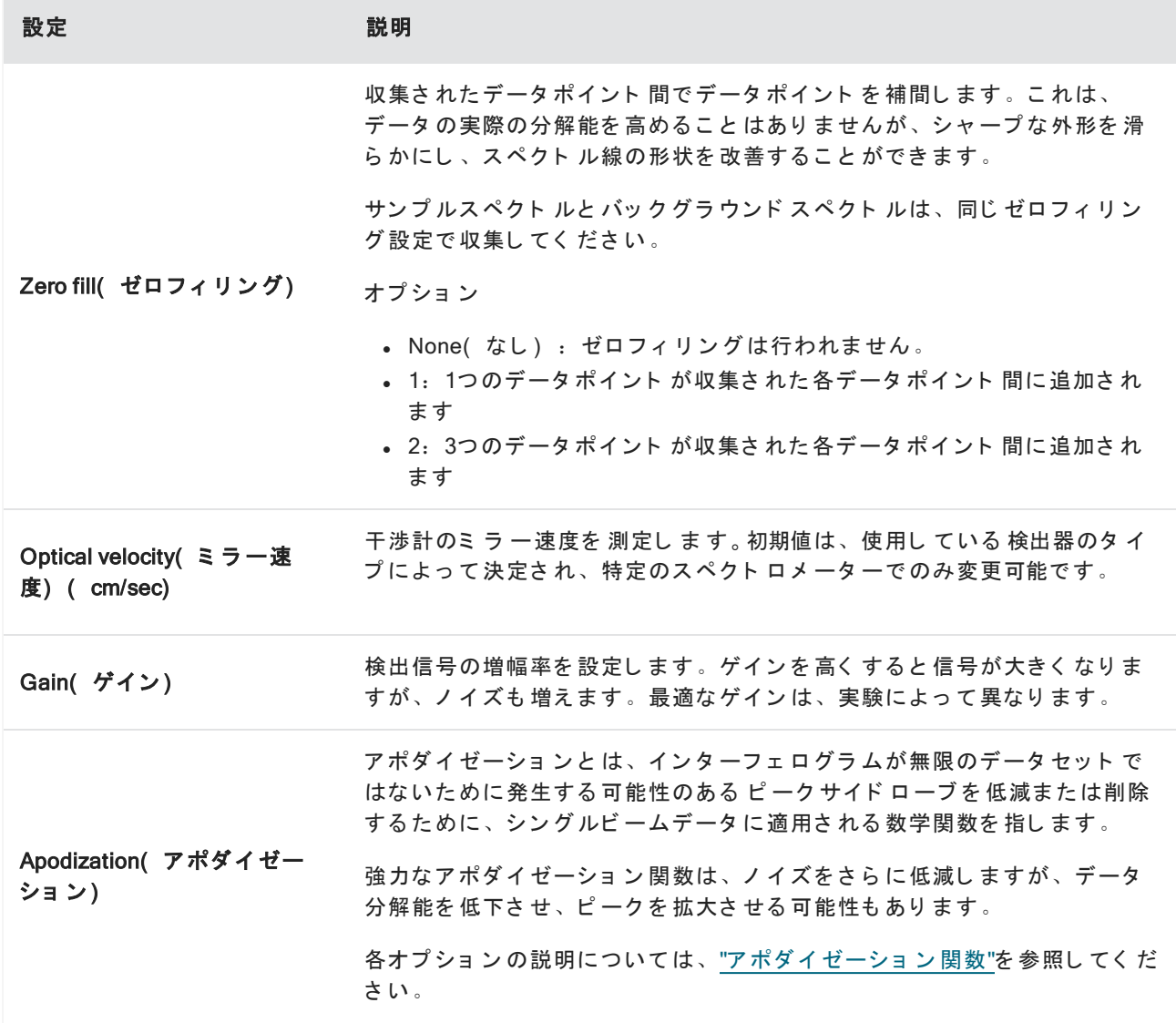

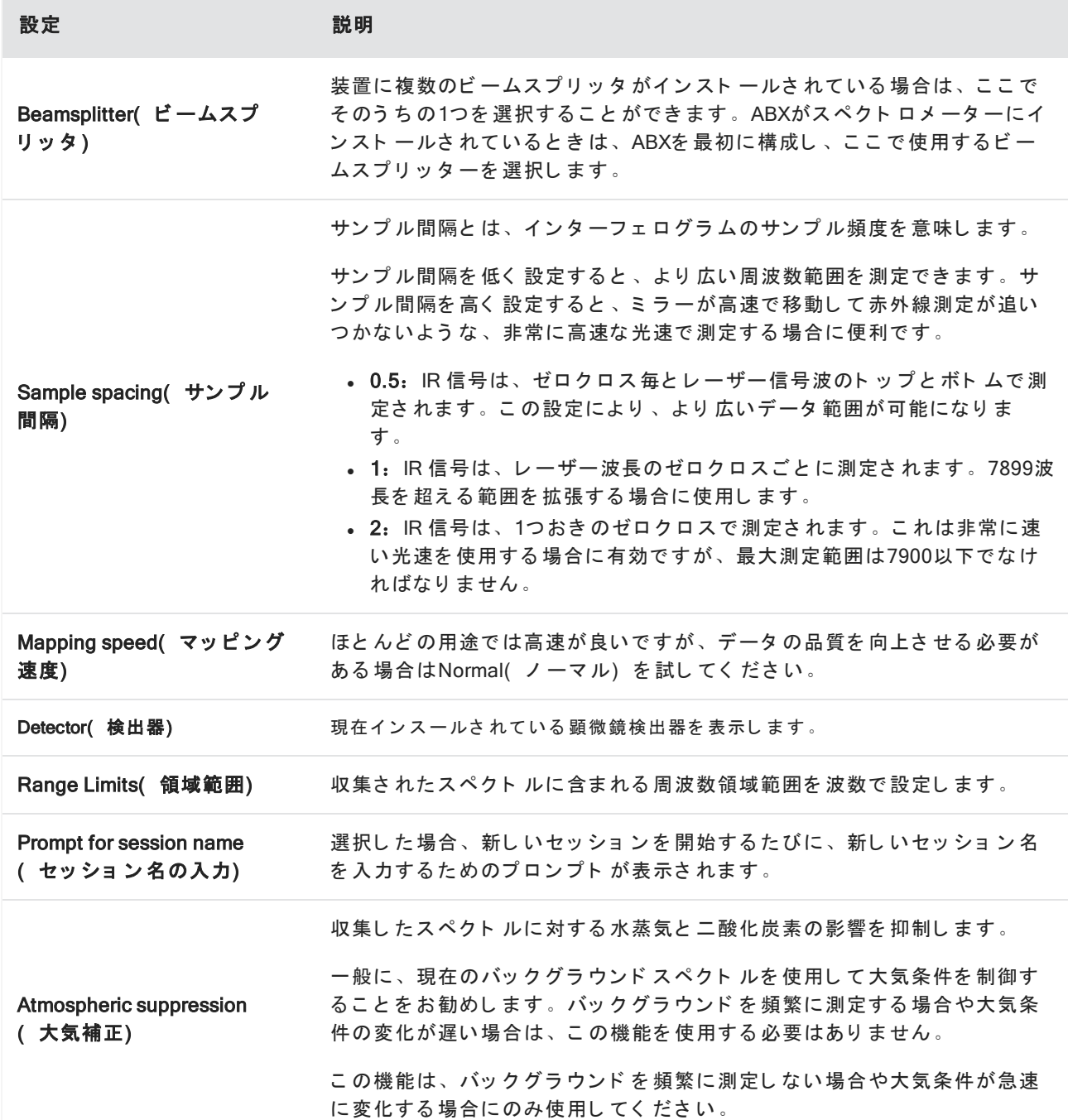

## <span id="page-178-0"></span>モ ザイク キャプ チャー

モザイクとは、サンプル表面の視覚的イメージです。このカメラは小さな高解像度の画像をいくつもキャプ チャーし、それらをつなぎ合わせて一つのモザイクを作り、分析に使えるサンプル表面の大きなイメージを得 ることができます。モザイクは分析のための作業スペースとして機能し、関心領域を探索したり、IRデータコ レクションのための領域やポイントを指定したりすることができます。

一般に、サンプルを分析する場合、4倍や10倍の対物レンズで低倍率のモザイクイメージを収集し、必要に応 じ て設定を調整した後、15 倍や 30 倍の対物レンズでより 小さな領域の高倍率のモザイクイメージをキャプ チャーします。モザイクをキャプチャーしたら、領域を描画したり、粒子を選択したりして、データの計測を 開始します。

モザイクのキャプチャーは、セッション開始時に自動的に行うか、Session(セッション)ビューから手動で行 う こ と がで き ま す。

### モザイクのタイプ

モザイクには次の2種類があります。

- 低倍率( 4x または 10x) 低倍率モザイクをキャプチャーすることによって、分析をはじめます。これは、サ ンプル表面のより大きな概要を把握することができます。
- 高倍率( 15x または 30x) 必要な場合、より 小さいエリアの高倍率モザイクをキャプチャーします。高倍率 モザイクは質の良い画像を提供しますが、収集するのに長い時間がかかります。

## 自動および手動キャプチャー

セッション が始まった時に、自動的にモザイクをキャプチャーすることも、最初に測定条件を調整してから手 動でモザイクをキャプチャーすることもできます。

### 低倍率モザイク

- ◆ モザイクを自動的にキャプチャーする
- 1. Dashboard(ダッシュボード)の、Mosaic Capture(キャプチャーモザイク)リストからオプションを選択 します。もし「 Custom Mosaic( カスタムキャプチャー) 」 以外のオプションを選ぶと、セッションをはじ めた時に、ソフトウェアはモザイクを自動的にキャプチャーします。
- 2. 通常、セッションを始める前にAutofocus before capture( キャプチャー前にオートフォーカスをする) を選 択します。このオプションを選択すると、ソフトウェアは自動的にサンプルにフォーカスを合わせ、最適な モザイクが得られるように照明を最適化します。
- 3. Start Session(セッション開始)を選択します。セッションが始まり、ソフトウェアはモザイクを自動的に キャプチャーします。

### ◆ モザイクを手動でキャプチャーする

- 1. セッションを始めていない場合、ダッシュボード でMosaic capture( モザイクキャプチャー) リストから Custom Mosaic( カスタムモザイク) を選択します。次にStart Session( セッション開始) をクリックしま す。
- 2. Session(セッション)ビューで、Camera View (カメラビュー)を使って、ステージを任意の位置に移動し ま す。
- 3. 低倍率の対物レンズが選択されているのを確かめてください。
- 4. Capture Mosaic(モザイクキャプチャー)をクリックします。
- 5. 低倍率モザイクを追加するには、Capture Mosaic( モザイクキャプチャー) ツールが低倍率対物レンズを表 示しているのを確かめてください。
	- a. Mosaic( モザイク) ツールを選択し、キャプチャーするエリアを描画します。
	- b. Capture Mosaic( モザイクキャプチャー) をクリックします。

### 高倍率モ ザイ ク

高倍率モザイクをキャプチャーできる前に、低倍率モザイクをキャプチャーしなければなりません。

#### ◆ 高倍率のモザイクをキャプチャーする

- 1. Session( セッション) ビューで、フローティングツールバーから Mosaic( モザイク) ツールを選択しま す。
- 2. 低倍率モザイクで、クリックとドラッグをして矩形を描画します。これが、高倍率モザイクをキャプチャー するエリアです。
- 3. まだ選択されていない場合、Change Objective(対物レンズの変更)をクリックして、高倍率オプション ( 通常 15x) を 選択し ま す。
- 4. Capture Mosaic( モザイクキャプチャー) を選択します。

高倍率モザイクは、その前のモザイクの上に描画され、Results( 結果) パネルのMosaic( モザイク) タブにサ ムネイル画像を追加します。

## Snapshots(スナップショット)

スナップショット とは、Camera View (カメラビュー)から見たサンプル表面の1枚の画像のことです。

- ◆ スナップショット のキャプチャー
- 1. Session( セッション) ビューで、Camera View (カメラビュー)を開きます。
- 2. Snapshot( スナップショット) ツールをクリックします。スナップショットがMosaics( モザイク) タブに 追加されます。

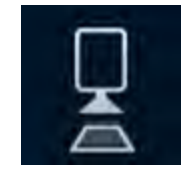

## モザイクの探索

Navigation( ナビゲーション) ツールを使って、モザイクの様々なエリアを見たり、拡大・縮小できます。

## モザイクスカイビュー

Sky(スカイ) ビューは、モザイクのハイレベルイメージを表示します。拡大してモザイクを表示したとき、 Sky(スカイ) ビューはサンプル表面のどこを見ているか表示します。

Sky( スカイ) ビューを使用して、モザイクをナビゲート することもできます。Sky( スカイ) ビューのエリア をクリックすると、その場所に移動します。拡大・縮小するフォーカスした領域の境界をクリックしてドラッ グ し ま す。

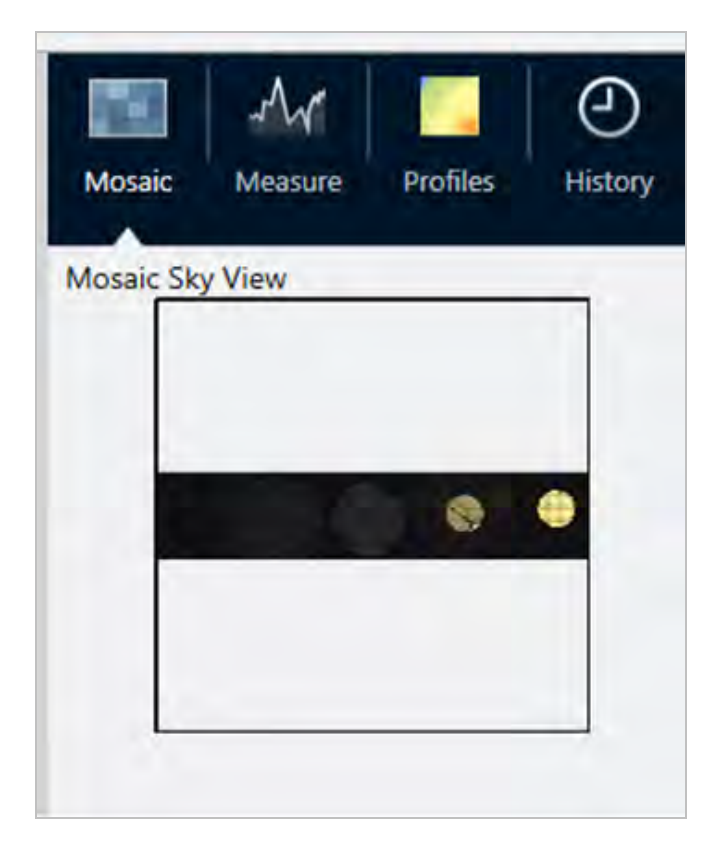

## ナビ ゲーションツール

- <sup>l</sup> 拡大・ 縮小
	- マウスのスクロールウィールを使って、モザイクを拡大・縮小します。
	- 少し 拡大し たら 、モザイク のSky( スカイ) ビューで拡大すること ができます。Sky( スカイ) ビューの フォーカスした領域の境界をクリック・ドラッグして拡大・縮小します。
- モザイクの他のエリアを表示するには、Pan(パン)ツールを選択します。Pan(パン)ツールを選択した あと、クリック・ドラッグでモザイク画像を移動します。

<span id="page-182-0"></span>サン プ ルの分析

## バックグラウンド スペクト ルの測定

サンプルデータを収集する前に、バックグラウンドを測定する必要があります。バックグラウンドはサンプル がない状態での装置のサンプリング条件を測定したものです。バックグラウンドとサンプルを測定した後、最 終サンプルスペクトルを作成するために、サンプルデータはバックグラウンド測定に対して比率化されます。

使用する最良の位置または材料は、サンプルタイプや適用に応じて変化します。下記の表は、バックグラウン ド 収集のためのいくつかの提案です。

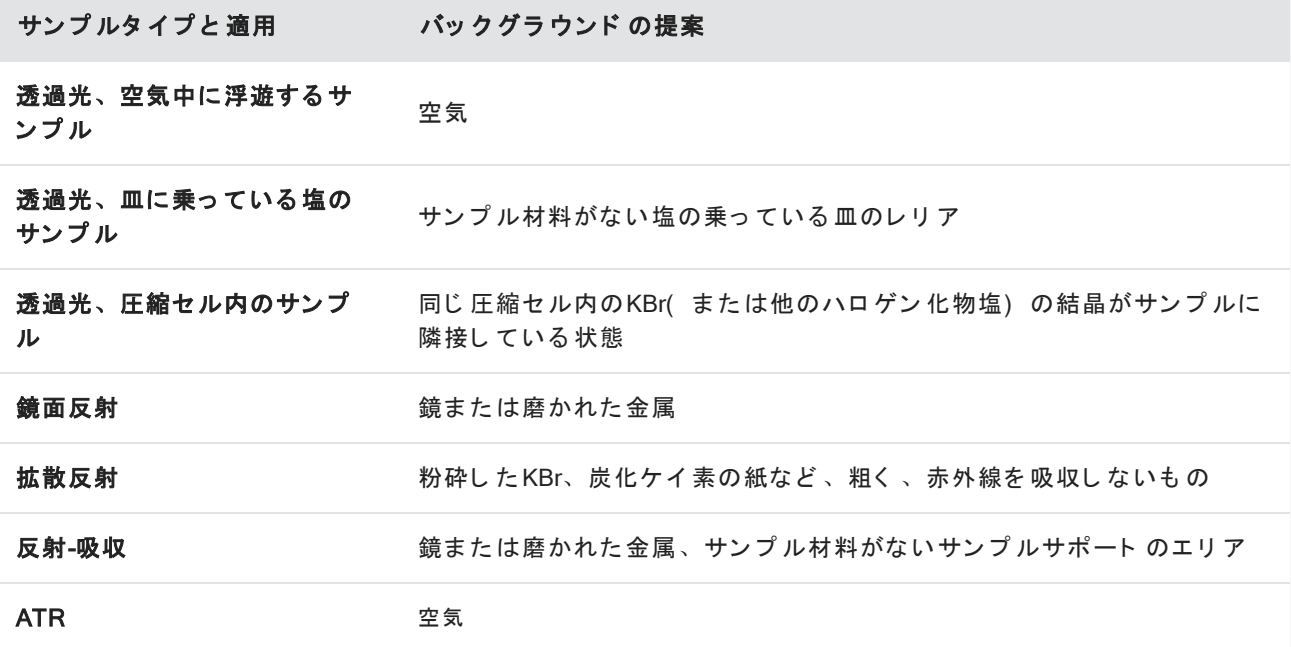

### ◆ バックグラウンド スペクトルの測定

- 1. セッションを開始して、低倍率モザイクをキャプチャーします。
- 2. フローティングツールバーから、Background(バックグラウンド)ツールを選択します。
- 3. バックグラウンド を測定し たい位置でモザイクをクリックします。スペクトラペインにライブのシングル ビ ームスペクト ルが表示されます。バックグラウンド ポイント を移動するには、モザイクを再びクリックし ま す。
- 4. バックグラウンド のシングルビームスペクトルに満足したら、Accept Background(バックグラウンドの受 け入れ) をクリックします。
- 5. Measure Background( バックグラウンドの測定) をクリックします。バックグラウンドスペクトルが収集さ

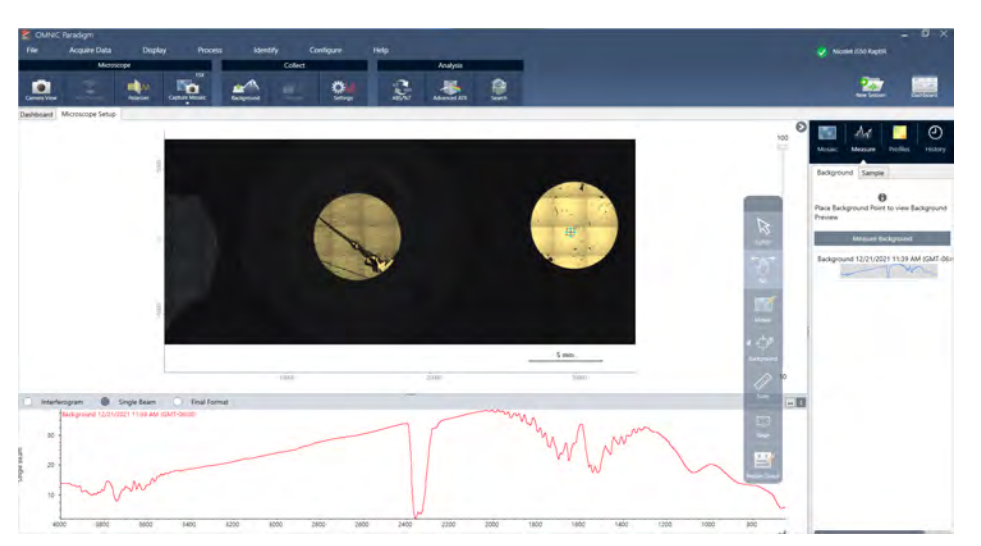

れます。完了すると、スペクトルのBackground(バックグラウンド)タブに追加されます。

バックグラウンド 測定が完了したら、エリア、ライン、ポイントを配置して、サンプルを測定できます。

一定期間、複数のエリアを測定する場合は、定期的にバックグラウンド測定を置き換えてください。一般的に は、サンプルを測定する前に、常に最新のバックグラウンドの測定値を取得しておく必要があります。

### Analyze particles( 粒子分析)

Particle analysis tool(粒子分析ツール)を使って、粒子の位置確認、特性評価、識別を行います。

### ◆ 粒子分析を行うには:

- 1. サンプルを準備する
- 2. ダッシュボードから、Analyze particles(粒子分析)を選択します。

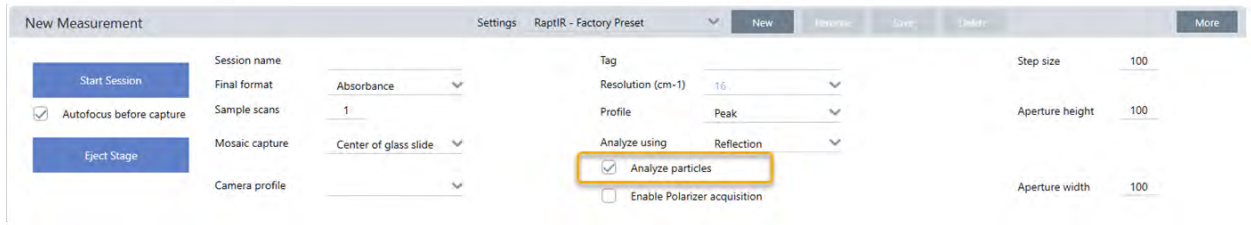

- 3. "モザイクキャプチャー"
- 4. Session( セッション) ビューでモザイクをレビューし、フォーカスやイルミネーションに必要な変更を加 えます。必要に応じて、高倍率のモザイクをキャプチャーしてください。
- 5. "バックグラウンドスペクト[ルの測定](#page-182-0)".
- 6. Analyze particles( 粒子分析)

a. Particle Analysis(粒子分析)ツールを選択し、クリック&ドラッグしてモザイク上に矩形を描きます。 これが関心領域で、ソフトウェアが粒子を検出する場所です。領域を描画すると、Particle Analysis(粒 子分析) ウィンドウが開きます。

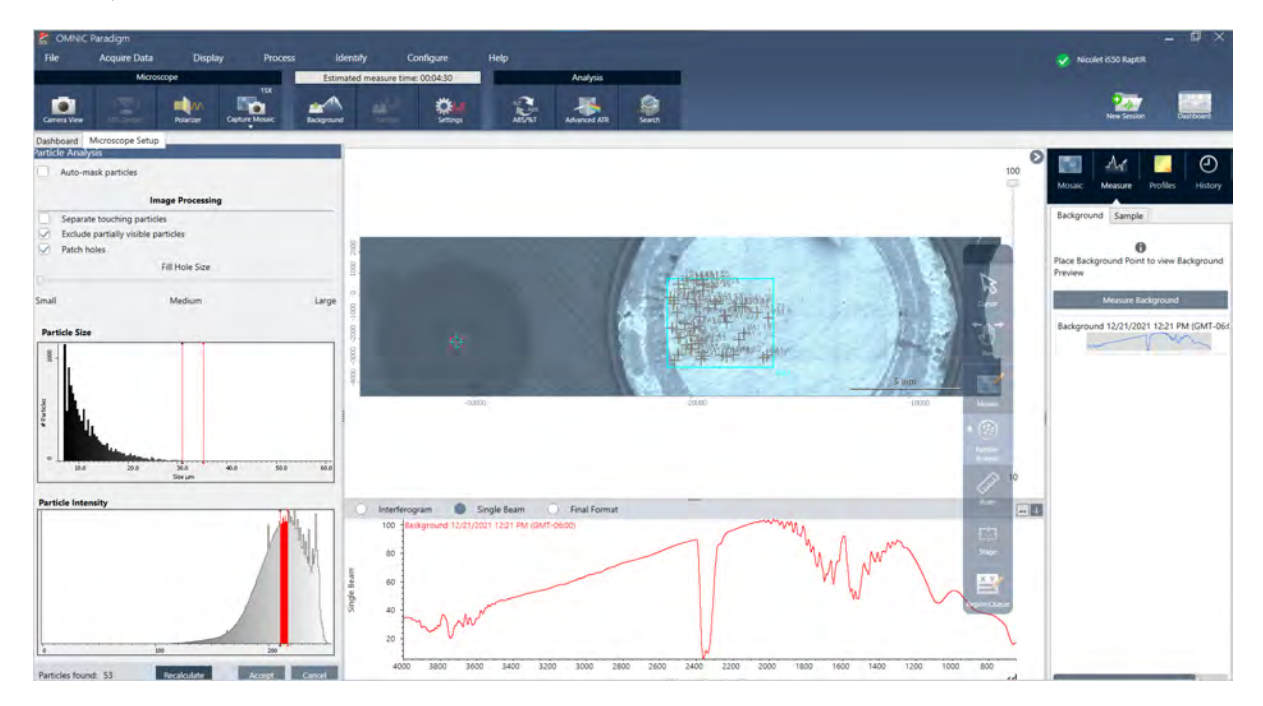

- b. オプションと選択ツールを使用して、選択範囲を絞り込みます。設定更新後にRecalculate(再計算) を 選択し、粒子を更新します。Partical analysis tools(粒子分析ツール)や設定の詳細については、 OMNIC Paradigm ガイド とチュートリアルを参照してください。
- c. 選択内容が決定したら、Accept( 採用) をクリックします。これで選択設定は保存されますが、データ の測定はまだ行われません。
- d. Sample(サンプル)をクリックします。

## エリア、ポイントとラインの分析

分析するエリアを1つ以上指定し、サンプル表面の化学イメージを作成します。またラインツールおよびポイン ト ツールを使用して、ラインまたは個々のポイントを測定できます。エリア、ライン、ポイントを一緒に測定 すること ができます。

### エリア、ラインとポイントの測定

エリア、ライン、ポイント を測定するには、まずモザイクをキャプチャーし、バックグラウンドを測定する必 要があります。

- ◆ エリア、ポイント とラインの分析
- 1. "モザイクキャプチャー"
- 2. "バックグラウンドスペクト[ルの測定](#page-182-0)".

3. 分析するエリア、ライン、ポイントを指定します。ひとつの分析に、複数のエリア、ラインやポイントを追 加することができます。

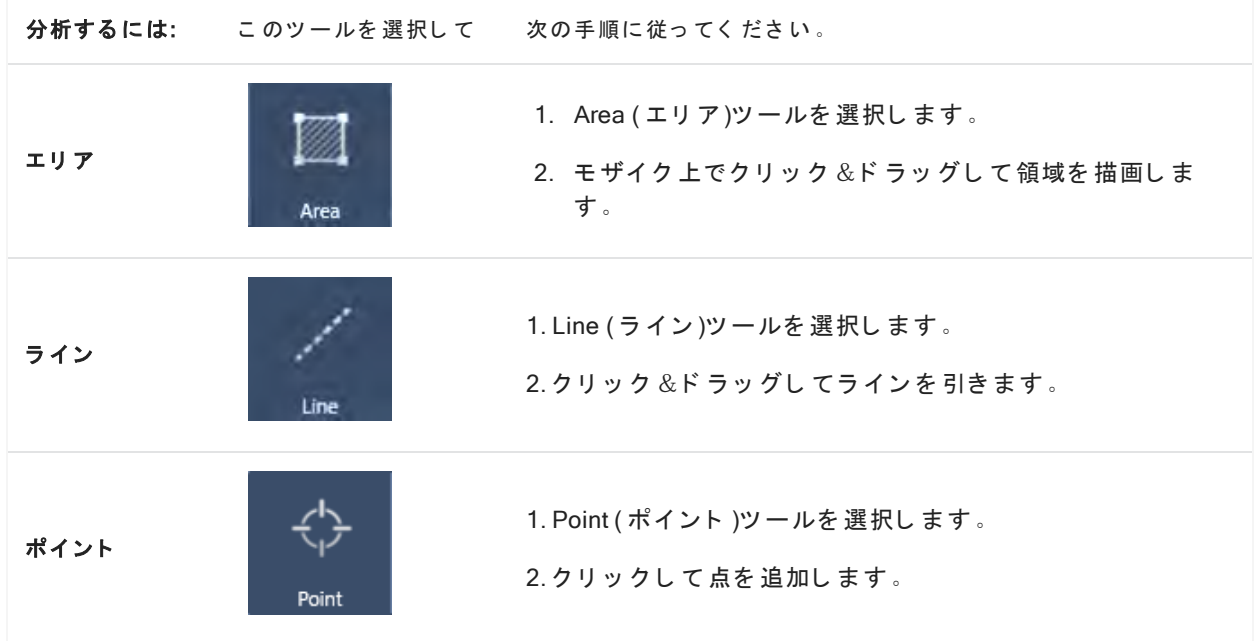

Cursor tool( カーソルツール) で、エリア、ポイント、ラインを選択・削除します。

4. エリアとポイント の追加が完了したら、Sample( サンプル) をクリックします。

測定が完了したら、新しいタブで結果を表示します。

### 偏光板の使用

偏光板オプションがついている顕微鏡は、可視光用と赤外光用の偏光板を別々に搭載しています。

顕微鏡には各光源に対して、偏光板と分析器と呼ばれる2つの偏光フィルターが付属されています。

- 偏光板: 光源と サンプルの間に設置されています
- 分析器: サンプルとカメラまたはアイピースと検出器の間に設置されています

偏光板を 使う と き は、平面偏光は偏光板のみ、交差偏光は偏光板と 分析器を 挿入で き ま す。偏光板と 分析器は 一緒にまたは別々に回転させることができます。

## 偏光板と分析器を使う

偏光板を使うときは、サンプルをカメラビューで表示することから始めます。ここでは、偏光板設定をプレ ビューでき、可視光偏光板と分析器を調節できます。

カメラビューでサンプルをプレビューすると、サンプル測定中にしようする最適の設定を適用できます。

## ◆ 偏光板と分析器をカメラビューで使用する

図 4-1: カメラビューの偏光板タブ

1. ダッシュボードから、Enable Polarizer acquistion(偏光板獲得を有効にする)を選択します。

このオプションを選択すると、偏光板を使って領域を測定します。測定条件を変更しない場合、デフォルト の偏光板と分析器測定条件が使用されます。セッションの間、変更が必要な時は、データを収集する前に偏 光板を有効にしたり無効にしたりできます。

- 2. 透過型または反射型の分析タイプを使用して、通常通りに顕微鏡セッションを開始します。ATR分析タイプ を使用しているときは、偏光板は使用できません。
- 3. 顕微鏡設定ビューで、カメラビューを開き、偏光板タブに行きます。

**View Tools** Visual Spectral/IR **Communication** Link dials Polarizer Polarizer  $\bullet$  $\bullet$   $\bullet$ Analyzer Analyzer  $\alpha$  $\bullet$ No Analyzer No Analyzer

- 4. 可視光偏光板を使用するときは、Visual( ビジュアル) を選択します。IR 偏光板を使用するときは、 Spectral/IR (スペクト ル/IR)を選択します。
	- カメラビューのサンプルイメージを見て、可視光偏光板の測定条件を調整します。
	- · IR 偏光板測定条件をプレビューするには、ライブスペクトラムビューをオンにして、スペクトラムを表 示し ま す。

### 表 4-1:カメラビューの偏光板測定条件

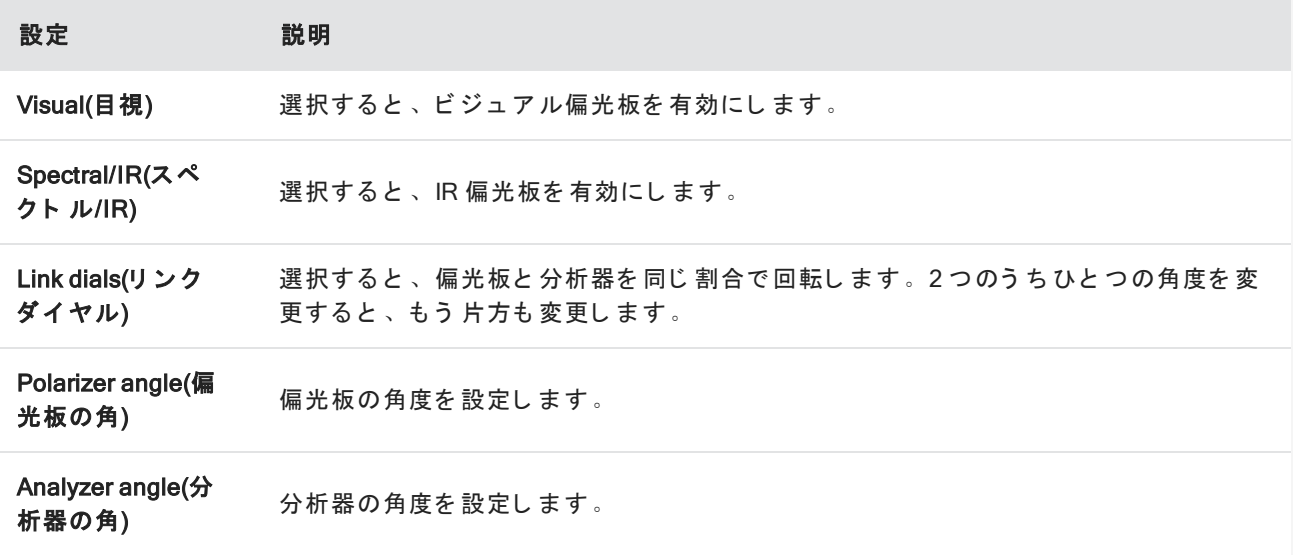

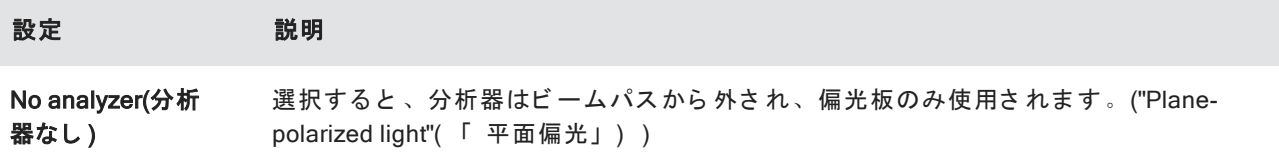

## 偏光板で IR データを収集

サンプルを偏光板を有効にして測定するとき、測定方法は2つあります。

- 偏光板(および分析器) を 1 つの固定した角度で、全領域を測定します。
- <sup>l</sup> 測定中自動的に分析器を 回転さ せて 、5 度回転ご と な ど 、指定し た間隔で データ を 収集し ま す。

図 4-2: 偏光板設定オプション

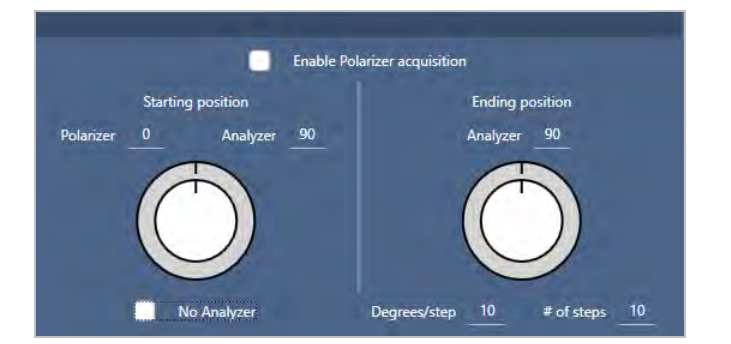

- ◆ 偏光板と分析器でデータを収集
- 1. 顕微鏡設定ビューで、ツールバーの偏光板設定をクリックし、偏光板測定条件を表示します。
- 2. Enable Polarizer acquisition(偏光板獲得を 有効にする )を 選択し ま す。
- 3. 偏光板測定条件を編集し、レビューします。
	- 1つの固定角度を使用するときは、ステップ # を 1 に設定します。分析器のの開始位置のみが使用され ま す。
	- 段階的にコレクションする場合...
		- a. 偏光板の角度を設定します。
		- b. 分析器の開始および終了角度を設定します。
		- c. # of steps(ステップ#)またはDegrees/step(角度/ステップ)のどちらかを設定します。
- 5. ひとつ以上の領域を定義し、通常通りサンプルを測定します。

バックグラウンド ポイント が、サンプルに対応するように各分析器の角度で自動的に測定されます。サンプル コレクション中に、各ポイントをあらゆる角度で測定します。

表 2: 偏光板獲得測定条件

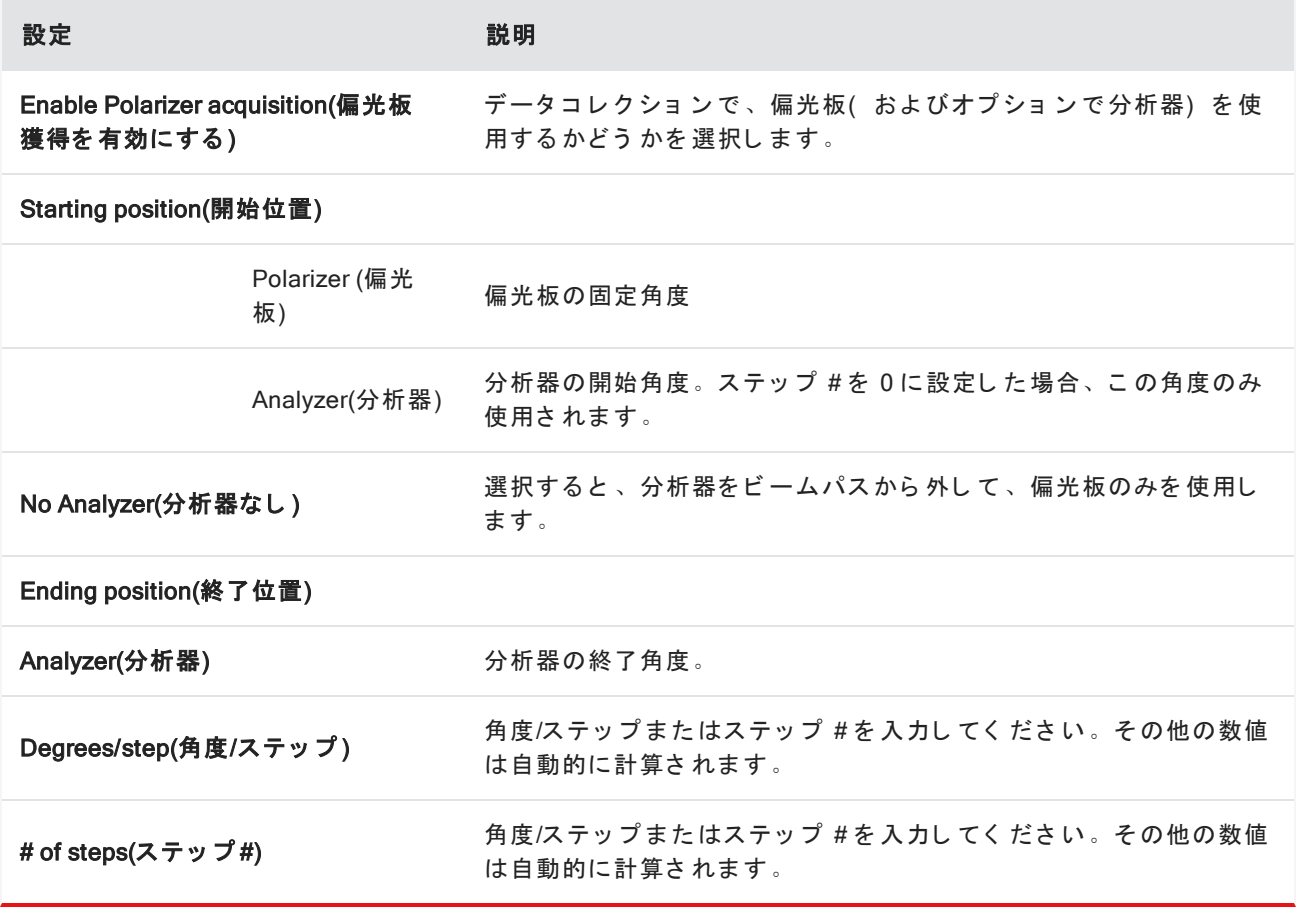

## 偏光板データの探索

偏光板でデータをコレクションした後、結果は分析タブに表示されます。偏光板で収集されたデータを見るに は、角度スライダーでコレクションに使用した各角度のプロファイルイメージを表示することができます。

### プロファイルの適用

Profile( プロファイル)設定は、化学的イメージを作成するために選択した領域またはポイントを含む測定値の 各スペクト ルに適用される数学的アルゴリズムを定義します。アルゴリズムは各スペクトルを数値に変換し、 化学的イメージをカラーで表現します。

## プロファイルを適用するには

セッションを始める前に、デフォルトプロファイルを選択し、データ測定後にプロファイルを素早く変更する ことができます。

• セッションをはじめる前に、Dashboard( ダッシュボード) にある Profile( プロファイル) リスト からプロ ファイルを選択します。これは、エリア、ラインまたはポイントの測定後に初めて表示されるプロファイル で す。

**.** エリア、ラインまたはポイントを測定後、Profiles( プロファイル) タブを選択し、Profile type( プロファイ ルタイプ) リスト からオプションを選択します。Update(アップデート) をクリックして、変更を適用し ま す。

利用可能なプロファイルタイプを下記に示します。

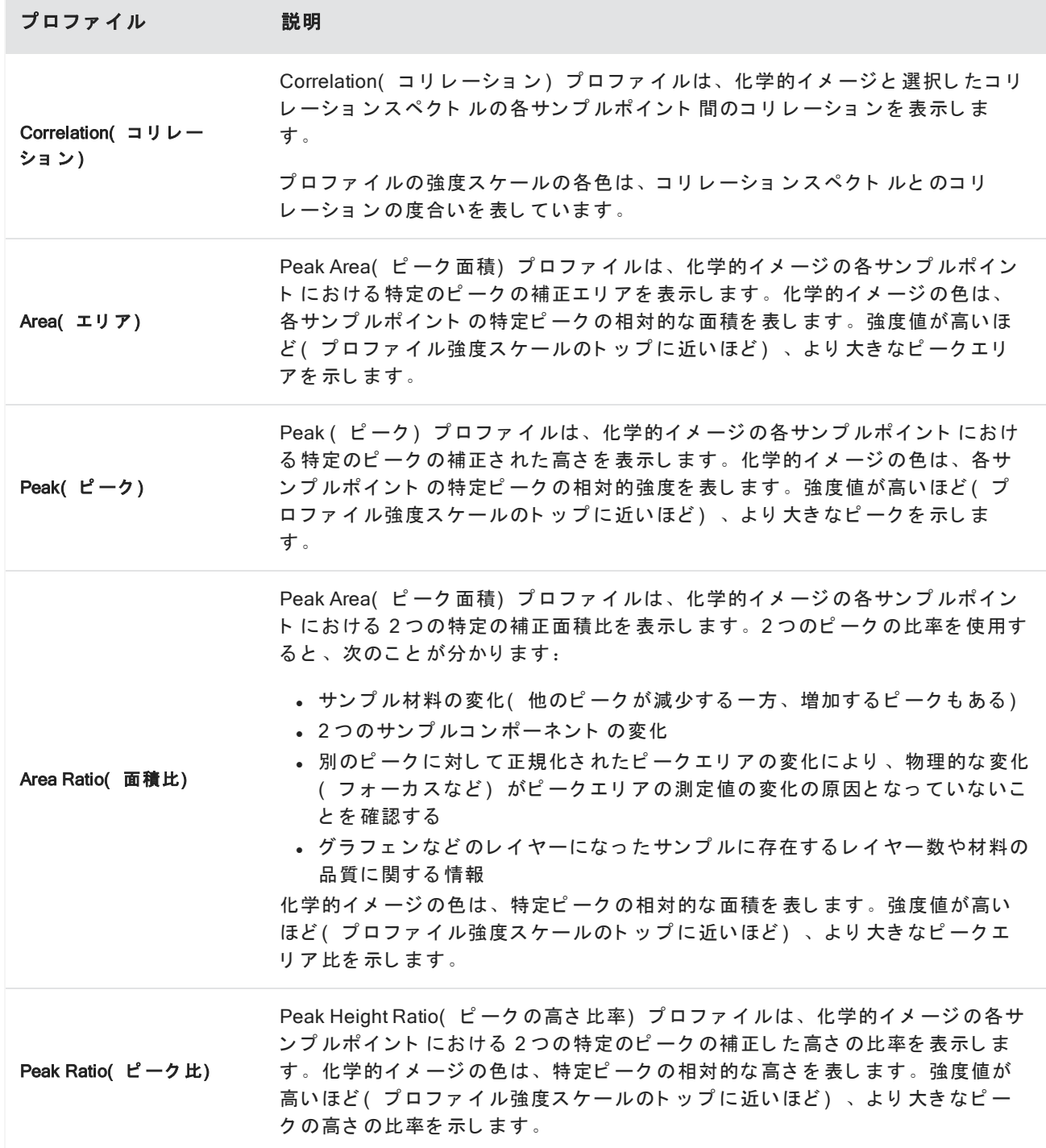

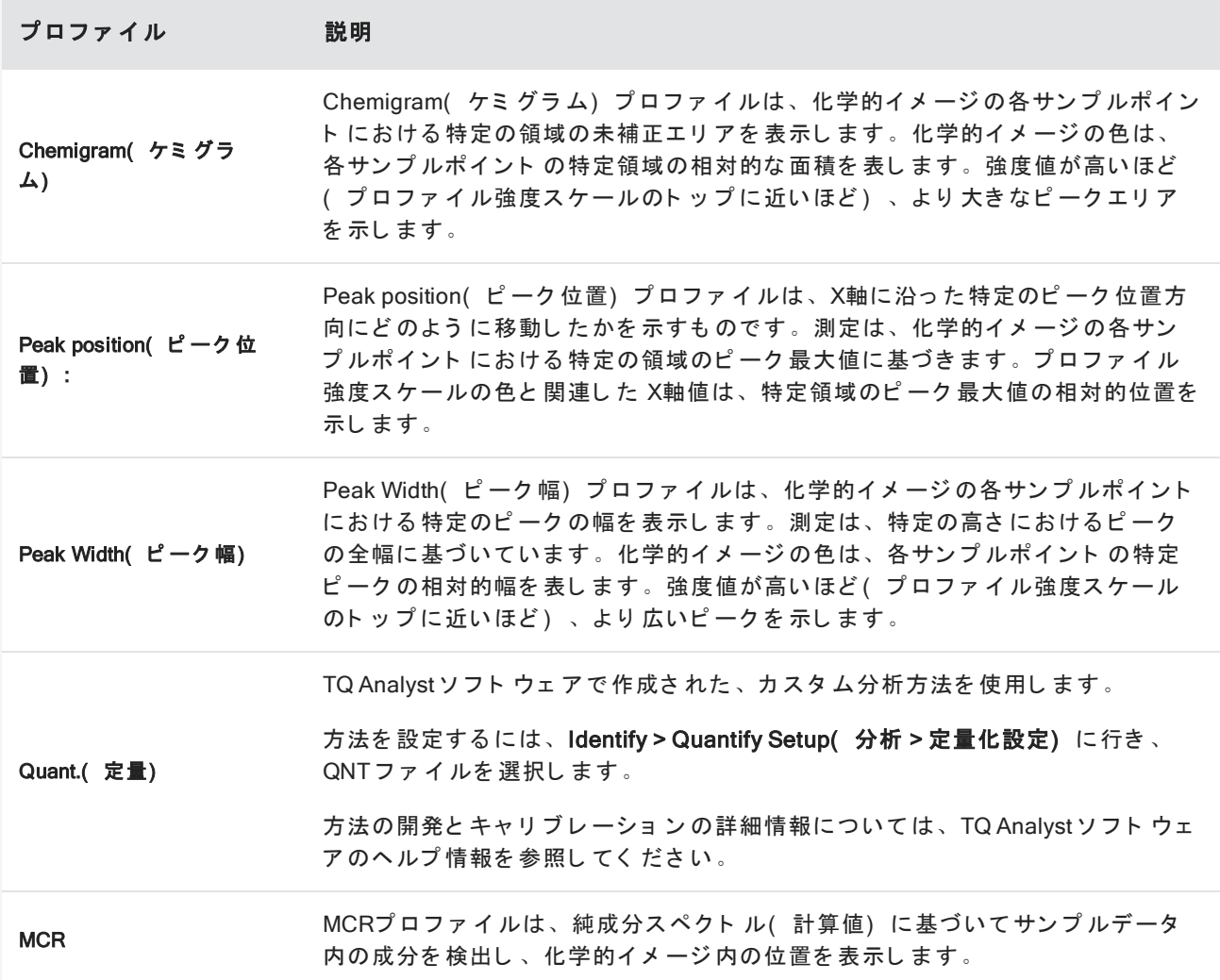

## お気に入りと セッションプロファイル

プロファイル設定は、お気に入りまたはセッションプロファイルに保存できます。

- お気に入りは、今後すべてのセッション で使用するために保存します。例えば、同じピーク位置を使用する Peak position(ピーク位置)プロファイルを頻繁に使うときは、そのピーク位置のプロファイルをお気に入 りに保存でき、そのプロファイルを使うごとに位置を特定する必要がなくなります。
- · Session( セッション) プロファイルは、セッションデータとのみ保存できます。将来セッションを開ける と、そのプロファイル設定は残っていますが、他のセッションで利用することはできません。これは、特定 のセッションのプロファイル設定を保存したいが、その設定を定期的に使用する予定がない場合に便利で す。

### ◆ プロファイル設定を保存するには

1. Profile( プロファイル) タブで、プロファイルタイプを選択し、希望のオプションを設定します。

2. 名称を入力して Save(保存)をクリックします。

3. Favorite( お気に入り) プロファイルをセッションプロファイルに移動するには、Favorite( お気に入り) タ ブ からプロファイルを選択し 、Save to session( セッションに保存) をクリックします。

## Spectra(スペクトル)ビューでさらに測定数値を探索

測定結果をセッションビューで見るとき、セッションビューにはないツールで、特定のスペクトルを詳細に探 索したい場合があります。幸い、スペクトルを測定に簡単に保存し、Spectra(スペクトル)ビューで開けるこ と がで き ま す。

- ◆ Spectra(スペクトル) ビューでセッション分析からスペクトルを見る
- 1. Session Analysis( セッション分析) ビュータブで、Cursor( カーソル) ツールを選択し、分析したいポイン ト をクリックします。
- 2. まだ開いてなければ、Spectra(スペクトル) ペインを開け、選択したポイントのスペクトルを表示しま す。
- 3. スペクト ルを右クリックし、Add selected spectrum to dashboard measurements( 選択したスペクト ルをダッ シュボード 測定に追加)を選択します。Spectra(スペクトル) ペインに表示されたスペクトルのXとYの位 置をメモします。
- 4. ダッシュボード に戻るには、Dashboard(ダッシュボード) アイコンをクリックします。
- 5. Measurements( 測定値) から、スペクトルを見つけてください。スペクトルは、Xと Yの位置を使用して名 前が付けられています。
- 6. スペクト ルを 右クリックし、 Spectra(スペクトラ) ビューで開きます。

**顕微鏡分析結果のレポート** 

## 顕微鏡レポートの作成とカスタム化

サンプル分析後、レポートを 印刷または保存して、調査結果を記録することができます。

### ◆ 顕微鏡レポートを作成するには

- 1. Session Analysis(セッション分析) タブから、File > Create Report( ファイル >レポートの作成) に行きま す。
- 2. レポート のタイト ルを入力し、フォーマットとテンプレートを選択します。利用可能なテンプレート は、実 行した分析タイプによって異なります。
- 3. レポート をカスタマイズするには、Options( オプション) を選択し、含める要素または除外する要素を選 択し ま す。
- 4. Create(作成)をクリックします。

[このページは意図的に空白にしてあります]

# 4.5 ワークフローを使用

ワークフローを使用してあなたのタスクを自動化し、分析とデータ処理が毎回まったく同じ方法で実行できる ようにします。

このセクションには以下が含まれます:

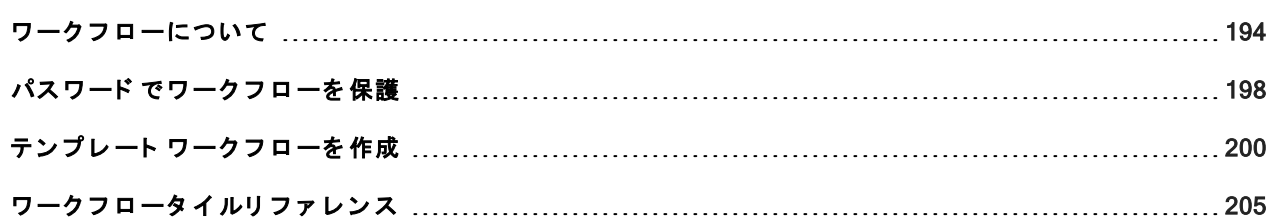

## <span id="page-193-0"></span>ワークフローについて

OMNIC Paradigmソフト ウェアのワークフロー機能を使用すると、重要な手順および頻繁なタスクを自動化する ことができます。ワークフローとは、ボタンをクリックするだけで起動することができる一連のソフトウェア 操作で す。こ のソ フ ト ウ ェ ア 操作はタ イ ルで 表さ れま す。こ れら のタ イ ルは、OMNIC Paradigm software (OMNIC Paradigm ソフト ウェア) のワークフローキャンバスにドラッグアンドドロップすることができます。 データコレクション設定の指定、オペレーターへの指示の提供、データ処理の定義、レポート作成、および事 前のアーカイブを行うことが可能です。ワークフローが作成された時点で、オペレーターはそれを繰り返し使 用することができ、各手順を毎回同じ方法で完了することができます。

この項では、これらの基本的なワークフロー機能とツールの概要を説明します:

- ワークフローペイン
- Run Workflow( ワークフローの実行) ウィンドウ
- Workflow editor( ワークフローエディタ)

## ワークフローペイン

ワークフローペインはOMNIC Paradigmダッシュボード 下部で常に利用可能です。このスペースを使用すると、 作成したワークフローをプレビューして実行することができ、Workflow editor(ワークフローエディタ)を開い て新規ワークフローを編集または作成することができます。

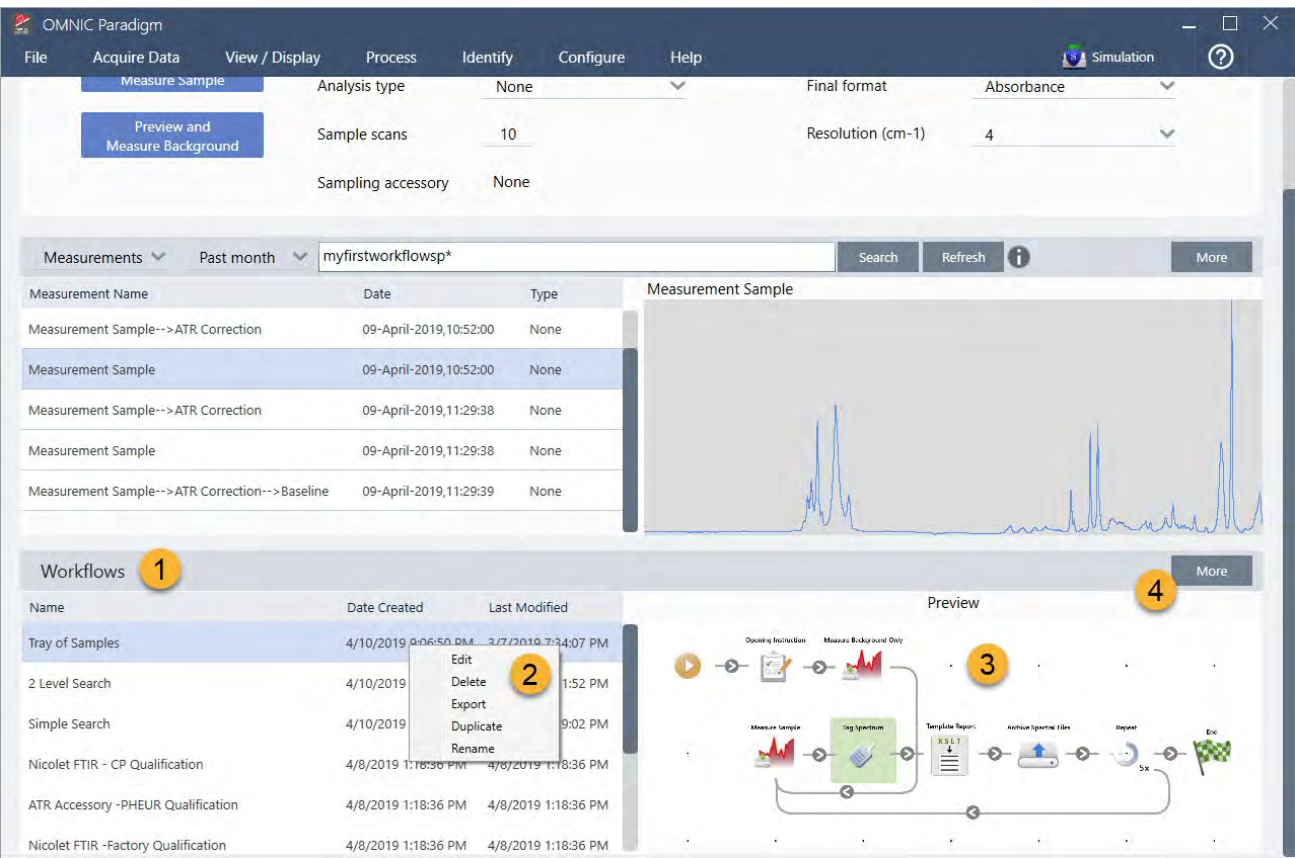

図 4-1: OMNIC Paradigmダッシュボード のWorkflow Pane( ワークフローペイン)

- 1. 最新のワークフロー ( ワークフローをプレビューするには1回クリックし 、ワークフ ロ ーを 開く には2回ク リ ッ ク し ま す)
- 2. 他のオプション詳細については、ワークフローを右クリックします
- 3. 選択したワークフローのプレビュー
- 4. Workflows(ワークフロー) ペインの拡大または縮小

## 表 4-1:

ワークフローペインから既存のワークフローを操作

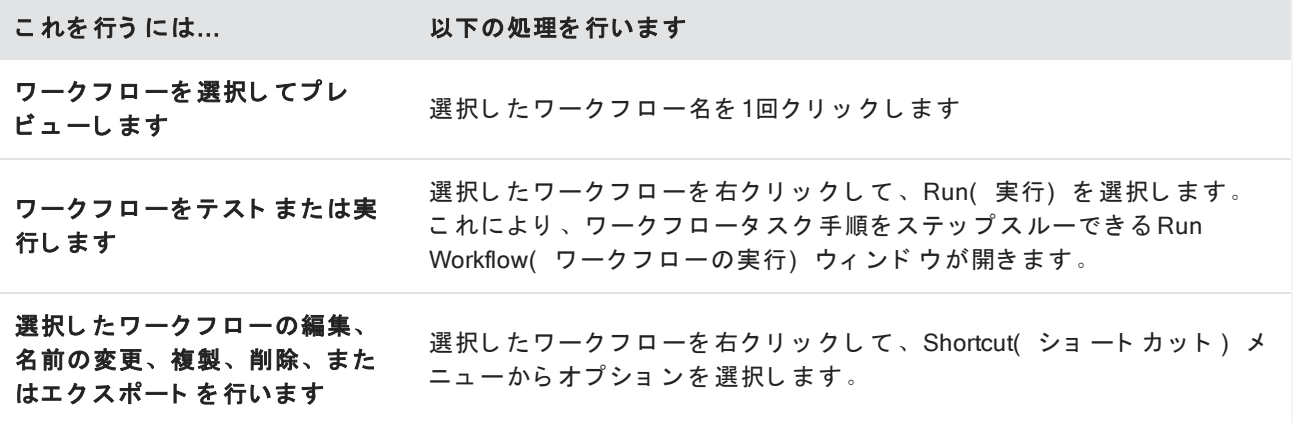

## Run Workflow( ワークフローの実行) ウィンドウ

Run Workflow(ワークフローの実行)ウィンドウを使用して、ワークフローをテストまたは実行します。Run Workflow(ワークフローの実行)ウィンドウを開くには、ワークフローを右クリックしてRun(実行)を選択し ま す。

| £,<br><b>OMNIC Paradigm</b>                   |                                          |                           |            |                                                       |                            |               |                       | П              | $\times$ |
|-----------------------------------------------|------------------------------------------|---------------------------|------------|-------------------------------------------------------|----------------------------|---------------|-----------------------|----------------|----------|
| File<br><b>Acquire Data</b><br>View / Display | Identify<br>Process                      | Configure                 | Help       |                                                       |                            |               | <b>ISA</b> Simulation | $^{\circledR}$ |          |
|                                               |                                          | $\mathbf{v}$ $\mathbf{r}$ |            |                                                       | T.O.                       |               |                       |                |          |
| Sample<br>Open<br>Background                  | <b>Settings</b><br>Dashbonrd             |                           | innoed ATF |                                                       | <b>Quantit</b>             | Add To Ubrury |                       |                |          |
|                                               |                                          |                           |            |                                                       |                            |               |                       |                |          |
| <b>Measurements</b>                           | Past week<br>$\checkmark$                |                           |            |                                                       | $\mathbf \Theta$<br>Search |               |                       | More           |          |
| <b>Measurement Name</b>                       | Date                                     | Type                      | PE         |                                                       |                            |               |                       |                |          |
| Mon Jan 14 16:04:32 2019 (GMT-06:00)          | 04-April-2019,11:47:54                   | None                      |            |                                                       |                            |               |                       |                |          |
| 4/4/2019 11:30:45 AM                          | 04-April-2019,11:30:57                   | None                      |            |                                                       |                            |               |                       |                |          |
| 4/4/2019 11:30:32 AM                          | 04-April-2019,11:30:44                   | None                      |            |                                                       |                            |               |                       |                |          |
| 4/4/2019 8:14:14 AM                           | 04-April-2019,08:14:28                   | None                      |            |                                                       |                            |               |                       |                |          |
| *PTFE                                         | 03-April-2019,05:07:00                   | None                      |            |                                                       |                            |               |                       |                |          |
| Workflows                                     |                                          |                           |            |                                                       |                            |               |                       | More           |          |
| Name                                          | Date Created                             | Last Modified             |            |                                                       | Preview                    |               |                       |                |          |
| 1<br>Tray of Samples                          | 4/8/2019 12:31:12 AM 3/7/2019 7:34:07 PI |                           |            | Measure Background Only<br><b>Dozning Instruction</b> |                            |               |                       |                |          |
| Simple Search                                 | 4/8/2019 12:31:01 AM 3/7/2019 7:19:02 PI |                           |            |                                                       |                            |               |                       |                |          |
| Measure Only Quant with Poly                  | 4/8/2019 12:30:37 AM 3/7/2019 7:32:57 PI |                           |            | <b>Mensure Sampl</b><br>tag Spectrum                  | <b>Template Rep</b>        |               |                       |                |          |
| Nicolet Any KBr - Factory                     | 4/3/2019 1:50:48 PM                      | 4/3/2019 1:50:48 PI       |            |                                                       | $\mathbb{E}$               |               |                       |                |          |
| Nicolet Any KBr - CP                          | 4/3/2019 1:50:48 PM                      | 4/3/2019 1:50:48 PI       |            |                                                       |                            |               |                       |                |          |
| 2 Level SearchCopy                            | 4/5/2019 4:56:55 PM                      | 4/5/2019 5:06:01 PI       |            |                                                       |                            |               |                       |                |          |

図 4-2: ワークフローを右クリックし、Run(実行)を選択します

## 1. 選択し た ワ ー ク フ ロ ー ( こ の ワ ー ク フ ロ ー は ダ ブ ル ク リ ッ ク し て 開き ま す)

Run Workflow(ワークフローの実行)ウィンドウで、矢印ボタンを使用してワークフロー内の次のタスクに移動 します。選択したワークフローは設計どおりに実行され、選択したワークフローによって示されるようにタス クとオペレーターメッセージが表示されます。

図 4-3: Run Workflow( ワークフローの実行) ウィンドウ

選択し たワークフローを停止してダッシュボード に戻るには、Play Workflow( ワークフローの実行) ウィンド ウのStop(停止) ボタンをクリックします。(選択したワークフローにStop(停止) ボタンがない場合は、ツー ルバーのDashboard(ダッシュボード) ボタンをクリックして選択したワークフローを停止します。)

## Workflow Editor(ワークフローエディタ)

このWorkflow Editor( ワークフローエディタ) には、ワークフローメニュー、ツールバー、タイル選択バー、 キャ ン バス な ど のワーク フ ロ ーを 作成する ための すべて のツ ールが含ま れて いま す。こ のWorkflow Editor( ワー クフローエディタ)を開くには、ダッシュボードでワークフロー名を右クリックし、Shortcut(ショートカッ ト ) メ ニ ュ ーから 編集を 選択し ま す。

また、次を選択して、OMNIC Paradigmのメインウィンド ウから Workflow Editor( ワークフローエディタ) を開 く こ と も で き ま す:

### File( ファイル) ( メニュー) >Workflows( ワークフロー) >Create Workflow( ワークフローの作成)

このワークフローキャンバスは、ワークフローで実行するタスクを選択および設定し、タスクを結合してワー ク フ ロ ーを 作成する 場所で す。Workflow Editor( ワーク フ ロ ーエ ディ タ ) が開き 、必須の「 Workflow Start( ワー クフロー開始)」タイルと「 Workflow End( ワークフロー終了) 」タイルがキャンバスに表示されます。現在の ワークフローで各タイルごとに利用可能な設定は、キャンバス下の拡張可能部分にあります。キャンバス表示 をスクロール、ズーム、リセット するツールはその右側にあります。便利なツールバーがこのキャンバスの上 にあります。

### 図 4-4: Workflow Editor(ワークフローエディタ)

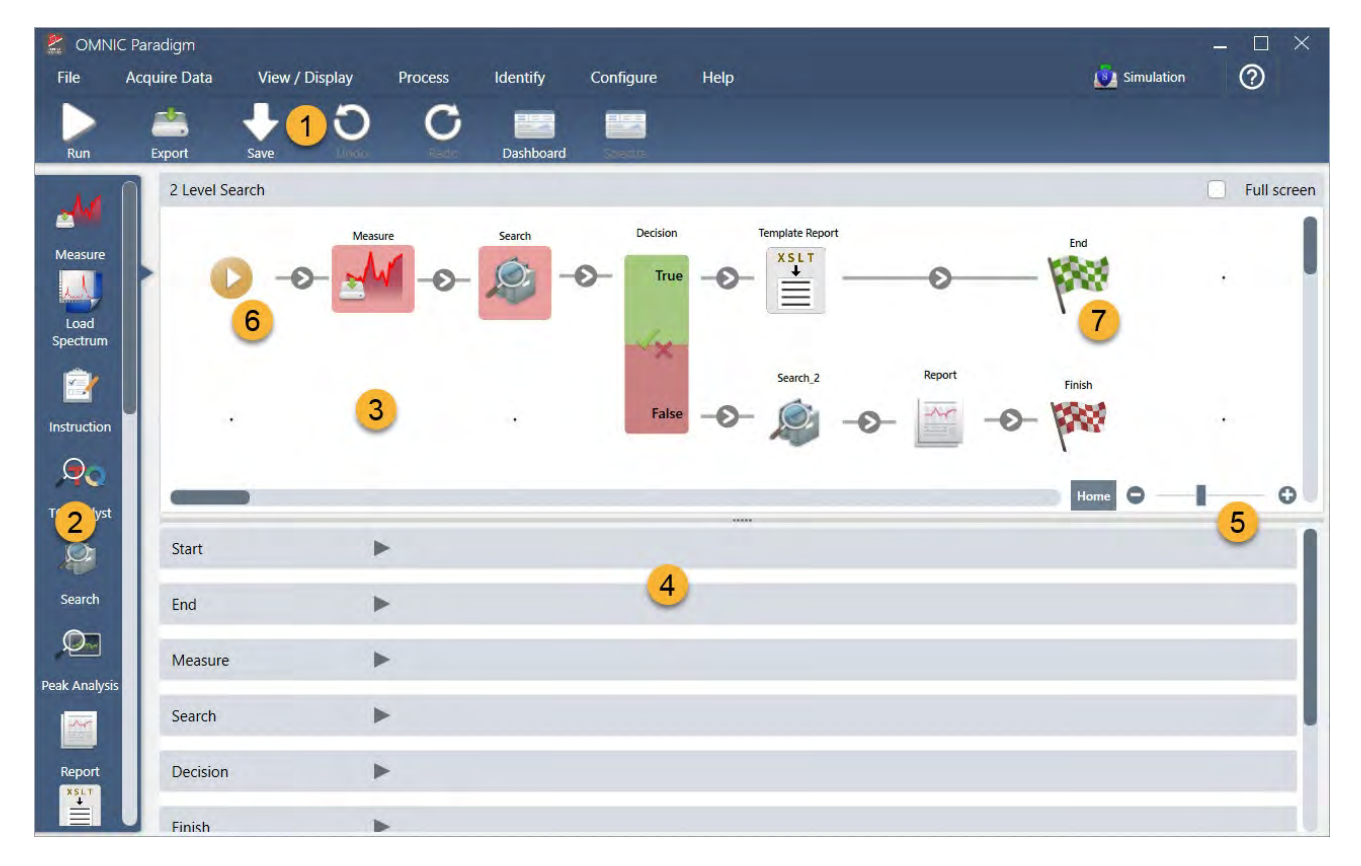

- 1. ツールバー
- 2. タイル選択バー
- 3. キャンバス
- 4. タイル設定
- 5. キャンバスを調整およびリセット するためのツール
- 6. 開始タ イ ル
- 7. 終了タ イ ル

各タスクは、タイル選択バーのカラフルなタイルで表されます。ここでは、一般的に使用される例を以下に示 します:

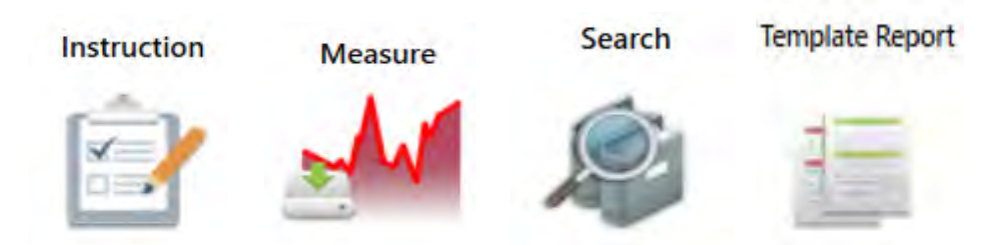

ワークフローを作成、開く、およびエクスポートするためのツールは、Workflow(ワークフロー)サブメニュー ( OMNIC Paradigm File( OMNIC Paradigmファイル) メニューから利用可能) にあります。ここで利用できる ワークフロー例は、開始する場所として適していますが、スペクトル履歴からワークフローを作成することも 可能です。詳細については、「1次ワークフローの作成と実行」を参照してください。

タイルを追加、移動、コピー、および削除して、望ましいワークフローを作成することが可能です。詳細情報 については、「 Edita Workflow( ワークフローの編集) 」というタイトルの項を参照してください。

## <span id="page-197-0"></span>パスワード でワークフローを保護

他の個人が編集できないように、ワークフローをパスワード でロックします。ロックしたワークフローは編 集、削除したり複製することはできず、プレビューも表示されません。ワークフローがロックされている場合 でも、名前の変更を行ったり、エクスポートすることができます。

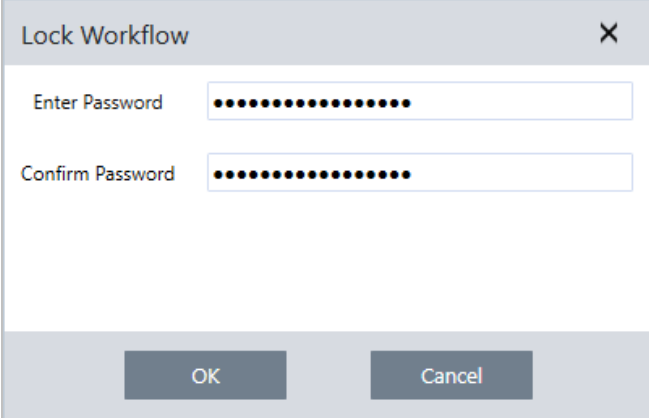

### ワークフローのロックとロック解除

ワークフローのロックとロック解除は、OMNIC Paradigm software( OMNIC Paradigm ソフトウェア)のデスク トップインターフェースからのみ実行できます。

## ◆ ワークフローをロックするには

- 1. Workflow Editor(ワークフローエディタ)で、Lock(ロック)を選択します。
- 2. パスワード を 入力し て 確認し 、 OKを ク リ ッ ク し ま す 。
- 3. 変更を 保存し ま す。

#### ◆ ワークフローのロックを解除するには

- 1. ダッシュボード で、ワークフローを右クリックし、Unlock(ロック解除)を選択します。
- 2. 正し いパスワード を入力し 、OKをクリックします。

### 紛失し た パス ワード をリ セット

ワークフローのパスワード を紛失したり 忘れたりした場合は、パスワード をリセットしてワークフローのロッ クを解除できます。

ワークフローパスワード をリセット できるのは、Windowsの管理者アカウント タイプのパスワード のみです。パ スワード をリ セット するには、管理者としてOMNIC Paradigm software( OMNIC Paradigm ソフトウェア) を実行 します。Security Suite(セキュリティスイート) ソフトウェアを使用している場合は、Reset Workflow Password (ワークフローパスワードのリセット) 制御へのアカウントアクセスが許可されている場合でも、ユーザーは 管理者としてOMNIC Paradigmを実行する必要があることに注意してください。

### ◆ ワークフローパスワードをリセット するには

- 1. Windowsデス ク ト ッ プ のStart( 開始) メ ニ ュ ーで 、Thermo Scientific > OMNIC Paradigmに移動し ま す。 OMNIC Paradigmを右クリックし、Run as Administrator(管理者として実行)を選択します。
- 2. OMNIC Paradigmで、デスクトップインターフェースを使用して、リセットするパスワードを使用してロッ クされたワークフローを選択します。
- 3. File( ファイル) > Workflow( ワークフロー) > Reset Password( パスワードのリセット) を選択します。 このオプションは、OMNIC Paradigm software( OMNIC Paradigm ソフトウェア) を管理者として実行してい る場合にのみ表示されます。

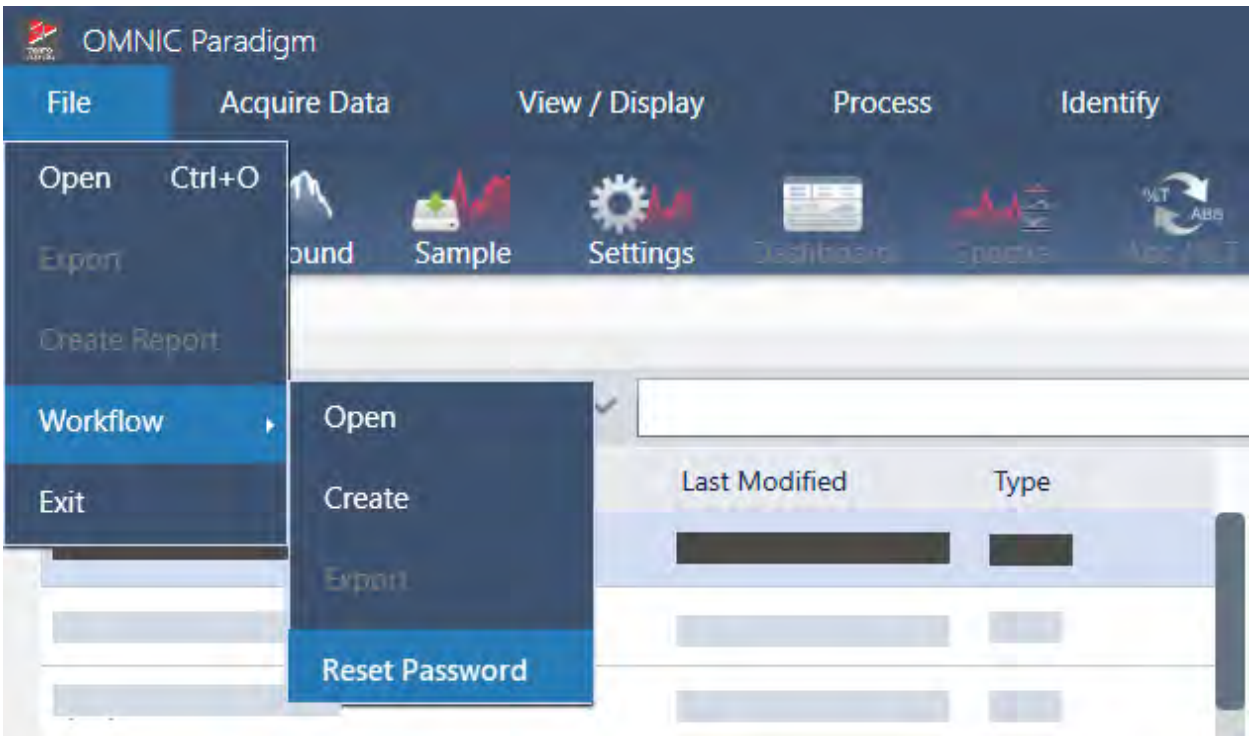

パスワード がワークフローから削除され、ワークフローのロックが解除されます。

## <span id="page-199-0"></span>テンプレート ワークフローを作成

テンプレートワークフローを使用すると、状況に応じて動的な値を使用して実行できる単一のワークフローを 作成できます。例えば、テンプレートワークフローを使用すると、複数の異なるサンプリングアクセサリーを 使用して実行できる単一のワークフローを作成できます。オペレーターはアクセサリーを選択でき、ワークフ ローは、アクセサリーにマッチする イメージ、定量化方法、および変数を使用するように自動的にアップデー ト さ れま す。

テンプレートワークフローを作成するには、Workflow Table(ワークフロー表)タイルを使用します。Workflow Table( ワークフロー表) タイルを使用して、CSVファイルからオプションと対応する値の表をインポートしま す。次に、ワークフロー全体で値を使用します。

ワークフロー表のタイルを使用すると、次のことができます...

- 一度に多くのファイルと変数をインポート
- オペレーターがオプション のリスト から選択するか、選択を自動化できるよう にします
- カスタム変数をインポート するか、イメージやQNTファイルなどの外部ファイルを参照します

Workflow Table( ワークフロー表) タイルを使用するには、含めるオプションとデータのCSVファイルをビルド し、Workflow Table(ワークフロー表)のタイルを構成して、含まれているデータを使用する必要があります。

### ◆ Workflow Table( ワークフロー表) タイルを使用してテンプレート ワークフローを作成するには

### 手順1: お使いのデータ のCSVファイルを作成します

1. Workflow Table( ワークフロー表) タイルを使用してインポートする CSVファイルを作成します。

図 4-1: 以下の例は、3つのアクセサリーオプションを含む表を示しています。

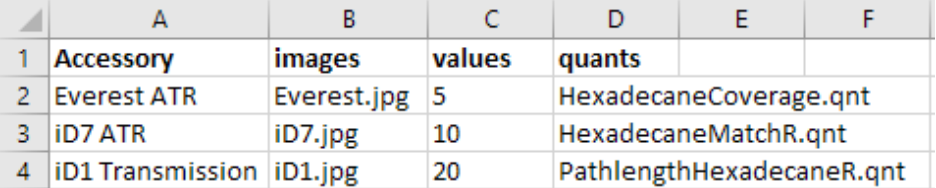

- 表の構造化。表を作成するとき、各行はオプションまたは関連する値のカテゴリを反映します。例え ば、アクセサリーの各行を使用し、そのアクセサリーに関連付けられたデータとファイルの列を使用で きます。ワークフローを開発すると、列見出しが変数として使用されます。表をCSVファイルとして直 接作成することもできますが、スプレッド シート プログラムで表を操作してから、データを CSVファイ ルとしてエクスポートする方が簡単な場合があります。
- 外部資源の整理。イメージやQNTファイルなどの外部資源を参照するときは、お使いのファイルを非常 によく 整理してください。これにより、Workflow Table( ワークフロー表) タイルにインポートして後 でアップデート するのが簡単になります。

図 4-2: 参照資源を 整理

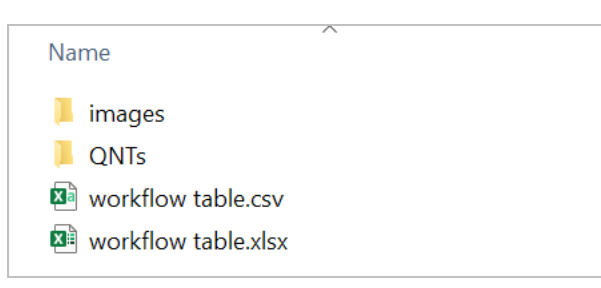

2. 表を CSVファイルとして保存します。

図 4-3: こ のイメ ージ は、表を CSVファイルとして示しています

1 Accessory, images, values, quants

- 2 Everest ATR, Everest.jpg, 5, HexadecaneCoverage.gnt
- 3 iD7 ATR, iD7. jpg, 10, HexadecaneMatchR. gnt

iD1 Transmission, iD1.jpg, 20, PathlengthHexadecaneR.qnt  $\overline{4}$ 

### 手順2:ワークフローを作成し、Workflow Table(ワークフロー表) タイルを構成します。

- 1. OMNIC Paradigm ソフトウェアで、File( ファイル) > Workflows( ワークフロー) > Create( 作成) に移動 します。ワークフローに名前を付け、OKを選択してWorkflow Editor(ワークフローエディタ)を開きます。
- 2. ワークフローに必要なタイルを追加します。
- 3. Workflow Table(ワークフロー表) タイルをワークフローに追加します。Workflow Table(ワークフロー表) タイルの配置は、個々の要件によって異なります。

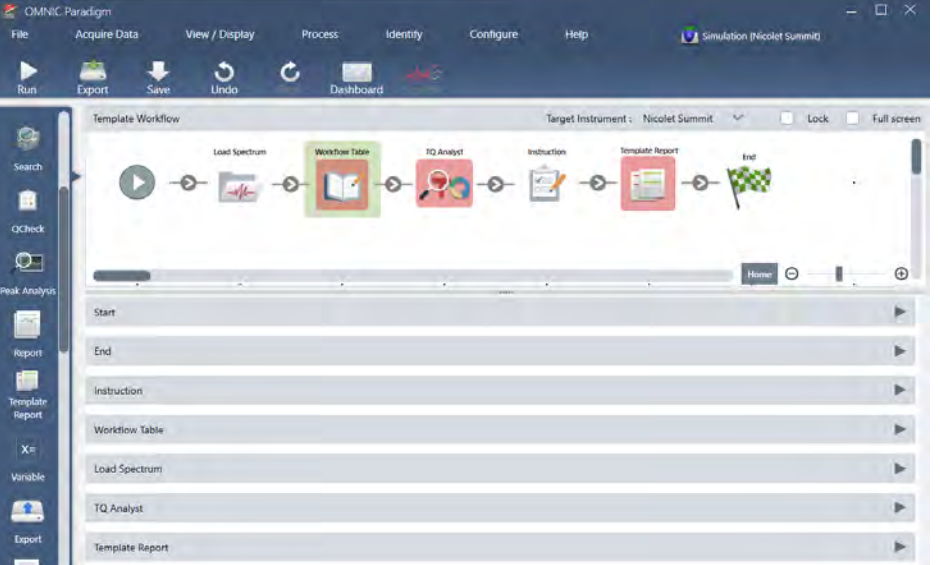

図 4-4: このサンプルワークフローは、開始近くのワークフロー表のタイルを使用します

- 4. Workflow Table(ワークフロー表) タイルをダブルクリックして、タイル設定を開きます。
- 5. Workflow Table(ワークフロー表) タイルを構成します。
	- a. Browse(参照)を選択して、CSVファイルを開きます。

CSVファイルにイメージ、QNT、またはSPAファイルへの参照が含まれている場合、タイルは、テンプ レート が追加のファイルを予期していることを示し、ファイルを追加および管理するためのボタンを提 供します。

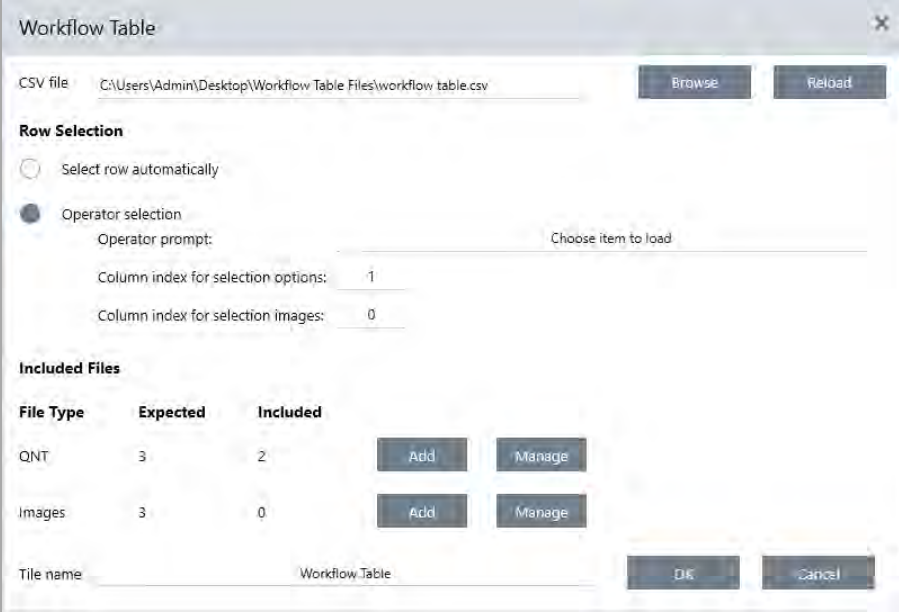

b. 必要なファイルのカテゴリごとに、Add(加算)を選択し、CSVファイルにリストした関連ファイルを 開きます。ファイル名は、CSVファイルに含めたものと正確にマッチする必要があります。

図 4-5: こ れら のイメ ージファ イルは、CSVファ イルのファ イル名と マッ チし ます

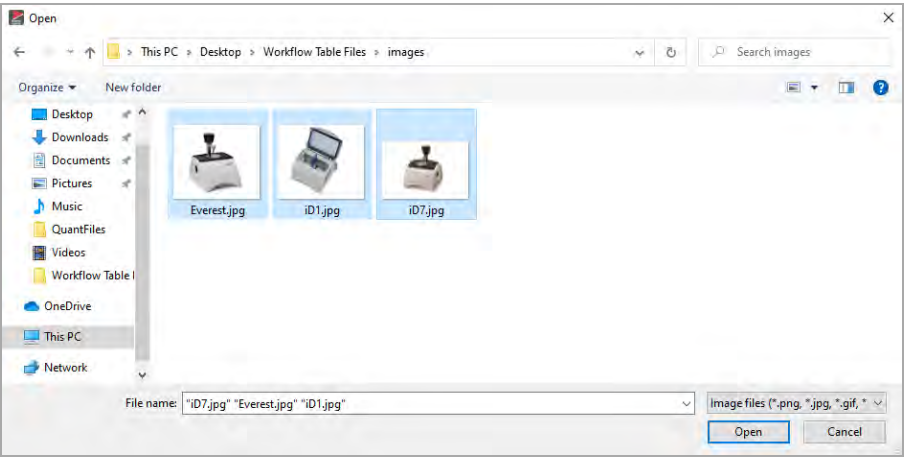

c. オペレーターにオプションの選択を求めるには、Operator Selection(オペレーターの選択)を選択して 列を選択します。オプションの列インデックスは、オペレーターに提示されるオプションに使用される データ 列を決定します。最初の列は列1です。オプションで表示するイメージ列を指定することもでき ます。イメージを表示しない場合は、インデックスを0に設定します。 行を自動的に選択するには、Select row automatically(自動的に行を選択)を選択します。最初の行は 行1です。特定の値を入力するか、変数を使用できます。例えば、Variable(変数)タイルを使用して、 Repeat( リピート) タイルからのRepeat Count( リピート カウント) 変数を1だけ増加させてから、 新規変数を使用してオプション すべてを自動的にループします。

## 手順3: インポート したファイルと変数を使用する

- 1. Workflow Table( ワーク フ ロ ー表) タ イ ルから データ を 使用する 別のタ イ ルを 選択し ま す。Workflow Table (ワークフロー表) タイルの値をどのように使用するかは、特定のニーズによって異なります。以下の例を 検討してく ださい:
	- QNTファイルを使用するには: TQ Analystタイル設定で、「 +」 アイコンを選択して変数を選択します。 CSVフ ァ イ ルのQNTフ ァ イ ルに対応する Workflow Table( ワーク フ ロ ー表) 変数を 選択し ま す。

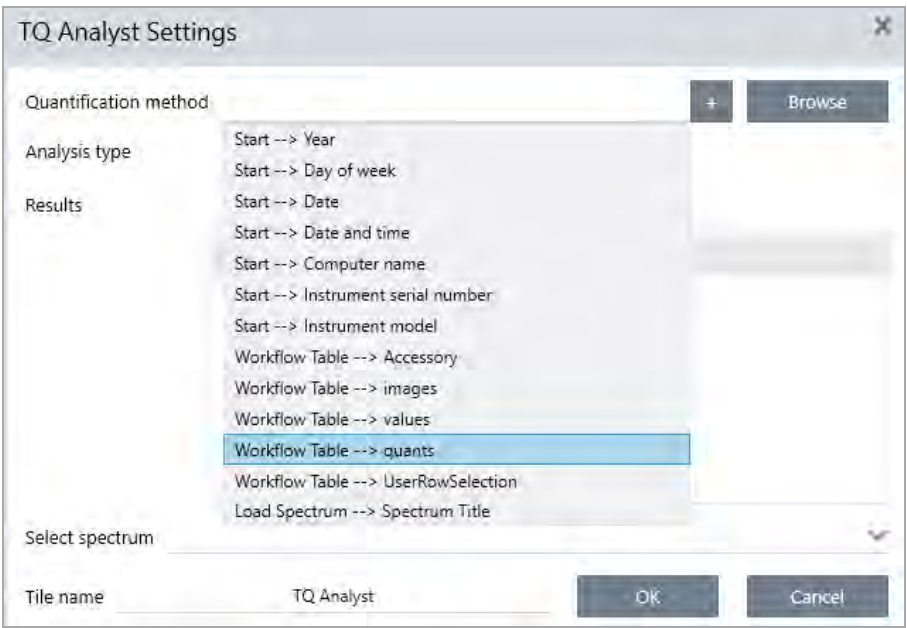

• Instruction( 指示) タイルでイメージを使用するには。Instruction( 指示) タイルで、Image( イメー ジ) をクリックしてイメージを追加します。イメージのプレースホルダーを右クリックして、適切な Workflow Table(ワークフロー表)値を選択します。

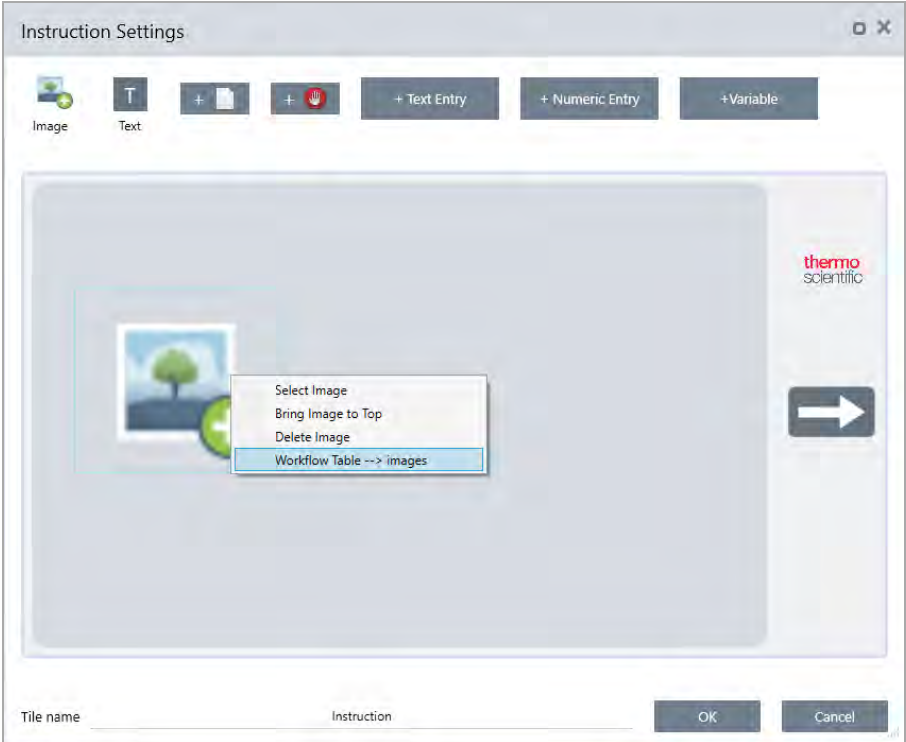

■ 数値を変数として使用するには。タイル設定で「 +」アイコンを選択し、Workflow Table( ワークフロー 表) 変数を選択します。

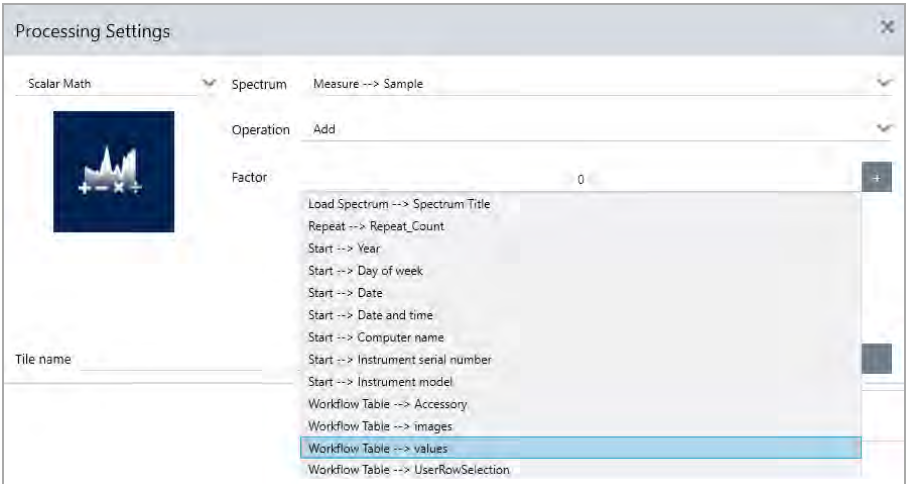

2. ワークフローを保存します。

### 手順4: お使いのワークフローをテストする

お使いのワークフローをテストして、すべてが開かれ、予想通りに機能していることを確認することをお勧め します。

ワークフローに測定データが含まれている場合は、Simulator(シミュレータ) モードを使用してテストを簡素 化することをお勧めします。

- 1. ( オ プ ショ ン ): Simulator( シ ミ ュ レ ー タ ) モ ー ド に 切 り 替 え ま す 。
	- a. ダッシュボード に戻ります。
	- b. Configure( 構成) > Connectivity( 接続) に移動します。
	- c. Simulator(シミュレータ) を選択し、Connect(接続) を選択します。
	- d. シミュレート する機器を選択し、OKを選択します。本ソフトウェアが新規シミュレートされた機器に 切り替わるまで、少し時間がかかる場合があります。
- 2. お使いのWorkflow Editor(ワークフローエディタ)でワークフローを開きます。
- 3. Run(実行)を選択してワークフローを実行します。

お使いのワークフローがデータを測定する場合、測定値は通常のワークフローの場合と同じようにデータ ベースに保存されることに注意してください。シミュレートされたデータを使用するこれらの測定値を削除 する こ と を お勧めし ま す。

#### <span id="page-204-0"></span>ワークフロータイルリファレンス

ワークフロータイルはワークフローを実行できるタスクを表すアイコンです。各タイルには、ワークフローの 実行時にタイルが実行する内容を定義する設定があります。タイルの設定を表示するには、そのタイルをワー ク フ ロ ーキャ ン バス のワーク フ ロ ーに追加し て から 、そのタ イ ルを ダ ブ ルク リ ッ ク し ま す。

このワークフロータイルのリファレンスはアルファベット順に整理されています。各タイルの説明には利用可 能な設定の説明が含まれています。

### ATR Correction( ATR補正)

ATR技術により生じる浸透深度と赤外線吸収帯の変動効果のATRスペクトルを補正します。

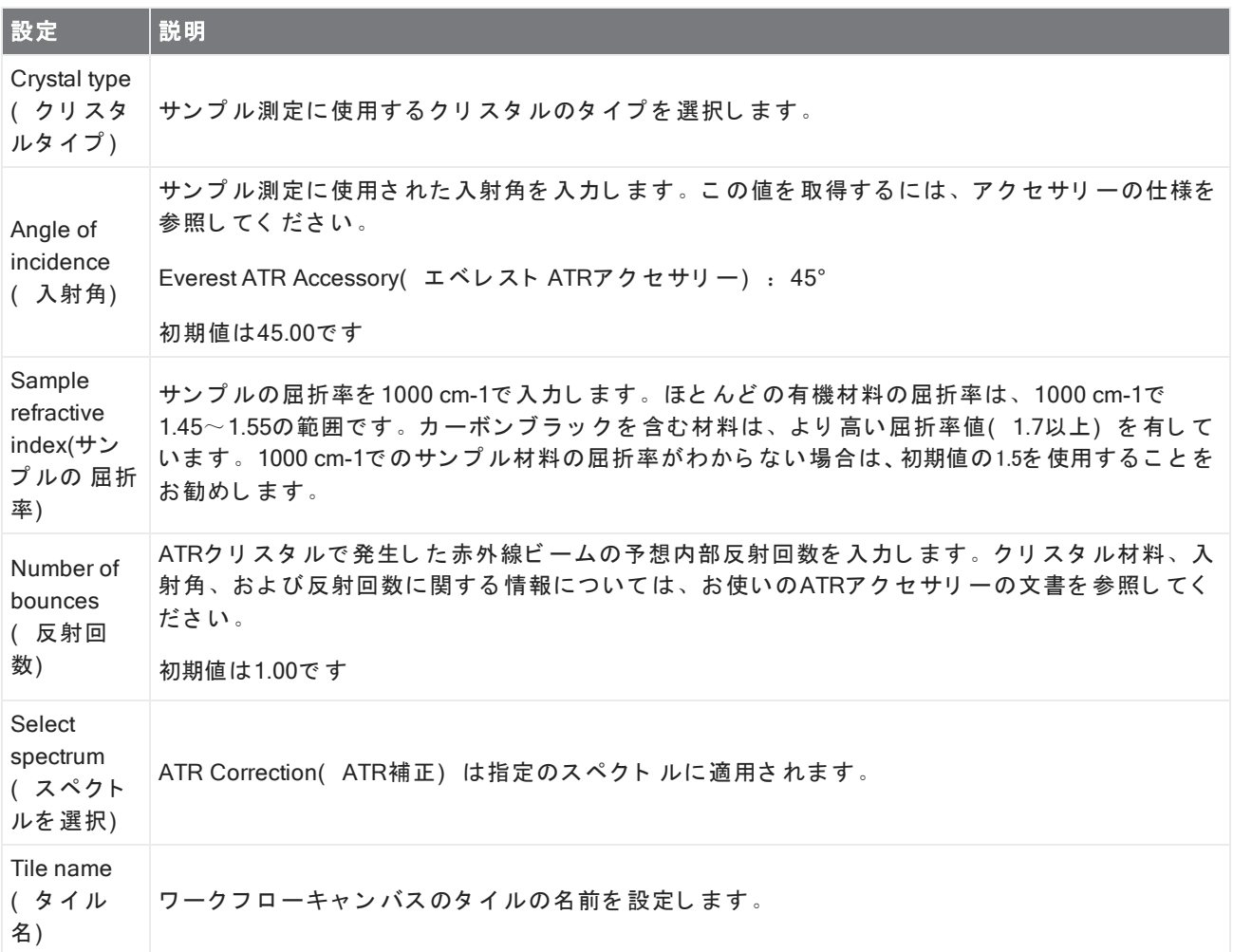

### Decision( 決定)

Decision(決定) タイルを使用すると、指定した基準に基づいてワークフローのフローを制御できます。例え ば、コリレーションサーチ結果のマッチ率が指定されたしきい値を超えているかどうかに基づいて、2つの別々 のパスを提供できます。

4. ハウツーガイド

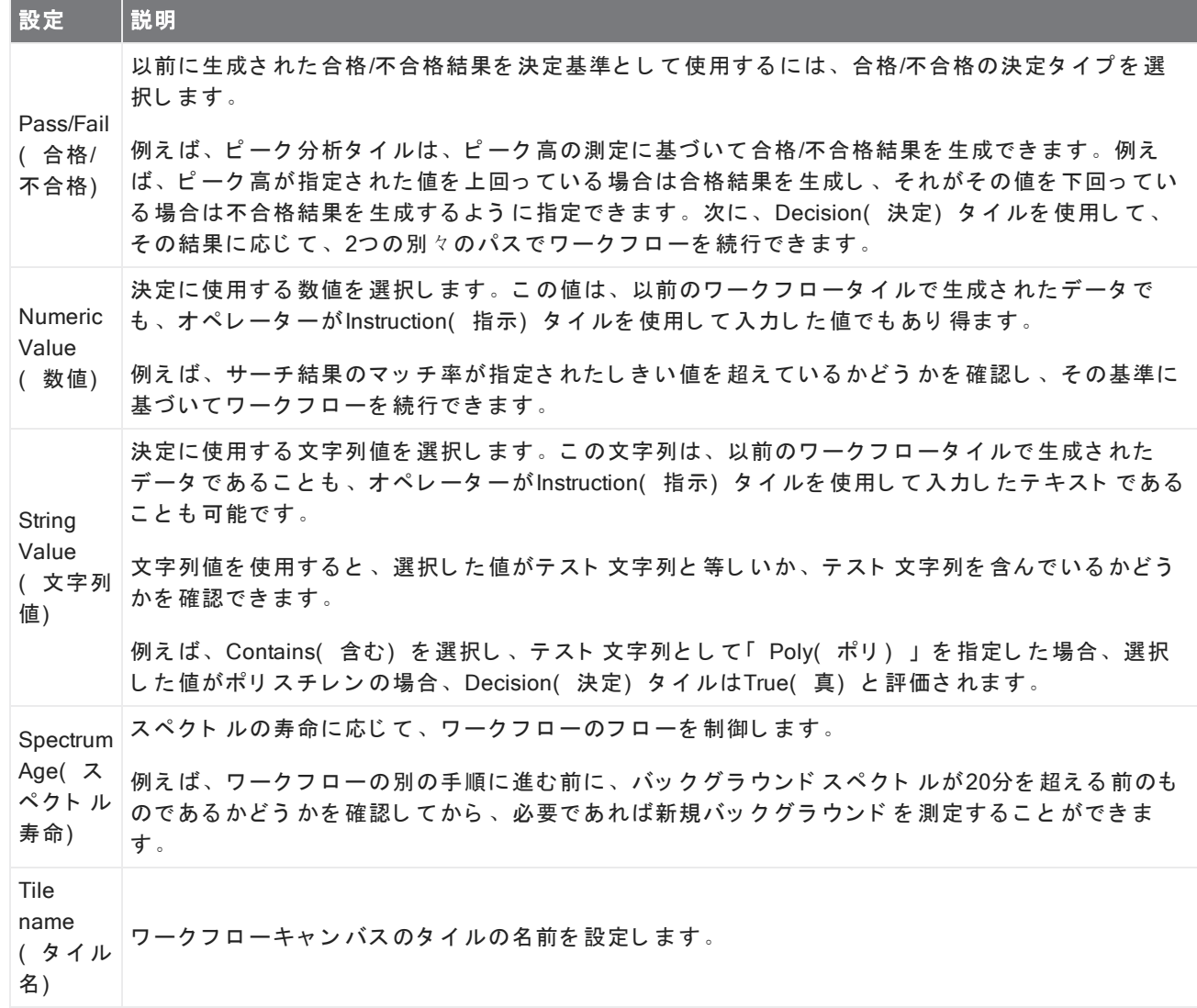

### Delay( 待ち 時間)

続行する前に、指定された時間ワークフローを一時停止します。

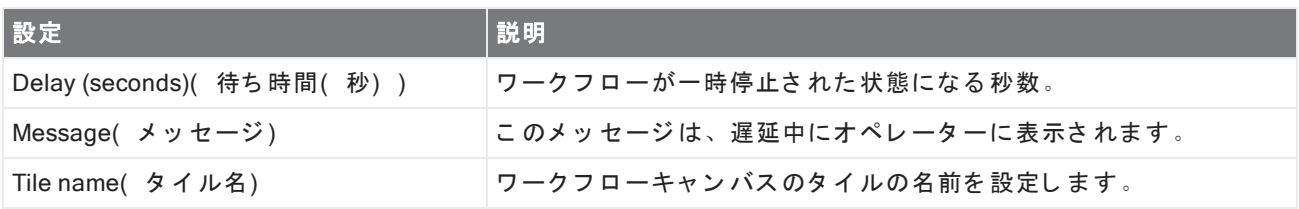

### Embedded Workflow( 組み込みワークフロー)

Embedded Workflow( 組み込みワークフロー) タイルを使用して、一つのワークフローを別のワークフローに含 めます。

Embedded Workflow( 組み込みワークフロー) タイルを使用すると、一般的なタイルまたはプロセスのサブセッ ト に対して一つのワークフローを作成し、そのワークフローを他の多くのワークフローで再利用できます。組

み込みワークフローで設定を変更したりタイルをアップデートしたりする場合は、すべてのワークフローで設 定を手動で編集するのではなく、一度に変更することができます。

Workflow Editor( ワークフローエディタ) で、組み込みワークフローをアップデートできます。Embedded Workflow( 組み込みワークフロー) タイルを含むワークフローを開き、キャンバス上の空白のスペースを右ク リックして、Update Embedded Workflow(s)( 組み込みワークフローのアップデート) をクリックします。次 に、アップデート する任意の組み込みワークフローを選択します。

ワークフローが期待どおりに動作するように、組み込みワークフローを常に最新の状態に保つことをお勧めし ま す。

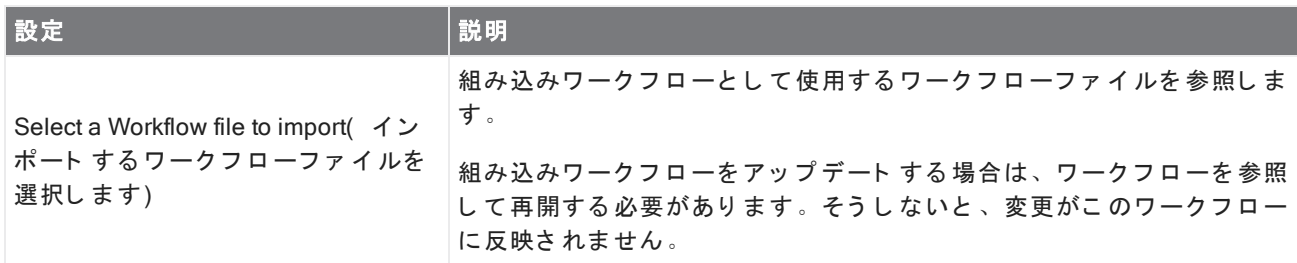

### End( 終了)

すべてのワークフローには、少なくとも一つのEnd(終了)タイルがあります。お使いのワークフローに Decision( 決定) タイルまたはSelection( 選択肢) タイルが含まれている場合、複数のエンディングが発生する 可能性があります。

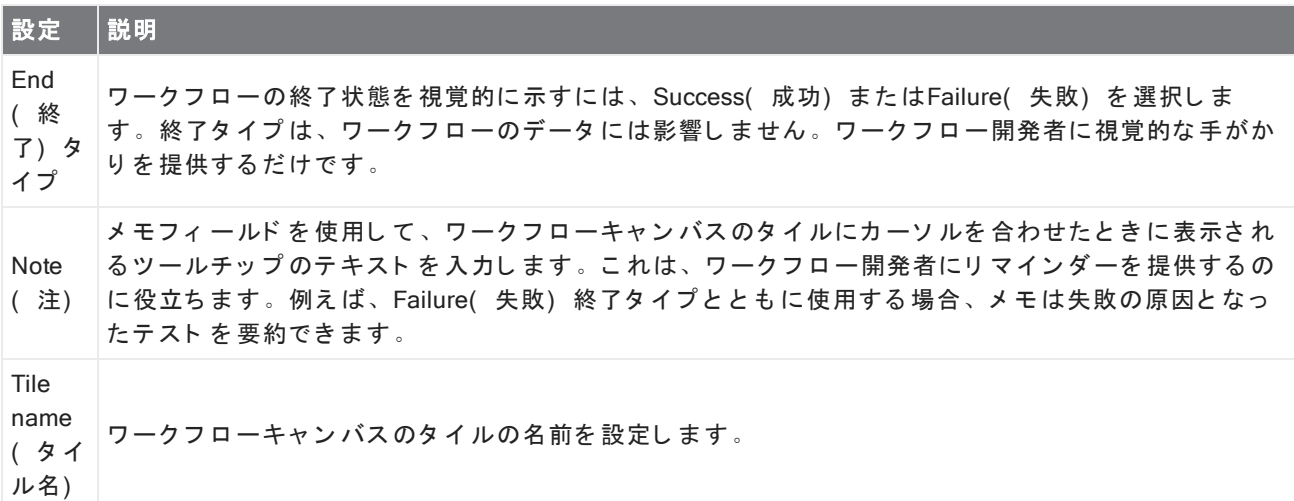

#### Equation( 方程式)

方程式タイルは、複雑な方程式を評価するための高度なタイルです。方程式に他のタイルの変数を含めたり、 平均の計算や値の丸めなどの一般的な問題に組み込み関数を使用することができます。関数を使用して、ピー ク高やピーク位置を見つけたり、スペクトルに対して他の操作を実行したりすることもできます。

以下の表に、有効な演算子と関数を一覧表示します。

## 表 4-1:

Arithmetic Operations( 算術演算)

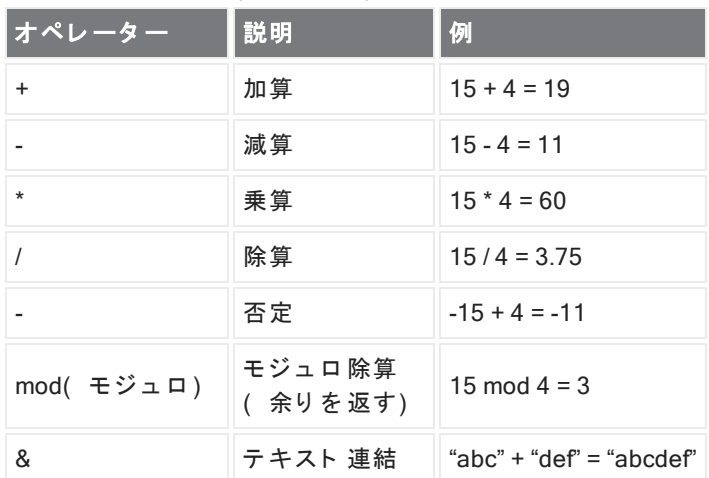

比較演算子は、False( 偽) の場合はOを 返し 、True( 真) の場合は1を 返し ま す。

## 表 4-2:

Comparison Operations( 比較演算)

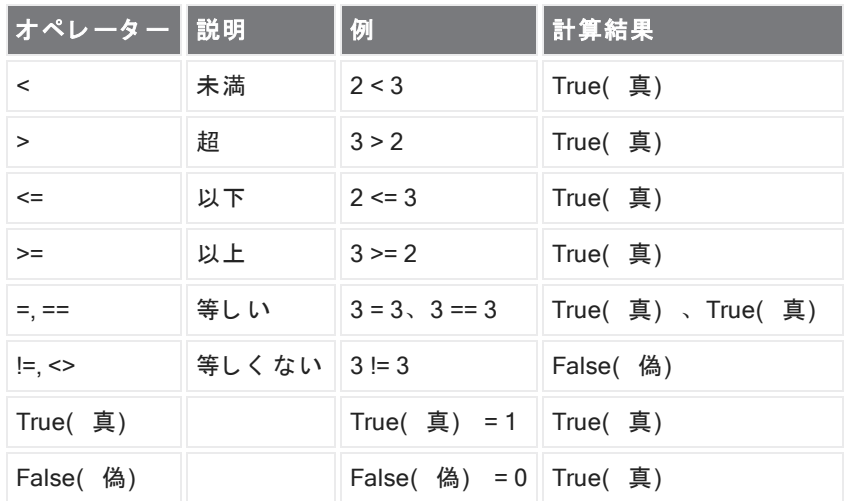

## 表 4-3:

Logical Operations( 論理演算)

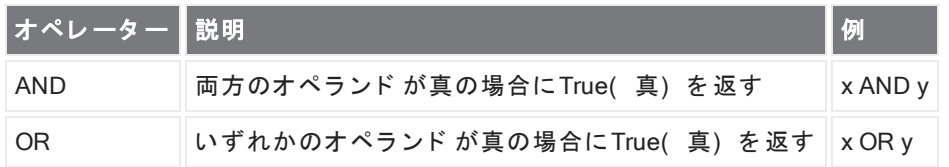

以下の表では、角括弧([]) で囲まれたパラメータはオプションです。

## 表 4-4: 機能/関数

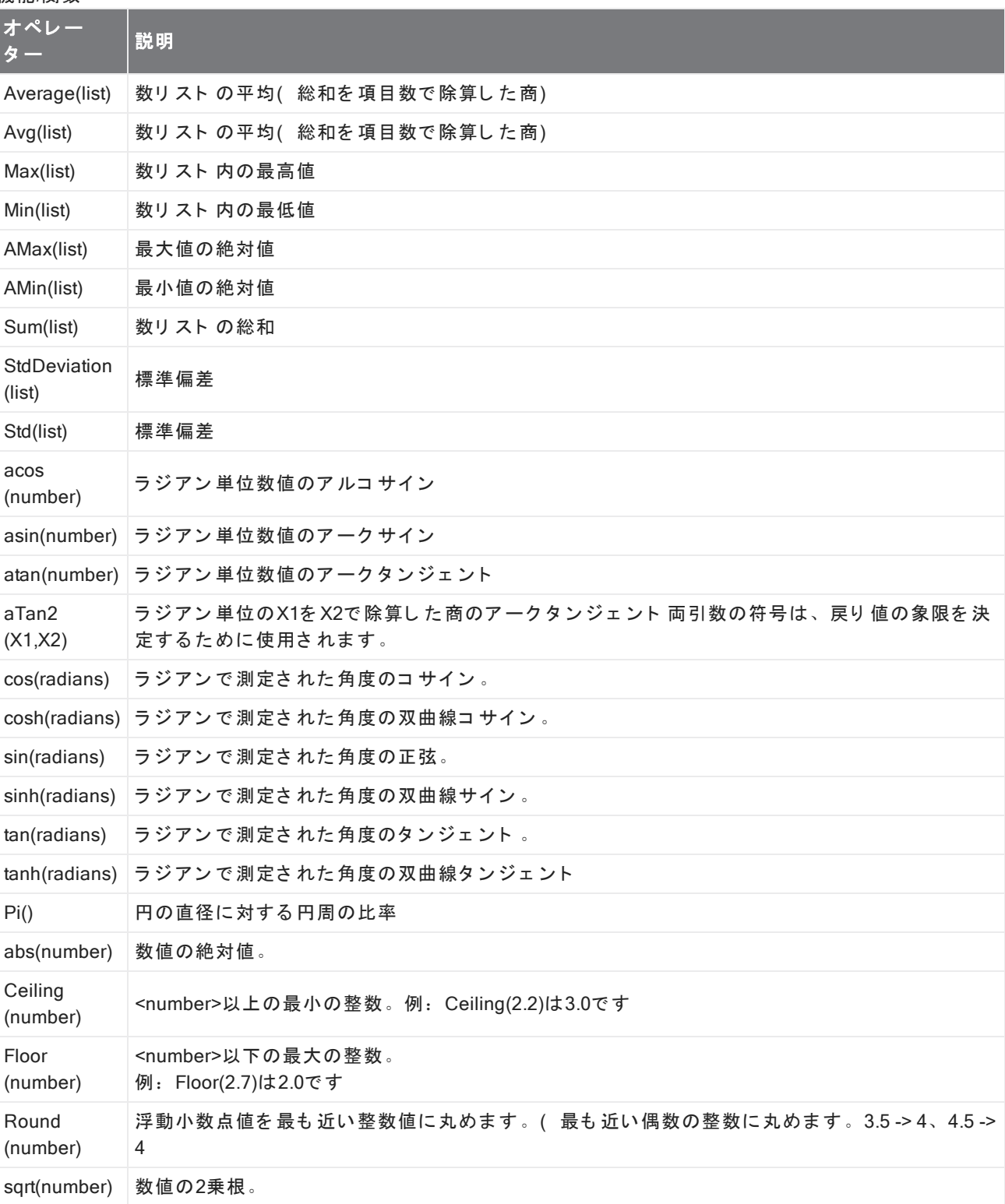

 $\overline{a}$ 

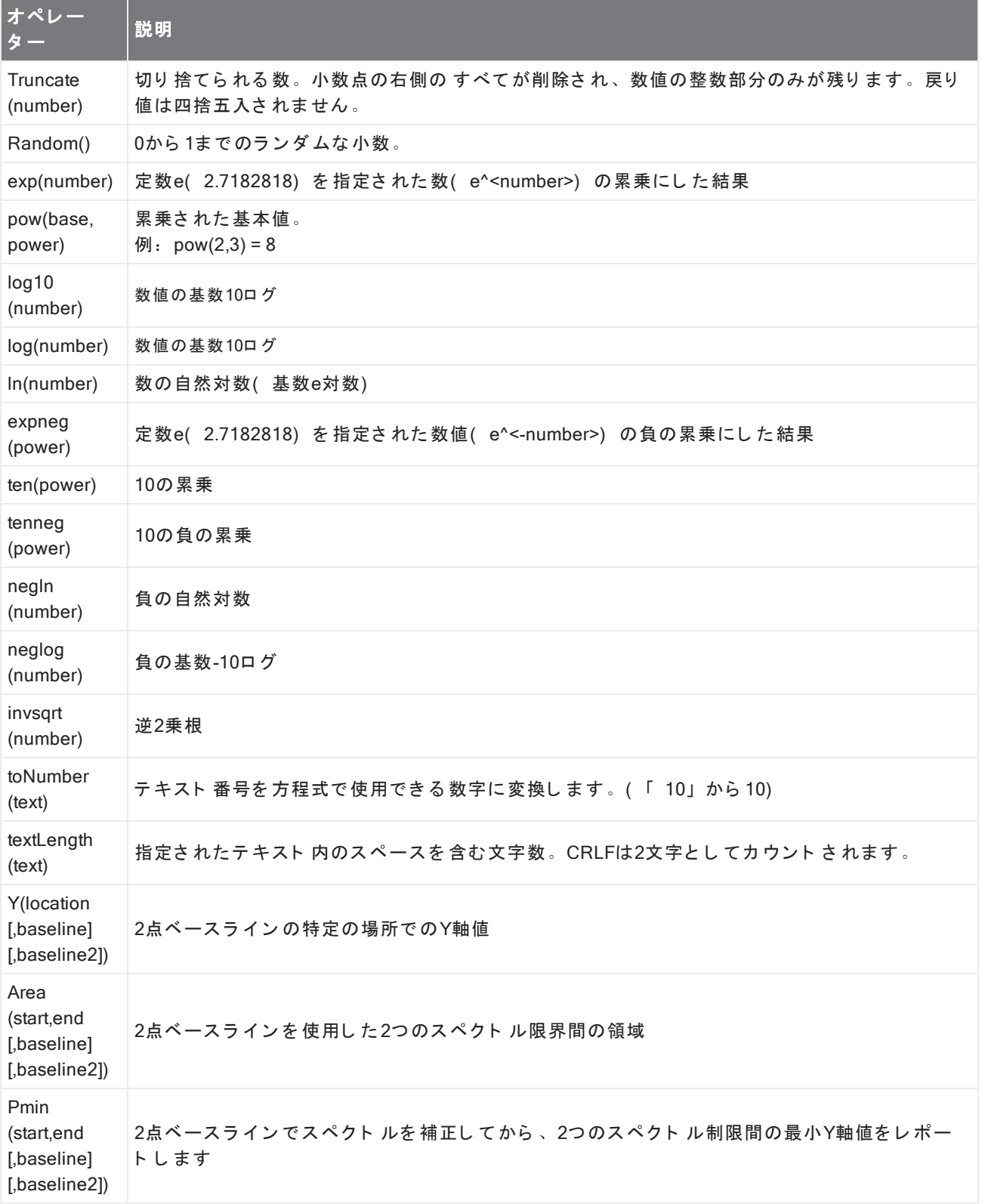

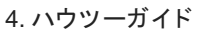

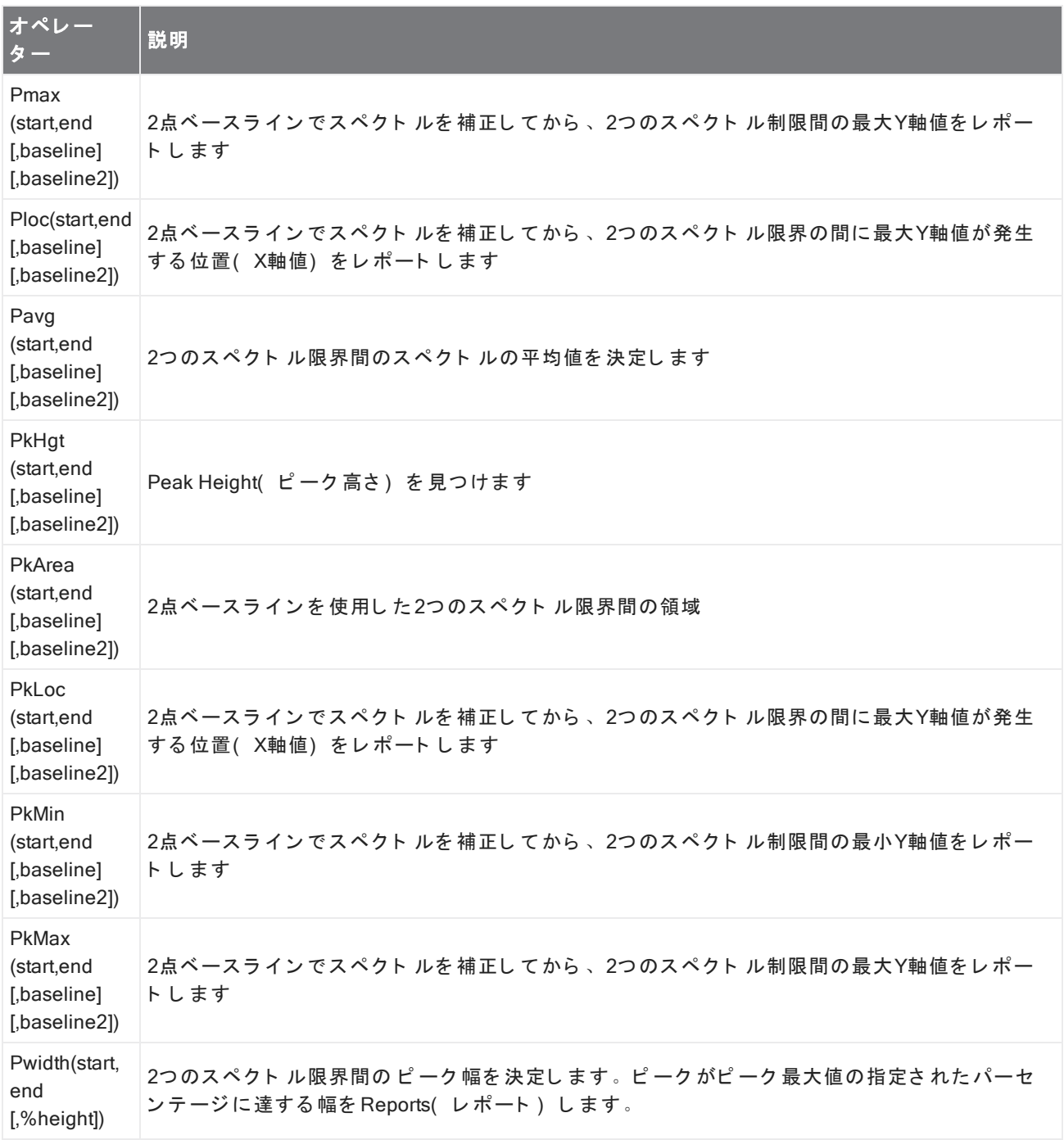

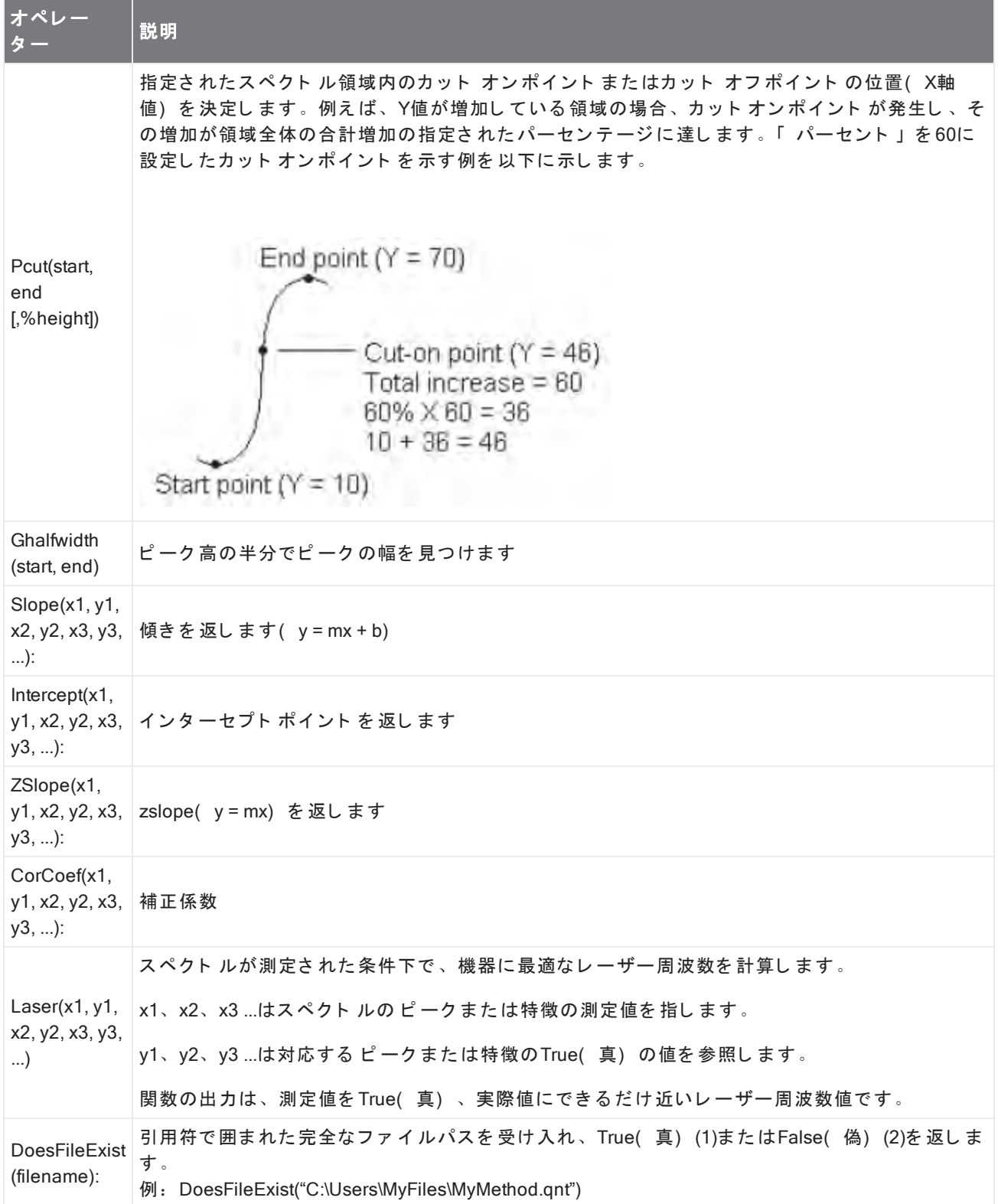

## 表 4-5:

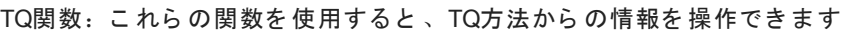

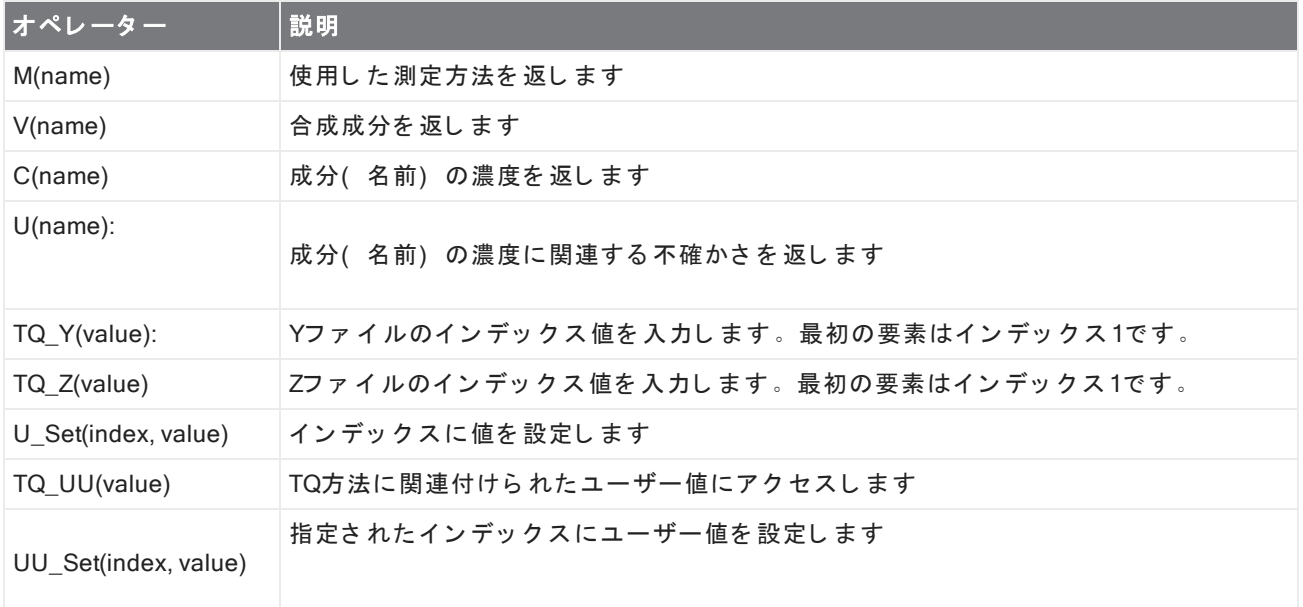

## Export( エクスポート )

ユーザーが指定した場所にデータとレポートを送信します。この場所は、お使いのローカルシステム上、また は代替ストレージ用のネットワークまたはフラッシュドライブ上にあります。

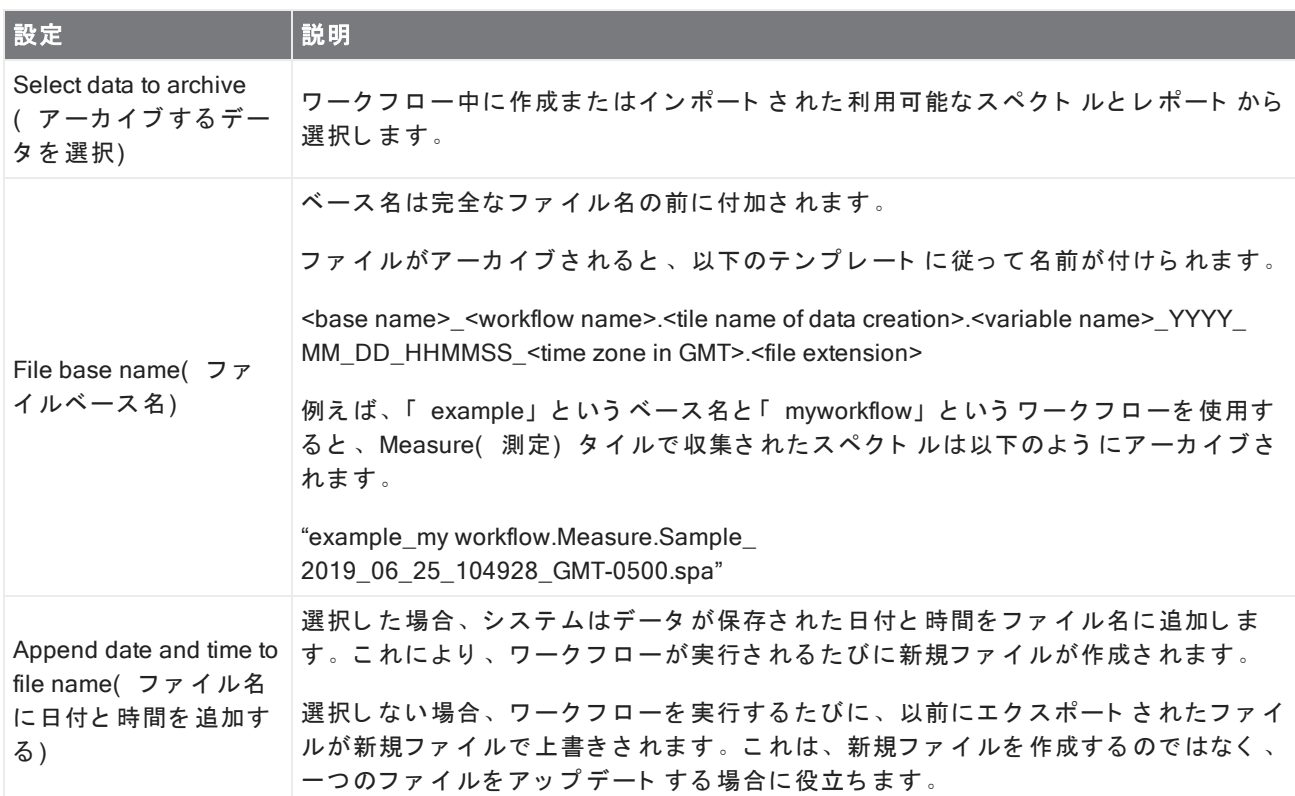

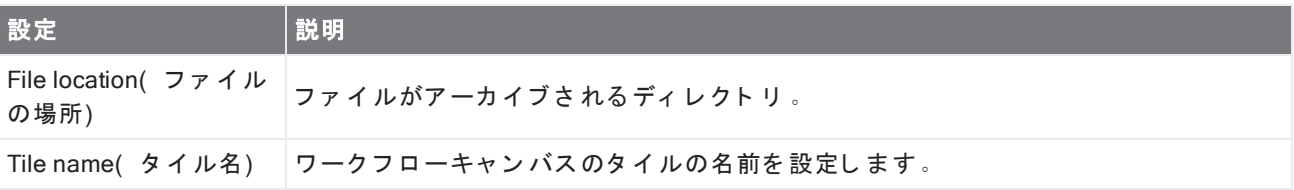

### Instruction( 指示)

Instruction( 指示) タイルを使用して、ワークフローオペレーターに追加の手順を与えます。また、Instruction ( 指示) タイルには、オペレーターがテキスト や数値データを入力するための入力フィールドを含めることも できます。これらのエントリは、後でワークフローで使用できます。例えば、オペレーターが入力したテキス ト をカスタムレポート に追加できます。

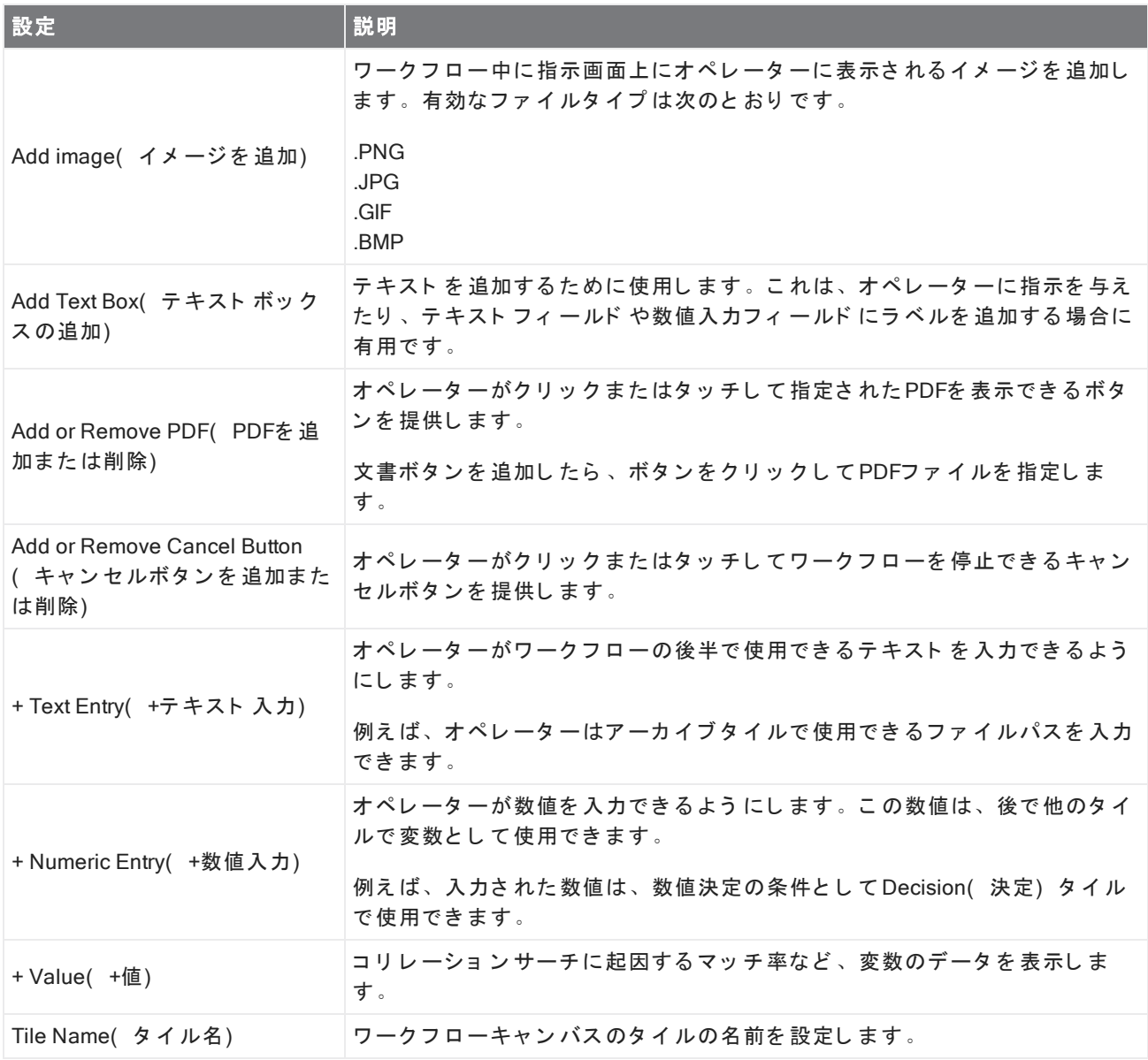

### Load Spectrum(スペクトルを読み込む)

ワークフロー中に使用する SPAファイルを読み込みます。機器コンピュータまたはフラッシュドライブまたは ネット ワーク 上の場所でファイルの場所を参照するか、データベースからスペクトルを開くことができます。

これは、保存されたスペクトルをインポートして参照として使用する場合に役立ちます。例えば、減算操作で 使用するリファレンススペクトルをインポートしたい場合があります。

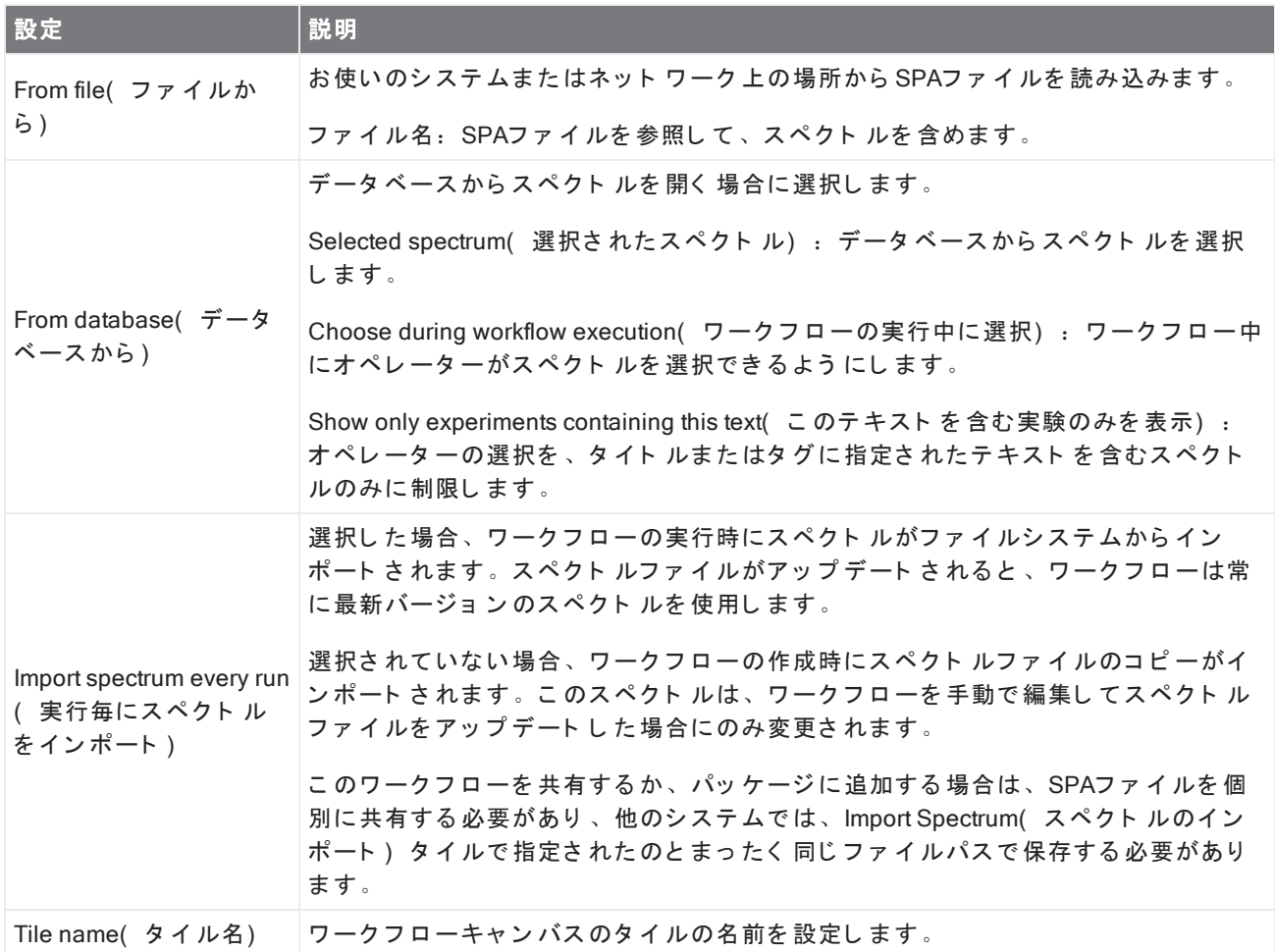

### Measure( 測定)

測定タイルを使用して、バックグラウンドとサンプルを測定し、測定条件設定を設定します。ワークフロー中 に作成されたスペクトルとレポート はデータベースに保存され、アーカイブタイルでアーカイブできます。

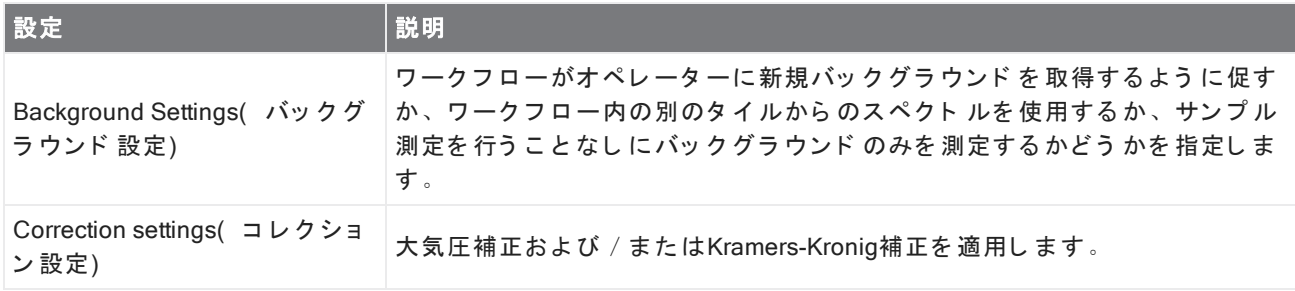
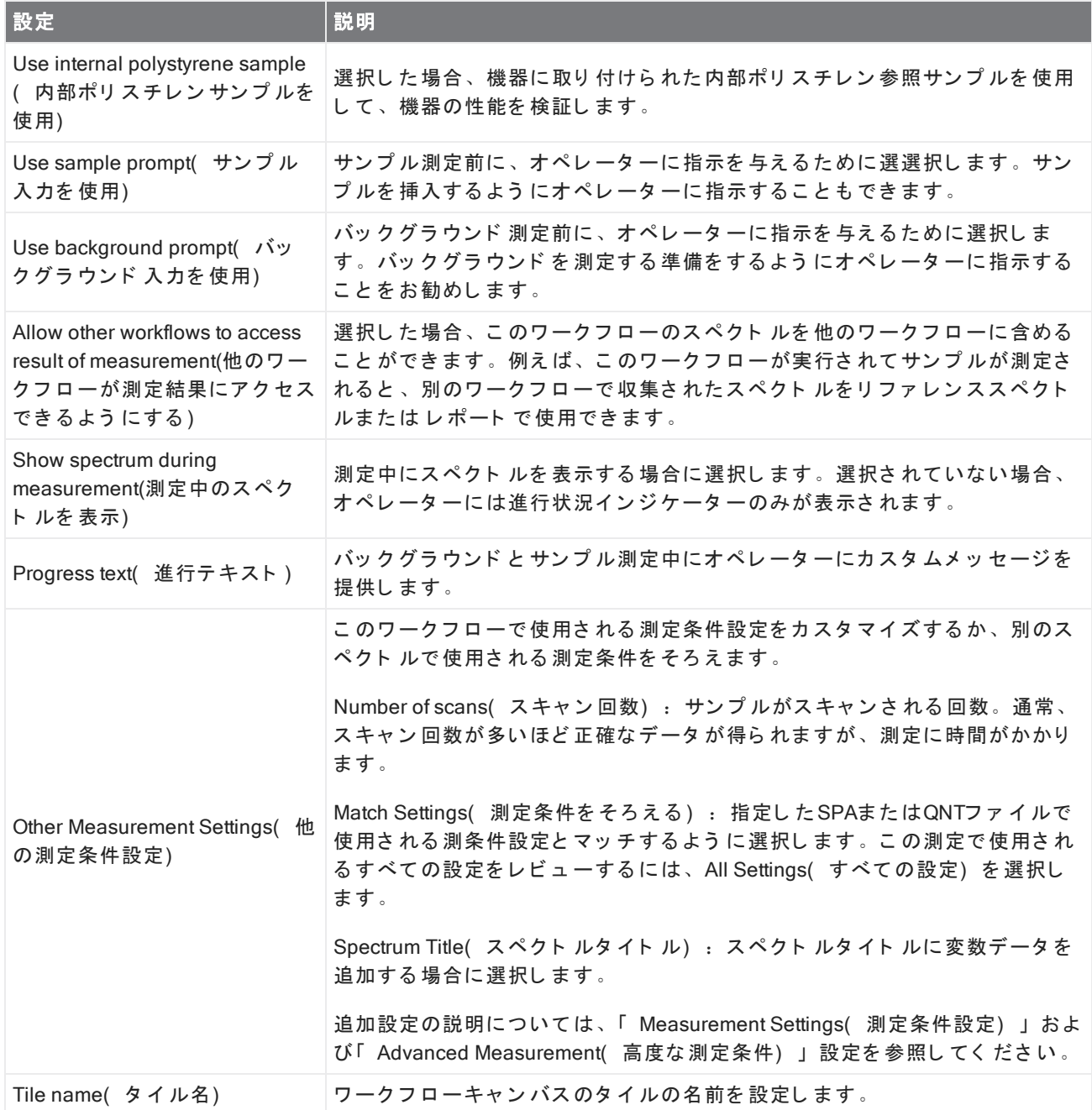

## Peak Analysis( ピーク分析)

スペクトルのピーク位置またはPeak Height(ピーク高)を分析します。

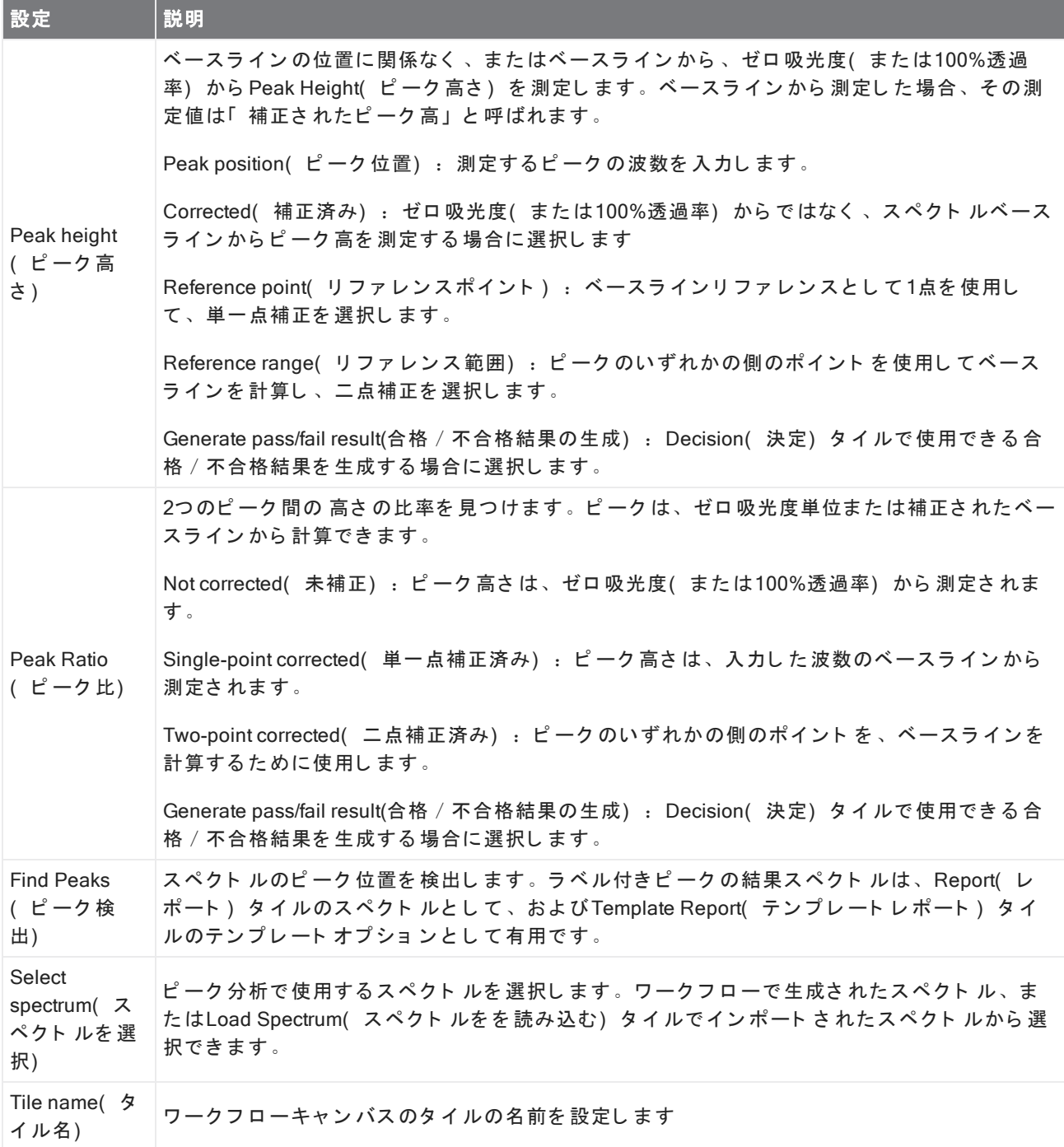

## Processing( データ処理)

Processing( データ処理) タイルには、減算、正規化、コリレーション、基本的なスペクトル演算、ベースライ ン補正など、スペクトルデータを処理するためのいくつかのツールが含まれています。

--

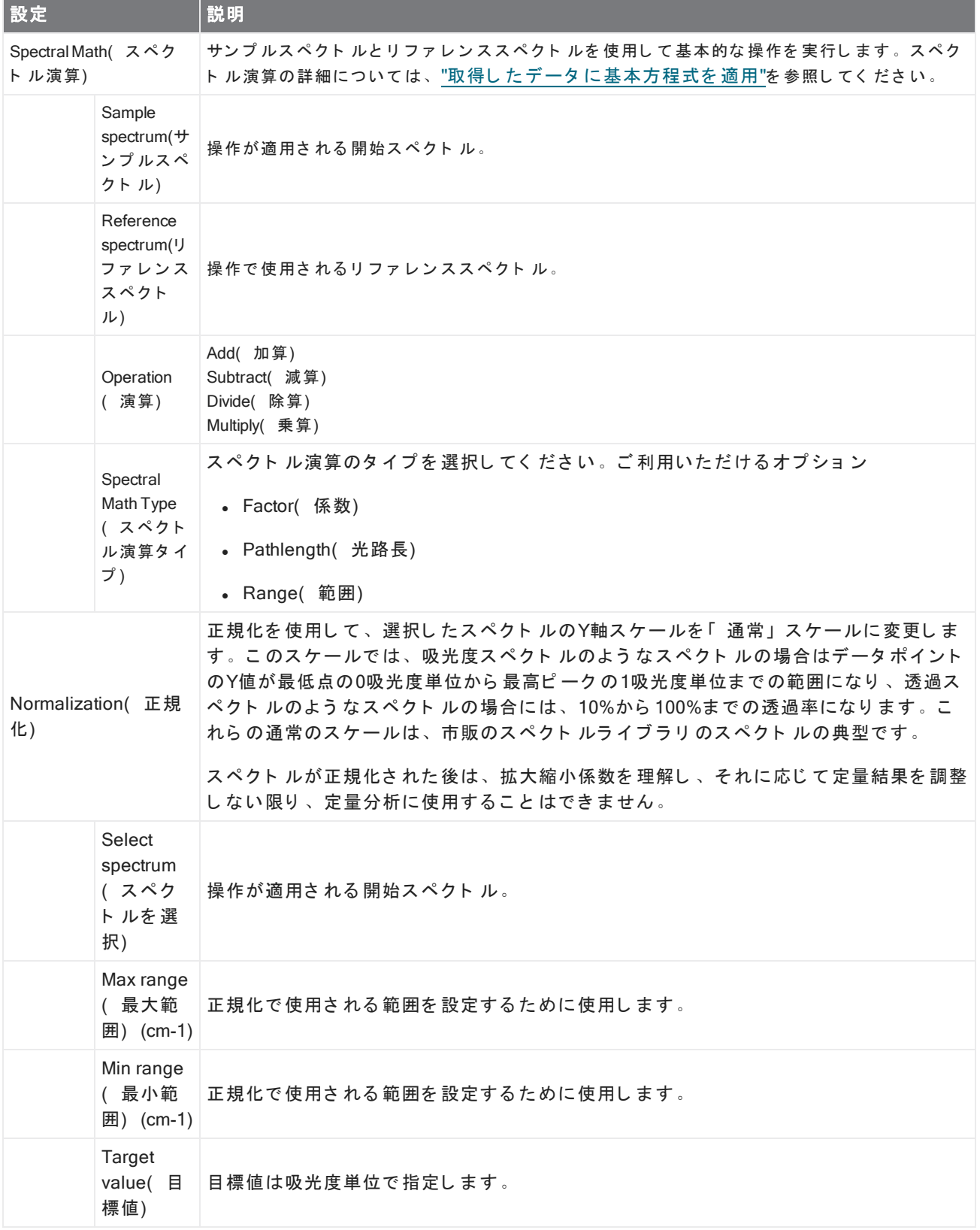

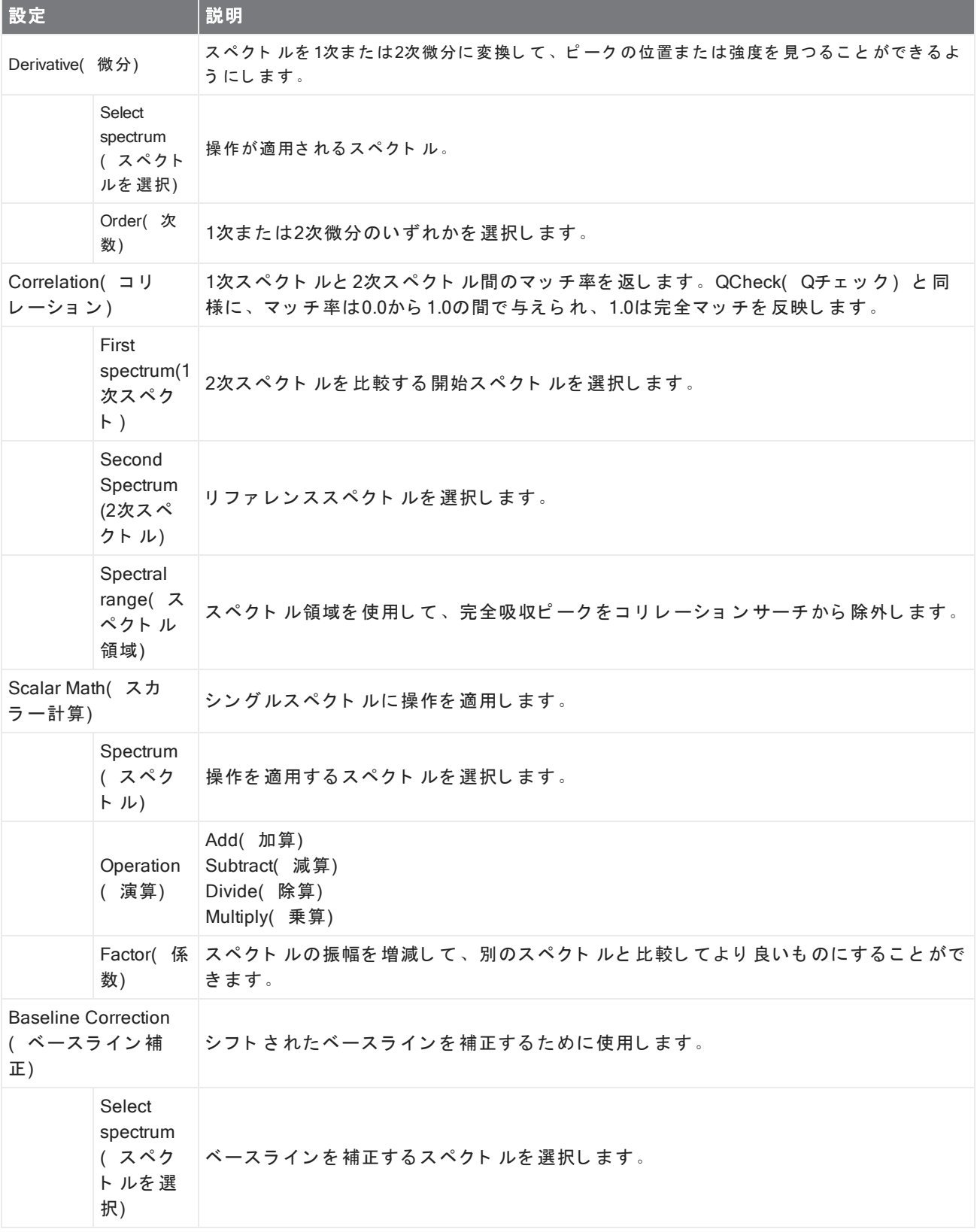

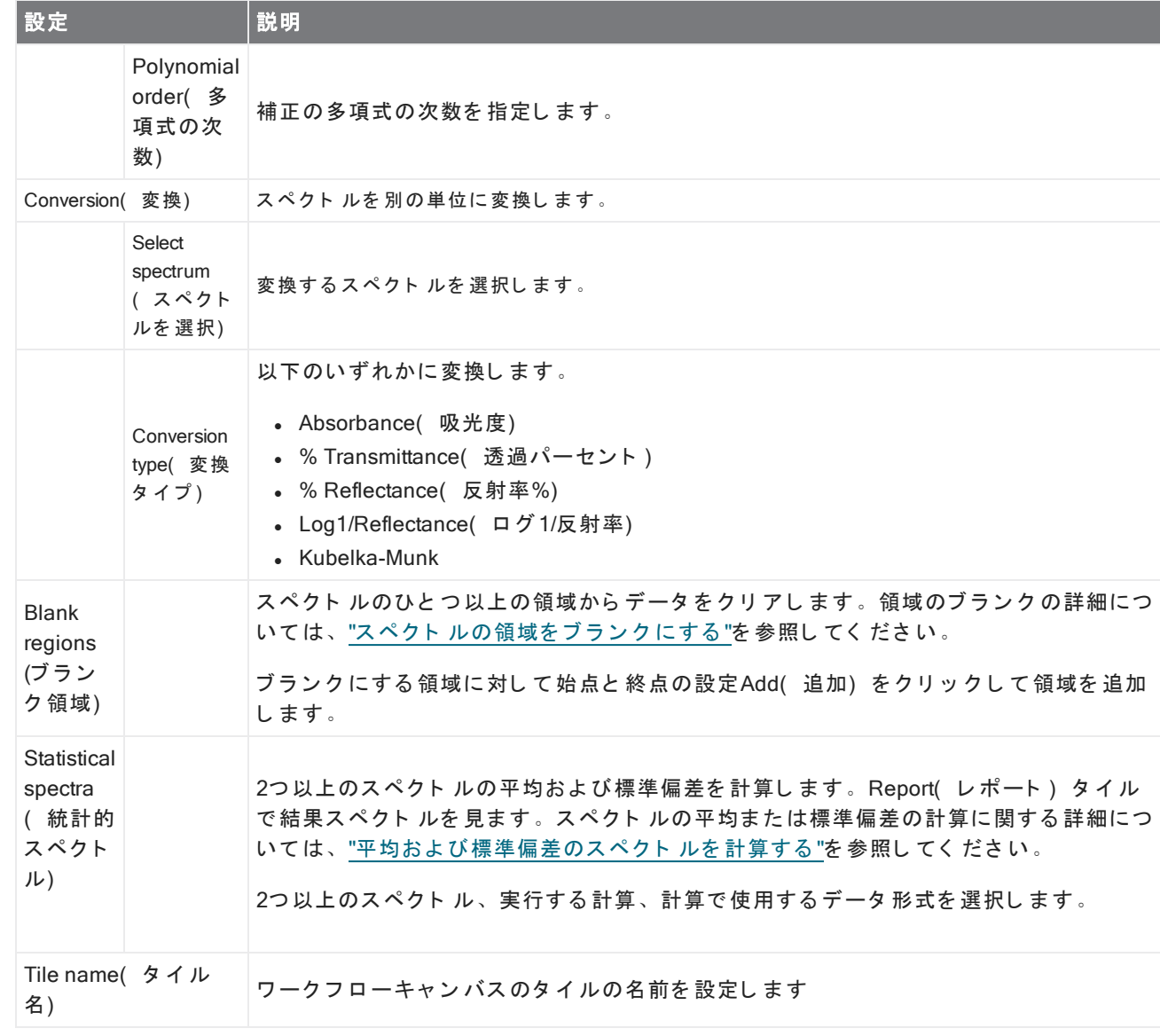

## Repeat(  $J E \rightarrow h$ )

4. ハウツーガイド

ワークフローの一部をループして、手順をリピートします。

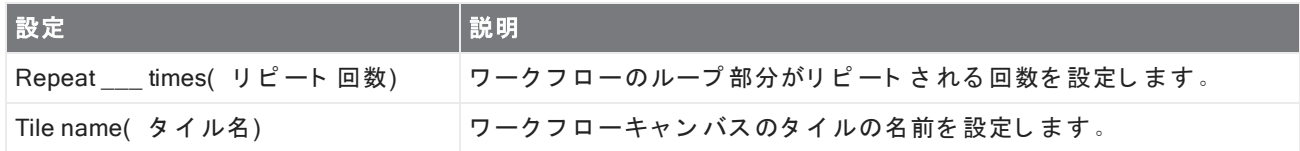

## Report( レポート)

保存、アーカイブ、または印刷できるカスタムレポートを作成します。ワークフローで生成された Reports(レ ポート)は、ダッシュボードの「Reports(レポート)」セクションで利用できます。

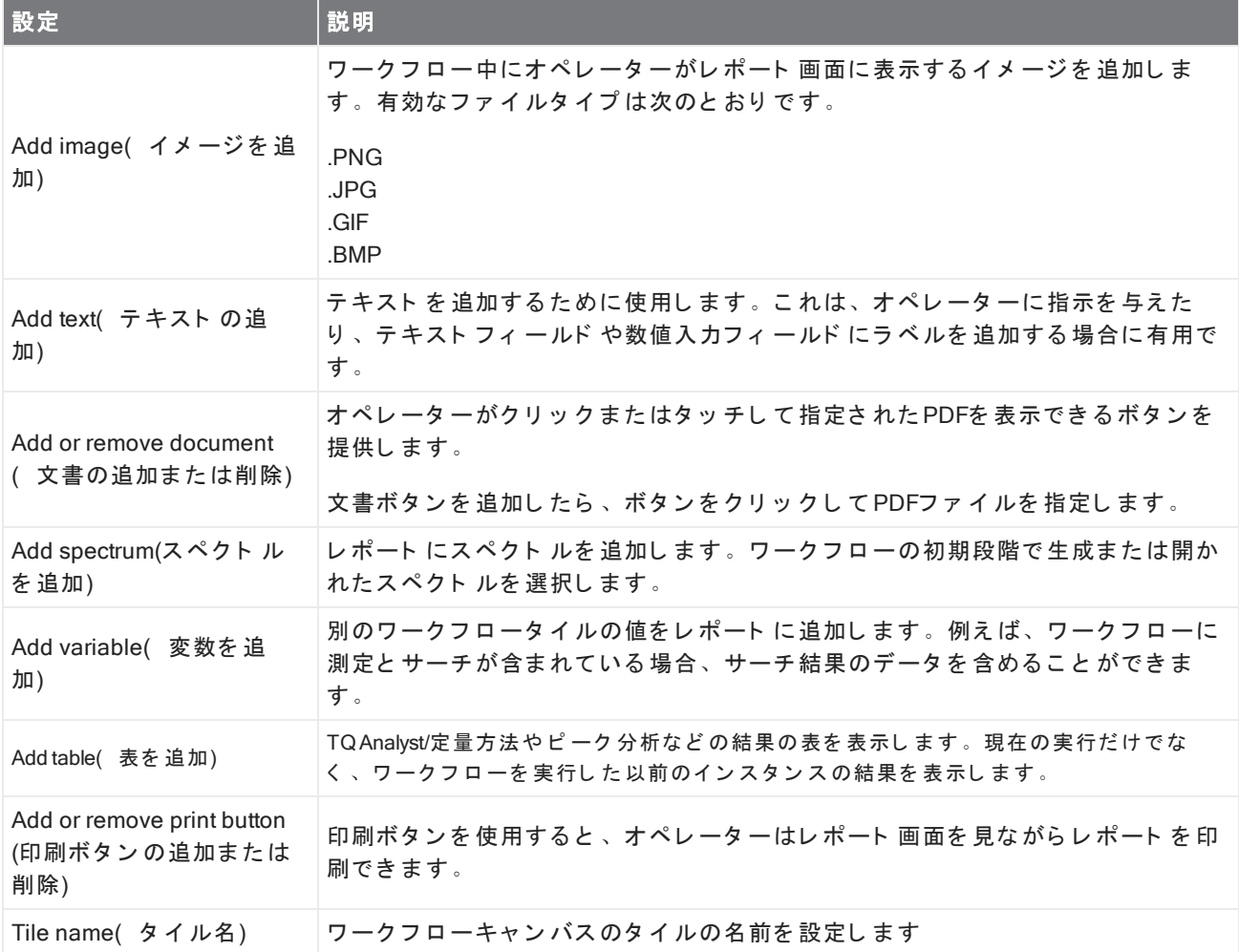

#### Run Program(プログラムの実行)

Run Program(プログラムの実行) タイルを使用して、お使いのワークフローに実行可能ファイルを実行させま す。例えば、このタイルを使用して、サードパーティの自動サンプリングアクセサリーを実行するワークフ ローの手順を作成します。

このタイルをVariable(変数)タイルまたは他のタイルと組み合わせて、強力なワークフローを作成します。例 えば、Repeat(リピート)タイルのカウント変数を使用して、実行可能ファイルに渡された引数を自動的にイ ンクリメントします。

Run Program(プログラムの実行)タイルは、ユーザーの操作を必要とせず、ユーザーインターフェースを持た ない実行可能ファイルのみを実行できます。

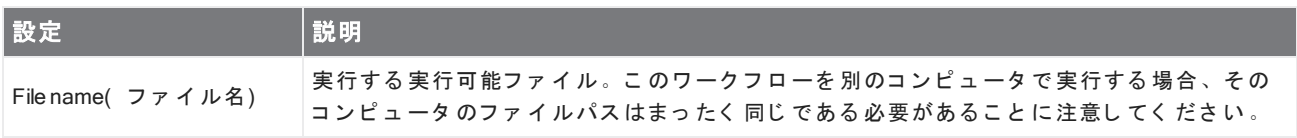

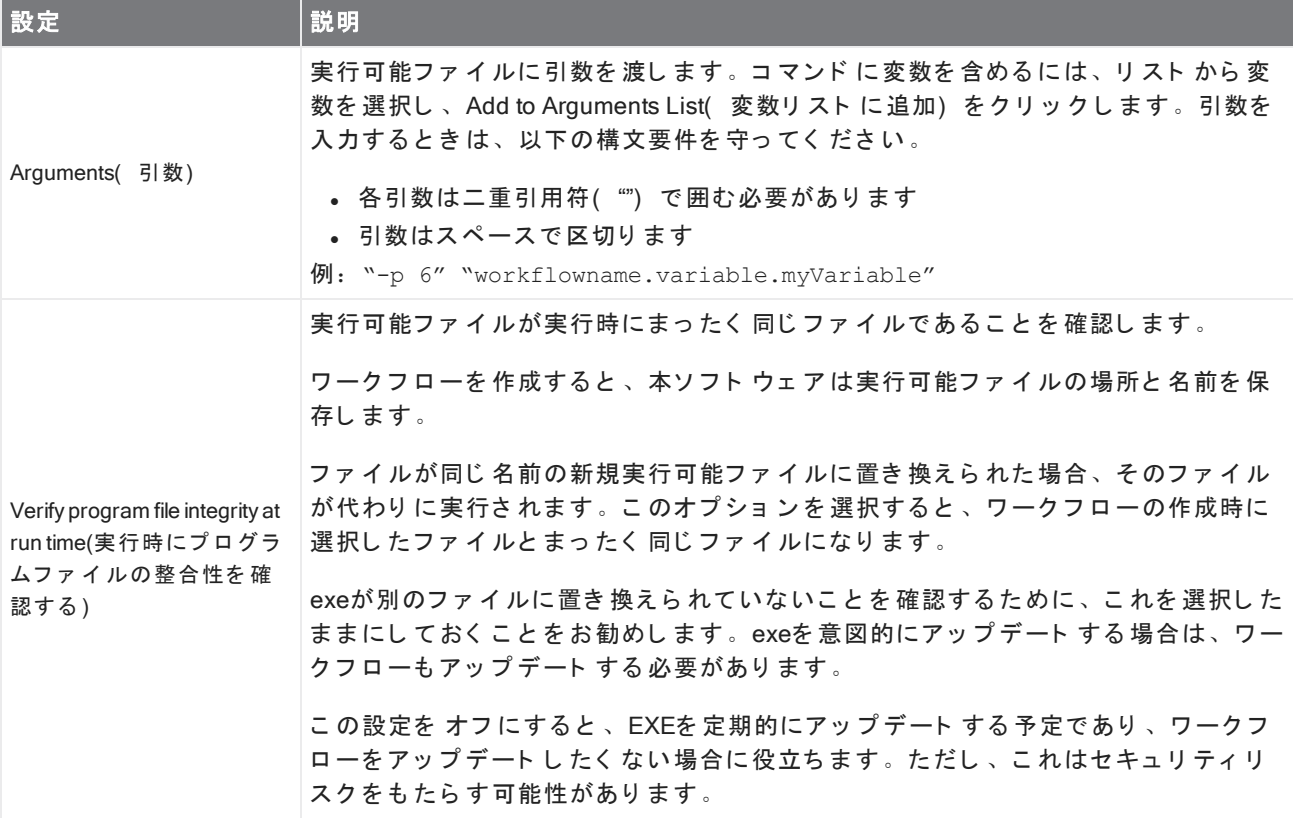

## Save Result( 結果を 保存)

収集し た データ を CSVフ ァ イ ルにエ ク ス ポート し ま す。

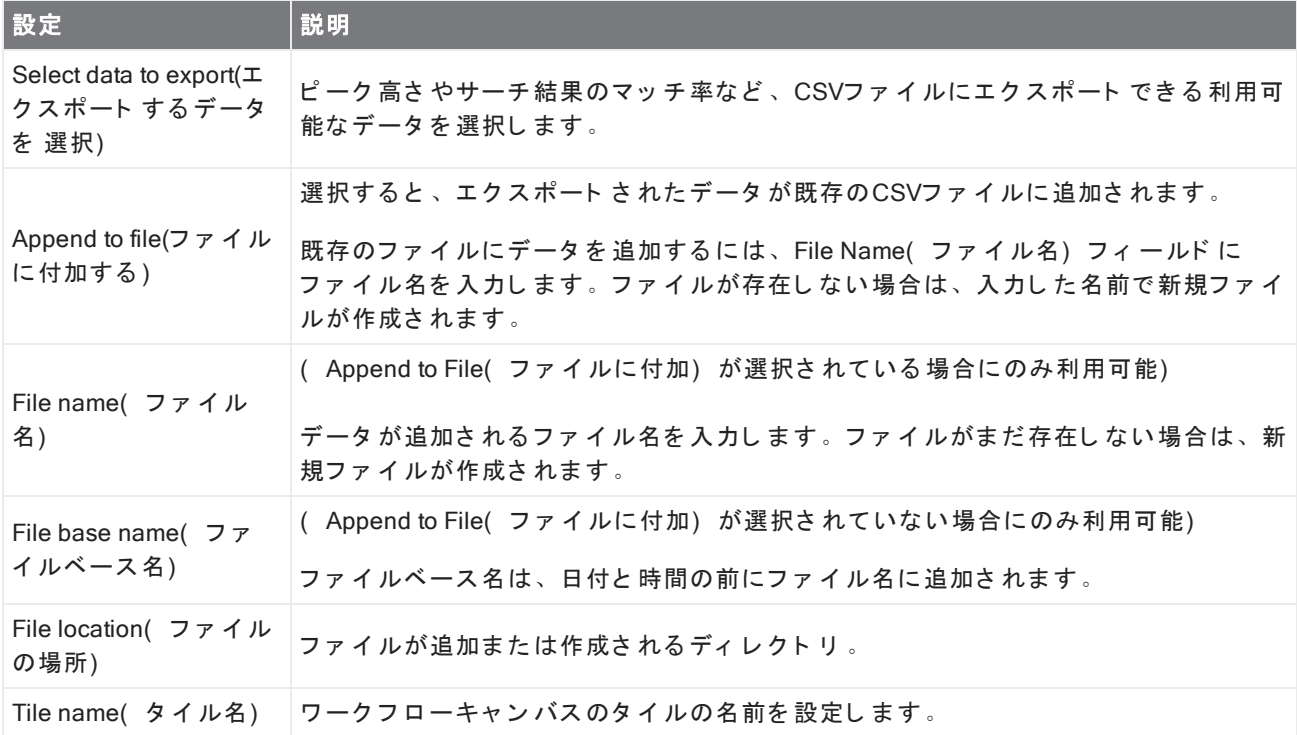

## Search( サーチ)

コリレーションまたは多成分サーチを実行します。

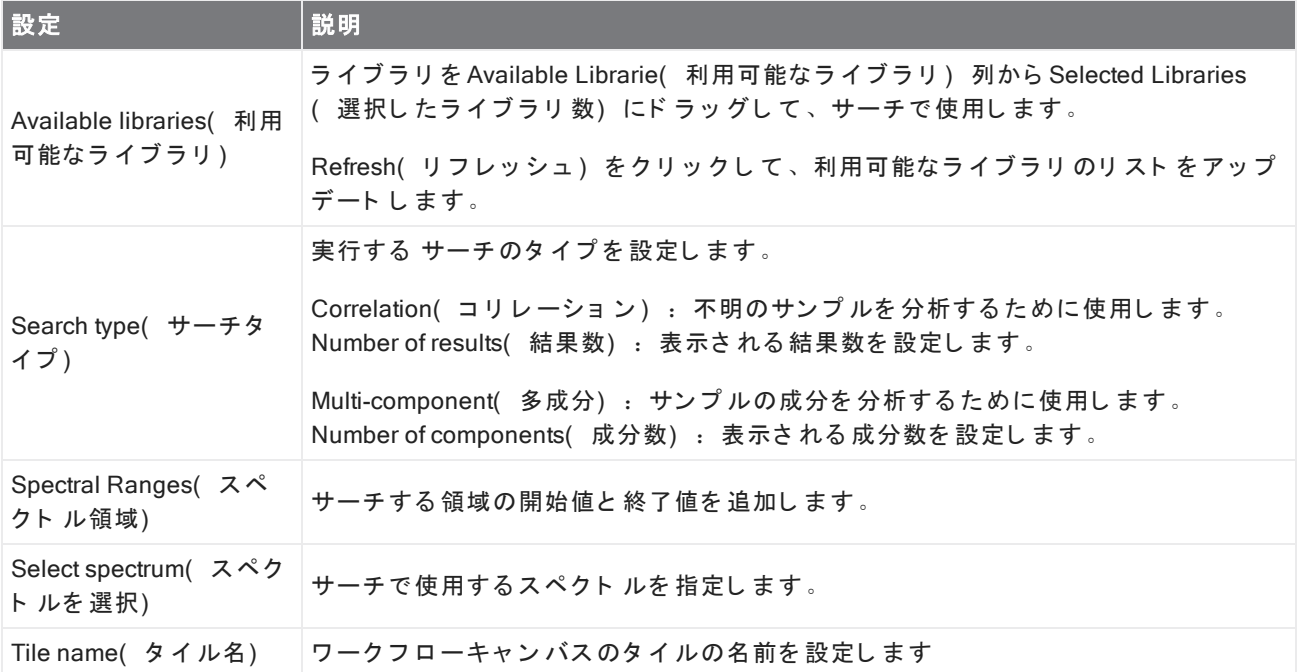

#### Selection( 選択肢)

Selection( 選択肢) タイルを使用して、オペレーターはワークフローがたどるパスを選択します。

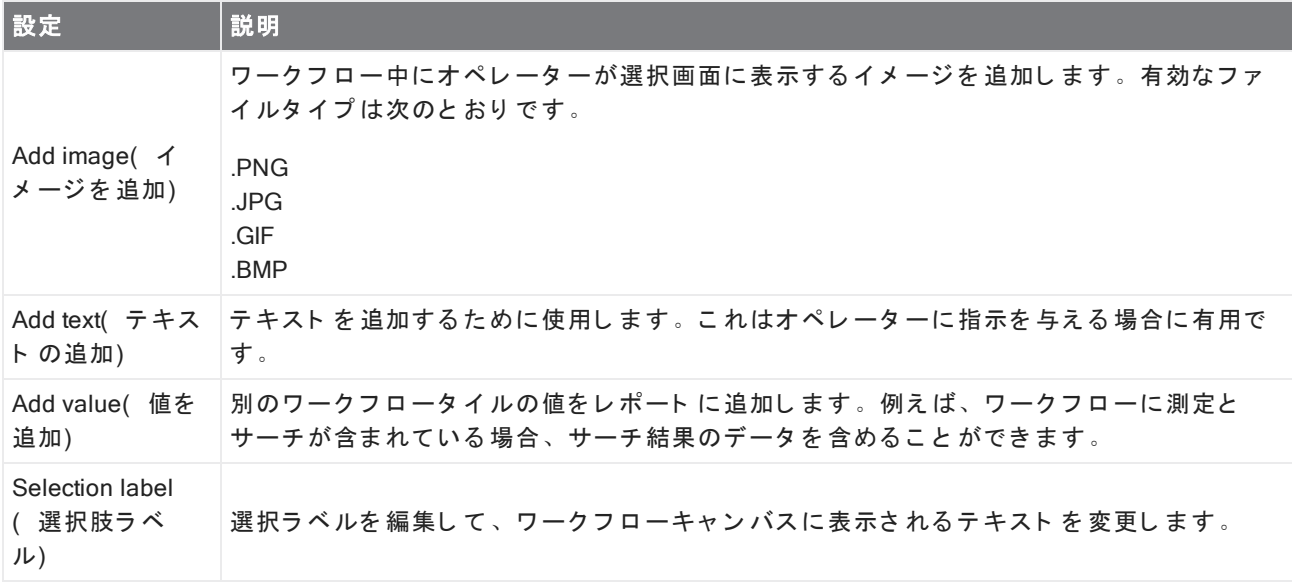

## Start( 開始)

これは、すべてのワークフローの最初のタイルです。開始タイルは毎回新規ワークフローが作成されるたびに ワークフローキャンバスに自動的に追加されます。

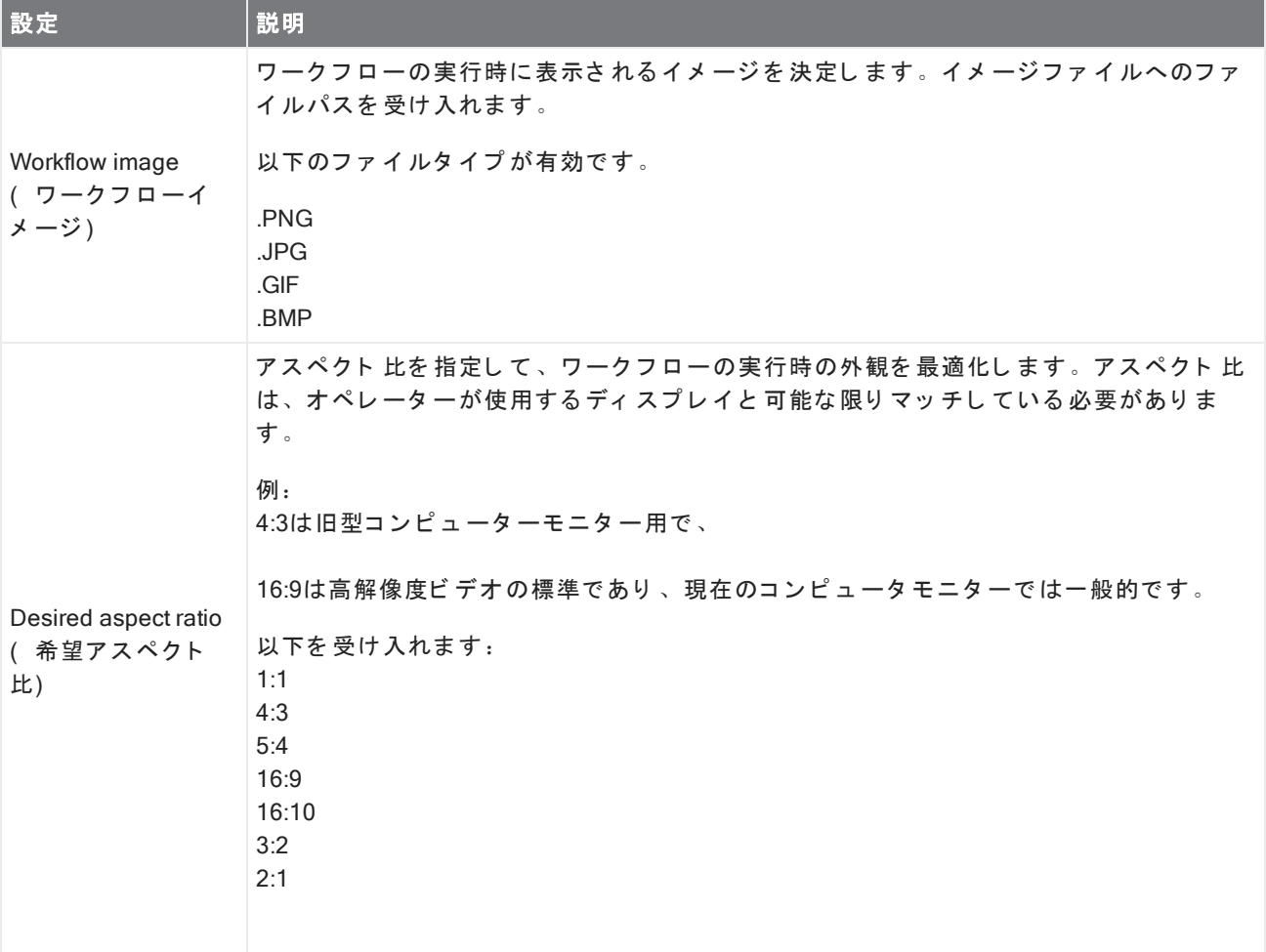

## Tag Spectrum( タグスペクトル)

ワークフロー中に作成されたスペクトルに タグを Apply(適用) します。

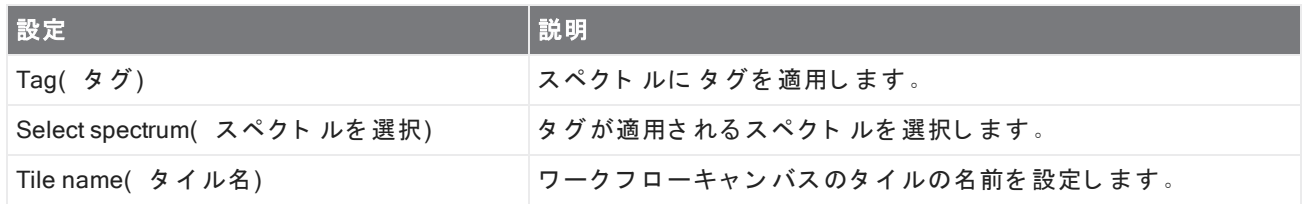

## Template Report( テンプレートレポート)

テンプレート からレポート を生成します。ワークフローで生成された Reports(レポート)は、ダッシュボード の「 Reports( レポート) 」 セクションで利用できます。テンプレートレポートのほとんどの設定は、選択した テンプレートタイプによって異なります。

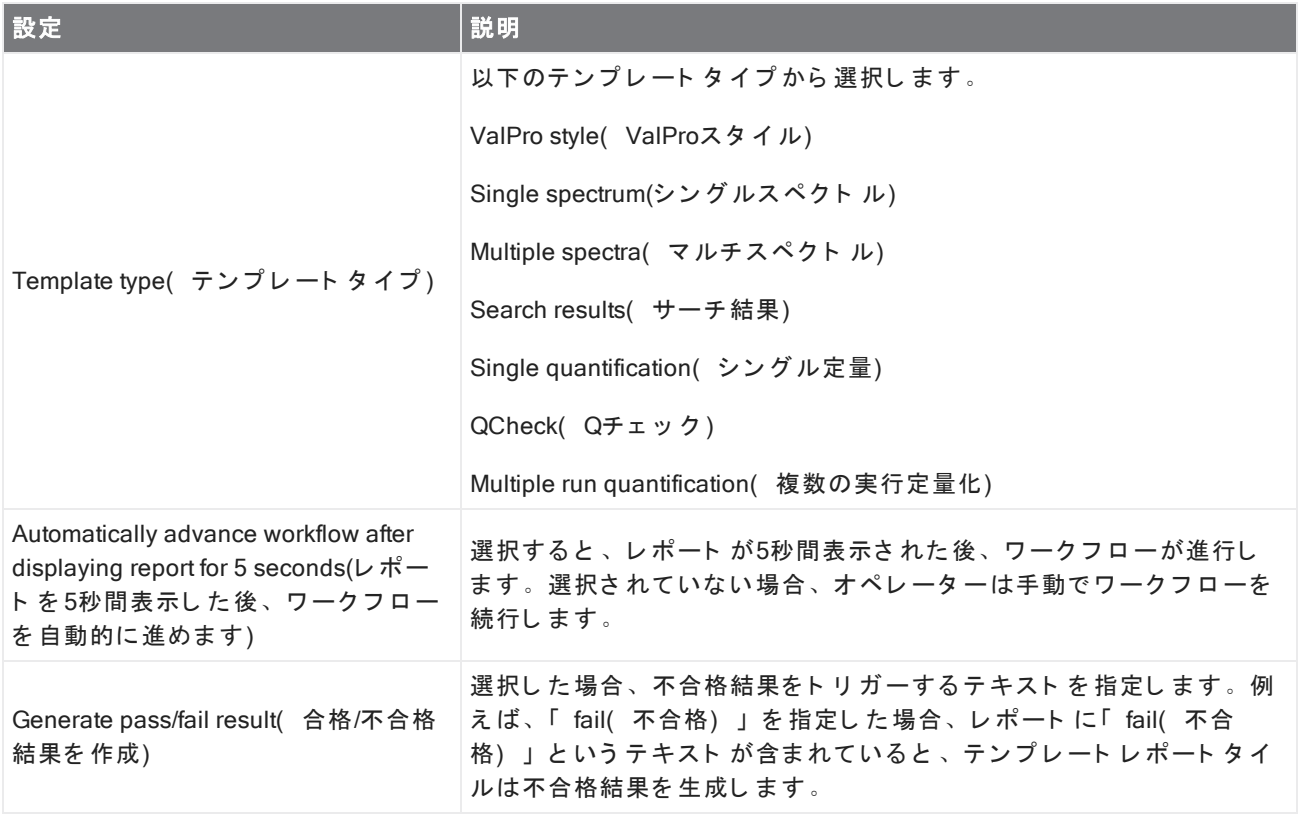

## TQ Analyst

指定された定量メソッドタイトルを使用して、サンプルの成分を Quantify(定量) します。

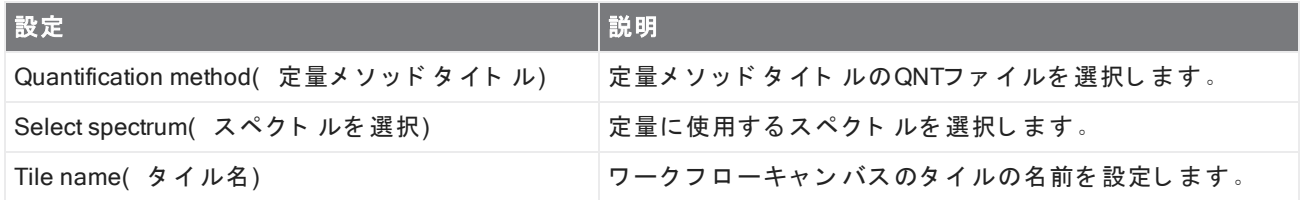

## Variable( 変数)

変数タイルを使用して、既存の変数に新規値を割り当てるか、新規カスタム変数を作成します。変数タイルで 作成または編集された変数は、他のタイルで使用できます。

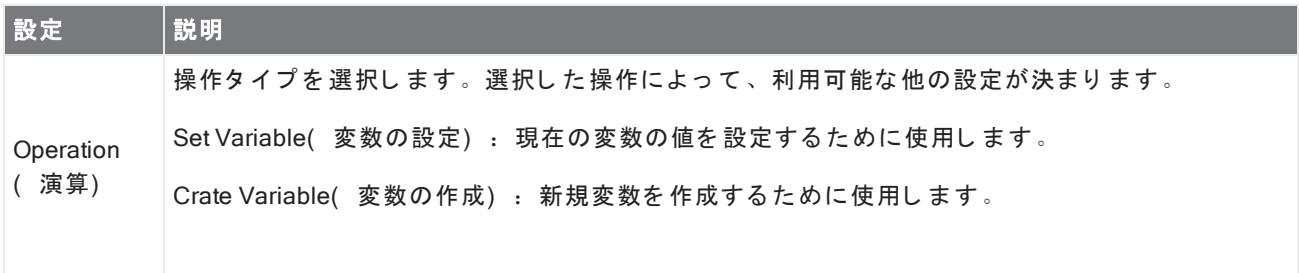

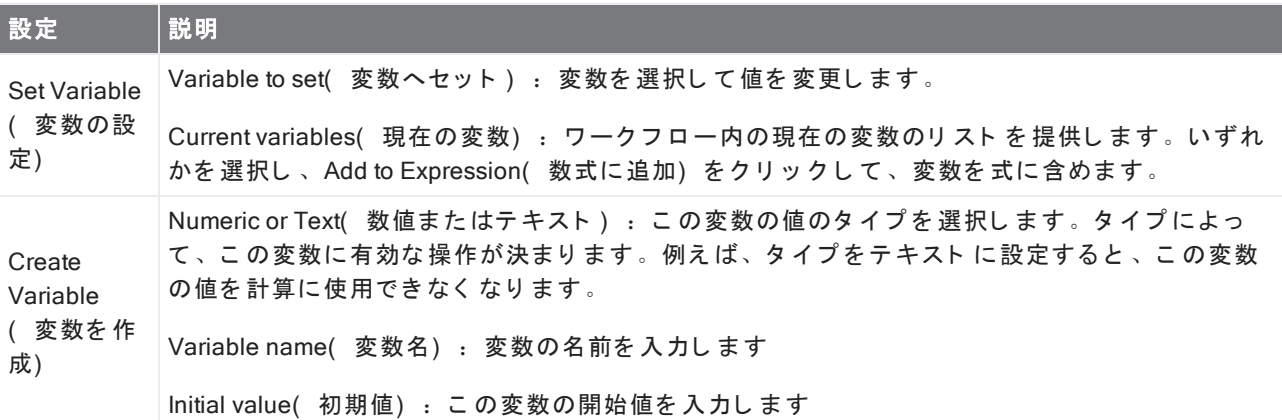

#### Workflow Table( ワークフロー表)

お使いのワークフローのテンプレート として使用する CSVファイルをインポートします。

Workflow Table(ワークフロー表) タイルを使用すると、ワークフロー全体で使用するオプションの表をイン ポートできます。例えば、このタイルを使用すると、ワークフローの開始時に一つのオプションを選択し、そ のオプションに対応する特定の変数、方法、イメージをワークフロー全体にわたって自動的に開くことができ ま す。

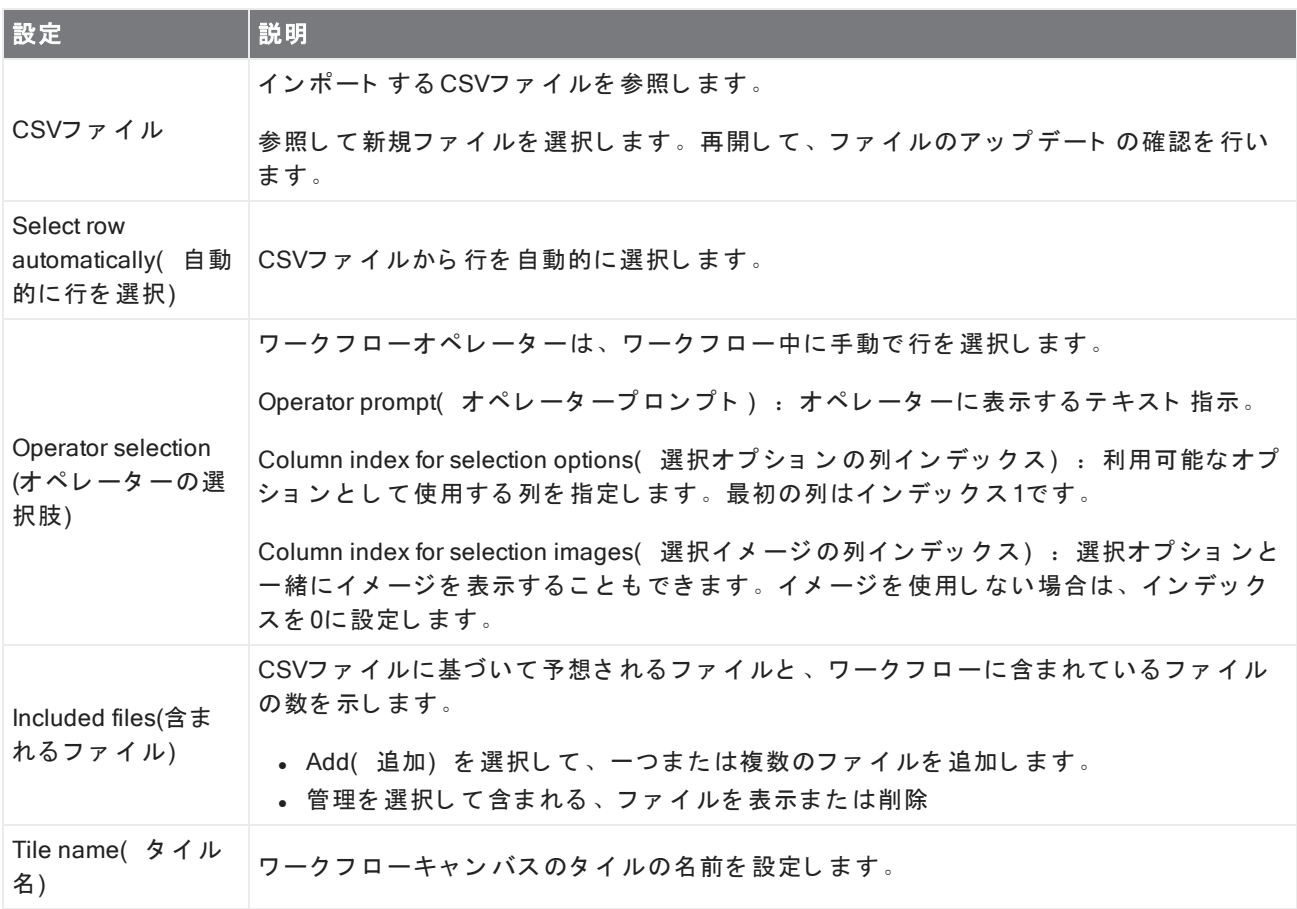

## 4.6カスタムソリューション

Package Editor( パッケージエディタ) を使用してワークフローをバンド ルおよび共有し、Operator( オペレー ター) インターフェースを使用してパッケージを開いて実行します。

このセクション では以下について説明します:

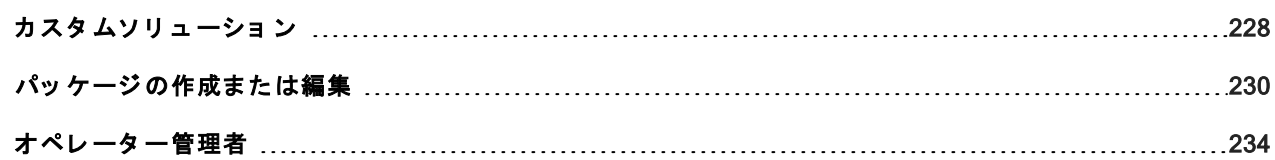

## <span id="page-227-0"></span>カスタムソリューション

このページでは、OMNIC Paradigm software( OMNIC Paradigmソフトウェア) のパッケージと Operator( オペ レーター) インターフェ ースを使用してカスタムソリューションを開発および実行する方法の概要を説明しま す。利用可能な場合は、リンクをたどって、特定の機能の使用に関する詳細情報を見つけてください。

#### カスタムソリューションとは何ですか?

OMNIC Paradigm ソフト ウェアのカスタムソリューションを使用すると、他のオペレーターが使用できるワーク フローを設計してバンドルできます。

開発者はワークフローを設計し、必要な すべてのファイルと一緒にPackages( パッケージ) にバンドルしてか ら、パッケージをRDEPファイルとして共有します。

次に、管理者がパッケージを開いて、Operator( オペレーター) インターフェースを使用してワークフローを実 行できるようにします。

## パッケージと Package Editor( パッケージエディタ)

パッケージは、簡単に共有できるワークフローの整理されたコレクションです。ワークフローをパッケージに バンド ルすると 、パッケージには、リファレンススペクト ル、イメージ 、QNTファイルなど 、別のシステムで ワークフローを実行するのに必要な すべてのファイルと情報が含まれます。

パッケージを作成してエクスポート する場合、別のサイト の管理者は、Operator( オペレーター) インター フェ ースでパッケージを開いて、ユーザーが含まれている すべてのワークフローを実行できるようにすること ができます。

パッケージの作成とエクスポートの詳細については、"パッケージの作成ま[たは編集](#page-229-0)"を参照してください。

図 4-1: Package Editor( パッケージエディタ)

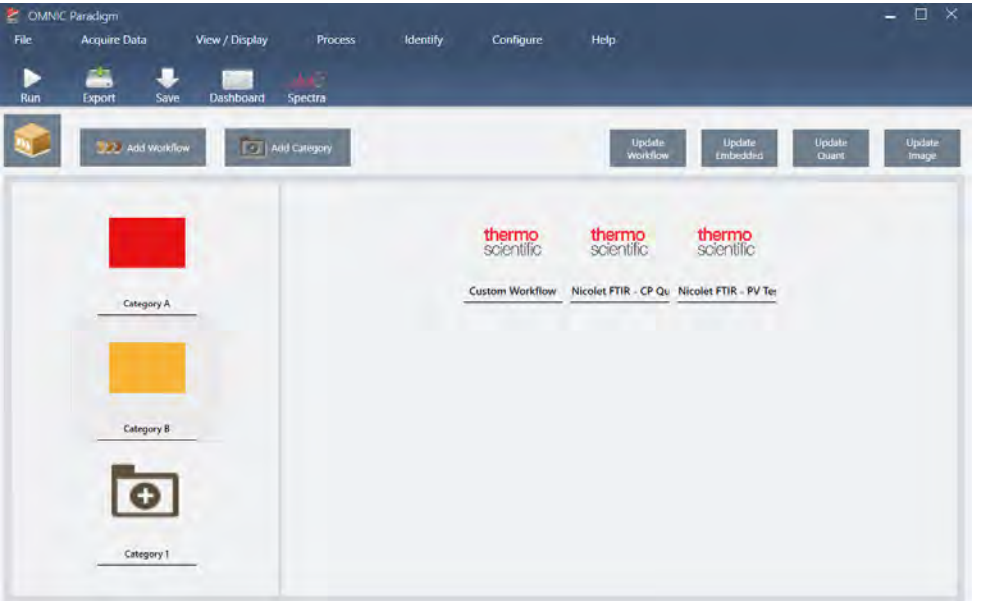

パッケージには2つの主要な要素があります:

- Workflows( ワークフロー) : ワークフローは、手順が毎回まったく同じ方法で実行されることを保証す る、事前に決定された手順と設定のセットです。ワークフローの詳細については、"ワークフローについて" を参照してください。
- Categories( カテゴリ) : パッケージでは、ワークフローはカテゴリに編成されています。組織にとって意 味のある方法でワークフローをカテゴリにグループ化できます。ただし、ワークフローを含めることができ るのは1つのカテゴリ のみです。同じ ワークフローを 複数のカテゴリ に含めること はできません。

パッケージをエクスポート すると、ワークフローで使用される すべての必要なファイルもパッケージ化される ため、オペレーターはパッケージを開いたときにワークフローを実行するのに必要な すべてのファイルを確実 に 入 手 で き ま す 。

## Operator( オペレーター) インターフェース

Operator(オペレーター)インターフェースは、パッケージから開かれた作動中のワークフローとパッケージの 管理に使用されます。パッケージを開いた後、オペレーターには、パッケージワークフローを実行するように 設計された簡略化されたインターフェースが表示されます。

Operator Administrator(オペレーター管理者)は、パッケージを開いたり削除したりすることで、利用可能な ワークフローを制御できます。

図 4-2: Operator( オペレーター) インターフェース

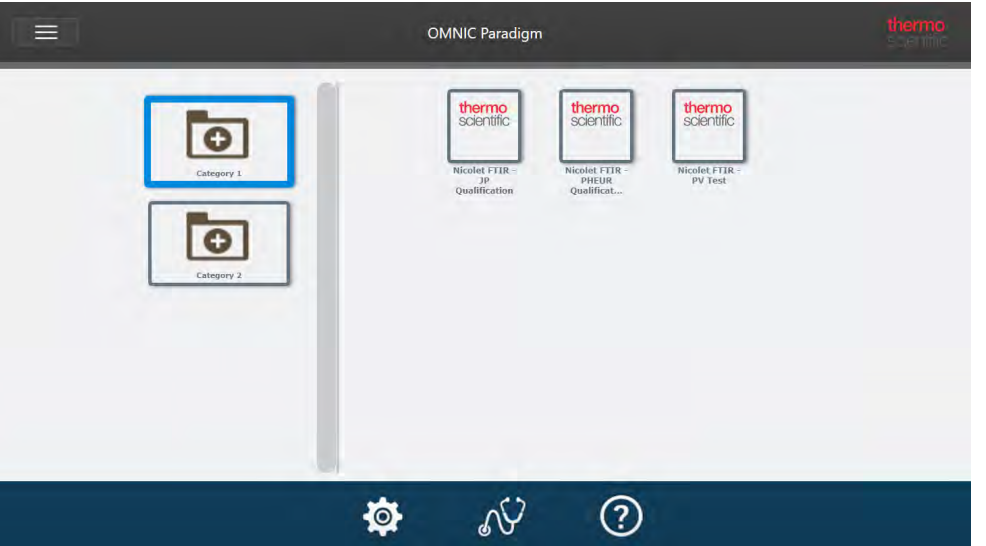

Operator( オペレーター) インターフェースはOMNIC Paradigmソフト ウェアのタッチスクリーンインター フェースに似ていますが、開いているパッケージのワークフローのみを表示します。

Operator Administrator(オペレーター管理者)は、管理者コントロールを使用して、パッケージを開き、パッ ケージのアップデート や削除を行うことができます。パッケージのオープンと削除の詳細については、"[オペ](#page-233-0) レーター管理者"を参照してください。

## パッケージを操作するためのヒント

ワークフローとパッケージを作成する場合、定量方法や組み込みワークフローなどの依存関係を追跡するのは 難しい場合があります。以下のヒントは、お使いのファイルを管理し、お使いのワークフローが最新で維持管 理が容易であることを確認するのに役立ちます。

- アップデート と保守が簡単になるようにお使いのファイルを整理します。たとえば、お使いのワークフロー で使用されるリソース用に単一のフォルダーを作成したい場合があります。次に、そのフォルダー内に、定 量方法、イメージ、スペクト ルファイルなどの関連項目用の特定のフォルダーを作成します。次に、フォル ダを 同じ 場所に保持し 、ファ イル名を 同じ に保ちます。次に、Workflow Editor( ワークフローエディタ) の Update( アップデート) コマンドを使用して、ワークフローの すべての依存関係をすばやくアップデート できます。
- <sup>l</sup> お使いのワーク フ ロ ーを で き る だ けシ ン プ ルに保ち ま す。た と え ば、Embedded Workflow( 組み込みワーク フロー) タイルは強力なツールですが、あなたのプロジェクト をさらに複雑にします。組み込みワークフ ローがアップデートされるたびに、それを使用する他のすべてのワークフローを手動でアップデートする必 要があります。

## <span id="page-229-0"></span>パッケージの作成または編集

Package Editor( パッケージエディタ) を使用して、新規パッケージを作成したり、既存のパッケージを開いて 編集することができます。

パッケージを作成するには、少なくとも一つのワークフローが必要になります。ワークフローの作成と使用の 詳細については、"ワークフローについて"を参照してください。

パッケージはOMNIC Paradigm ソフトウェアのDesktop(デスクトップ)インターフェースでのみ作成可能で す。

#### 新規パッケージを作成

#### ◆ 新規パッケージを作成するには

- 1. デスクトップインターフェースを使用して、File > Packages > Create( ファイル > パッケージ >作成) に移 動します。
- 2. パッケージの名前を入力し、OKを選択します。Package Editor( パッケージエディタ) が開き、規定のカテ ゴリ がーつ表示さ れます。さらにカテゴリを 追加したり、カテゴリにワークフローを 追加すること ができま す。
- 3. ワークフローを追加するには、カテゴリを選択し、Add Workflow(ワークフローの追加)を選択します。

Workflows(ワークフロー)は単一のカテゴリにのみ含めることが可能です。複数のカテゴリで同じワーク フローを使用することはできません。

- 4. カテゴリを追加するには、Add Category(カテゴリの追加)を選択します。
- 5. Save(保存)を選択してパッケージを保存します。保存したパッケージは、ダッシュボードのPackages ( パッケージ) ペインで利用できます。パッケージはダッシュボード に戻ったときに自動的に保存されます が、Package Editor( パッケージエディタ) から本ソフトウェアを終了した場合は自動的に保存されませ ん。
- 6. パッケージを共有するには、Export( エクスポート ) を選択します。パッケージをエクスポート すると、 ファイル名拡張子.rdepで保存されます。

## ワークフローとカテゴリを整理するためのヒント

お使いのワークフローとカテゴリをパッケージに整理する際に考慮すべき重要な要素がいくつかあります。

- ワークフローは一つのカテゴリにのみ含めることができます。同じ ワークフローを複数のカテゴリで使用す ること はできま せん。カテゴリ 間で共有したいワークフローがある場合は、共有されるワークフロー専用に 別のカテゴリを作成することをお勧めします。これは、複数のパッケージの場合にも True(真) です。以前 に開かれたパッケージに同じ名前のワークフローがすでに含まれている場合、そのワークフローが別のカテ ゴリに含まれていると、そのオペレーターのAdministrator(管理者)は新規パッケージを開くことができま せん。
- カテゴリにも一意の名前を付ける必要があります。オペレーターがパッケージを開くと、以前のパッケージ のカテゴリ ーと 同じ 名前を 使用するカテゴリ ーがマージさ れます。例えば、新規パッケージにカテゴリ Aと いう 名前付き のカテゴリ が含まれていて、以前のパッケージにすでにカテゴリ Aが含まれている場合、カテ ゴリ は両方のカテゴリの すべてのワークフローを含む単一のカテゴリにマージされます。

以下の例を考えてみましょう:

- カテゴリ A( 1次パッケージ)
	- ワークフロー1
	- ワークフロー2
- カテゴリ A(2次パッケージ)
	- $0.7 77 3$

次のように表示されます:

- **.** カテゴリA
	- ワークフロー1
	- ワークフロー2
	- ワークフロー3

#### パッケージを編集

パッ ケージ は、ダ ッ シ ュ ボー ド のPackages( パッ ケージ ) ペ イ ン ま たは保存し た RDEPフ ァ イ ルのいずれかから 開いて編集することが可能です。

#### ◆ パッケージを編集するには

- デスクトップインターフェースのダッシュボードから
	- 1. Workflow Pane( ワークフローペイン) にスクロールし、リスト から Packages( パッケージ) を選択し ま す。
	- 2. パッケージを右クリックして、編集を選択します。パッケージはPackage Editor(パッケージエディ タ ) で 開き ま す。
- **。保存した RDEPファイルから** 
	- 1. ダッシュボード から、File( ファイル) >Packages( パッケージ) >Open( 開く) に移動します。
	- 2. RDEPファイルを選択し、Open(開く)を選択します。そのファイルはダッシュボードのパッケージリ ストに追加されます。
	- 3. Packages(パッケージ)ペインで、パッケージを右クリックして編集を選択します。

Package Editor( パッケージエディタ) から RDEPファイルを開くと、パッケージはPackage Editor (パッケージエディタ)で自動的に開かれます。

## ワークフローをアップデート

Package Editor( パッケージエディタ) には、ワークフローとそれに関連するファイルをアップデートするため のツールがいく つか含まれています。

パッ ケージ にワーク フ ロ ーを 追加する と 、ワーク フ ロ ーフ ァ イ ルがそのパッ ケージ に コ ピ ーさ れま す。いかな るアップ デート もこ のパッ ケージコピ 一にのみ適用され、元のファ イルまた はワークフローファ イルをコピー した他のいかなるパッケージにも反映されません。

ワークフローファイルとそれに関連するファイル(イメージやQNTファイルなど)の同期を維持するには、 Workflow Editor(ワークフローエディタ)でそれらを手動でアップデートする必要があります。予期しない動作 や結果を 回避する には、Workflow Editor( ワーク フ ロ ーエ ディ タ ) を 使用し て ワーク フ ロ ーを 直接ア ッ プ デート し てから 、Package Editor( パッ ケージエディタ )のUpdate Workflow( ワークフローをアップデート ) コマンド のみを使用することをお勧めします。

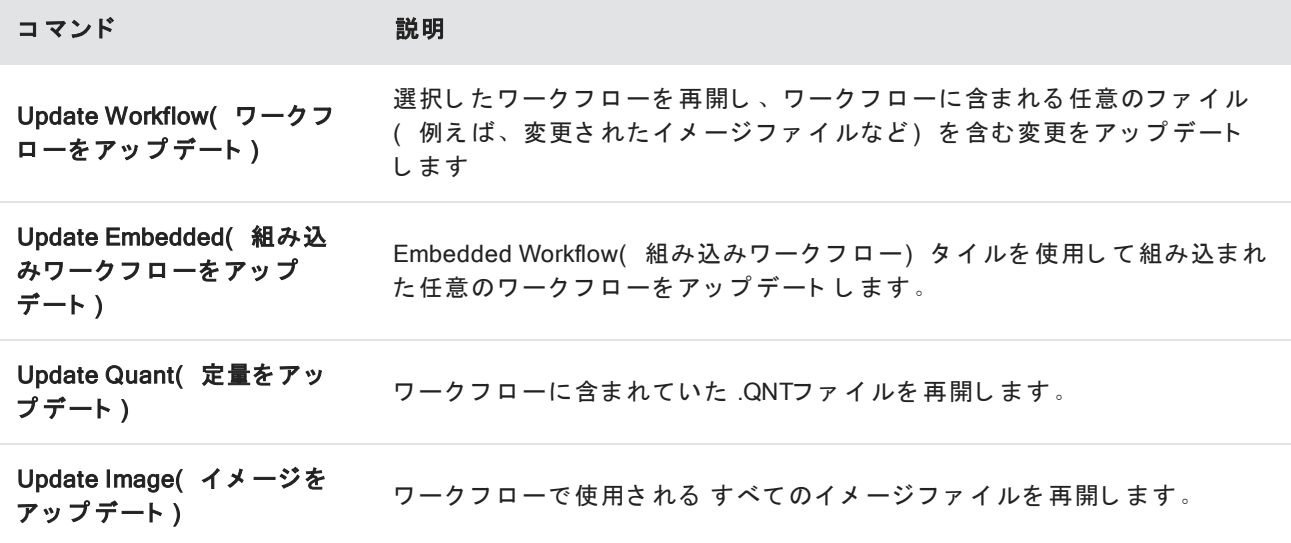

## テスト パッケージ

Run(実行) コ マンド を使用し て、パッ ケージをエクスポート 前にテスト します。パッ ケージを実行することに より 、Operator( オペレーター) インターフェースに表示されるカテゴリーとワークフローを実行することがで き ま す。

注記パッケージを実行する際に、データを収集する任意のワークフローを実行すると、ワークフローを通常 どおり 実行した 場合と 同じよう に、測定値がデータベースに追加されます。

## ワークフローを自動的に実行

Auto Run(自動実行)を使用して、ワークフローを自動的に実行するように設定できます。Auto Run(自動実 行) が有効になっている場合、オペレーターの入力なしでワークフローが実行されます。このソフト ウェア使 用中に、ワークフローはバックグラウンド で実行されます。ワークフローがバックグラウンド で実行されてい る場合、オペレーターはワークフローが完了するのを待ってから別のワークフローを実行する必要がありま す。

ワークフローがユーザー入力を必要としない場合にのみ、ワークフローをAuto Run(自動実行)に設定するこ と がで き ま す。

Auto Run(自動実行)で複数のワークフローを実行する予定になっている場合、それらのワークフローは キューに追加されます。例えば、一つのワークフローが1時間ごとに実行され、別のワークフローが2時間ごと に実行される場合、それらのワークフローのいずれも部分的に重複する時間に実行され、互いに干渉すること はありません。

#### ◆ Auto Run( 自動実行) を有効にするには

- 1. Package Editor( パッケージエディタ) で、ワークフローを右クリックし、Set Up Auto Run( 自動実行の設 定) を選択します。
- 2. Enable automatic running for this workflow(このワークフローの自動実行を有効にする) を選択し、頻度値 を 時間単位で 入力します。部分時間を入力することもできます。例えば、0.5を入力すると、ワークフロー は30分ごとに実行されます。
- 3. OKを 選択し ま す。

そのワークフローは、パッケージがOperator( オペレーター) インターフェースで開かれた後に自動的に実 行されます。

## <span id="page-233-0"></span>オペレーター管理者

Operator( オペレーター) インターフェースのAdministrator( 管理者) 制御を使用して、パッケージを管理し、 管理者パスワード の変更を行い、Desktop(デスクトップ)インターフェースに戻ります。

管理者コント ロールにアクセスするには、Operator(オペレーター)インターフェースのメニューから Administrator(管理者) を選択し、正しいパスワードを入力します。規定のパスワードはPassword(パスワー ド) です。管理者は、本ソフト ウェアインスト 一ル後すぐ にパスワード の変更を行う 必要があります。

#### パッケージの管理

管理者ビューの [パッケージメンテナンス]タブを使用して、パッケージを管理します。

## パッ ケージを開く

パッケージを開くと、パッケージのカテゴリとワークフローがOperator(オペレーター)インターフェースに ロード さ れます 。パッ ケージ が開かれると 、オペレーターはカテゴリ 一を 選択し て ワークフローを 実行できま す。自動的に実行するように設定されたワークフローは、スケジュールどおりに実行を開始します。

新規パッケージを開くと、以前に開いたパッケージのカテゴリとワークフローに新規カテゴリとワークフロー が追加されます。例えば、管理者が「パッケージA」を開き、後で「パッケージB」を開くと、オペレーターに は両方のパッケージのカテゴリとワークフローが表示されます。

#### ◆ パッケージを開くには

- 1. Operator(オペレーター)インターフェースを使用して、メニューを開き、Administrator( 管理者)に移動 し ま す。
- 2. 管理者コントロールにアクセスするためのパスワードを入力します。

3. Package Maintenance( パッケージメンテナンス) タブで、Open( 開く) を選択します。

4. パッケージファイルを選択し、Open( 開く) を選択します。パッケージファイル名の拡張子は.rdepです。

#### パッ ケージをアップ デート

以前に開いたパッケージと同じ名前のパッケージを開くと、パッケージがアップデートされます。

例えば、過去に「 パッケージA」というパッケージを既に開いている場合、「 パッケージA」とも呼ばれる新規 パッケージを開くと、新規パッケージが以前のパッケージに置き換わります。

#### パッケージを削除

パッ ケージ を 削除する と 、そのパッ ケージ のカ テ ゴ リ と ワーク フ ロ ーがOperator( オペレ ータ ー) イ ン タ ー フェ ースから 削除されます。

#### ◆ パッケージを削除するには

- 1. Operator(オペレーター)インターフェースを使用して、メニューを開き、Administrator(管理者)に移動 します。
- 2. 管理者コントロールにアクセスするためのパスワードを入力します。
- 3. パッケージのリストから一つまたは複数のパッケージを選択します。
- 4. Delete(削除)を選択し、確認ダイアログで選択肢を確認します。

## 管理者パスワード の変更

「 Change Password( パスワード の変更) 」タブを使用して、Operator Administrator( オペレーター管理者) の パスワード の変更します。

# 4.7 データを保護

OMNIC Paradigm software( OMNIC Paradigmソフトウェア) と Security Suite( セキュリティスイート) ソフト ウェアを組み合わせて、データの整合性とセキュリティを確保します。

このセクションでは以下について説明します:

OMNIC Paradigm[ソ フ ト ウ ェ ア によ る データ のセ キュ リ テ ィ と 整合性](#page-236-0) [237](#page-236-0)

## <span id="page-236-0"></span>OMNIC Paradigmソフト ウェアによるデータのセキュリティと整合性

データ のセキュリティと 整合性を確保し、お使いのラボが21 CFR Part 11またはその他の規制に準拠できるよう にするには、OMNIC™ Paradigm ソフトウェアを Thermo Scientific Security Suite(セキュリティスイート) ソフト ウェアとペアリングします。

Security Suite( セキュリティスイート) は、包括的なデータセキュリティツールセットであり、以下のタスクを 実行できます。

- OMNIC Paradigm software( OMNIC Paradigmソフトウェア) およびその他の機器アプリケーションの機能お よ びツ ールへのア ク セ ス を 制限およ び制御し ま す。
- 適切なデータ処理を保証するためのセキュリティポリシーを設定および管理します。
- 責任を確立するために、デジタル署名をカスタマイズして適用します。
- セキュリティイベント をログに記録して表示します。

Security Suite(セキュリティスイート) ソフトウェアを購入して、単一のシステムを管理したり、ネットワーク 上に分散された複数の機器を管理することができます。インストール後、セキュリティのためにOMNIC Paradigmアプリケーションを構成するのはほんの一瞬です。

Security Suite( セキュリティスイート) ソフトウェアが21 CFR Part 11への準拠にどのように役立つかについて は、21 CFR Part 11への準拠を参照してください。